# multicompPRO

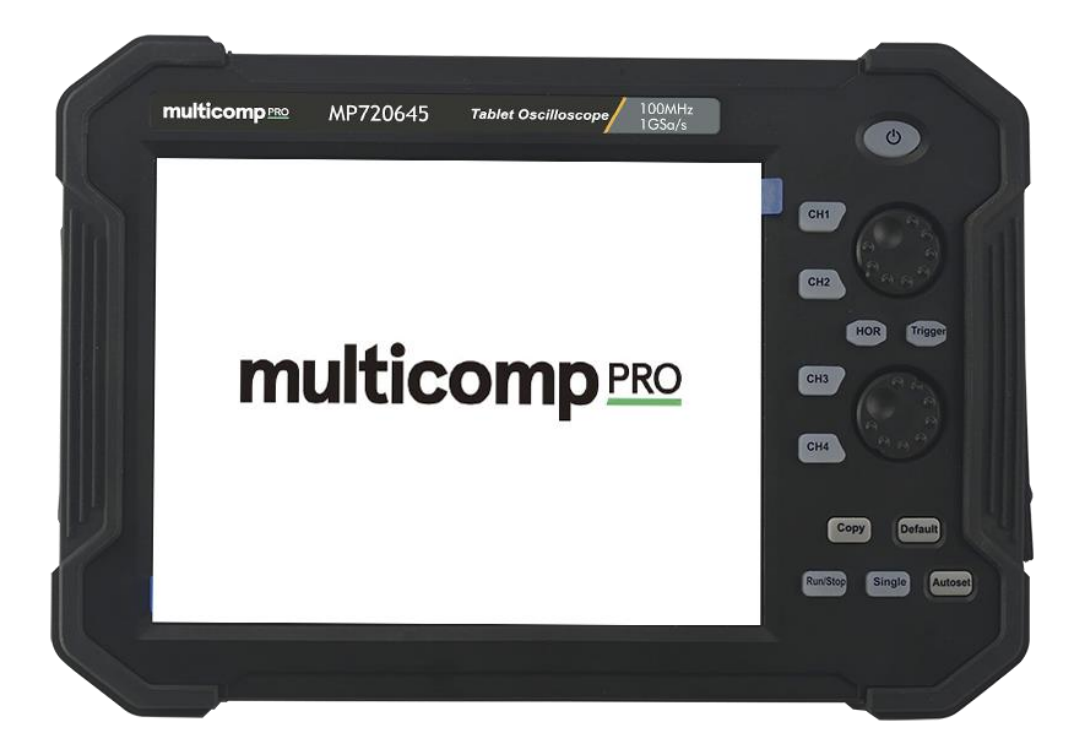

# **MP Four-Channel Series Tablet Oscilloscopes User Manual Models MP720645, MP720775 and MP720776**

# **Table of Contents**

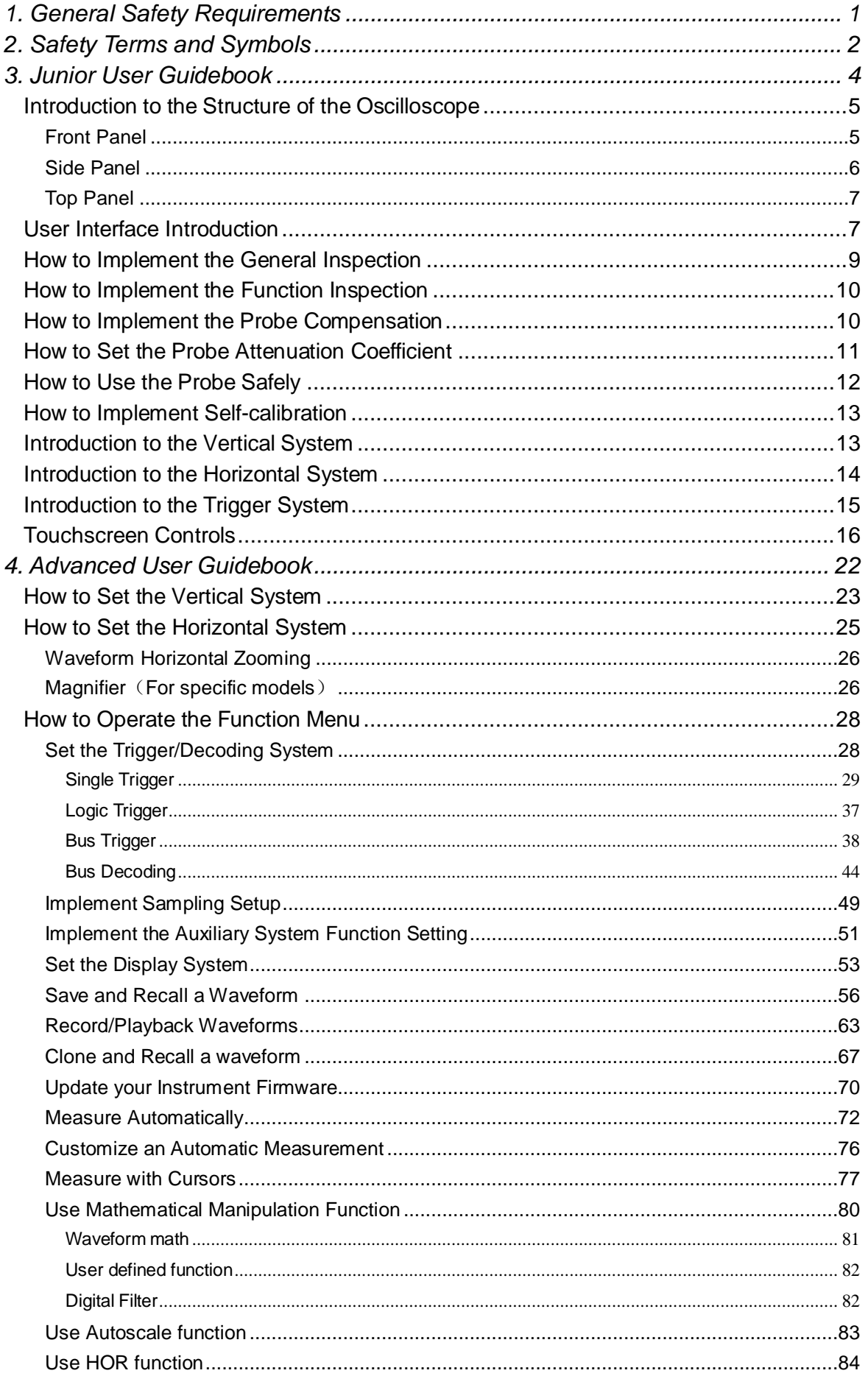

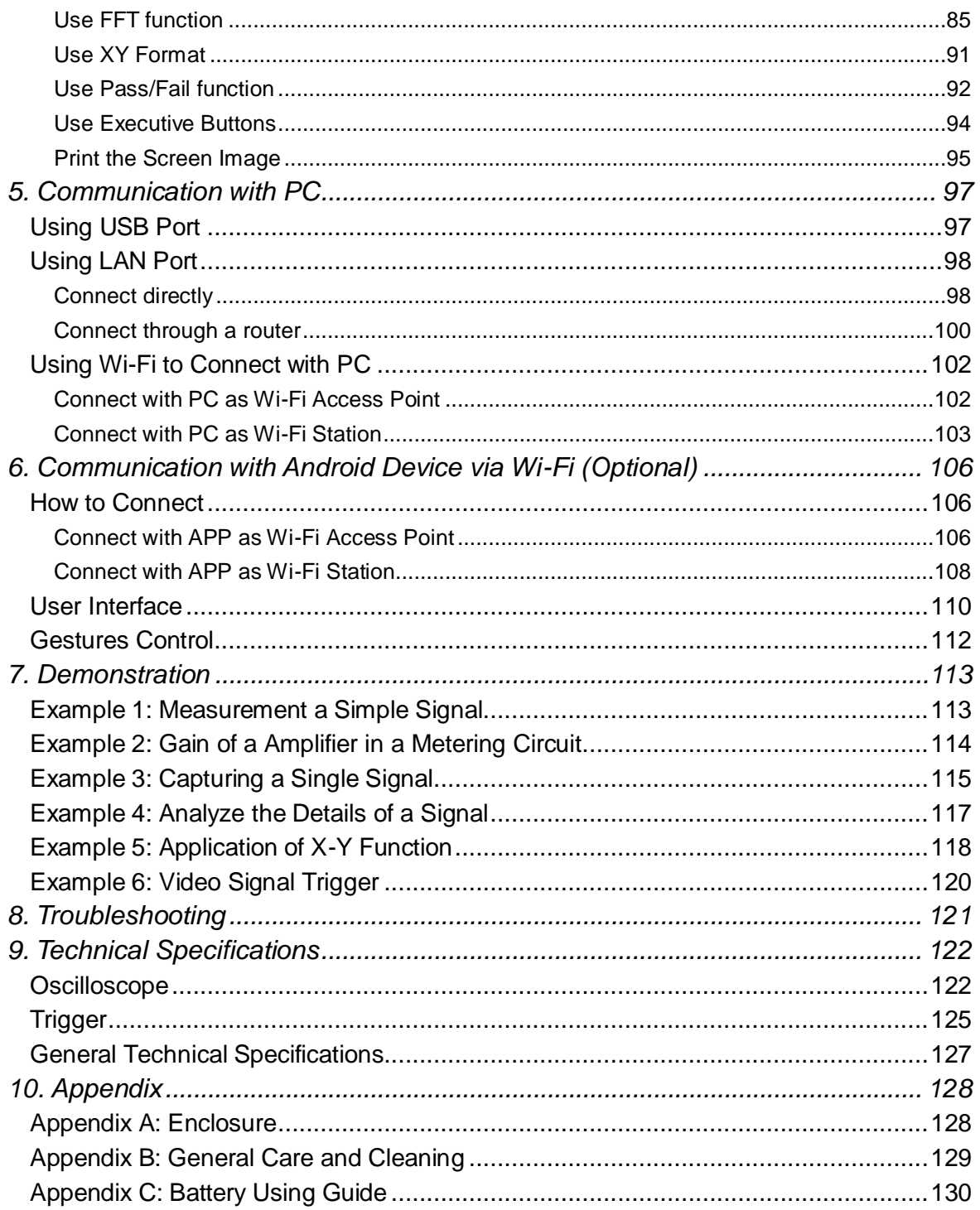

# <span id="page-3-0"></span>**1. General Safety Requirements**

**Before use, please read the following safety precautions to avoid any possible bodily injury and to prevent this product or any other connected products from damage. In order to avoid any contingent danger, ensure this product is only used within the range specified.** 

**Only the qualified technicians can implement the maintenance.** 

**To avoid Fire or Personal Injury:** 

- **Connect the probe correctly. The grounding end of the probe corresponds to the grounding phase. Please don't connect the grounding end to the positive phase.**
- **Use Proper Power Cord.** Use only the power cord supplied with the product and certified to use in your country.
- **Connect or Disconnect Correctly.** When the probe or test lead is connected to a voltage source, please do not connect and disconnect the probe or test lead at random.
- **Check all Terminal Ratings.** To avoid fire or shock hazard, check all ratings and markers of this product. Refer to the user's manual for more information about ratings before connecting to the instrument.
- **Do not operate without covers**. Do not operate the instrument with covers or panels removed.
- **Avoid exposed circuit**. Do not touch exposed junctions and components when the instrument is powered.
- **Do not operate if in any doubt.** If you suspect damage occurs to the instrument, have it inspected by qualified service personnel before further operations.
- **Use your Oscilloscope in a well-ventilated area.** Make sure the instrument installed with proper ventilation, refer to the user manual for more details.
- Do not operate in wet conditions.
- Do not operate in an explosive atmosphere.
- **Keep product surfaces clean and dry.**

# <span id="page-4-0"></span>**2. Safety Terms and Symbols**

## **Safety Terms**

**Terms in this manual.** The following terms may appear in this manual:

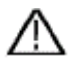

**Warning:** Warning indicates the conditions or practices that could result in injury or loss of life.

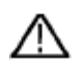

 **Caution:** Caution indicates the conditions or practices that could result in damage to this product or other property.

**Terms on the product.** The following terms may appear on this product:

**Danger:** It indicates an injury or hazard may immediately happen.

**Warning:** It indicates an injury or hazard may be accessible potentially.

**Caution:** It indicates a potential damage to the instrument or other property might occur.

## **Safety Symbols**

**Symbols on the product**. The following symbol may appear on the product:

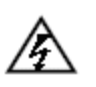

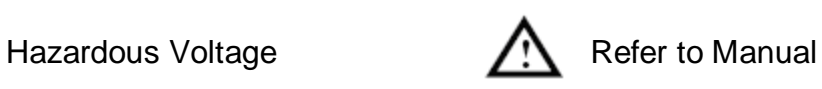

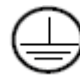

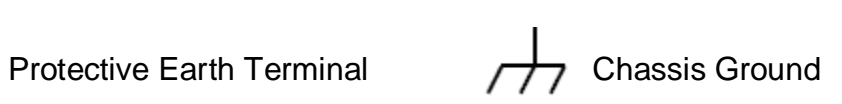

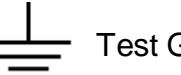

Test Ground

To avoid body damage and prevent product and connected equipment damage, carefully read the following safety information before using the test tool. This product can only be used in the specified applications.

## **Warning:**

**The four channels of the oscilloscope are not electrically isolated. The channels should adopt a common ground during measuring. To prevent short circuits, the 2 probe grounds must not be connected to 2 different non-isolated DC levels.** 

#### Multicomp-Pro

#### **The diagram of the oscilloscope ground wire connection:**

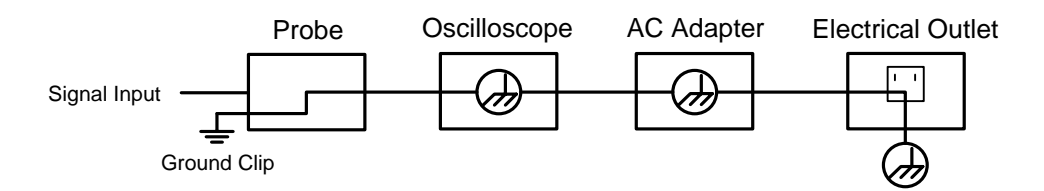

**The diagram of the ground wire connection when the battery-powered oscilloscope is connected to the AC-powered PC through the ports:** 

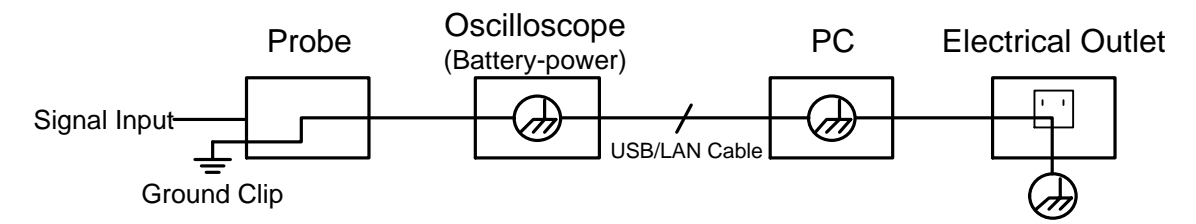

**It is not allowed to measure AC power when the oscilloscope is AC powered, or when the battery-powered oscilloscope is connected to the AC-powered PC through the ports.** 

## **Warning:**

**To avoid fire or electrical shock, when the oscilloscope input signal connected is more than 42V peak (30Vrms) or on circuits of more than 4800VA, please take note of below items:**

- **Only use accessory insulated voltage probes and test lead.**
- **Check the accessories such as probe before use and replace it if there are any damages.**
- **Remove probes, test leads and other accessories immediately after use.**
- **Remove USB cable which connects oscilloscope and computer.**
- **Do not apply input voltages above the rating of the instrument because the probe tip voltage will directly transmit to the oscilloscope. Use with caution when the probe is set as 1:1.**
- **Do not use exposed metal BNC or banana plug connectors.**
- **Do not insert metal objects into connectors.**

# <span id="page-6-0"></span>**3. Junior User Guidebook**

#### **This chapter deals with the following topics mainly:**

- Introduction to the structure of the oscilloscope
- $\bullet$  Introduction to the user interface
- How to implement the general inspection
- How to implement the function inspection
- How to make a probe compensation
- How to set the probe attenuation coefficient
- How to use the probe safely
- How to implement an self-calibration
- $\bullet$  Introduction to the vertical system
- $\bullet$  Introduction to the horizontal system
- $\bullet$  Introduction to the trigger system
- Touchscreen Controls

## <span id="page-7-0"></span>**Introduction to the Structure of the Oscilloscope**

This chapter makes a simple description of the operation and function of the oscilloscope, enabling you to be familiar with the use of the oscilloscope in the shortest time.

## <span id="page-7-1"></span>**Front Panel**

The front panel has knobs and function buttons. Through the function buttons, you can enter different function menus or obtain a specific function application directly.

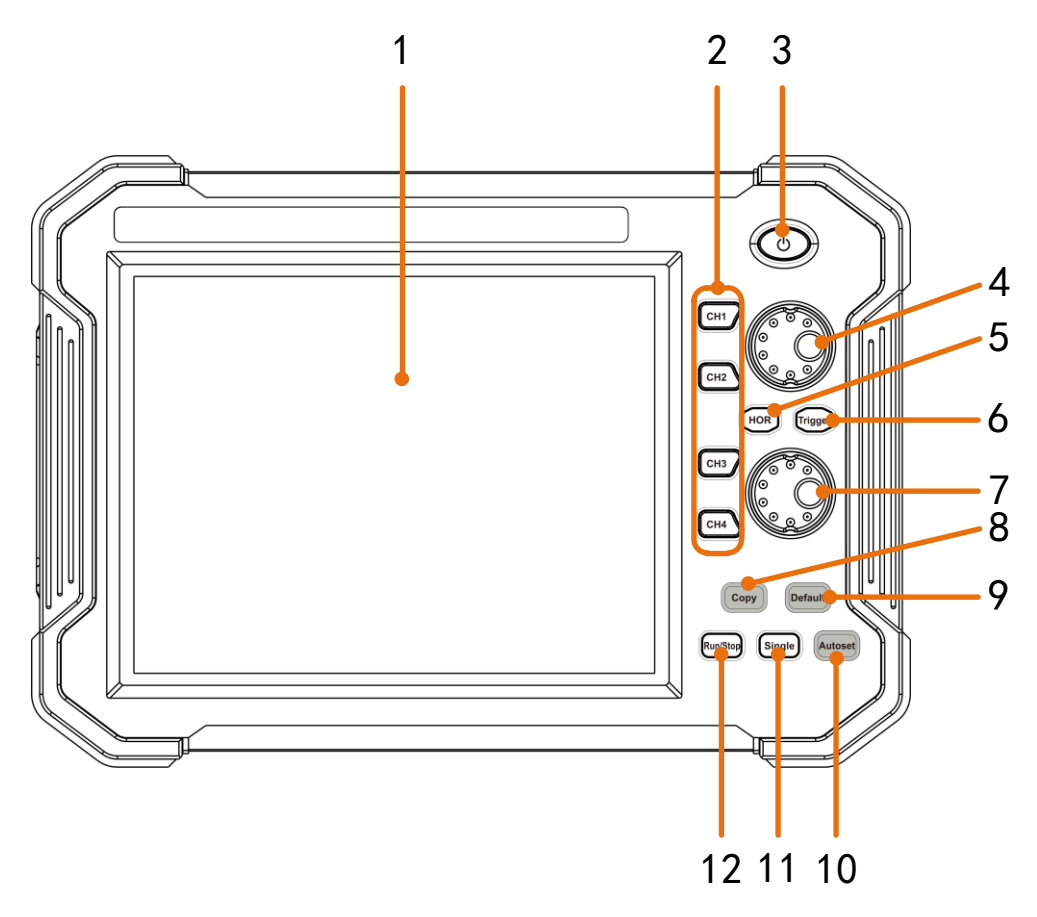

Figure 3-1 Front panel

- 1. LCD touchscreen
- 2. **CH1 - CH4** buttons: Access to setting menu of CH1 CH4.
- 3. **Power** button: Power on/off
- 4. The upper knob:

When one of the **CH1 - CH4** buttons is lighted, this knob is used to adjust the vertical position of current channel,

When **HOR** button is lighted, this knob is used to adjust the horizontal positions of all channels (including mathematical operations).

When **Trigger** button is lighted, this knob is used to adjust trigger level.

5. **HOR** button: When the button light is off, press to light on, the upper and lower knob are for horizontal system. Press to switch between the normal mode and the waveform zooming mode.

- 6. **Trigger** button: Accesses to trigger system setting. When the button light is on, the upper knob is used to adjust trigger level of current channel.
- 7. The lower knob: When one of the **CH1 - CH4** buttons is lighted, this knob is used to adjust the voltage scale of current channel.

When **HOR** button is lighted, this knob is used to adjust time base.

- 8. **Copy** button: You can save the waveform by just pushing this button in any user interface. The source wave and the storage location are set in the **Save** menu when the Type is **Wave (** $\rightarrow$  **Save**).
- 9. **Default** button: Press this button, a prompt will show, press again to execute the factory settings.
- 10. **Autoset** button: Quick way to apply a set of pre-set functions to the incoming signal, and display the best possible viewing waveform of the signal.
- 11. **Single** button: Set the trigger mode as single directly.
- 12. **Run/Stop** button: Enable or disable sampling on input signals.

## <span id="page-8-0"></span>**Side Panel**

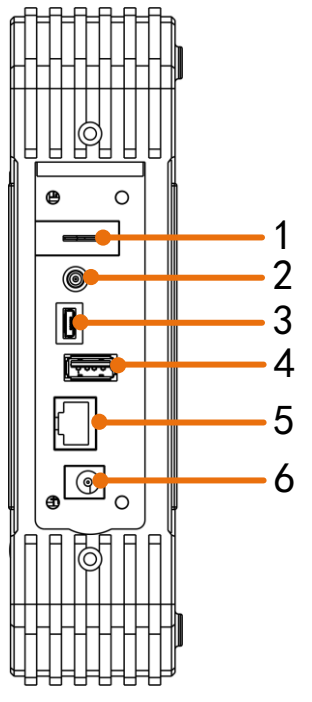

Figure 3-2 Side Panel

- 1. Probe Compensation: Measurement signal (5V/1kHz) output.
- 2. **Trig Out or Pass/Fail** output connector: Trigger signal output or Pass/Fail output. The output type can be set on the menu ( $\bigoplus$   $\rightarrow$  Utility  $\rightarrow$  Function  $\rightarrow$ Output  $\rightarrow$  Output).
- 3. **USB Device port:** It is used to transfer data when external USB equipment connects to the oscilloscope regarded as "slave device". For example: to use this port when connect PC to the oscilloscope by USB.
- 4. **USB Host port:** It is used to transfer data when external USB equipment connects to the oscilloscope regarded as "host device". For example: Saving the waveform to USB flash disk needs to use this port.
- 5. **LAN port**: the network port which can be used to connect with PC.
- 6. Connector for the DC power source via an AC-DC adapter

## <span id="page-9-0"></span>**Top Panel**

Input connectors of four channels

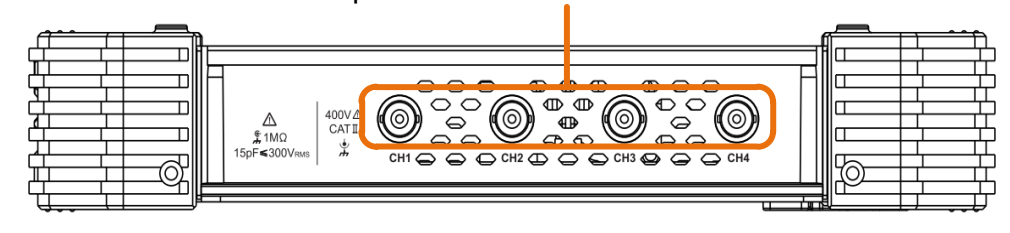

Figure 3-3 Top Panel

## <span id="page-9-1"></span>**User Interface Introduction**

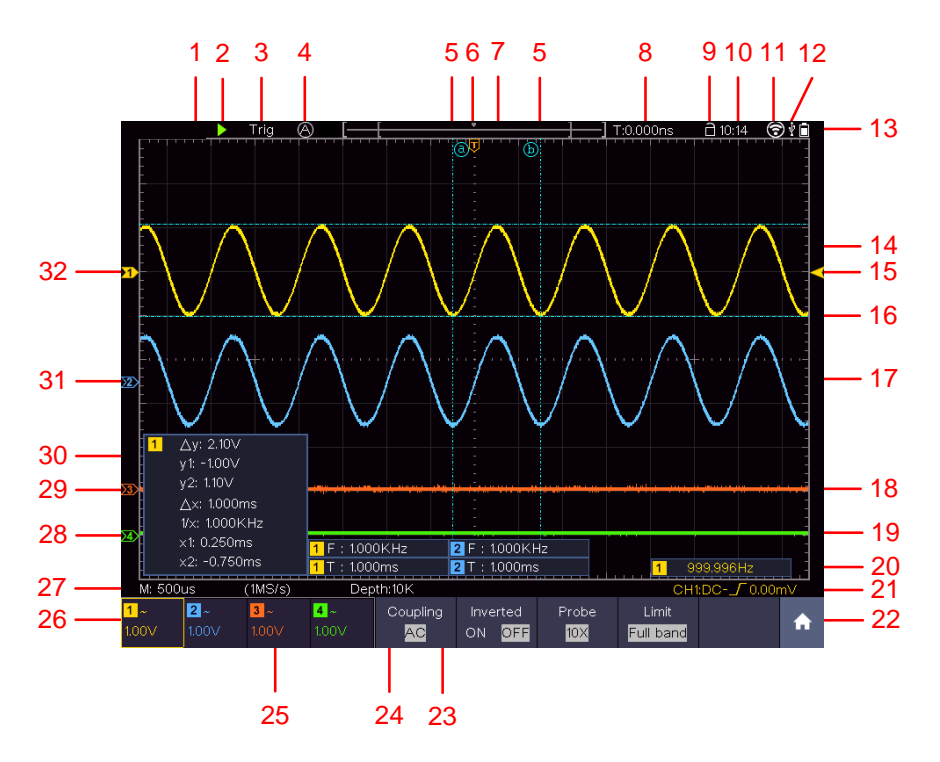

Figure 3-4 Illustrative Drawing of Display Interfaces

- 1. Waveform Display Area.
- 2. Run/Stop (touchable) (see "*[Use Executive Buttons](#page-96-0)*" on [P97\)](#page-99-0)
- 3. The state of trigger, including:

Auto: Automatic mode and acquire waveform without triggering.

Trig: Trigger detected and acquire waveform.

Ready: Pre-triggered data captured and ready for a trigger. Click the

Ready to force a trigger signal, which is mainly applied to the "Normal" and "Single" trigger modes.

Scan: Capture and display the waveform continuously.

Stop: Data acquisition stopped.

- 4. Click to auto set.
- 5. The two blue dotted lines indicates the vertical position of cursor measurement.
- 6. The pointer indicates the trigger position in the record length.
- 7. The T pointer indicates the horizontal position for the trigger.
- 8. It shows present triggering value and displays the site of present window in internal memory.
- 9. Touchable icon is to enable ( $\Box$ ) or disable ( $\Box$ ) the touchscreen controls.
- 10. It shows setting time (see "*[Config](#page-53-1)*" on [P51\)](#page-53-1).
- 11. Wi-Fi is activated.
- 12. It indicates that there is a USB disk connecting with the oscilloscope.
- 13. Indicating battery power status (see "*[Display](#page-53-2)*" on [P51\)](#page-53-2).
- 14. The waveform of CH1.
- 15. The pointer shows the trigger level position of the source in trigger menu.
- 16. The two blue dotted lines indicate the horizontal position of cursor measurement.
- 17. The waveform of CH2.
- 18. The waveform of CH3.
- 19. The waveform of CH4.
- 20. The frequency of the trigger signal.
- 21. The icon shows the selected trigger type, e.g.  $\int$  represents triggering on the rising edge for an Edge trigger. The reading shows the trigger level value of the corresponding channel.
- 22. Click to show/hide the touchable menu panel.
- 23. It indicates the measured type and value of the corresponding channel. "**T**" means period, "**F**" means frequency, "**V**" means the average value, "**Vp**" the peak-peak value, "**Vr**" the root-mean-square value, "**Ma**" the maximum amplitude value, "**Mi**" the minimum amplitude value, "**Vt**" the Voltage value of the waveform's flat top value, "**Vb**" the Voltage value of the waveform's flat base, "**Va**" the amplitude value, "**Os**" the overshoot value, "**Ps**" the Preshoot value, "**RT**" the rise time value, "**FT**" the fall time value, "**PW**" the +width value, "**NW**" the -Width value, "**+D**" the +Duty value, "**-D**" the -Duty value, "**WP**" the Screen Duty, "**FRR**" the FRR, "**FRF**" the FRF, "**FFR**" the FFR, "**FFF**" the FFF, "**LRR**" the, "**LRF**" the LRF, "**LFR**" the LFR, "**LFF**" the LFF, "**PD**" the Delay A->B value, "**ND**" the Delay A->B value, "**TR**" the Cycle RMS, "CR" the Cursor RMS, "RP" the Phase A->B **F**, "FP" the

Phase A->B , "**+PC**" the +Pulse count, "**-PC**" the - Pulse count, "**+E**" the Rise edge count, "**-E**" the Fall edge count, "**AR**" the Area, "**CA**" the Cycle area.

- 24. The readings show the record length.
- 25. The readings show current sample rate.
- 26. The readings indicate the corresponding Voltage Division of the channels. "BW" indicates bandwidth limit.

The icon shows the coupling mode of the channel.

- "—" indicates direct current coupling
- " $\sim$ " indicates AC coupling
- $" \triangleq"$  indicates GND coupling
- 27. The reading shows the setting of main time base.
- 28. The green pointer indicates the grounding datum point (zero point position) of the waveform of the CH1 channel.
- 29. The orange pointer indicates the grounding datum point (zero point position) of the waveform of the CH1 channel.
- 30. It is cursor measure window, showing the absolute values and the readings of the cursors.
- 31. The blue pointer indicates the grounding datum point (zero point position) of the waveform of the CH1 channel.
- 32. The yellow pointer indicates the grounding datum point (zero point position) of the waveform of the CH1 channel.

## <span id="page-11-0"></span>**How to Implement the General Inspection**

After you get a new oscilloscope, it is recommended that you should make a check on the instrument according to the following steps:

#### **1. Check whether there is any damage caused by transportation.**

If it is found that the packaging carton or the foamed plastic protection cushion has suffered serious damage, do not throw it away first till the complete device and its accessories succeed in the electrical and mechanical property tests.

#### **2. Check the Accessories**

The supplied accessories have been already described in the "[Appendix A:](#page-130-1)  [Enclosure](#page-130-1)" of this Manual. You can check whether there is any loss of accessories with reference to this description. If it is found that there is any accessory lost or damaged, please get in touch with our distributor responsible for this service or our local offices.

#### **3. Check the Complete Instrument**

If it is found that there is damage to the appearance of the instrument, or the instrument can not work normally, or fails in the performance test, please get in touch with our distributor responsible for this business or our local offices. If there is damage to the instrument caused by the transportation, please keep the package. With the transportation department or our distributor responsible for this business informed about it, a repairing or replacement of the instrument will be arranged by us.

## <span id="page-12-0"></span>**How to Implement the Function Inspection**

Make a fast function check to verify the normal operation of the instrument, according to the following steps:

**1.** Long press the  $\left(\begin{array}{c}\phi\end{array}\right)$  button on the top right of the instrument.

The instrument carries out all self-check items and shows the Boot Logo. Push the **Default** button on the front panel. The default attenuation coefficient set value of the probe on the menu is 10X.

**2. Set the Switch in the Oscilloscope Probe as 10X and Connect the Oscilloscope with CH1 Channel.** 

Align the slot in the probe with the plug in the CH1 connector BNC, and then tighten the probe with rotating it to the right side.

Connect the probe tip and the ground clamp to the connector of the probe compensator.

#### **3. Push the Autoset button on the front panel.**

The square wave of 1 kHz frequency and 5V peak-peak value will be displayed in several seconds (see *[Figure 3-5](#page-12-2)*).

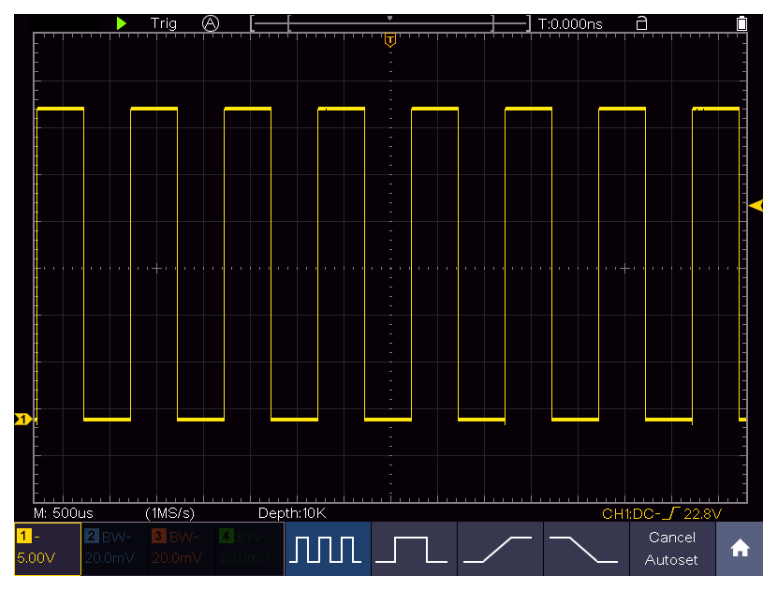

Figure 3-5 Auto set

<span id="page-12-2"></span>Check CH2, CH3 and CH4 by repeating Step 2 and Step 3.

## <span id="page-12-1"></span>**How to Implement the Probe Compensation**

When connect the probe with any input channel for the first time, make this

#### Multicomp-Pro

adjustment to match the probe with the input channel. The probe which is not compensated or presents a compensation deviation will result in the measuring error or mistake. For adjusting the probe compensation, please carry out the following steps:

- 1. Set the attenuation coefficient of the probe on the menu as 10X and that of the switch in the probe as 10X (see "*[How to Set the Probe Attenuation](#page-13-0)  [Coefficient](#page-13-0)*" on [P11\)](#page-13-0), and connect the probe with the CH1 channel. If a probe hook tip is used, ensure that it keeps in close touch with the probe. Connect the probe tip with the signal connector of the probe compensator and connect the reference wire clamp with the ground wire connector of the probe connector, and then push the **Autoset** button on the front panel.
- 2. Check the displayed waveforms and regulate the probe till a correct compensation is achieved (see *[Figure 3-6](#page-13-1)* and *[Figure 3-7](#page-13-2)*).

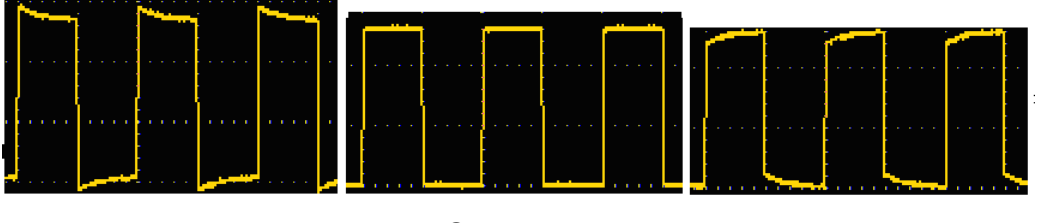

**Overcompensated Compensated correctly Under** 

#### **compensated**

Figure 3-6 Displayed Waveforms of the Probe Compensation

<span id="page-13-1"></span>3. Repeat the steps mentioned if needed.

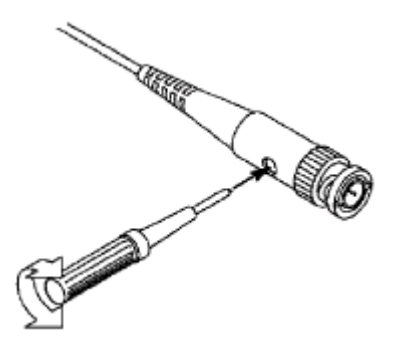

Figure 3-7 Adjust Probe

## <span id="page-13-2"></span><span id="page-13-0"></span>**How to Set the Probe Attenuation Coefficient**

The probe has several attenuation coefficients, which will influence the vertical scale factor of the oscilloscope.

To change or check the probe attenuation coefficient on the menu of oscilloscope:

- (1) Push the function menu button of the used channels (**CH1 - CH4** button).
- (2) Select **Probe** in the bottom menu; select **Attenu** in the right menu, select the proper value corresponding to the probe in the left menu.

This setting will be valid all the time before it is changed again.

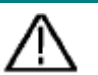

#### **Caution:**

The default attenuation coefficient of the probe on the instrument is preset to 10X.

Make sure that the set value of the attenuation switch in the probe is the same as the menu selection of the probe attenuation coefficient in the oscilloscope.

The set values of the probe switch are 1X and 10X (see *[Figure 3-8](#page-14-1)*).

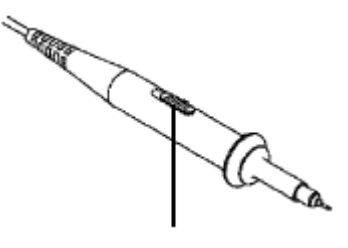

Figure 3-8 Attenuation Switch

<span id="page-14-1"></span>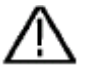

#### **Caution:**

When the attenuation switch is set to 1X, the probe will limit the bandwidth of the oscilloscope in 5MHz. To use the full bandwidth of the oscilloscope, the switch must be set to 10X.

## <span id="page-14-0"></span>**How to Use the Probe Safely**

The safety guard ring around the probe body protects your finger against any electric shock, shown as *[Figure 3-9](#page-14-2)*.

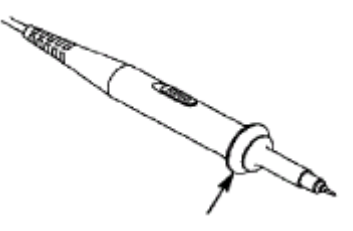

Figure 3-9 Finger Guard

<span id="page-14-2"></span>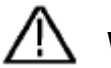

#### **Warning:**

To avoid electric shock, always keep your finger behind the safety guard ring of the probe during the operation.

To protect you from suffering from the electric shock, do not touch any metal part of the probe tip when it is connected to the power supply.

Before making any measurements, always connect the probe to the instrument and connect the ground terminal to the earth.

## <span id="page-15-0"></span>**How to Implement Self-calibration**

The self-calibration application can make the oscilloscope reach the optimum condition rapidly to obtain the most accurate measurement value. You can carry out this application program at any time. This program must be executed whenever the change of ambient temperature is 5℃ or over.

Before performing a self-calibration, disconnect all probes or wires from the input connector. Click the **interpretation**, select the **Utility** softkey, select **Function** in the bottom menu, select **Adjust** in the left menu, select **Self Cal** in the bottom menu; run the program after everything is ready.

## <span id="page-15-1"></span>**Introduction to the Vertical System**

As shown in *[Figure 3-10](#page-15-2)*, there are a few of buttons and knobs in **Vertical Controls**.

Press one of the channel buttons **CH1**, **CH2**, **CH3** or **CH4** to open the corresponding channel menu, and press again to turn off the channel.

If you want to set the vertical position and vertical scale of a channel, please press CH1, CH2, CH3 or CH4 at first to select the desired channel. Then turn the upper or lower knob to set the values.

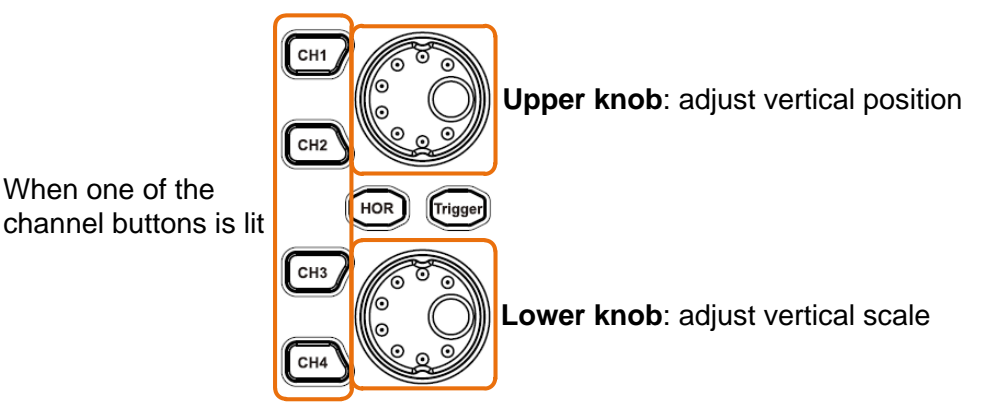

Figure 3-10 Vertical Control

<span id="page-15-2"></span>The following practices will gradually direct you to be familiar with the using of the vertical setting.

- 1. Press **CH1**, **CH2**, **CH3** or **CH4** panel button to select the desired channel.
- 2. When one of the channel buttons is lit, you can use the upper knob to show the selected channel waveform in the center of the waveform window. The upper knob functions the regulating of the vertical display position of the selected channel waveform. Thus, when the upper knob is rotated, the pointer of the earth datum point of the selected channel is directed to move up and down following the waveform, and the position message at the center of the screen would change accordingly.

#### **Measuring Skill**

If the channel is under the DC coupling mode, you can rapidly measure the DC component of the signal through the observation of the difference between the wave form and the signal ground.

If the channel is under the AC mode, the DC component would be filtered out. This mode helps you display the AC component of the signal with a higher sensitivity.

#### **Vertical offset back to 0 shortcut key**

Turn the upper knob to change the vertical display position of the selected channel, and push the upper knob to set the vertical display position back to 0 as a shortcut key, this is especially helpful when the trace position is far out of the screen and want it to get back to the screen center immediately.

3. Change the Vertical Setting and Observe the Consequent State Information Change.

With the information displayed in the status bar at the bottom of the waveform window, you can determine any changes in the channel vertical scale factor.

Turn the lower knob and change the "Vertical Scale Factor (Voltage Division)" of the selected channel, it can be found that the scale factor of the selected channel in the status bar has been changed accordingly.

## <span id="page-16-0"></span>**Introduction to the Horizontal System**

Shown as *[Figure 3-11](#page-16-1)*, there are a button and two knobs in the Horizontal Controls. The following practices will gradually direct you to be familiar with the setting of horizontal time base.

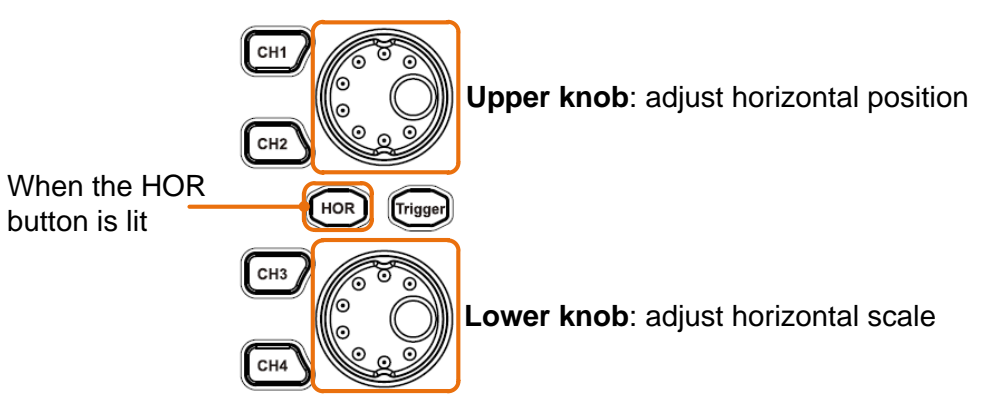

Figure 3-11 Horizontal Control

- <span id="page-16-1"></span>1. When the **HOR** button is lit, push the **HOR** button to switch between the normal mode and the wave zoom mode.
- 2. When the **HOR** button is lit, turn the lower knob to change the horizontal time base setting and observe the consequent status information change. Turn the lower knob to change the horizontal time base, and it can be

found that the **Horizontal Time Base** displayed in the status bar changes accordingly.

3. When the **HOR** button is lit, use the upper knob to adjust the horizontal position of the signal in the waveform window. The upper knob is used to control the triggering displacement of the signal or for other special applications. If it is applied to triggering the displacement, it can be observed that the waveform moves horizontally with the knob when you rotate the upper knob.

#### **Triggering displacement back to 0 shortcut key**

Turn the upper knob to change the horizontal position of channel and push the upper knob to set the triggering displacement back to 0 as a shortcut key.

## <span id="page-17-0"></span>**Introduction to the Trigger System**

As shown in *[Figure 3-12](#page-17-1)*, there are one knob and one button make up **Trigger Controls**. The following practices will direct you to be familiar with the setting of the trigger system gradually.

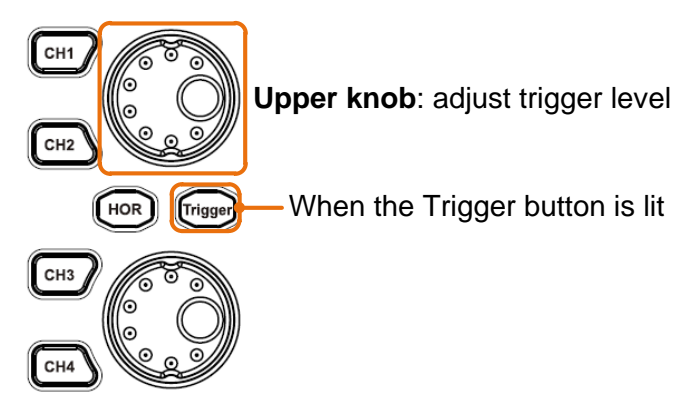

Figure 3-12 Trigger Control Zone

- <span id="page-17-1"></span>1. Click the **induce in the right bottom of the display area, click Trig Menu** to call out the trigger menu in the bottom. The trigger setting can be changed.
- 2. When the **Trigger** button is lit, use the upper knob to change the trigger level setting.

By turning the upper knob, the trigger indicator in the screen will move up and down. With the movement of the trigger indicator, it can be observed that the trigger level value displayed in the screen changes accordingly.

**Note**: Turning the upper knob can change trigger level value and it is also the hotkey to set trigger level as the vertical mid point values of the amplitude of the trigger signal.

3. Click the  $\blacksquare$  eady on the left top of the display area to force a trigger signal, which is mainly applied to the "Normal" and "Single" trigger modes.

## <span id="page-18-0"></span>**Touchscreen Controls**

You can control the oscilloscope by different gestures. The touchable icon at the top right of the screen is used to enable ( $\Box$ ) or disable ( $\Box$ ) the touchscreen controls.

The instruction of touchscreen controls is as below.

- **Run/Stop**: Click the **D** or **n** on the left top of the display area to run or stop the waveform sampling.
- **Force trigger:** Click the Ready on the left top of the display area to force a trigger signal, which is mainly applied to the "Normal" and "Single" trigger modes.
- **Autoset: Click** the **O** on the left top of the display area to auto set.
- **Select a menu item:** Touch the menu items in the bottom menu, or in the right menu, or in the left menu.
- **Switch menu items:** If there are options that can be switched on the menu, you can repeatedly touch the area of the menu item to switch, or push the corresponding button to switch. See figure below:

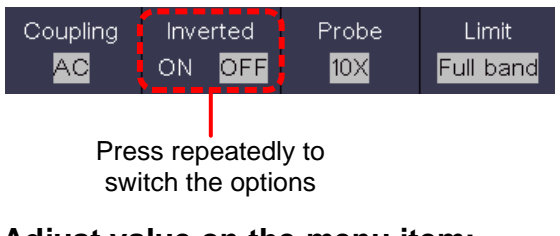

**Adjust value on the menu item:** 

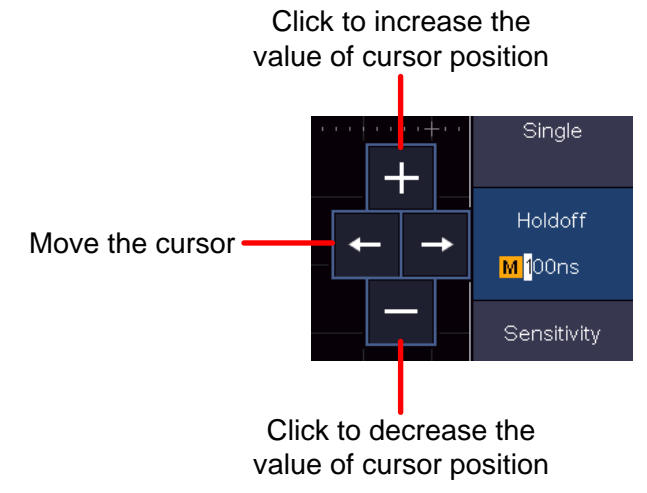

- **Scroll the list:** If there is a scroll bar in the left menu, you can swipe up and down to scroll the list.
- **Touchable menu panel:** Click the **in** icon on the right bottom of the display area, a menu will be shown. Click to enter the corresponding function menu.

#### Multicomp-Pro

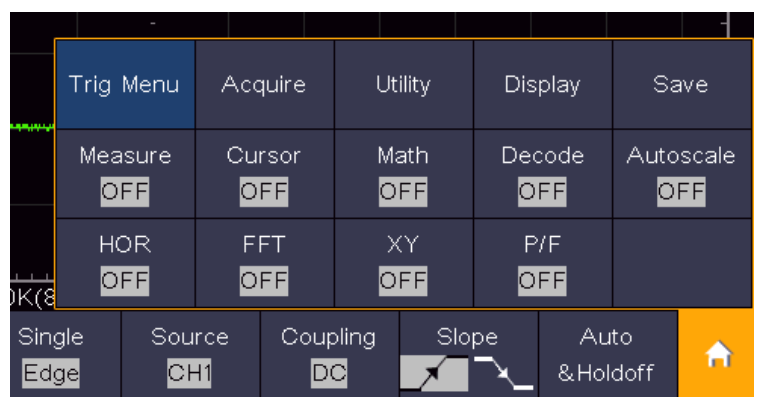

When **OFF** is shown, click to turn on the function, and enter the menu. When **ON** is shown and unselected, click to enter the menu, click again to turn off.

 **Set the channel status:** Click the channel on the left bottom of the display area, you can turn on, select or turn off the channel. You can also touch the channel pointer on the left side of the display area to make it in selected state.

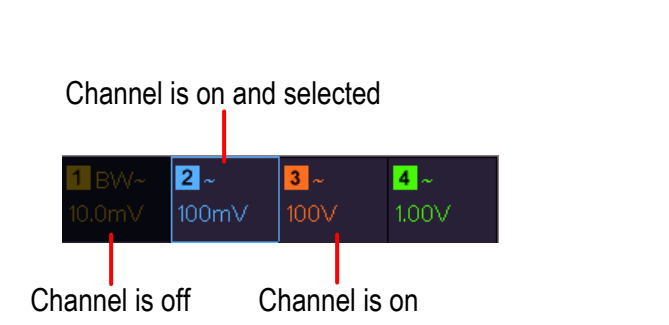

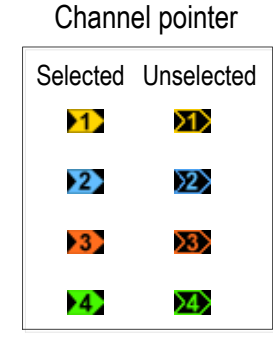

#### **Set the horizontal and vertical position**

Click in the area as shown in the figure below, the **P** icon will appear. Click anywhere outside the icon to hide it.

Note: Swipe up/down or left/right in this area, you can make the icon appear and control it.

#### Multicomp-Pro

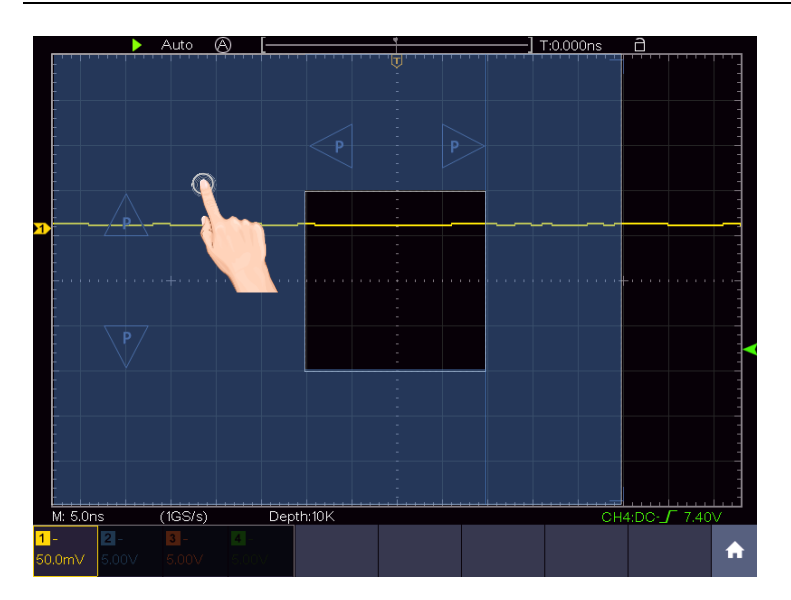

When the **P** icon appears, in the full screen, swipe left/right to control the horizontal position, swipe up/down to control the vertical position of the selected channel.

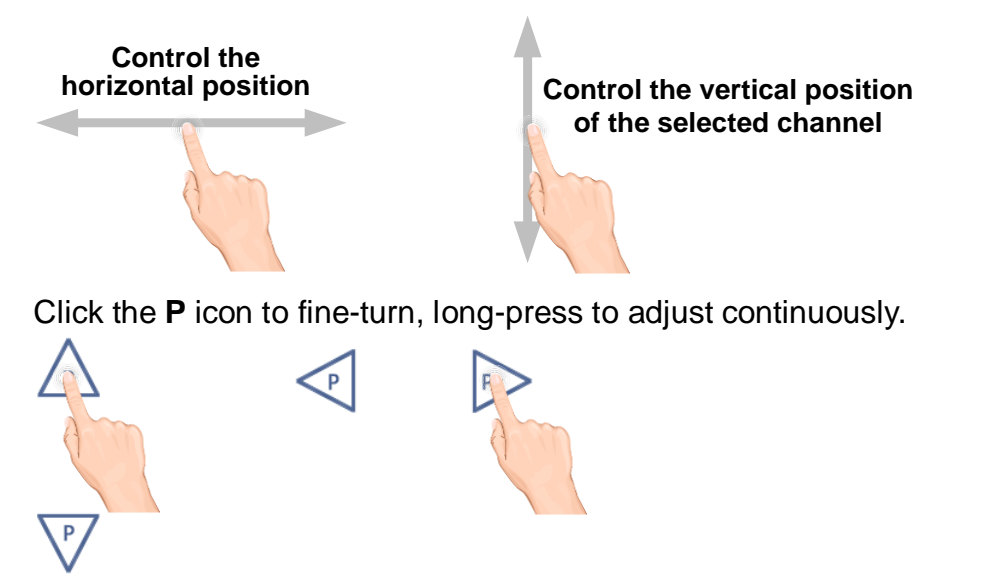

#### $\bullet$  Set the trigger level

Click in the area as shown in the figure below, the **L** icon will appear. Click anywhere outside the icon to hide it.

Note: Swipe up/down in this area, you can make the icon appear and control it.

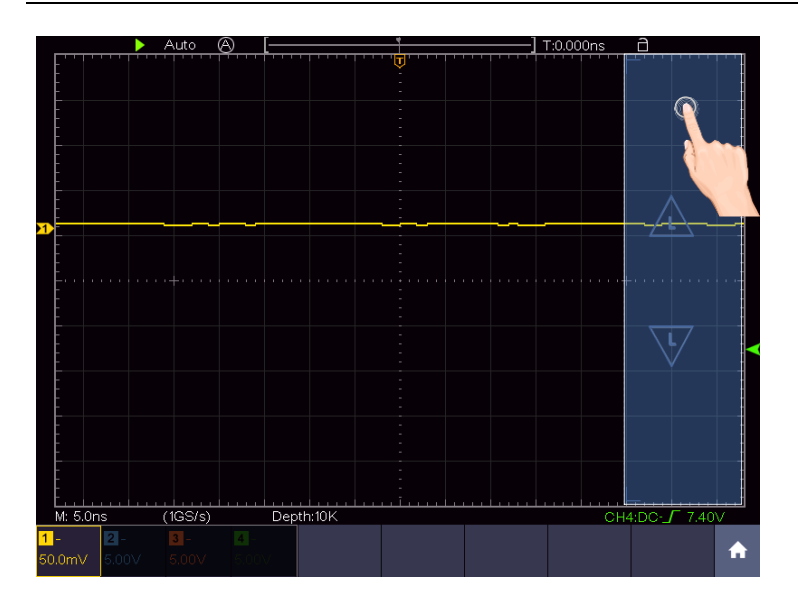

When the **L** icon appears, in the full screen, swipe up/down to control the trigger level of the source in the trigger menu.

Click the **L** icon to fine-turn, long-press to adjust continuously.

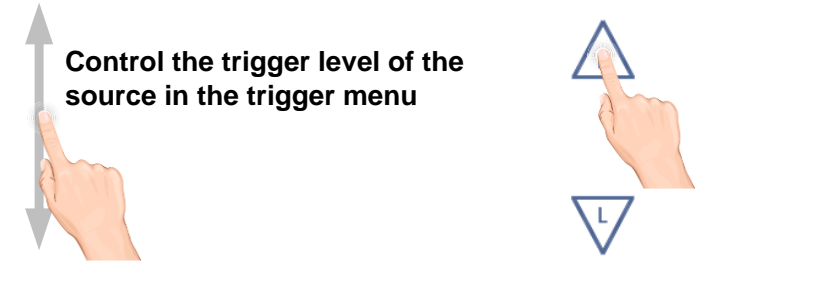

#### **• Set the time base and the voltage division**

Click in the area as shown in the figure below, the **M** and **V** icons will appear. Click anywhere outside the icon to hide it.

Note: Swipe up/down or left/right in this area, you can make the icon appear and control it.

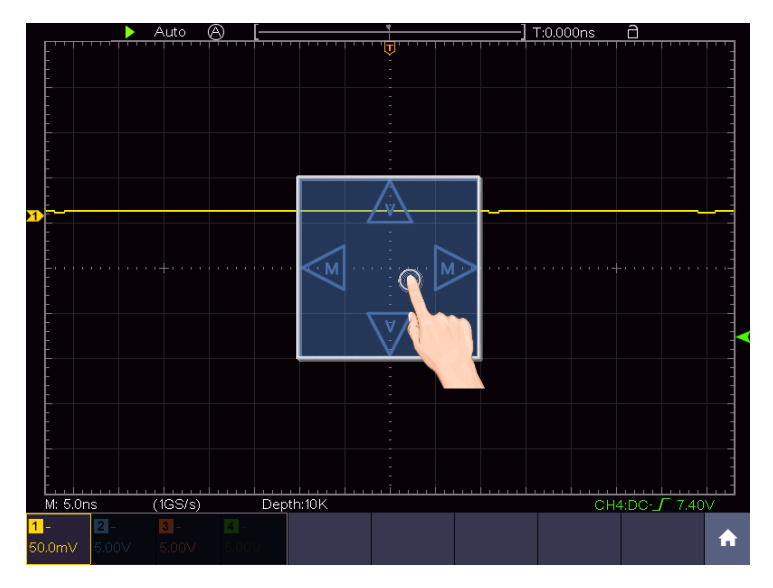

When the **M** and **V** icons appear, in the full screen, swipe left/right to change the

time base, swipe up/down to change the voltage division of the selected channel.

Click the icons to fine-turn, long-press to adjust continuously.

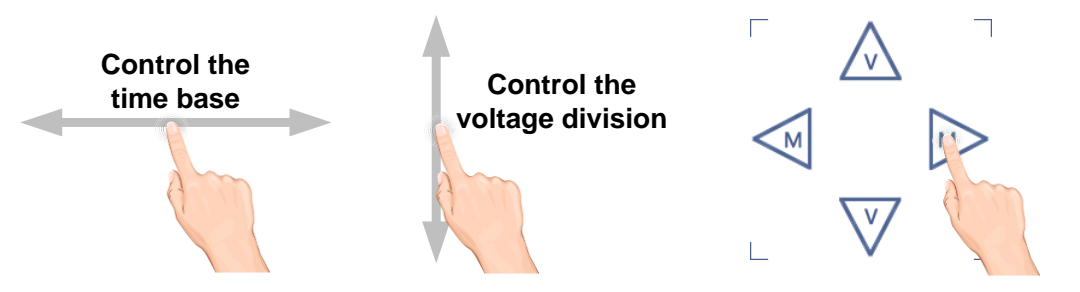

In the full screen, pinch and spread horizontally to change the time base; pinch and spread vertically to change the voltage division of the selected channel.

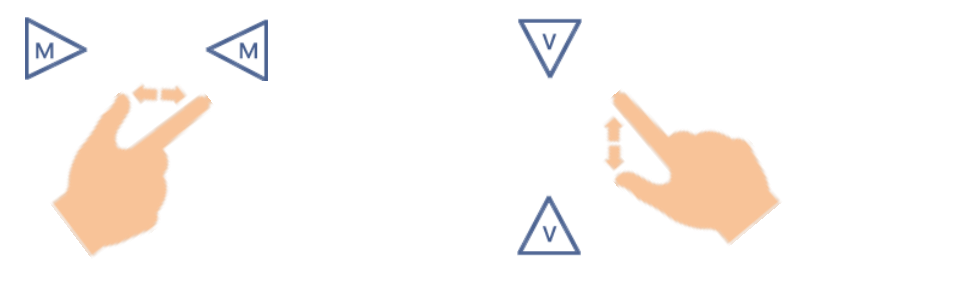

#### **Measure with Cursors**

Click nearby a cursor line as shown in the figure below, the line will be selected, and the **C** icon will appear. Click anywhere outside the icon to hide it. Note: Swipe in this area, you can make the icon appear and control it.

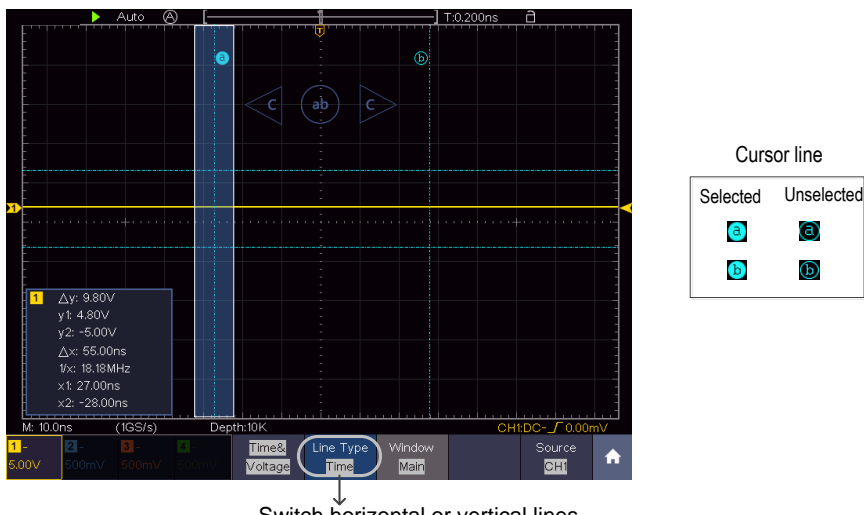

Switch horizontal or vertical lines If vertical lines are selected, drag up and down.

When the **C** icon appears, in the full screen, swipe left/right to move the selected line.

Click the direction buttons of the **C** icon to fine-turn, long-press to move continuously. Click the center "ab" button to select a, b, or a&b.

#### Multicomp-Pro

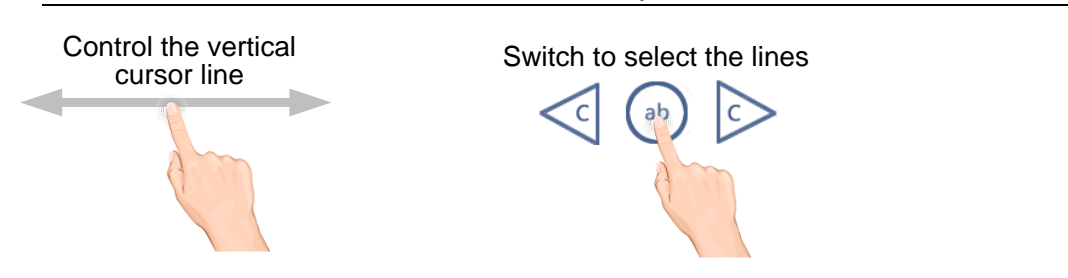

# <span id="page-24-0"></span>**4. Advanced User Guidebook**

Up till now, you have already been familiar with the basic operations of the function areas, buttons and knobs in the front panel of the oscilloscope. Based the introduction of the previous Chapter, the user should have an initial knowledge of the determination of the change of the oscilloscope setting through observing the status bar. If you have not been familiar with the above-mentioned operations and methods yet, we advise you to read the section of Chapter 3 "Junior User Guidebook".

This chapter will deal with the following topics mainly:

- **How to Set the Vertical System**
- **How to Set the Horizontal System**
- **How to Set the Trigger/Decoding System**
- **How to Implement the Sampling Setup**
- **How to Implement the Auxiliary System Function Setting**
- **How to Set the Display System**
- **How to Save and Recall Waveform**
- **How to Record/Playback Waveforms**
- **How to Clone and Recall a waveform**
- **How to Update your Instrument Firmware**
- **How to Measure Automatically**
- **How to Customize an Automatic Measurement**
- **How to Measure with Cursors**
- **How to Use Mathematical Manipulation Function**
- **How to Use Autoscale function**
- **How to Use HOR function**
- **How to Use FFT function**
- **How to Use XY format**
- **How to Use Pass/Fail function**
- **How to Use Executive Buttons**
- **How to Print the Screen Image**

It is recommended that you read this chapter carefully to get acquainted the various measurement functions and other operation methods of the oscilloscope.

## <span id="page-25-0"></span>**How to Set the Vertical System**

The **VERTICAL CONTROLS** include four menu buttons such as **CH1**, **CH2**, **CH3**, **CH4**, and two knobs such as **the upper knob**, **the lower knob**.

#### **Setting of CH1 - CH4**

Each channel has an independent vertical menu and each item is set respectively based on the channel.

#### **To turn channel waveforms on or off**

Pushing the **CH1, CH2, CH3, CH4** buttons have the following effect:

- If the waveform is off, the waveform is turned on and its menu is displayed.
- If the waveform is on and its menu is not displayed, its menu will be displayed.
- If the waveform is on and its menu is displayed, the waveform is turned off and its menu goes away.

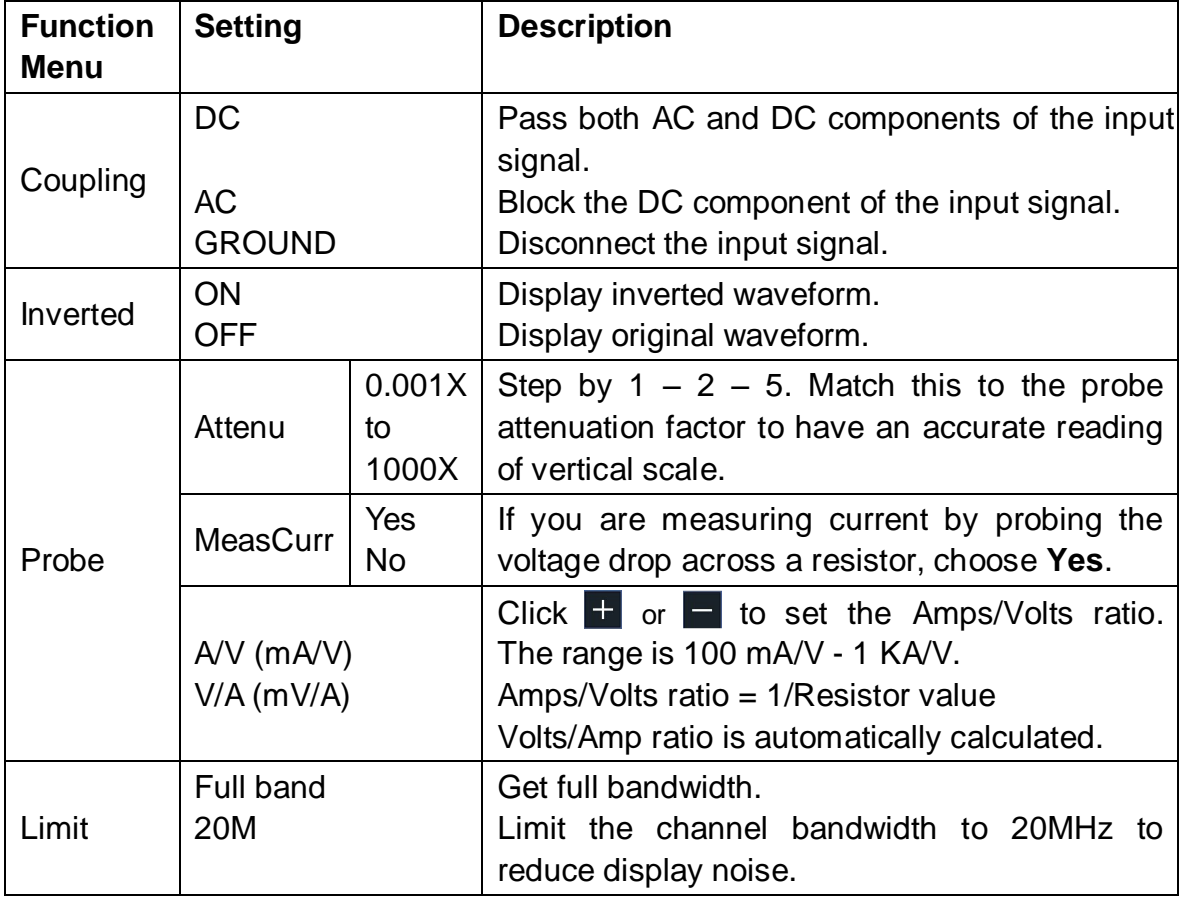

The description of the Channel Menu is shown as the following list:

#### **1. To set channel coupling**

Taking the Channel 1 for example, the measured signal is a square wave signal containing the direct current bias. The operation steps are shown as below:

(1) Push the **CH1** button to show the CH1 SETUP menu.

- (2) Select **Coupling** in the bottom menu.
- (3) Select **DC** in the right menu. Both DC and AC components of the signal are passed.
- (4) Select **AC** in the right menu. The direct current component of the signal is blocked.

#### **2. To adjust the probe attenuation**

For correct measurements, the attenuation coefficient settings in the operating menu of the Channel should always match what is on the probe (see "*[How to Set](#page-13-0)  [the Probe Attenuation Coefficient](#page-13-0)*" on [P11\)](#page-13-0). If the attenuation coefficient of the probe is 1:1, the menu setting of the input channel should be set to X1.

Take the Channel 1 as an example, the attenuation coefficient of the probe is 10:1, the operation steps are shown as follows:

- (1) Push the **CH1** button to show the CH1 SETUP menu.
- (2) Select **Probe** in the bottom menu. Select **Attenu** in the right menu, select **10X** in the left menu.

#### **3. To measure current by probing the voltage drop across a resistor**

Take the Channel 1 as an example, if you are measuring current by probing the voltage drop across a 1Ω resistor, the operation steps are shown as follows:

- (1) Push the **CH1** button to show CH1 SETUP menu.
- (2) Select **Probe** in the bottom menu. In the right menu, set **MeasCurr** as **YES**, the A/V radio menu will appear below. Select it; Click  $\blacksquare$  or  $\blacksquare$  to set the Amps/Volts ratio. Amps/Volts ratio = 1/Resistor value. Here the A/V radio should be set to 1.

#### **4. To invert a waveform**

Waveform inverted: the displayed signal is turned 180 degrees against the phase of the earth potential.

Taking the Channel 1 for example, the operation steps are shown as follows:

- (1) Push the **CH1** button to show the CH1 SETUP menu.
- (2) Select **Inverted** in the bottom menu, switch to **ON.** the waveform is inverted. Push again to switch to **OFF,** the waveform goes back to its original one.

#### **5. To set bandwidth limit**

When high frequency components of a waveform are not important to its analysis, the bandwidth limit control can be used to reject frequencies above 20 MHz.

Taking the Channel 1 for example, the operation steps are shown as below:

- (1) Push the **CH1** button to show CH1 SETUP menu.
- (2) Select **Limit** in the bottom menu.
- (3) Select **Full band** in the right menu. The high frequency of the signal will be allowed to pass.
- (4) Select **20M** in the right menu. The bandwidth is limited to 20 MHz. The frequencies above 20MHz will be rejected.

#### Use the upper knob and the lower knob

If you want to set the vertical position and vertical scale of a channel, press CH1, CH2, CH3 or CH4 at first to select the desired channel, then turn the upper knob to set the vertical position, turn the lower knob to set the vertical scale.

1. The **upper** knob is used to adjust the vertical positions of the selected waveforms.

The analytic resolution of this control knob changes with the vertical division. When the upper knob is rotated, the pointer of the earth datum point of the selected channel is directed to move up and down following the waveform, and the position message at the center of the screen would change accordingly (see *[Figure 4-1](#page-27-1)*).

2. The **lower** knob is used to regulate the vertical resolution of the selected wave forms.

The sensitivity of the vertical division steps as 1-2-5. The vertical scale is displayed at the left bottom corner of the screen (see *[Figure 4-1](#page-27-1)*).

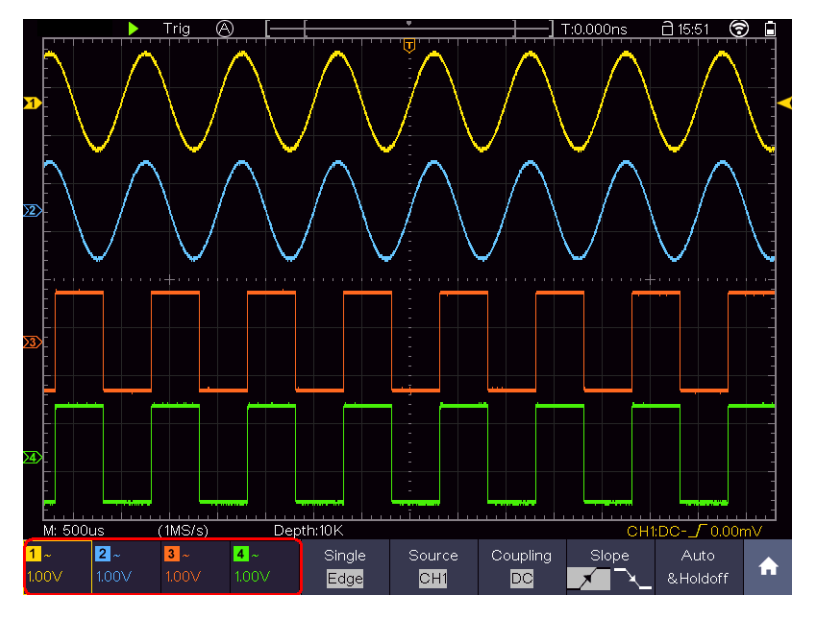

Figure 4-1 Information about Vertical Scale

## <span id="page-27-1"></span><span id="page-27-0"></span>**How to Set the Horizontal System**

Horizontal control system includes horizontal **HOR** key, **the upper knob** and **the lower knob**.

 **The upper knob**: When the **HOR** button is lit, adjust the horizontal positions of all channels (including mathematical operations). The resolution of this knob

changes with the time base.

- **The lower knob**: When the **HOR** button is lit, adjust the horizontal scale of waveform.
- Horizontal **HOR** key: Switch between the normal mode and the waveform zooming mode. When the magnifier is turned off, the waveform is magnified in the horizontal direction; when the magnifier is turned on, it can be magnified both horizontally and vertically.

## <span id="page-28-0"></span>**Waveform Horizontal Zooming**

Press the horizontal **HOR** button, when the magnifier menu is off, enter the waveform horizontal zooming mode. The upper part of the display shows the main window and the lower part shows the horizontally zoomed window. The horizontal zoom window is the horizontally enlarged portion of the selected area in the main window.

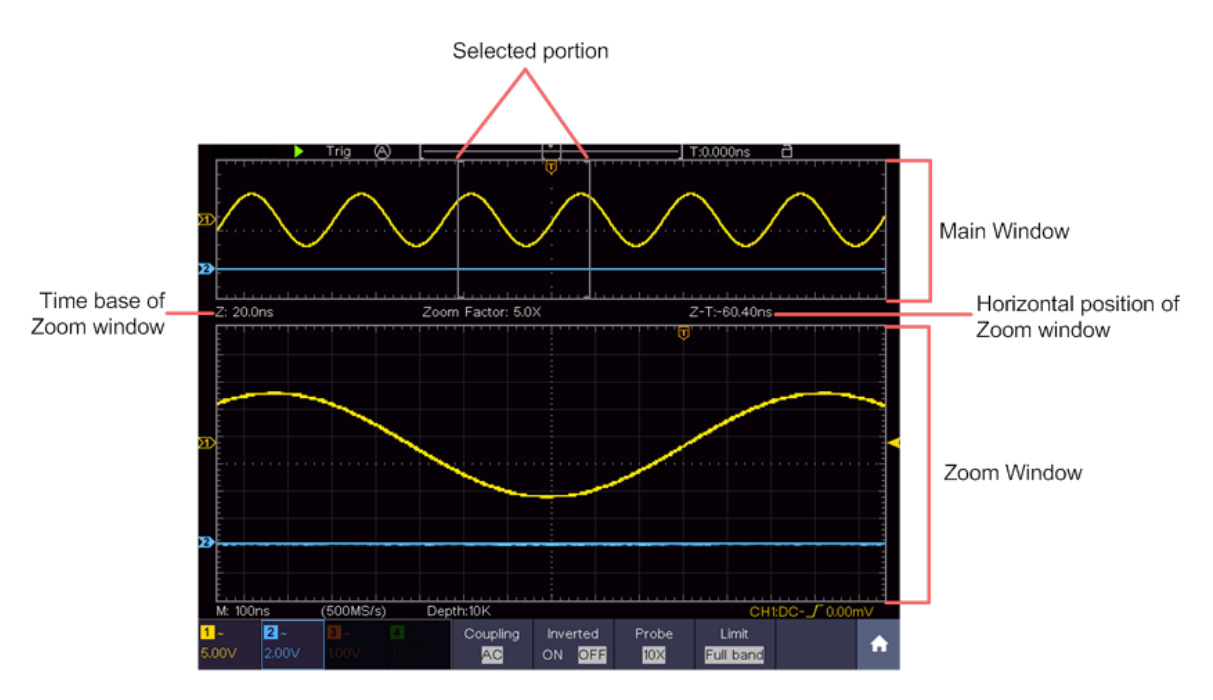

Figure 4-2 Waveform Horizontal Zooming Mode

In horizontal zoom mode, the upper knob adjusts the horizontal position of the horizontal zoom window. The lower knob adjusts the horizontal magnification, and the horizontal time base of the horizontal zoom window also changes.

## <span id="page-28-1"></span>**Magnifier**(**For specific models**)

After the magnifier function is turned on, the magnifier window can enlarge the waveform selection area horizontally and vertically so that the user can observe the waveform easily.

The steps to turn on and set the magnifier function are as follows:

- (1) Press the horizontal **HOR** key.
- (2) Select Magnifier from the bottom menu, and switch to ON.
- (3) Turn the lower knob to adjust the horizontal magnification. The horizontal time base of the magnifier window also changes.
- (4) Select Ratio from the bottom menu, select the vertical magnification in the left menu. The voltage scale of the magnifier window will also change accordingly.
- (5) Select Window from the bottom menu. Select Vertical in the right menu, click  $\pm$  or  $\pm$  to adjust the vertical position of the selection. Select Hori in the right menu, click  $\blacksquare$  or  $\blacksquare$  to adjust the horizontal position of the selection; you can also turn the upper knob to adjust it.

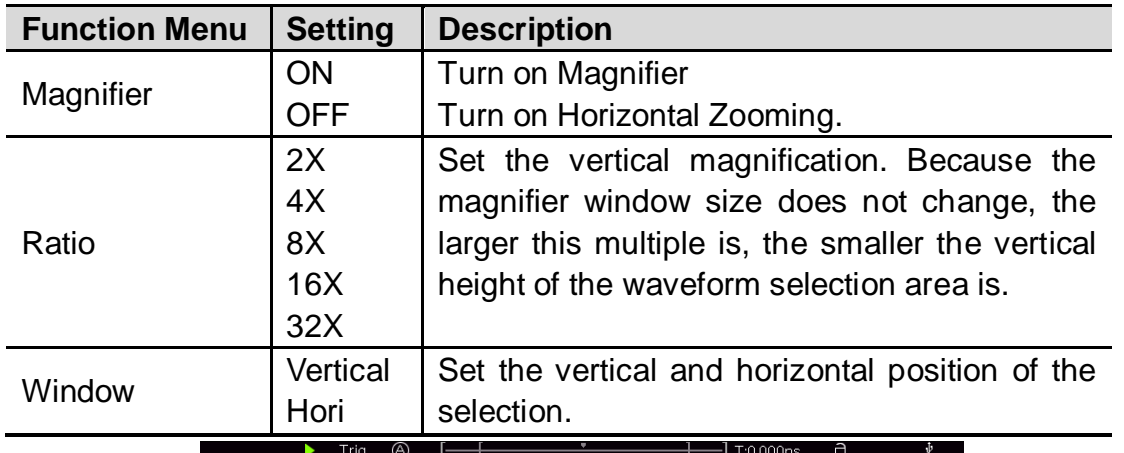

#### **Magnifier** settings menu description:

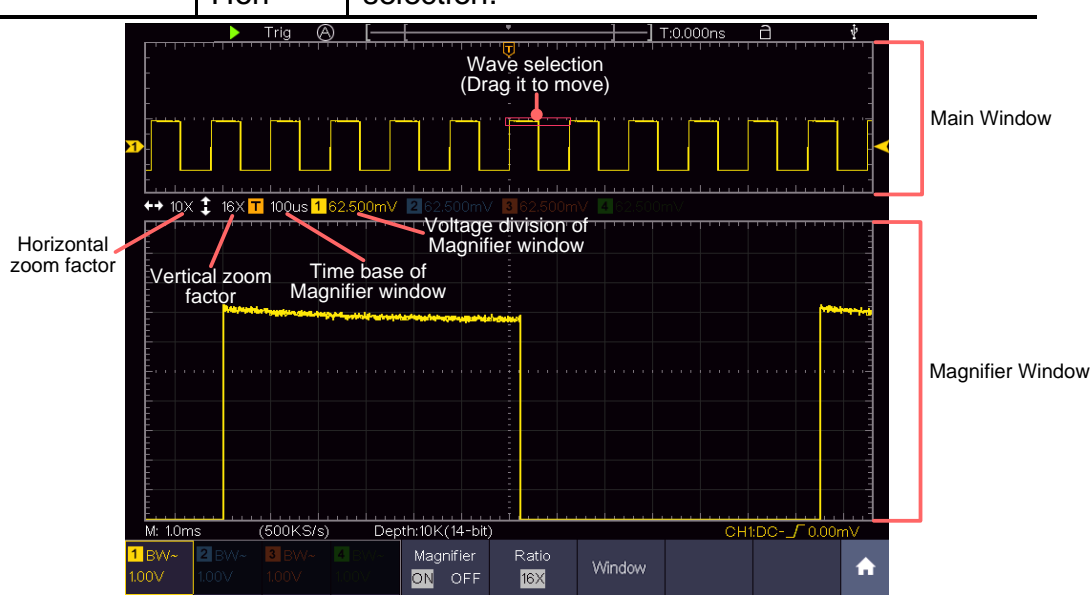

Figure 4-3 Magnifier Mode

#### **Note**:

- When the waveform is stopped, if the channel voltage scale is changed, the magnifier function will be turned off.
- You can drag the red selection box directly.
- It is recommended to set the performance mode to 14-bit, the effect after amplification is better.
- When the wave selection is small, a dotted box appears outside the

selection to make the selection more recognizable.

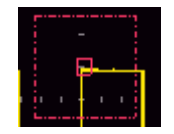

#### **Magnifier Window Cursor Measurement**

When the magnifier function is on:

- 1. Click  $\bigcap_{i=1}^{\infty}$  to call up the menu panel.
- 2. Click the **Cursor** softkey on panel to switch to the ON state.
- 3. In the bottom menu, select Window as the Main or Extension to make the cursor line appear in the main window or magnifier window.

## <span id="page-30-0"></span>**How to Operate the Function Menu**

**Menu panel**

Click the  $\blacksquare$  icon on the right bottom of the display area, a menu panel will be shown. It has 14 function menu softkeys: **Trig Menu**, **Acquire**, **Utility**, **Display**, **Save**, **Measure**, **Cursor**, **Math**, **Decode**, **Autoscale**, **HOR**, **FFT**, **XY**, **P/F**.

#### **Executive Buttons**

There are 5 executive buttons at the bottom right of the front panel: **Copy**, **Default**, **Run/Stop**, **Single**, **Autoset**.

## <span id="page-30-1"></span>**Set the Trigger/Decoding System**

Trigger determines when DSO starts to acquire data and display waveform. Once trigger is set correctly, it can convert the unstable display to meaningful waveform.

When DSO starts to acquire data, it will collect enough data to draw waveform on left of trigger point. DSO continues to acquire data while waiting for trigger condition to occur. Once it detects a trigger it will acquire enough data continuously to draw the waveform on right of trigger point.

Trigger control area consists of a knob and a menu button.

**Upper knob**: When the **Trigger** button is lit, the knob that set the trigger level; push the knob and the level will be set as the vertical mid point values of the amplitude of the trigger signal.

**Trigger button:** The button that activates the trigger control menu.

## **Trigger Control**

The oscilloscope provides three trigger types: single trigger, logic trigger and bus trigger. Each type of trigger has different sub menus.

Click  $\bigcap$  to call up the menu panel, click Tig Menu, select the first menu item in the bottom menu, select **Single**, **Logic** or **Bus** Trigger in the right menu, choose different trigger types in the left menu.

- **Single trigger**: Use a trigger level to capture stable waveforms in two channels simultaneously.
- **Logic trigger**: Trigger the signal according to the condition of logic relationship.

**Bus trigger**: Set bus timing trigger.

The **Single Trigger, Logic Trigger** and **Bus Trigger** menus are described respectively as follows:

#### <span id="page-31-0"></span>**Single Trigger**

Single trigger has eight types: edge trigger, video trigger, pulse trigger, slope trigger, runt trigger, windows trigger, timeout trigger and Nth edge trigger.

- **Edge Trigger:** It occurs when the trigger input passes through a specified voltage level with the specified slope.
- **Video Trigger**: Trigger on fields or lines for standard video signal.
- **Pulse Trigger**: Find pulses with certain widths.
- **Slope Trigger**: The oscilloscope begins to trigger according to the signal rising or falling speed.
- **Runt Trigger**: Trigger pulses that pass through one trigger level but fail to pass through the other trigger level.
- **Windows Trigger**: Provide a high trigger level and low trigger level, the oscilloscope triggers when the input signal passes through the high trigger level or the low trigger level.
- **Timeout Trigger**: The oscilloscope triggers when the time interval from when the rising edge (or the falling edge) passes through the trigger level to when the neighboring falling edge (or the rising edge) passes through the trigger level is greater than the timeout time set.
- **Nth Edge Trigger**: The oscilloscope triggers on the Nth edge that appears on the specified idle time.

The eight trigger modes in Single Trigger are described respectively as follows:

#### **1. Edge Trigger**

An edge trigger occurs on trigger level value of the specified edge of input signal. Select Edge trigger mode to trigger on rising edge or falling edge. In Edge Trigger mode, the trigger setting information is displayed on bottom

right of the screen, for example,  $CH1:DC - f0.00mV$ , indicates that trigger

type is edge, trigger source is CH1, coupling is DC, and trigger level is 0.00mV.

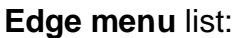

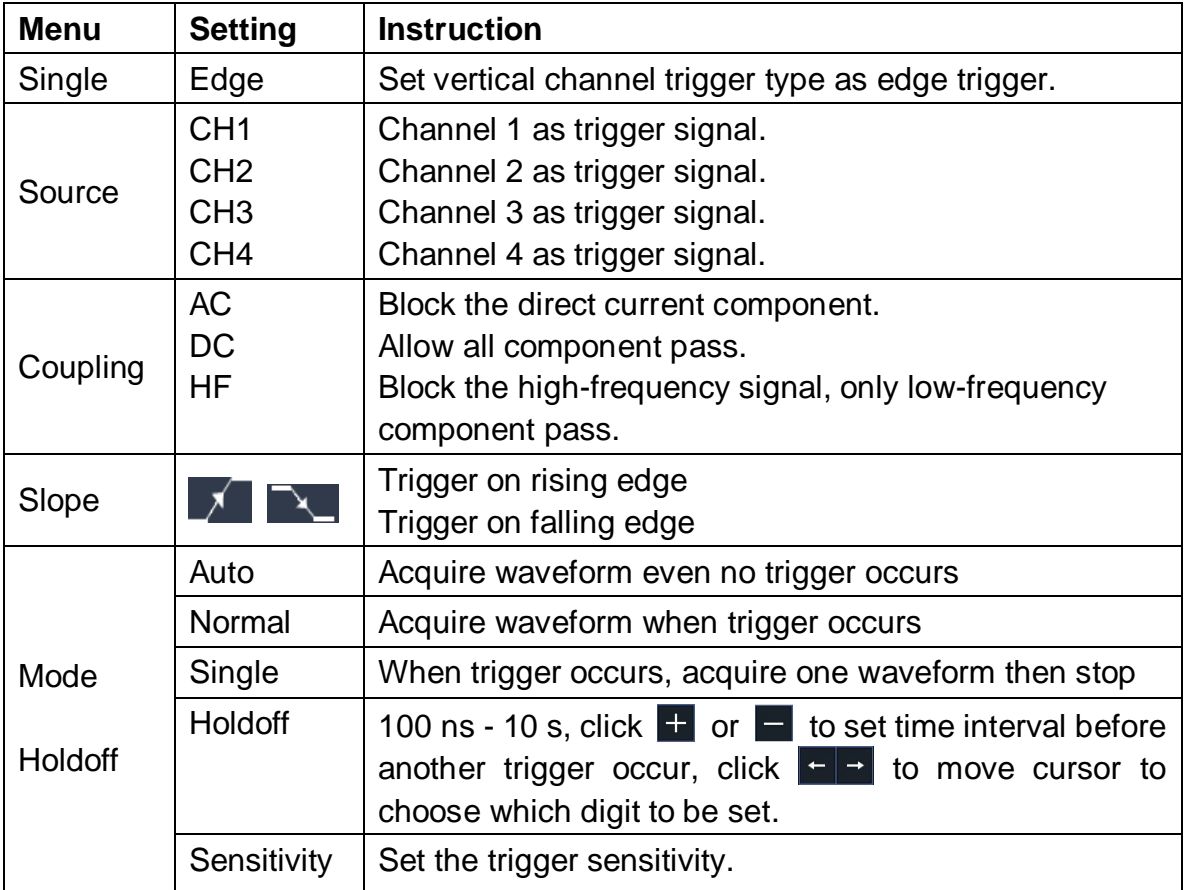

**Trigger Level:** trigger level indicates vertical trig position of the channel, turn the trig level knob or slide on the touch screen upward and downward to move trigger level, during setting, an orange red dotted line displays to show trig position, and the value of trigger level changes at the right corner, after setting, dotted line disappears.

#### **2. Video Trigger**

Choose video trigger to trigger on fields or lines of NTSC, PAL or SECAM standard video signals.

In Video Trigger mode, the trigger setting information is displayed on bottom

right of the screen, for example,  $\frac{GHI:\mathbb{R}^2}{AIL}$ , indicates that trigger type is Video, trigger source is CH1, and Sync type is Even.

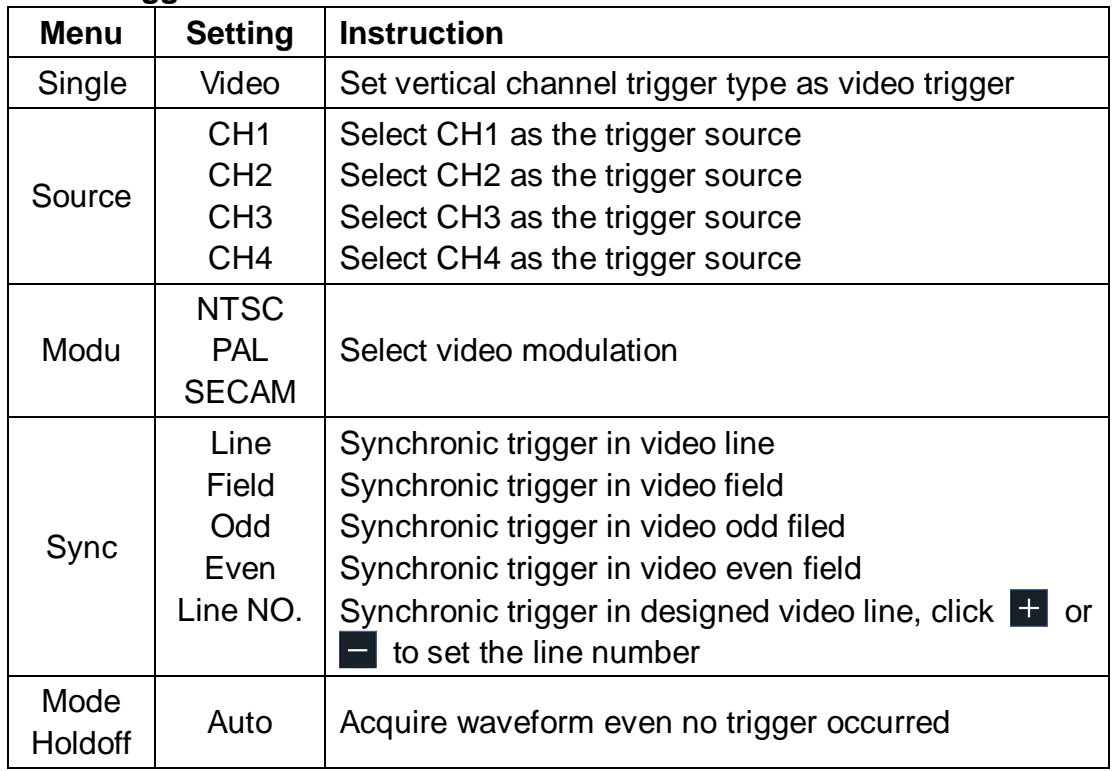

#### **Video Trigger menu** list:

#### **3. Pulse Width Trigger**

Pulse trigger occurs according to the width of pulse. The abnormal signals can be detected through setting up the pulse width condition.

In Pulse Width Trigger mode, the trigger setting information is displayed on

bottom right of the screen, for example,  $\frac{\text{CH1:DC} - \prod_{i=1}^{n} 0.00 \text{mV}}{n}$ , indicates that

trigger type is pulse width, trigger source is CH1, coupling is DC, polarity is positive, and trigger level is 0.00mV.

#### **Pulse Width Trigger menu list:**

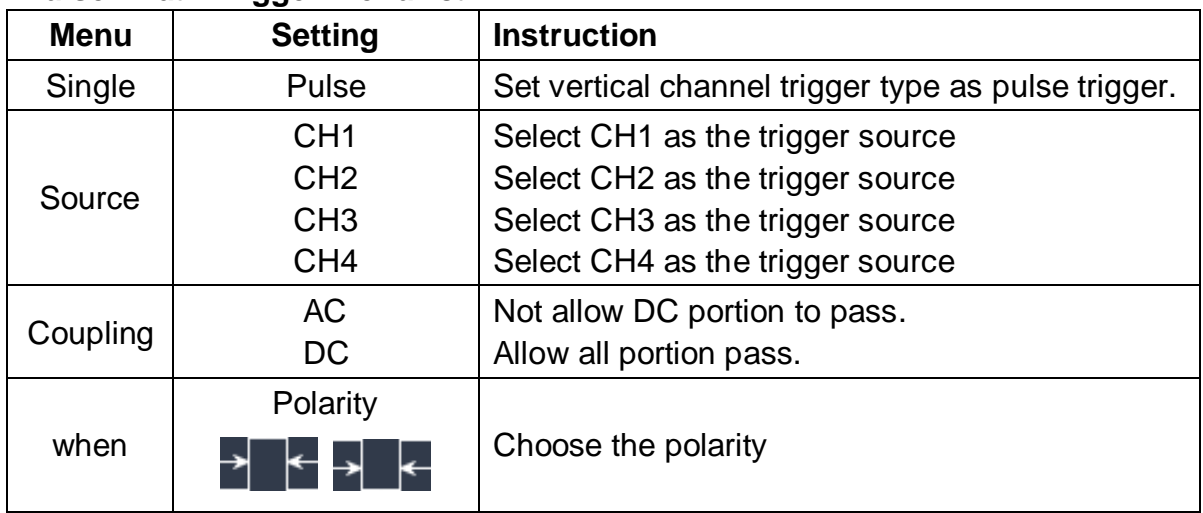

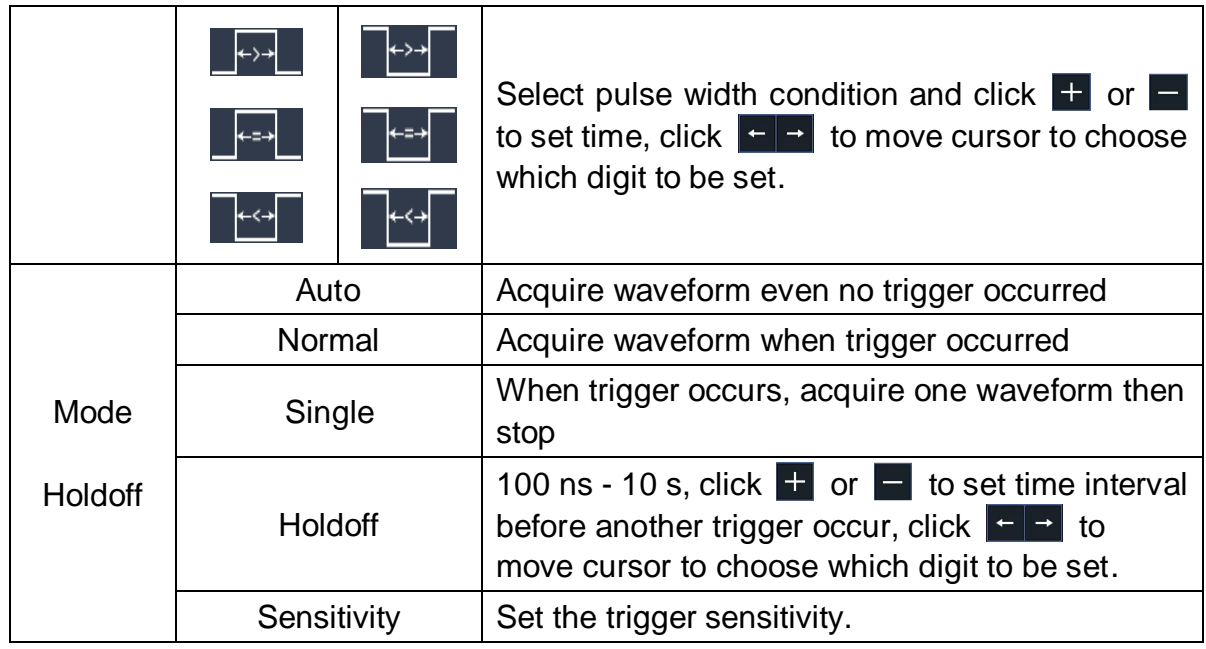

#### **4. Slope Trigger**

Slope trigger sets the oscilloscope as the positive/negative slope trigger within the specified time.

In Slope Trigger mode, the trigger setting information is displayed on bottom

right of the screen, for example,  $CH1: \sqrt{20.00 \text{ mV}}$ , indicates that trigger

type is slope, trigger source is CH1, slope is rising, 0.00mV is the differential between up level and low level threshold.

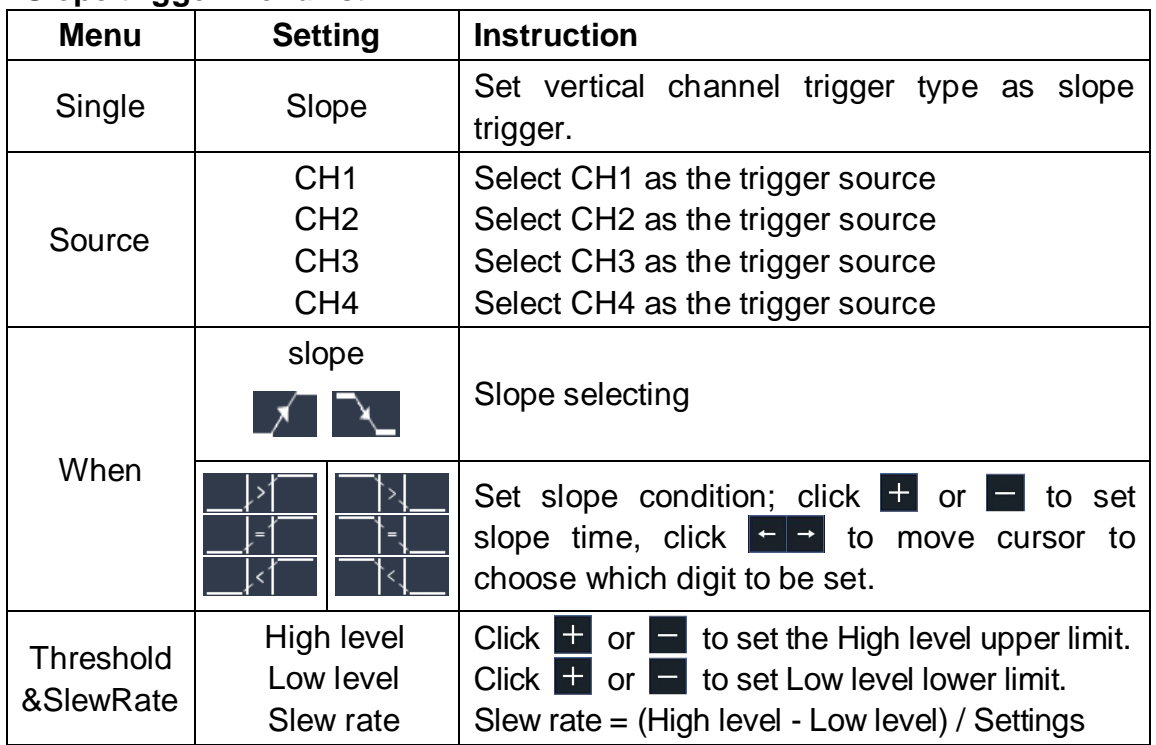

#### **Slope trigger menu** list:

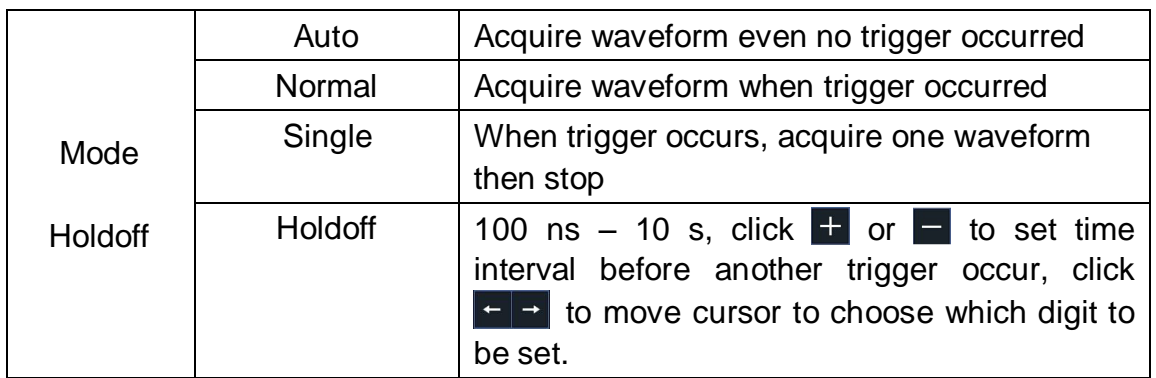

## **5. Runt Trigger**

Trigger pulses that pass through one trigger level but fail to pass through the other trigger level. Shown as below figure,

In Runt Trigger mode, the trigger setting information is displayed on bottom

right of the screen, for example,  $CH1: IM\triangle 0.00mV$ , indicates that trigger type is runt, trigger source is CH1, polarity is positive, 0.00mV is the differential between up level and low level threshold.

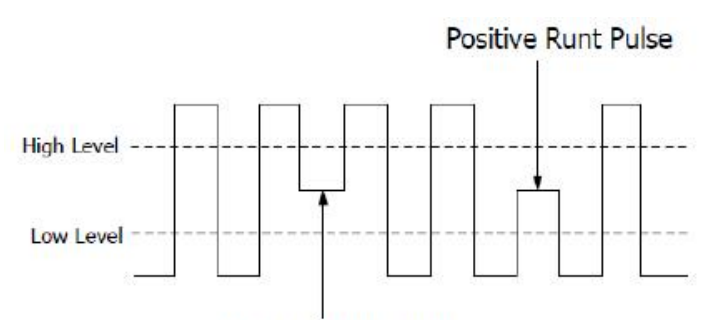

**Negative Runt Pulse** 

Runt Trigger

#### **Runt Trigger menu** list:

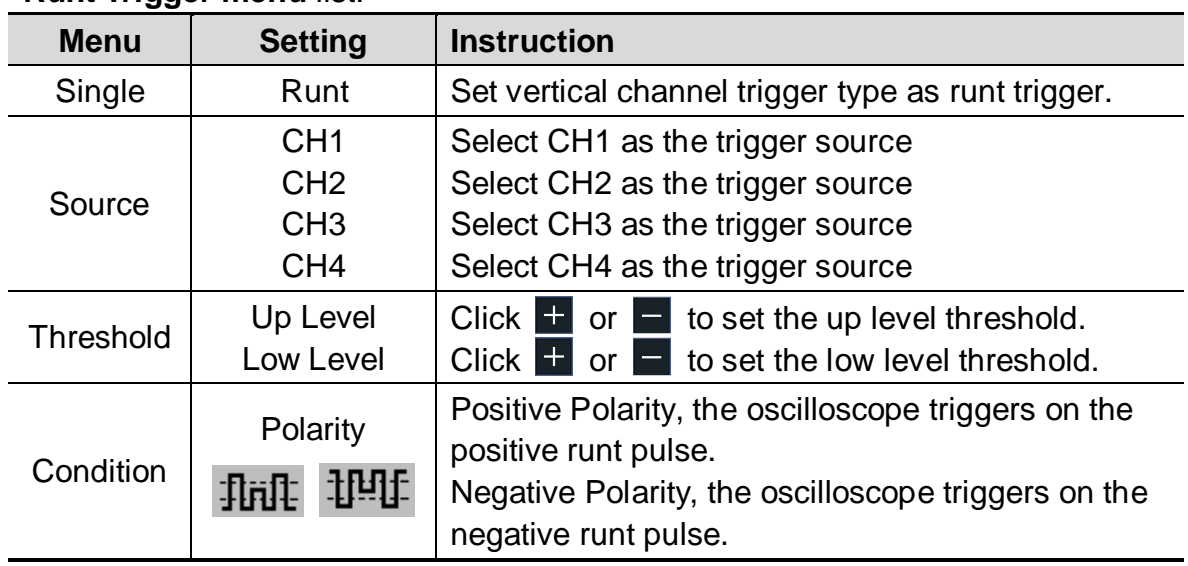
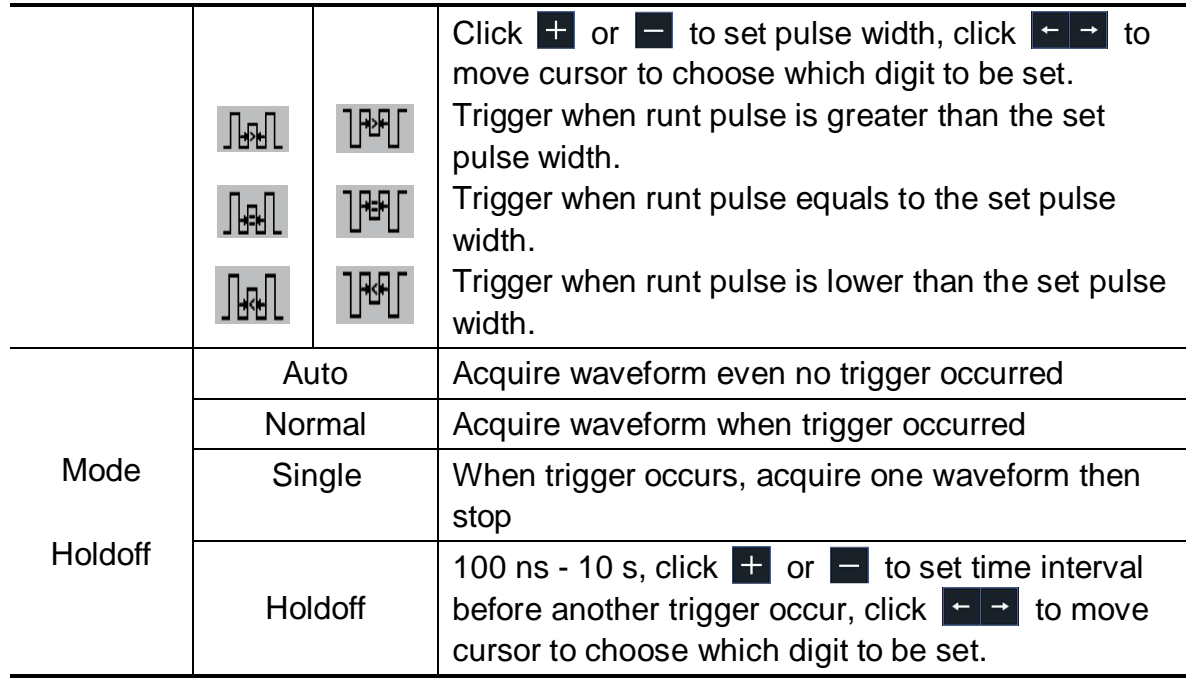

## **6. Windows Trigger**

Provide a high trigger level and low trigger level, the oscilloscope triggers when the input signal passes through the high trigger level or the low trigger level. In Windows Trigger mode, the trigger setting information is displayed on

bottom right of the screen, for example,  $CH1 : A \rightarrow B \rightarrow W$ , indicates that

trigger type is windows, trigger source is CH1, polarity is positive, 0.00mV the differential between up level and low level threshold.

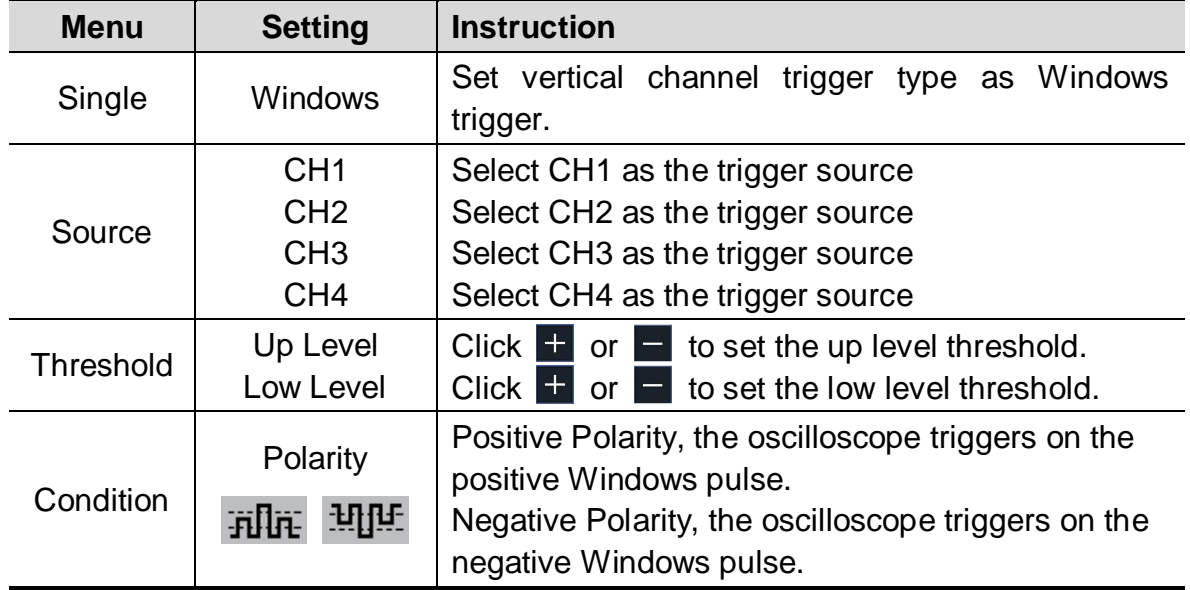

### **Windows Trigger menu** list:

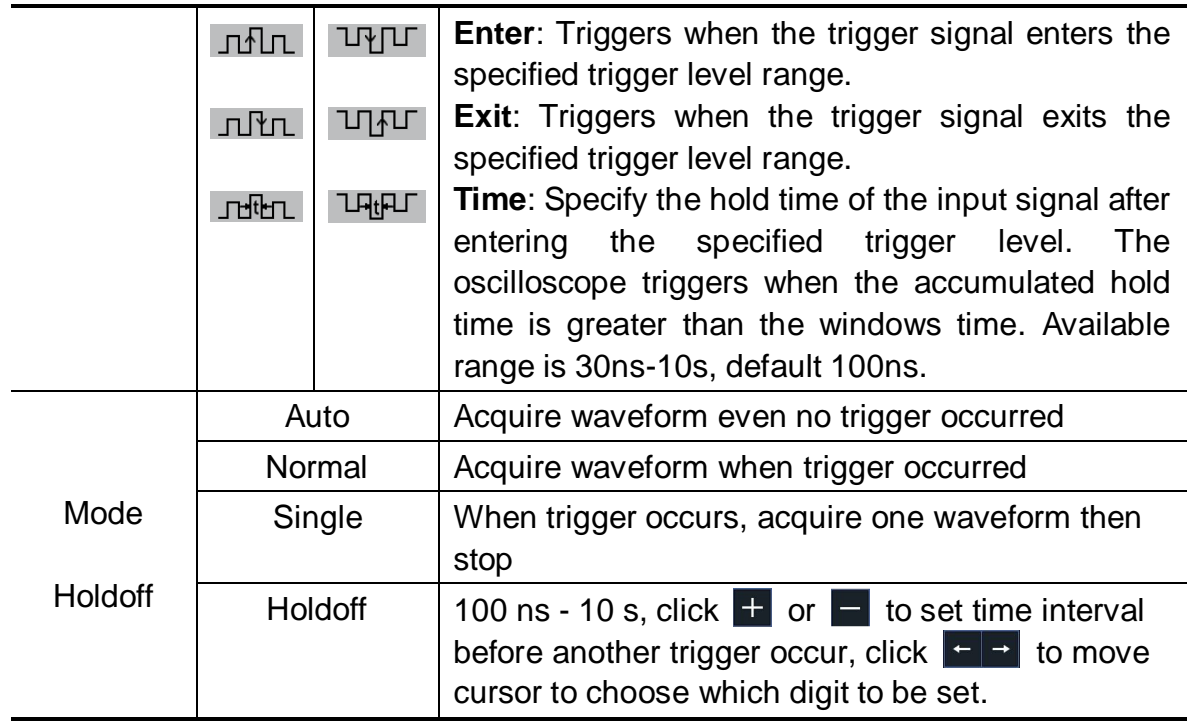

## **7. Timeout Trigger**

The oscilloscope triggers when the time interval from when the rising edge (or the falling edge) passes through the trigger level to when the neighbouring falling edge (or the rising edge) passes through the trigger level is greater than the timeout time set.

In Timeout Trigger mode, the trigger setting information is displayed on bottom

right of the screen, for example,  $\frac{CH1: -F - 150V}{V}$ , indicates that trigger type

is Timeout, trigger source is CH1, edge is positive, 0.00mV is up level or low level threshold.

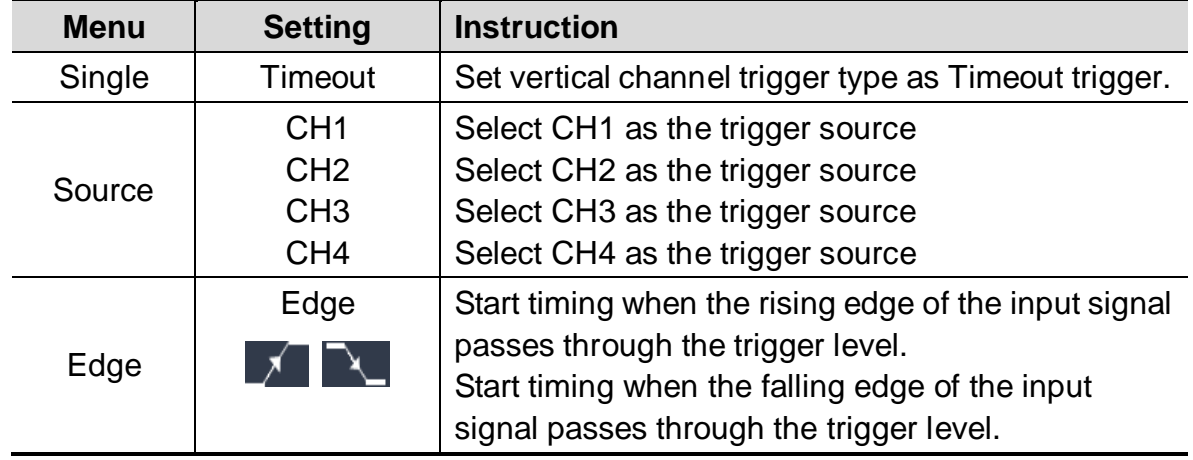

### **Timeout Trigger menu** list:

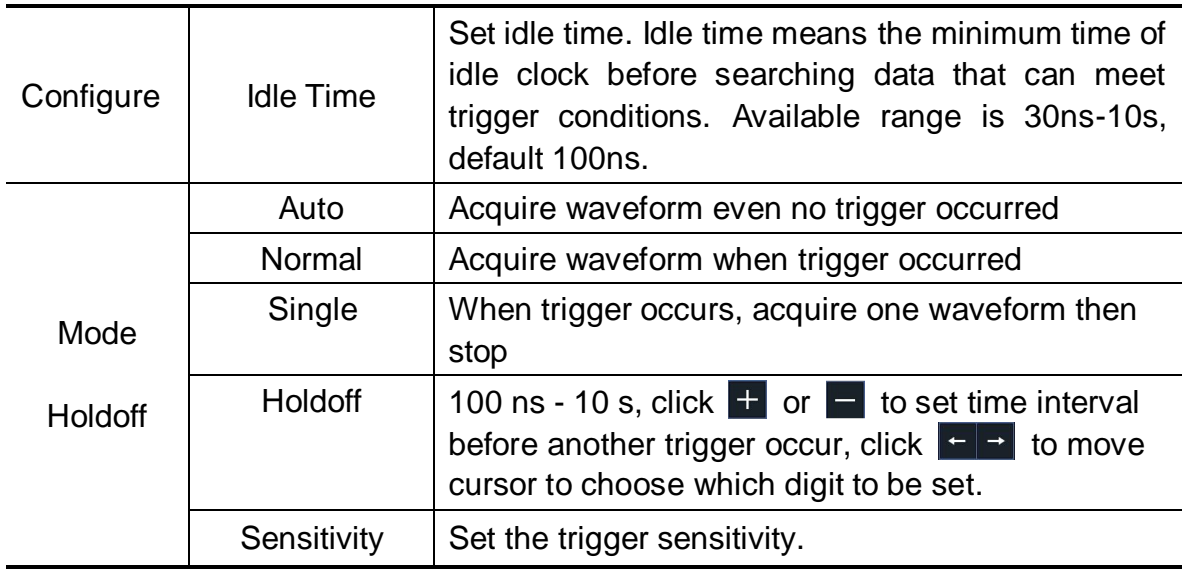

## **8. Nth Edge trigger**

The oscilloscope triggers on the Nth edge that appears on the specified idle time. As figure shown below, the oscilloscope should trigger on the second falling edge after the specified idle time and the idle time should be set to P1/P2/P3/P4 < Idle Time < M. Wherein, M, P1, P2, P3 and P4 are positive or negative pulse width participating in the counting.

In Nth Edge Trigger mode, the trigger setting information is displayed on bottom right of the screen, for example,  $CH1: Nth0.00mV$ , indicates that trigger type is Nth Edge, trigger source is CH1, -150V is up level or low level threshold.

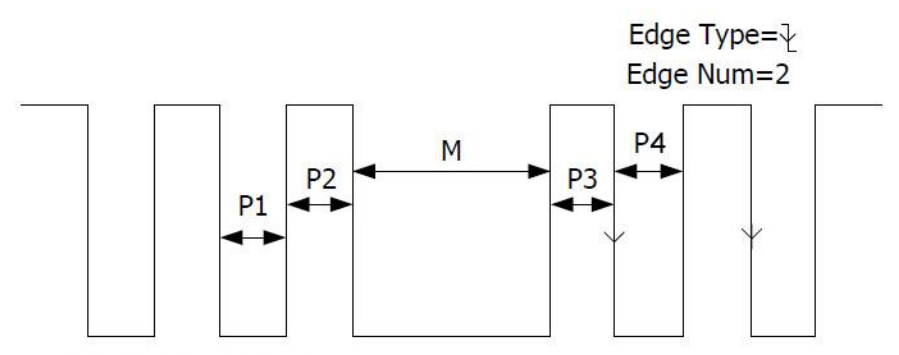

P1/P2/P3/P4<Idle Time<M

Nth Edge Trigger

**Nth Edge Trigger menu** list:

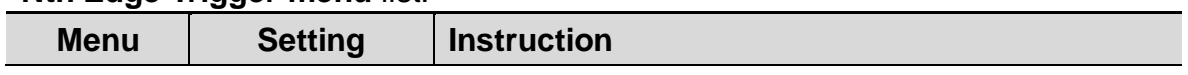

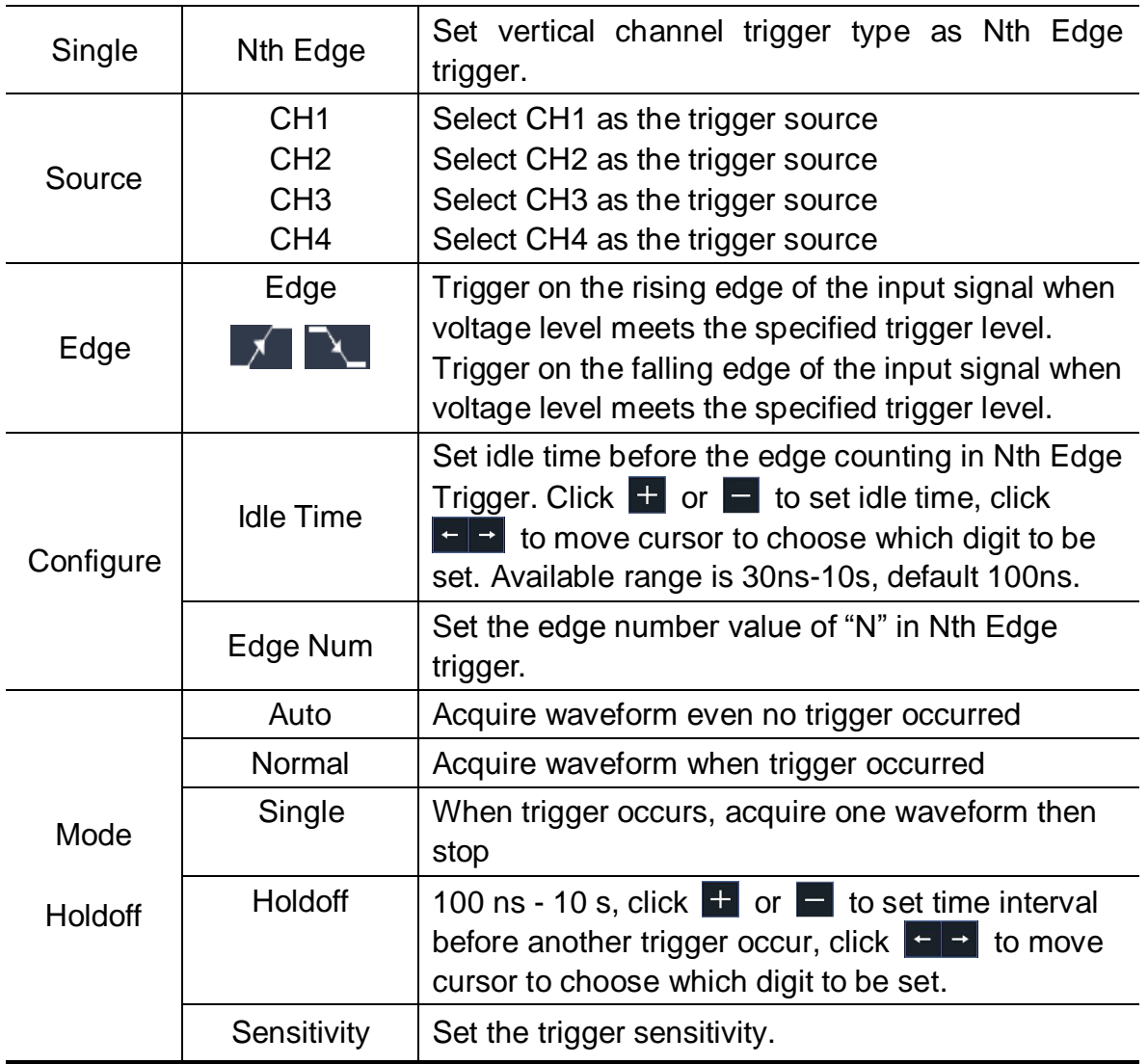

## **Logic Trigger**

Trigger according to logic relation.

In Logic Trigger mode, the trigger setting information is displayed on bottom right of the screen, for example,  $CH1$ >HHHH>CH4  $\oplus$  CH1: H 0.00mV, indicates that trigger type is Logic, logic mode is AND, CH1 high level and trigger level is 0.00mV.

### **Logic Trigger menu** list:

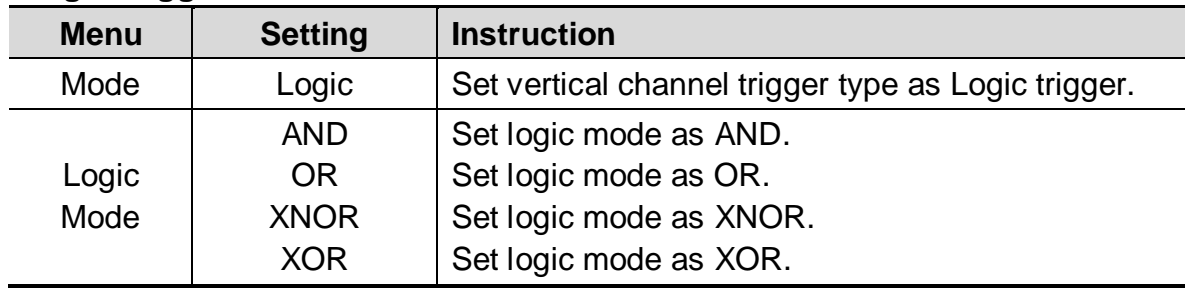

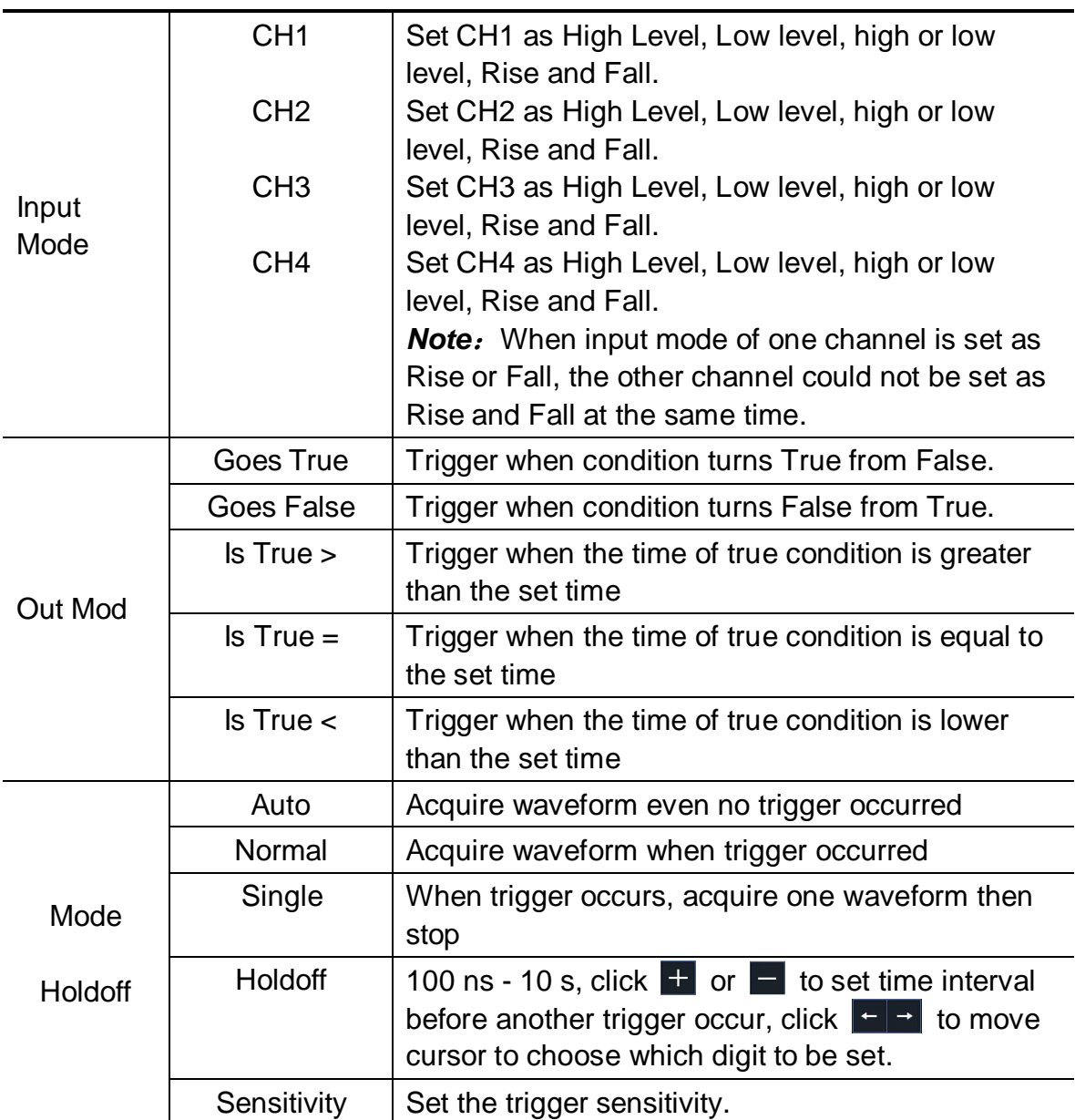

### **Bus Trigger**

## <span id="page-40-0"></span>**1. UART Trigger**

UART is a serial communication mode used in the data transmission between PCs or between PC and Terminal. A character is transmitted as a frame of data which consist of 1bit start bit, 5-8bits data bits, 1bit check bit and 1-2 stop bits. In UART bus trigger mode, the trigger setting information is displayed on bottom right of the screen, for example, UART CH150.0V, indicates that trigger type is UART, CH1 trigger level is 0.00mV.

Format as shown in the figure below,

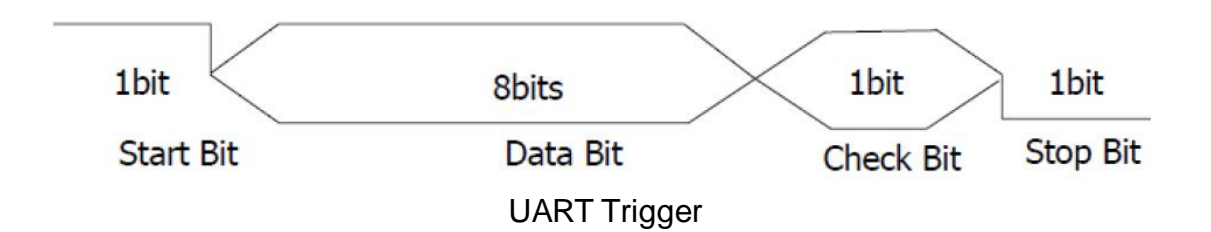

## **UART Trigger menu** list:

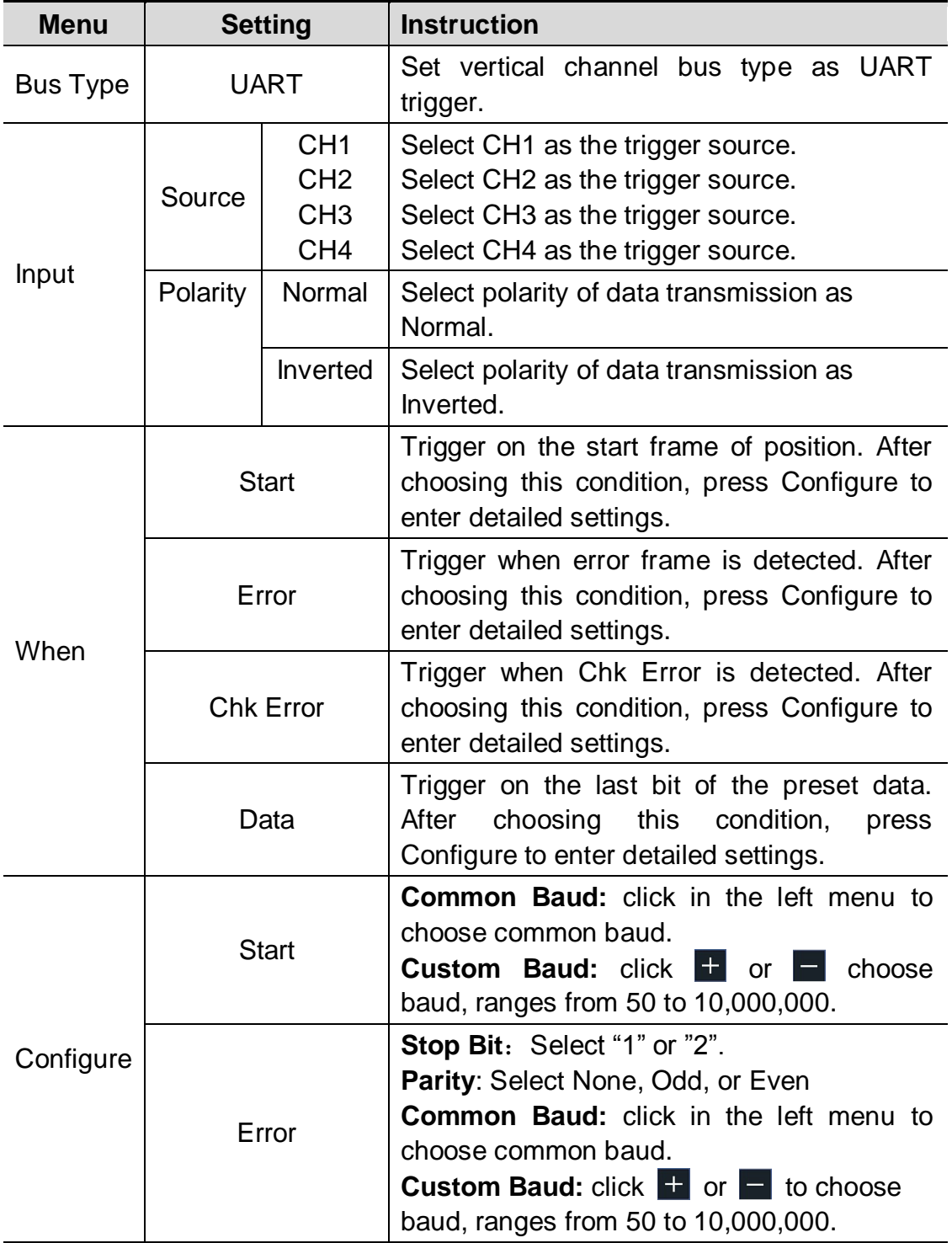

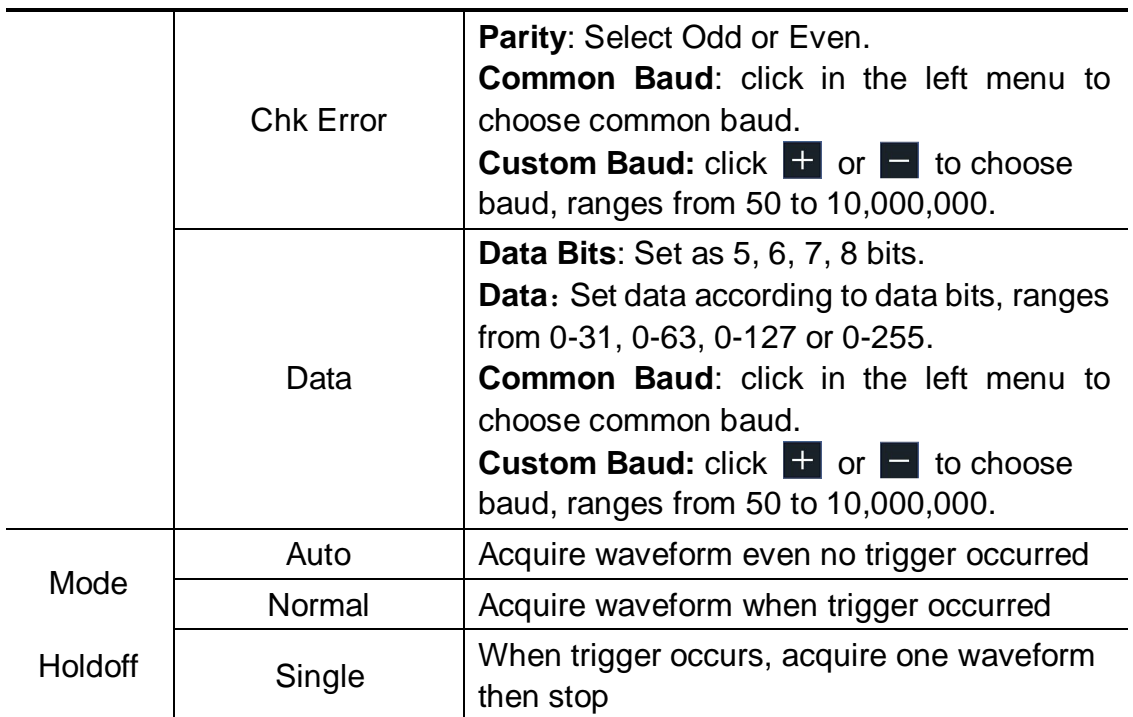

## <span id="page-42-0"></span>**2. I2C Trigger**

The I2C serial bus consists of SCL and SDA. The transmission rate is determined by SCL, and the transmission data is determined by SDA. As shown in below figure, oscilloscope can trigger on the start, restart, stop, ack lost, specific device address or data value, also device address and data value at the same time.

 In I2C bus trigger mode, the trigger setting information is displayed on bottom right of the screen, for example,  $I2CCH1:0.00mV$ , indicates that trigger type is I2C, CH1 trigger level is 0.00mV.

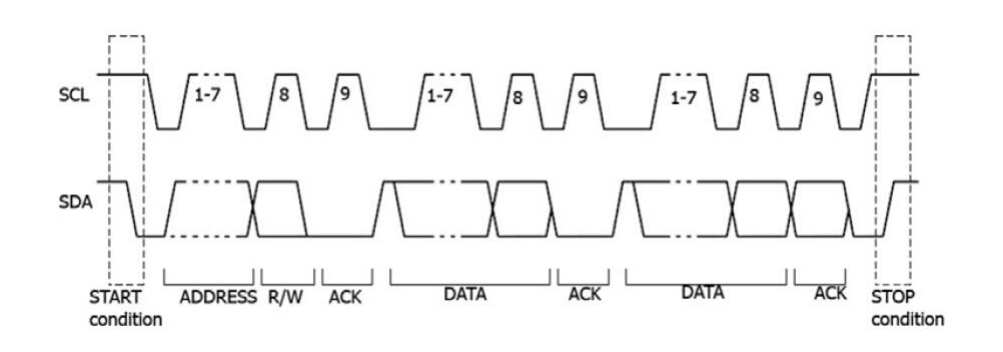

### **I2C Trigger menu** list:

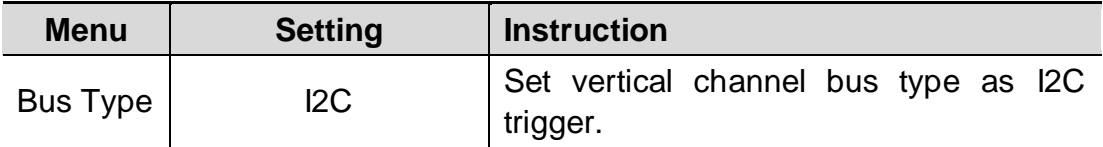

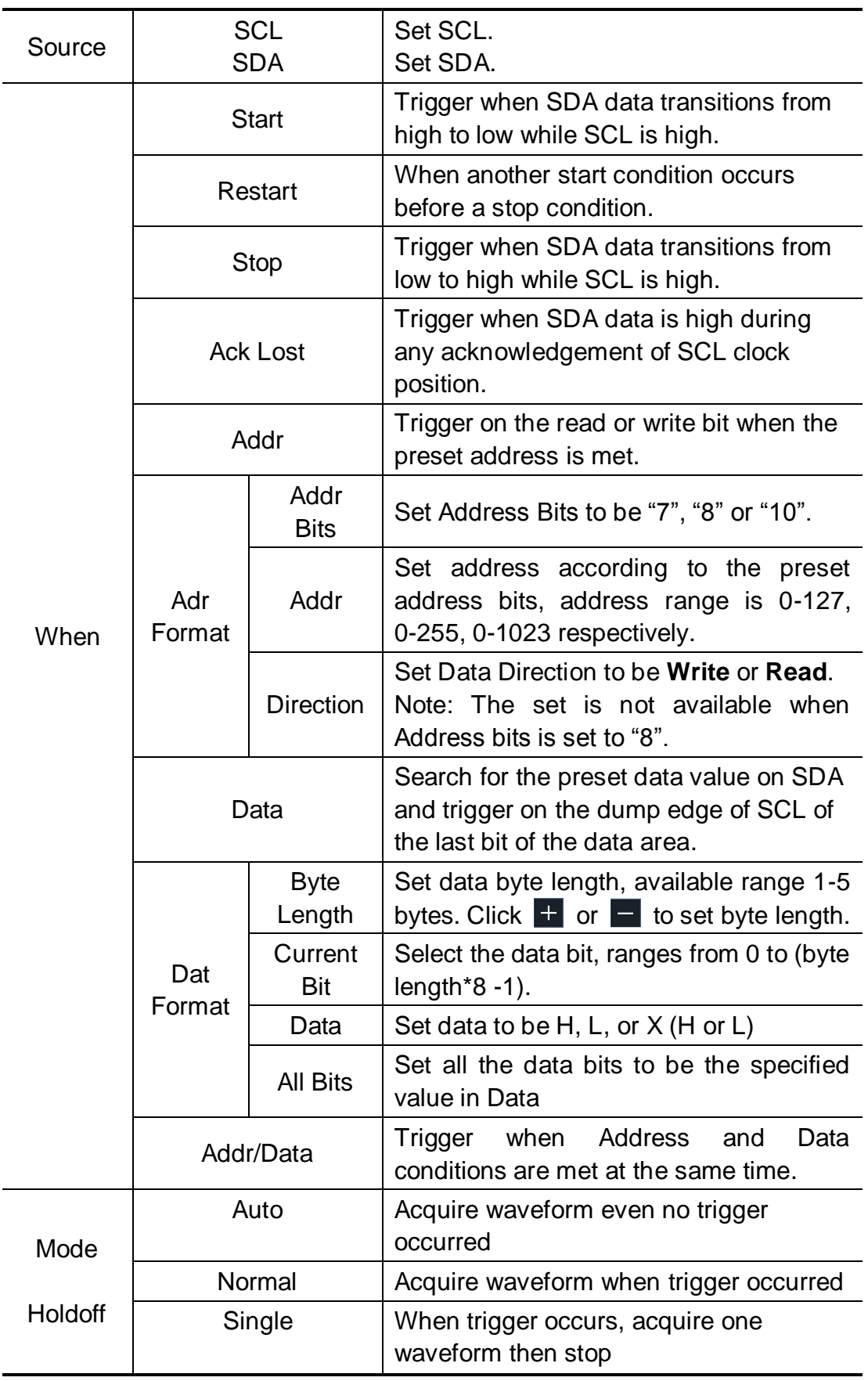

# <span id="page-43-0"></span>**3. SPI Trigger**

Trigger on the specified data when the timeout condition is meet. When using SPI trigger, you need to specify the SCL and SDA data sources.

In SPI bus trigger mode, the trigger setting information is displayed on bottom right of the screen, for example,  $\overline{SPI}$  CH1:0.00mV, indicates that trigger type is SPI, CH1 trigger level is 0.00mV.

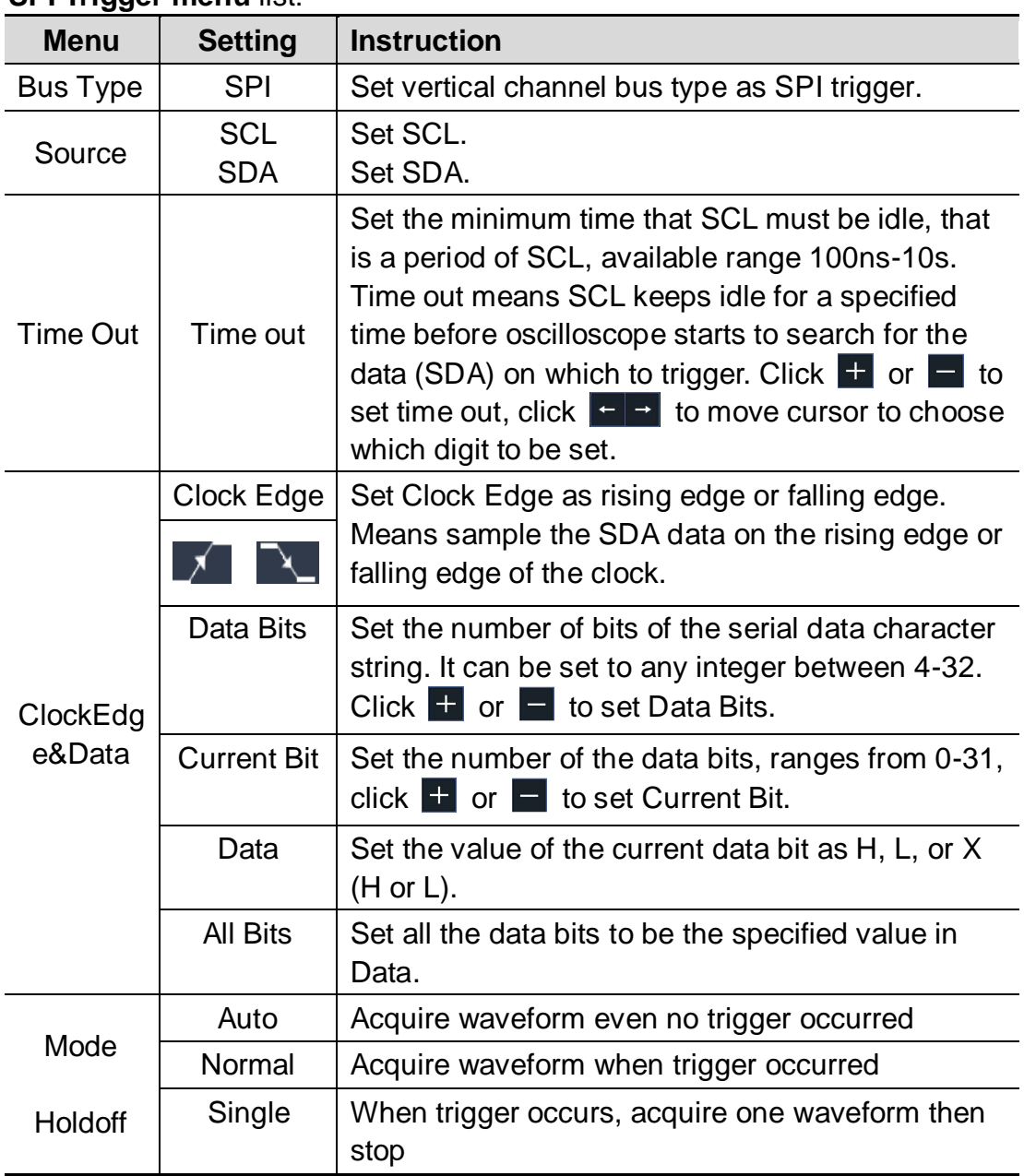

### **SPI Trigger menu list:**

## <span id="page-44-0"></span>**4. CAN Trigger**

CAN (Controller Area Network) is a serial communication protocol of the ISO international standardization.

By using the CAN bus trigger, you can trigger on **Start of Frame**, **Type of Frame**, **Identifier**, **Data**, **ID & Data**, **End of Frame**, **Missing Ack**, or **Bit** 

**Stuffing Error**. You need to specify the signal source, trigger signal type, sample point, and signal rate of the CAN signal.

In CAN bus trigger mode, the trigger setting information is displayed on bottom right of the screen, for example,  $\overline{CAN}$   $\overline{CH1:-126mV}$ , indicates that trigger type is CAN, CH1 trigger level is -126 mV.

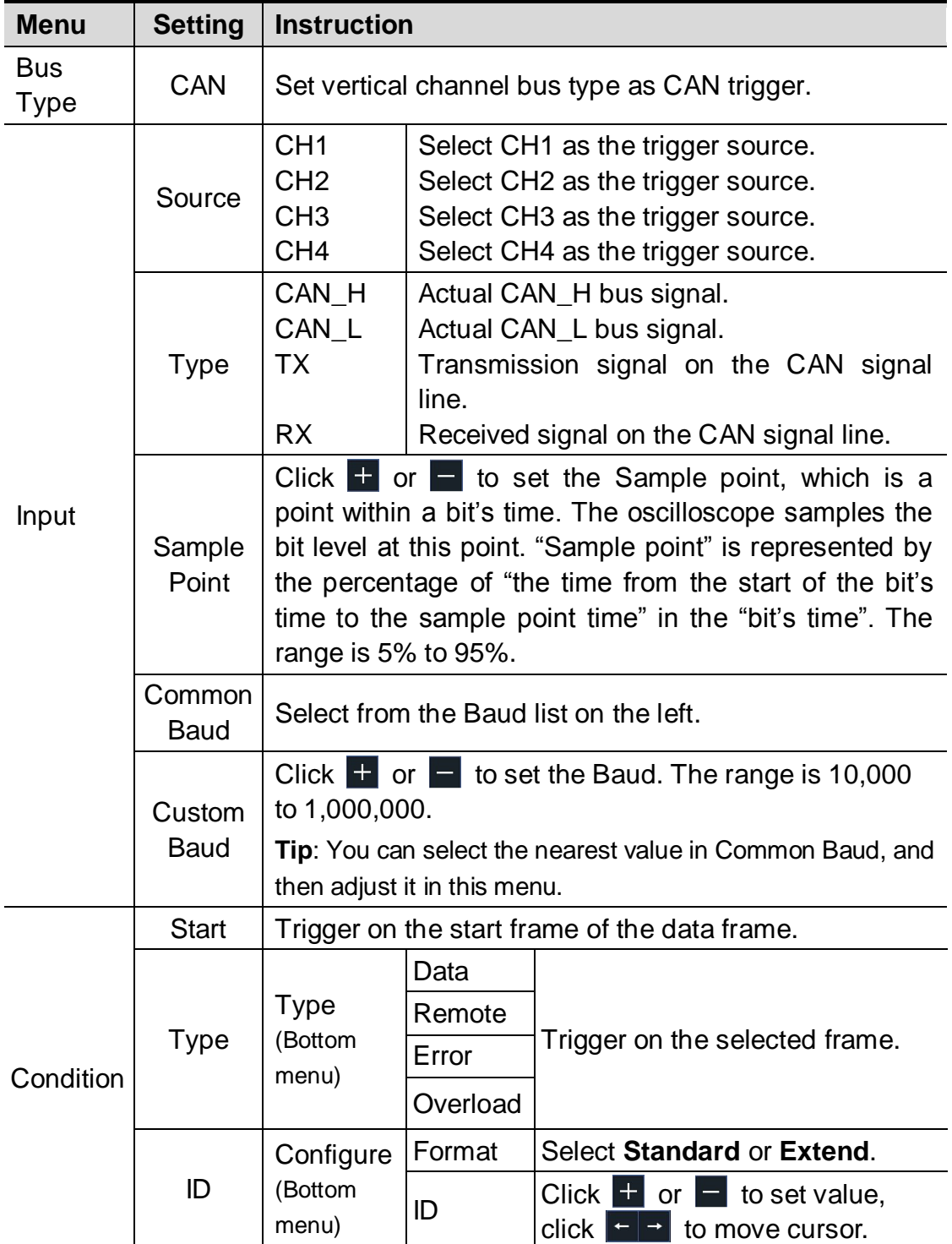

### **CAN Trigger menu** list:

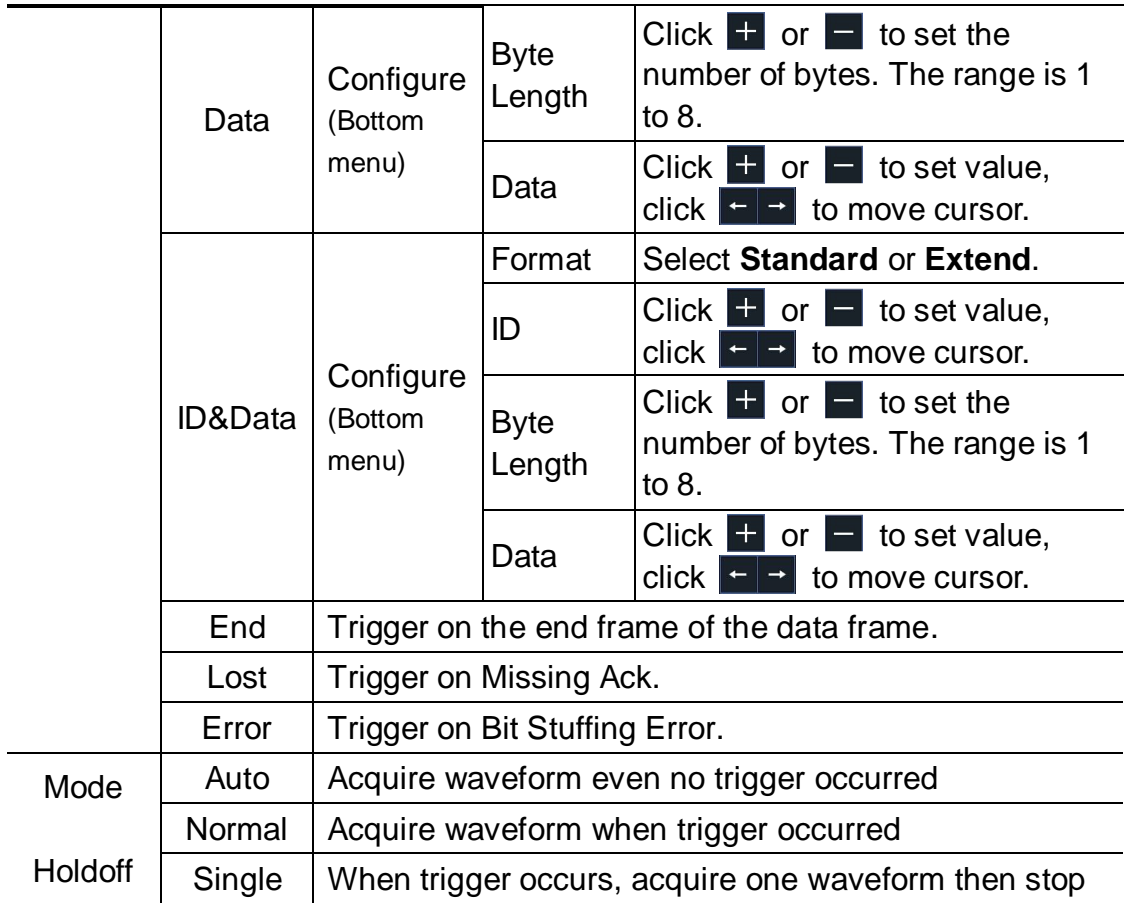

### **Bus Decoding**

## **1. UART Decoding**

To decode UART signal:

- (1) Connect the UART signal to the signal input channel of the oscilloscope.
- (2) Adjust to the proper time base and voltage division.
- (3) In trigger menu, select Bus trigger, and select bus type as UART, set parameters based on the characteristics of the signal, trigger the signal correctly and obtain stable display. Refer to "*[UART Trigger](#page-40-0)*" on pag[e 38.](#page-40-0)
- (4) Click **th** to call up the menu panel. Click the **Decode** softkey on panel to switch to the ON state. Select bus type as UART, set parameters based on the characteristics of the signal. When the parameters are set correctly, the information carried by the signal will be displayed.

**Tip:** If there are repetitive menu items in both trigger menu and decoding menu, you can set anyone of them, the other will be changed synchronously.

### **Note**:

- Use the upper knob to adjust the thresholds of bus trigger and bus decoding.
- When decoding, if "Parity" is not set to "None", and the check bit error is detected, two red error marks will be displayed in the corresponding

position in the waveform.

### **UART Decoding menu** list:

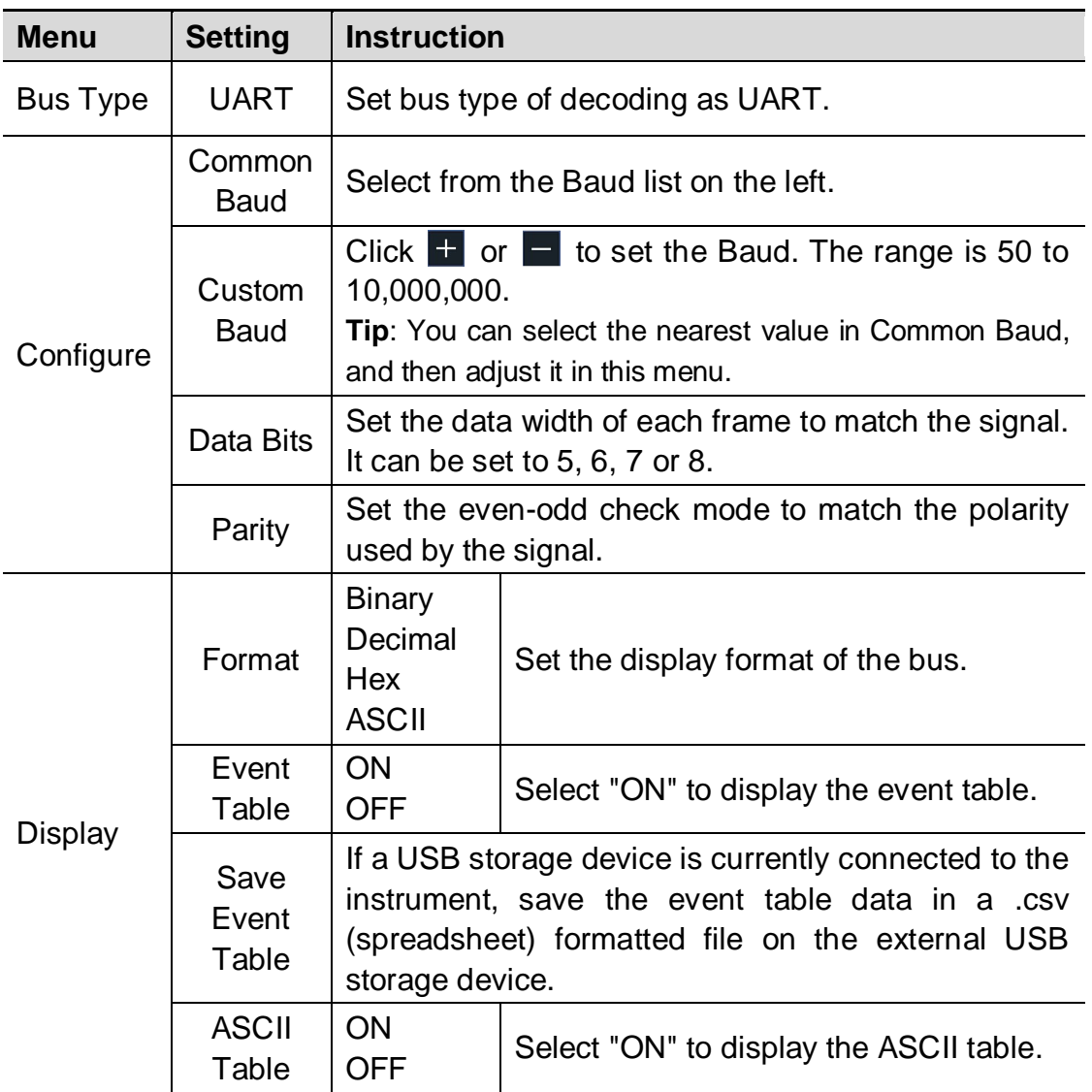

### **2. I2C Decoding**

To decode I2C signal:

- (1) Connect the clock line (SCLK) and the data line (SDA) of the I2C signal to the Signal Input Channels of the oscilloscope.
- (2) Adjust to the proper time base and voltage division.
- (3) In trigger menu, select Bus trigger, and select bus type as I2C, set parameters based on the characteristics of the signal, trigger the signal correctly and obtain stable display. Refer to "*[I2C Trigger](#page-42-0)*" on page [40.](#page-42-0)
- (4) Click **th** to call up the menu panel. Click the **Decode** softkey on panel to switch to the ON state. Select bus type as I2C. set parameters based on the characteristics of the signal. When the parameters are set correctly, the information carried by the signal will be displayed.

**Tip:** If there are repetitive menu items in both trigger menu and decoding menu, you can set anyone of them, the other will be changed synchronously.

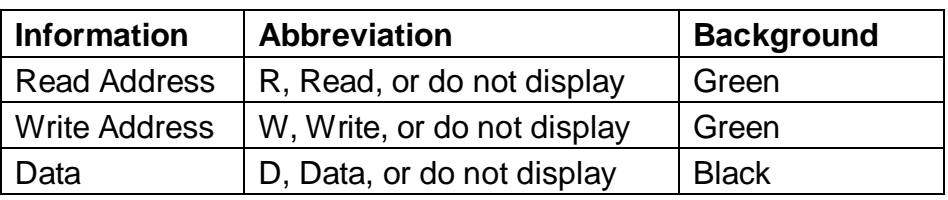

### **Decoded information interpretation:**

#### **Note**:

- Use the upper knob to adjust the thresholds of bus trigger and bus decoding.
- When the ACK (ACKnowledge Character) is not met, two red error marks will be displayed in the corresponding position in the waveform.

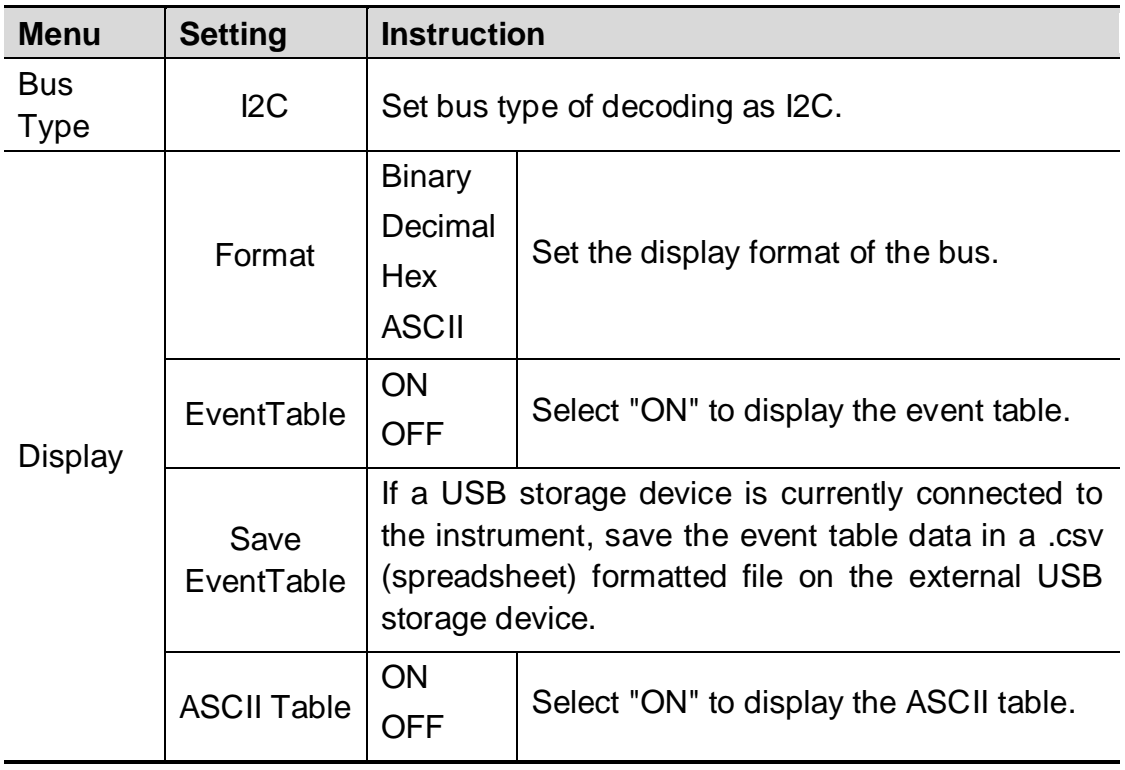

### **I2C Decoding menu** list:

## **3. SPI Decoding**

To decode SPI signal:

- (1) Connect the clock line (SCLK) and the data line (SDA) of the SPI signal to the Signal Input Channels of the oscilloscope.
- (2) Adjust to the proper time base and voltage division.
- (3) In trigger menu, select Bus trigger, and select bus type as SPI, set parameters based on the characteristics of the signal, trigger the signal correctly and obtain stable display. Refer to "*[SPI Trigger](#page-43-0)*" on page [41.](#page-43-0)

(4) Click to call up the menu panel. Click the **Decode** softkey on panel to switch to the ON state. Select bus type as SPI. set parameters based on the characteristics of the signal. When the parameters are set correctly, the information carried by the signal will be displayed.

**Tip:** If there are repetitive menu items in both trigger menu and decoding menu, you can set anyone of them, the other will be changed synchronously.

#### **Note**:

- Use the upper knob to adjust the thresholds of bus trigger and bus decoding.
- **LS First** in Bit Order menu item (Least Significant Bit First) means that the least significant bit will arrive first: hence e.g. the hexadecimal number 0x12, will arrive as the sequence 01001000 in binary representation, will be decoded as the reversed sequence 00010010.

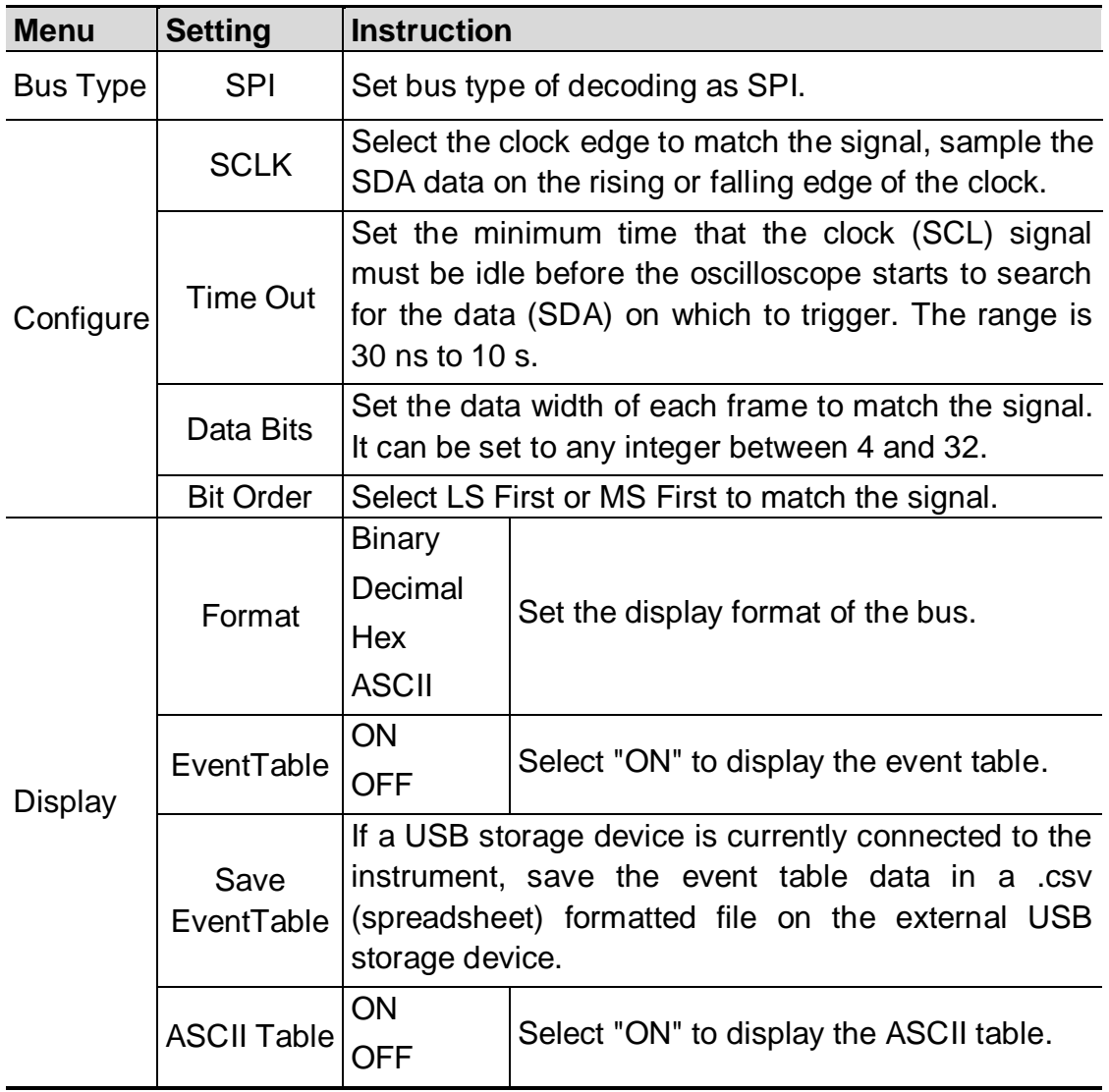

### **SPI Decoding menu** list:

## **4. CAN Decoding**

To decode CAN signal:

- (1) Connect the CAN signal to the Signal Input Channel of the oscilloscope.
- (2) Adjust to the proper time base and voltage division.
- (3) In trigger menu, select Bus trigger, and select bus type as CAN, set parameters based on the characteristics of the signal, trigger the signal correctly and obtain stable display. Refer to "*[CAN Trigger](#page-44-0)*" on page [42.](#page-44-0)
- (4) Click to call up the menu panel. Click the **Decode** softkey on panel to switch to the ON state. Select bus type as CAN. set parameters based on the characteristics of the signal. When the parameters are set correctly, the information carried by the signal will be displayed.

**Tip:** If there are repetitive menu items in both trigger menu and decoding menu, you can set anyone of them, the other will be changed synchronously.

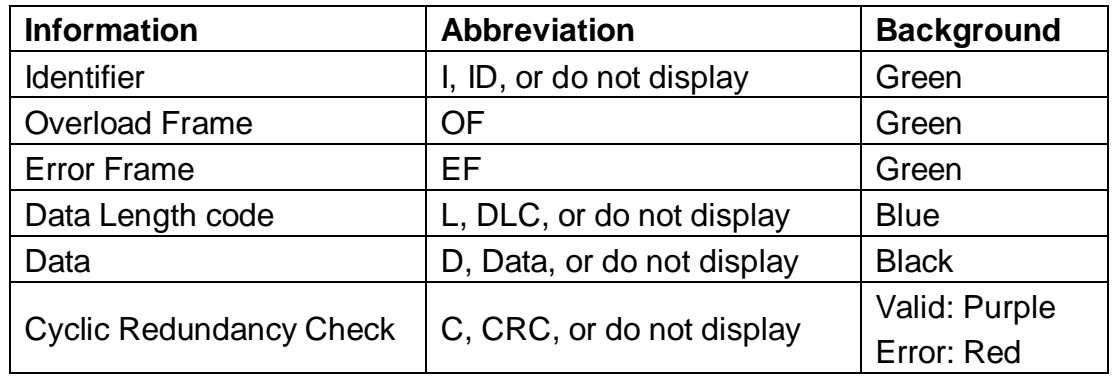

### **Decoded information interpretation:**

#### **Note**:

- Use the upper knob to adjust the thresholds of bus trigger and bus decoding.
- When the ACK (ACKnowledge Character) of Data Frame or Remote Frame is not met, two red error marks will be displayed in the corresponding position in the waveform.
- Error Frame, Remote Frame, and Overload Frame will be identified in the "Data" column in the event table (Data Frame will not be identified).

### **CAN Decoding menu** list:

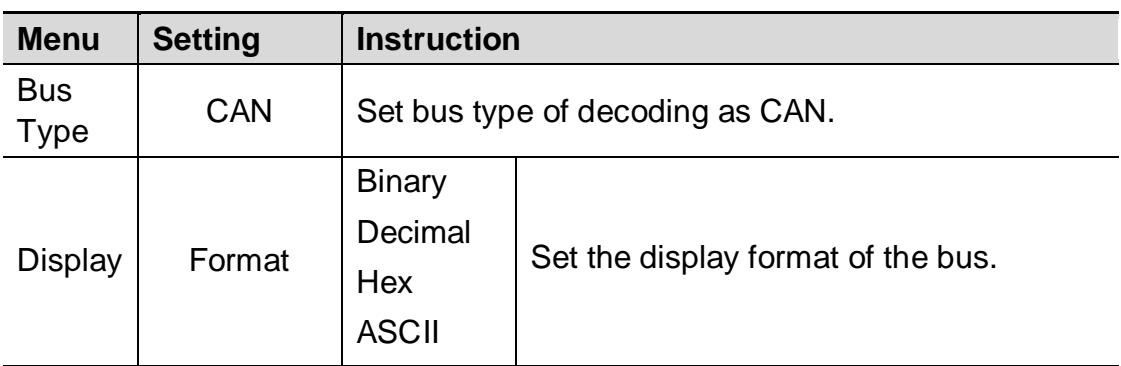

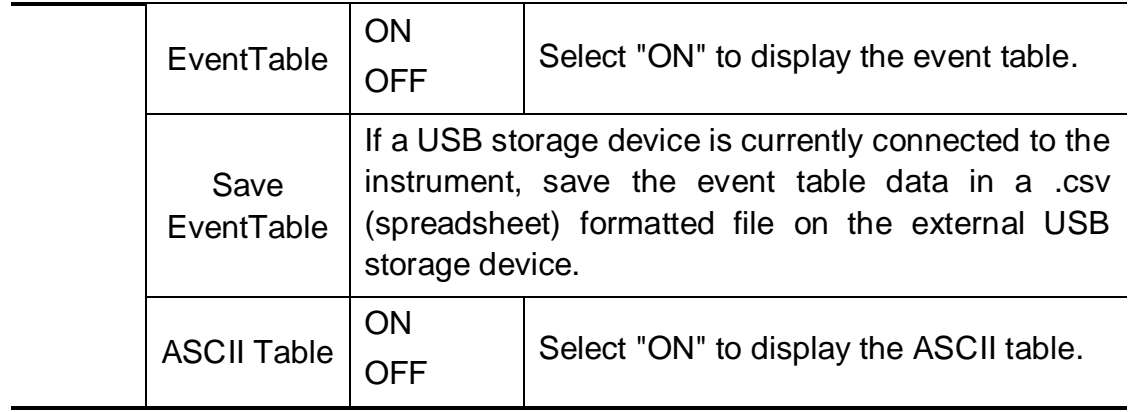

# **Implement Sampling Setup**

Click **to call up the menu panel. Click the Acquire** softkey on panel, Acqu Mode, Length, PERF Mode, and Intrpl is shown in the bottom menu.

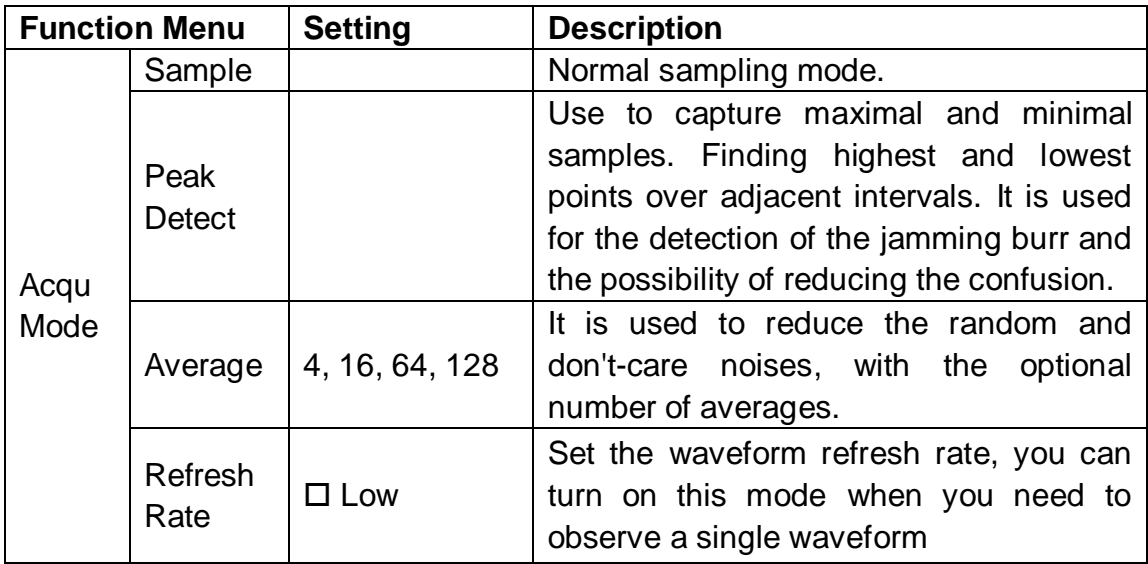

The description of the **Acqu Mode** menu is shown as follows:

<span id="page-51-0"></span>The description of the **Record Length** menu is shown as follows:

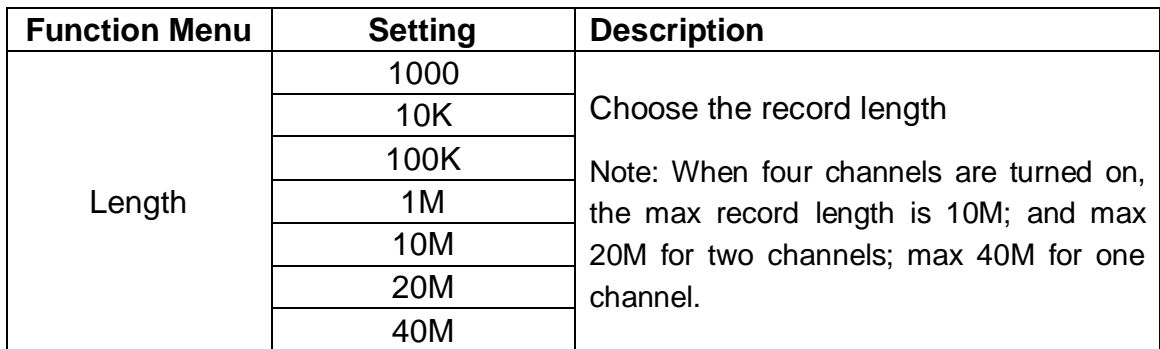

The description of **PERF Mode** menu is shown as follows:

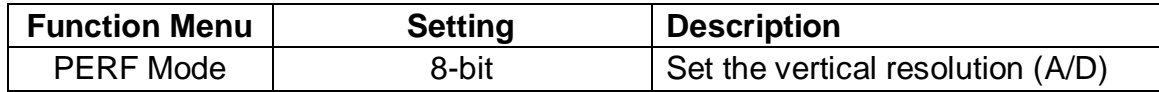

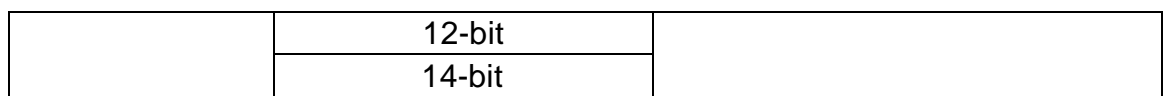

The description of the **Intrpl** menu is shown as follows:

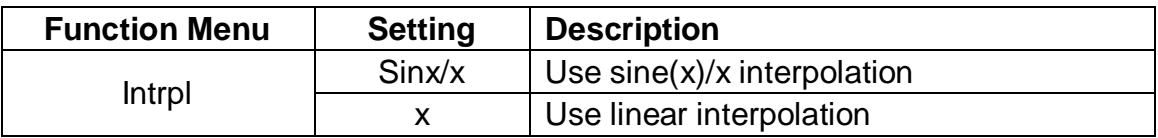

Interpolation method is a processing method to connect the sampled points, using some points to calculate the whole appearance of the waveform. Select the appropriate interpolation method according to the actual signal.

**Sine(x)/x interpolation**: Connect the sampled points with curved lines.

**Linear interpolation**: Connect the sampled points with straight lines. This method is suitable to rebuild the straight-edged signals, such as square or pulse wave.

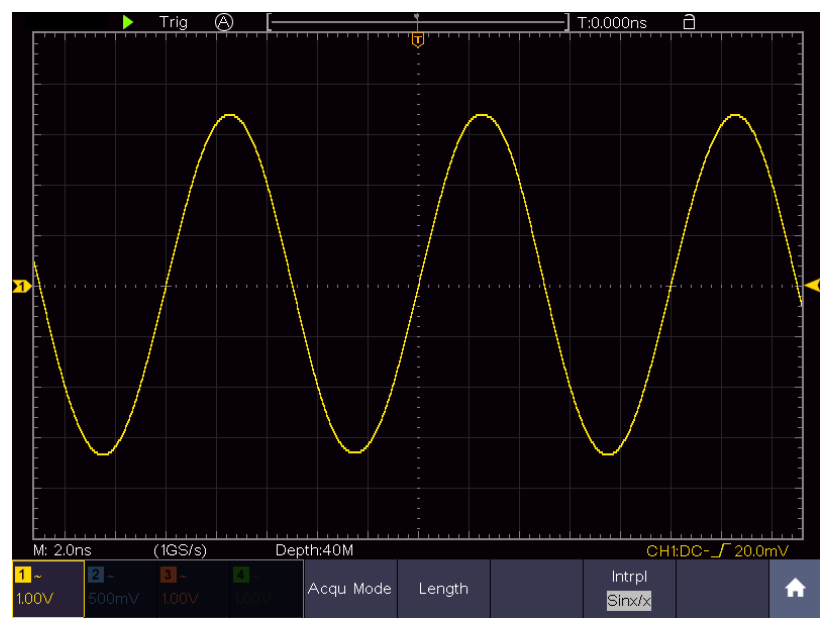

Figure 4-4 Sine(x)/x interpolation

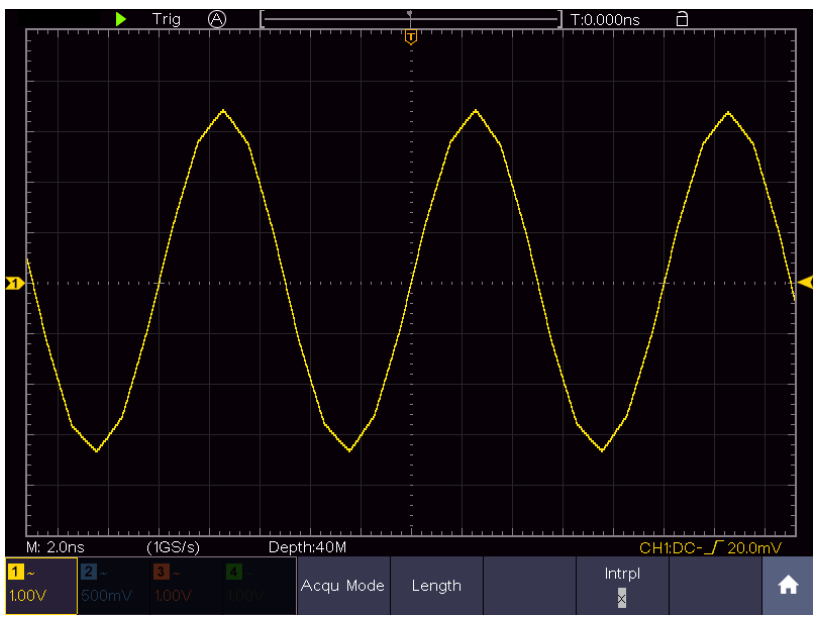

Figure 4-5 Linear interpolation

# **Implement the Auxiliary System Function Setting**

## **●Config**

Click **th** to call up the menu panel. Click the Utility softkey on panel, select **Function** in the bottom menu, select **Configure** in the left menu.

The description of **Configure Menu** is shown as the follows:

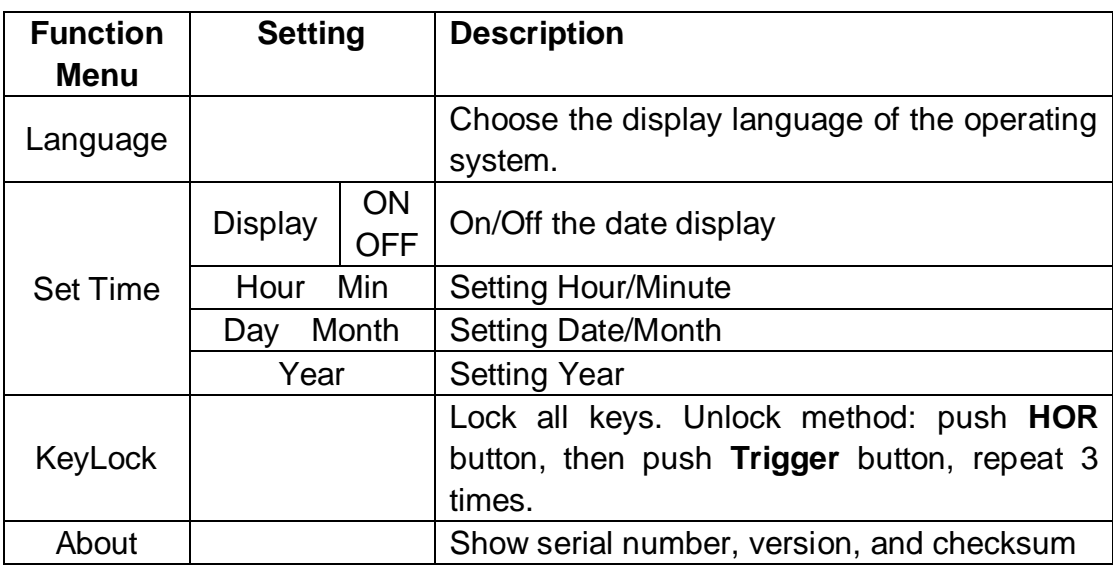

### **●Display**

Click **the call up the menu panel. Click the Utility** softkey on panel, select **Function** in the bottom menu, select **Display** in the left menu.

The description of **Display Menu** is shown as the follows:

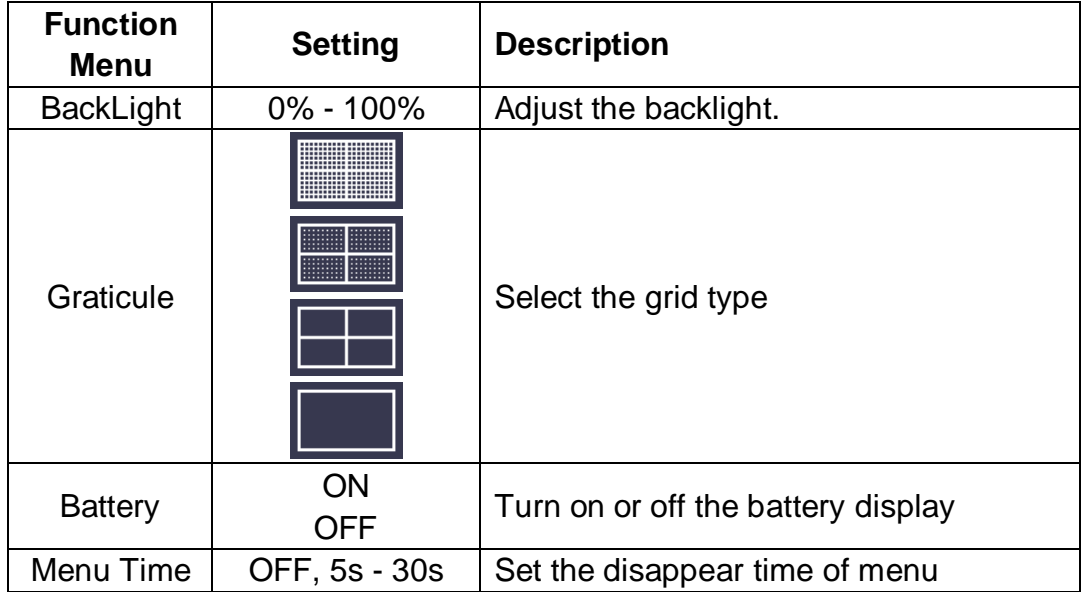

### ●**Adjust**

Click **the call up the menu panel. Click the Utility** softkey on panel, select **Function** in the bottom menu, select **Adjust** in the left menu.

The description of **Adjust Menu** is shown as the follows:

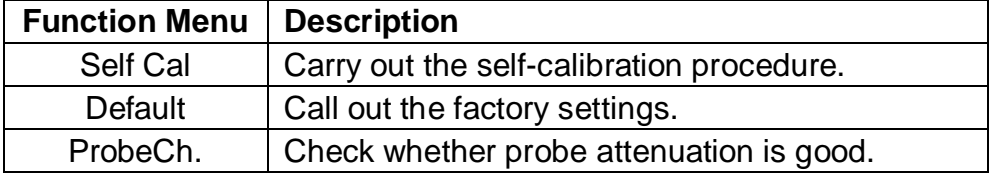

### **Do Self Cal (Self-Calibration)**

The self-calibration procedure can improve the accuracy of the oscilloscope under the ambient temperature to the greatest extent. If the change of the ambient temperature is up to or exceeds 5℃, the self-calibration procedure should be executed to obtain the highest level of accuracy.

Before executing the self-calibration procedure, disconnect all probes or wires from the input connector. Click  $\bigcap$  to call up the menu panel. Click the **Utility** softkey on panel, select **Function** in the bottom menu, the function menu will display at the left, select **Adjust**. If everything is ready, select **Self Cal** in the bottom menu to enter the self-calibration procedure of the instrument.

### **Probe checking**

To check whether probe attenuation is good. The results contain three circumstances: Overflow compensation, Good compensation, Inadequate compensation. According to the checking result, users can adjust probe attenuation to the best. Operation steps are as follows:

- 1. Connect the probe to CH1, adjust the probe attenuation to the maximum.
- 2. Click **th** to call up the menu panel. Click the Utility softkey on panel,

select **Function** in the bottom menu, select **Adjust** in the left menu.

- 3. Select **ProbeCh.** in the bottom menu, tips about probe checking shows on the screen.
- 4. Select **ProbeCh.** again to begin probe checking and the checking result will occur after 3s; push any other key to quit.

### ● **Output**

Click **the call up the menu panel. Click the Utility** softkey on panel, select **Function** in the bottom menu, select **Output** in the left menu.

**Output** menu item in the bottom menu sets the output type of **Trig Out (P/F)** connector on *[Side Panel](#page-8-0)*. In the bottom menu, select **Output**. The description of **Output menu** is shown as the follows:

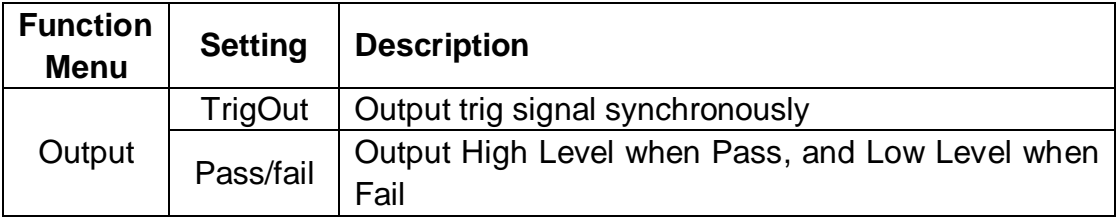

**Device** and **Print Set** menu items set the print output, refer to "*[Print the](#page-97-0)  [Screen Image](#page-97-0)*" on page [95.](#page-97-0)

### ● **LAN Set**

Using the LAN port or Wi-Fi, the oscilloscope can be connected with a computer. The oscilloscope also supports communications with Android based smart device via Wi-Fi. Refer to "*[Communication with PC](#page-99-0)*" on page [97](#page-99-0) and ["](#page-108-0)

*[Communication with Android Device via Wi-Fi \(Optional](#page-108-0)*)" on page [106](#page-108-0) for the

operation steps.

### ● **Update**

Use the side panel USB port to update your instrument firmware using a USB memory device. Refer to "*[Update your Instrument Firmware](#page-72-0)*" on page [70.](#page-72-0)

## **Set the Display System**

Click **the call up the menu panel.** Click the **Display** softkey on panel, the Display menu is shown as follows:

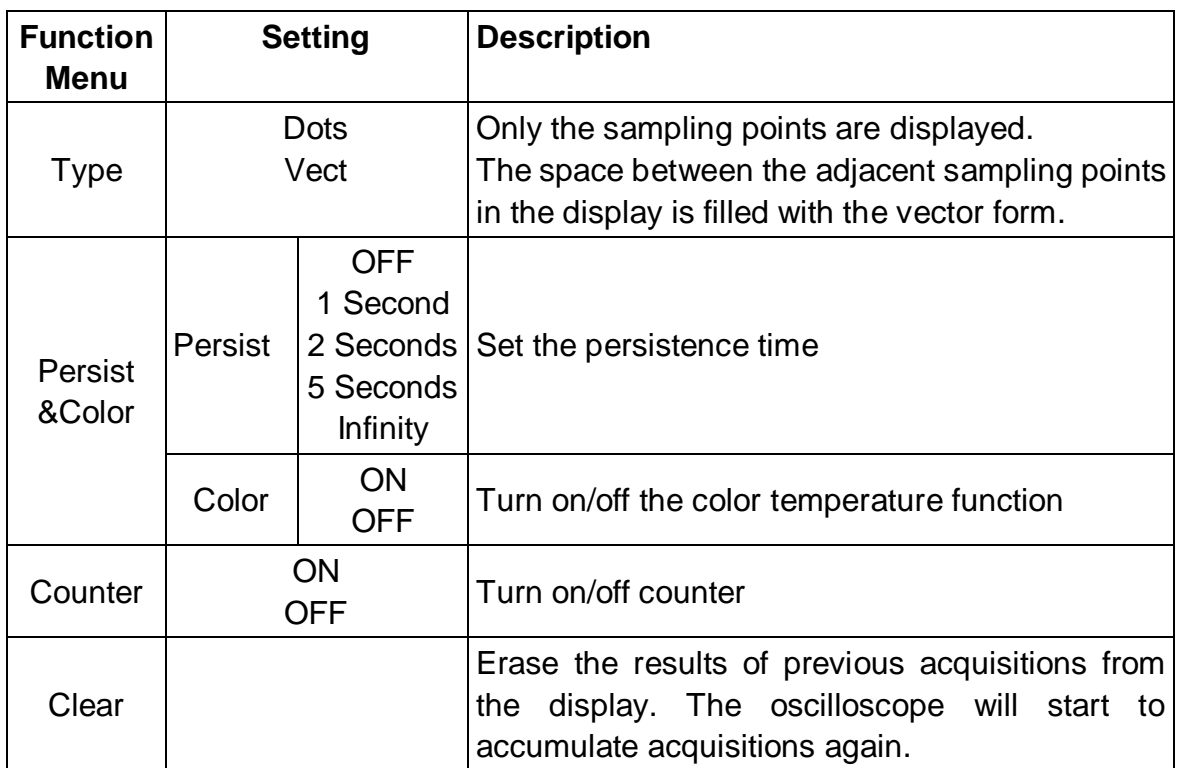

### **Persist**

When the **Persist** function is used, the persistence display effect of the picture tube oscilloscope can be simulated. The reserved original data is displayed in fade color and the new data is in bright color.

- (1) Click to call up the menu panel. Click the **Display** softkey on panel.
- (2) Select **Persist&Color** in the bottom menu.
- (3) Select **Persist** in the right menu.
- (4) In the Time menu, select the persist time, including **OFF**, **1 Second**, **2 Seconds, 5 Seconds** and **Infinity**. When the "**Infinity**" option is set for Persist Time**,** the measuring points will be stored till the controlling value is changed. Select **OFF** to turn off persistence and clear the display.
- (5) Select **Clear** in the bottom menu to erase the results of previous acquisitions from the display. The oscilloscope will start to accumulate acquisitions again.

### **Color**

Color temperature function uses color-grading to indicate frequency of occurrence. The hot colors like red/yellow indicate frequently occurring events, and the colder colors like blue/green indicate rarely occurring events.

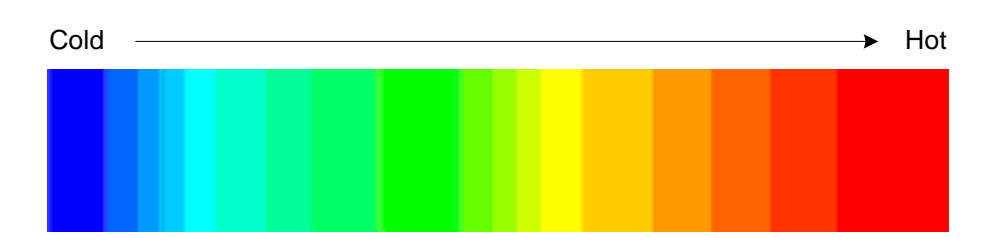

- (1) Click **th** to call up the menu panel. Click the **Display** softkey on panel.
- (2) Select **Persist&Color** in the bottom menu.
- (3) Select **Color** in the right menu, choose between **ON**/**OFF**.

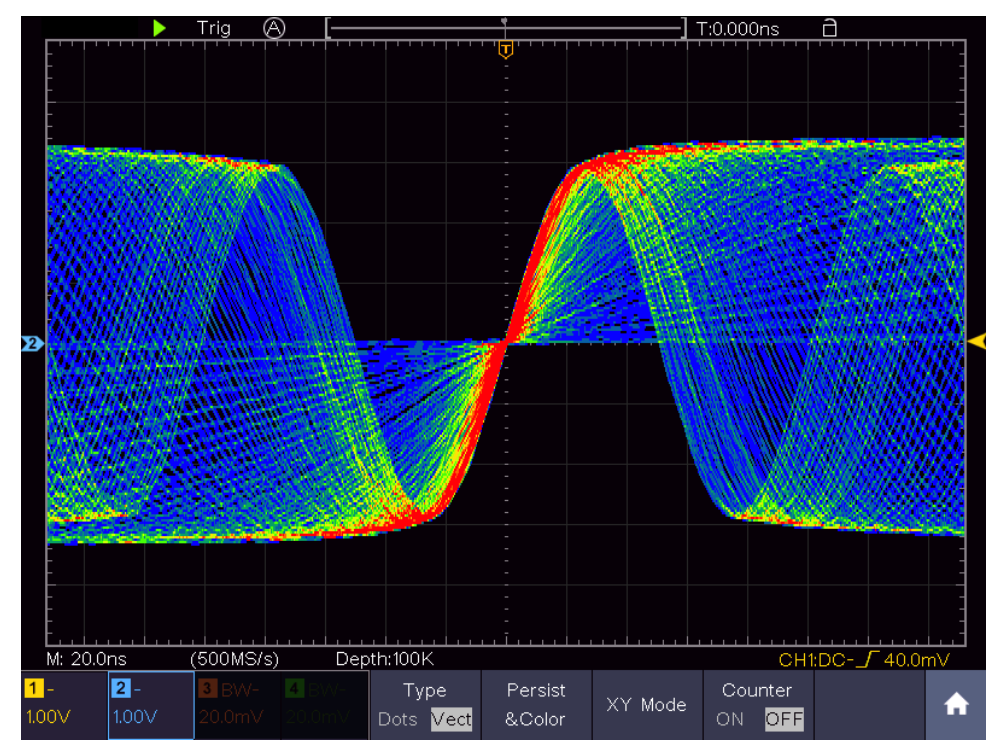

Figure 4-6 The color temperature function is on

### **Counter**

It is a 6-digit single-channel counter. The counter can only measure the frequency of the triggering channel. The frequency range is from 2Hz to the full bandwidth. Only if the measured channel is in **Edge** mode of **Single** trigger type, the counter can be enabled. The counter is displayed at the right bottom of the screen.

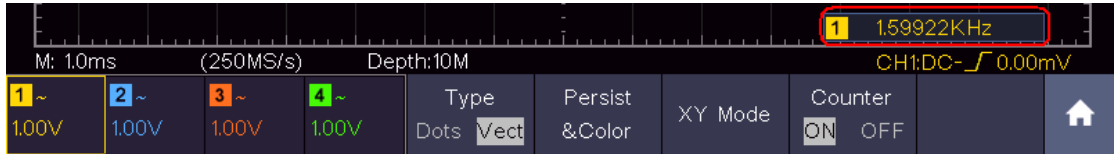

### Operation steps:

1. Click **n**, click the **Trig Menu** softkey on panel, set the trigger type to

**Single**, set the trigger mode to **Edge**, select the signal source.

- 2. Click **n**, click the **Display** softkey on panel.
- 3. Select **Counter** as **ON** or **OFF** in the bottom menu.

## **Save and Recall a Waveform**

Click **to call up the menu panel. Click the Save** softkey on panel, you can save the waveforms, configures, screen images, record or clone the waveform.

The description of the **Save Function Menu** is shown as the following table:

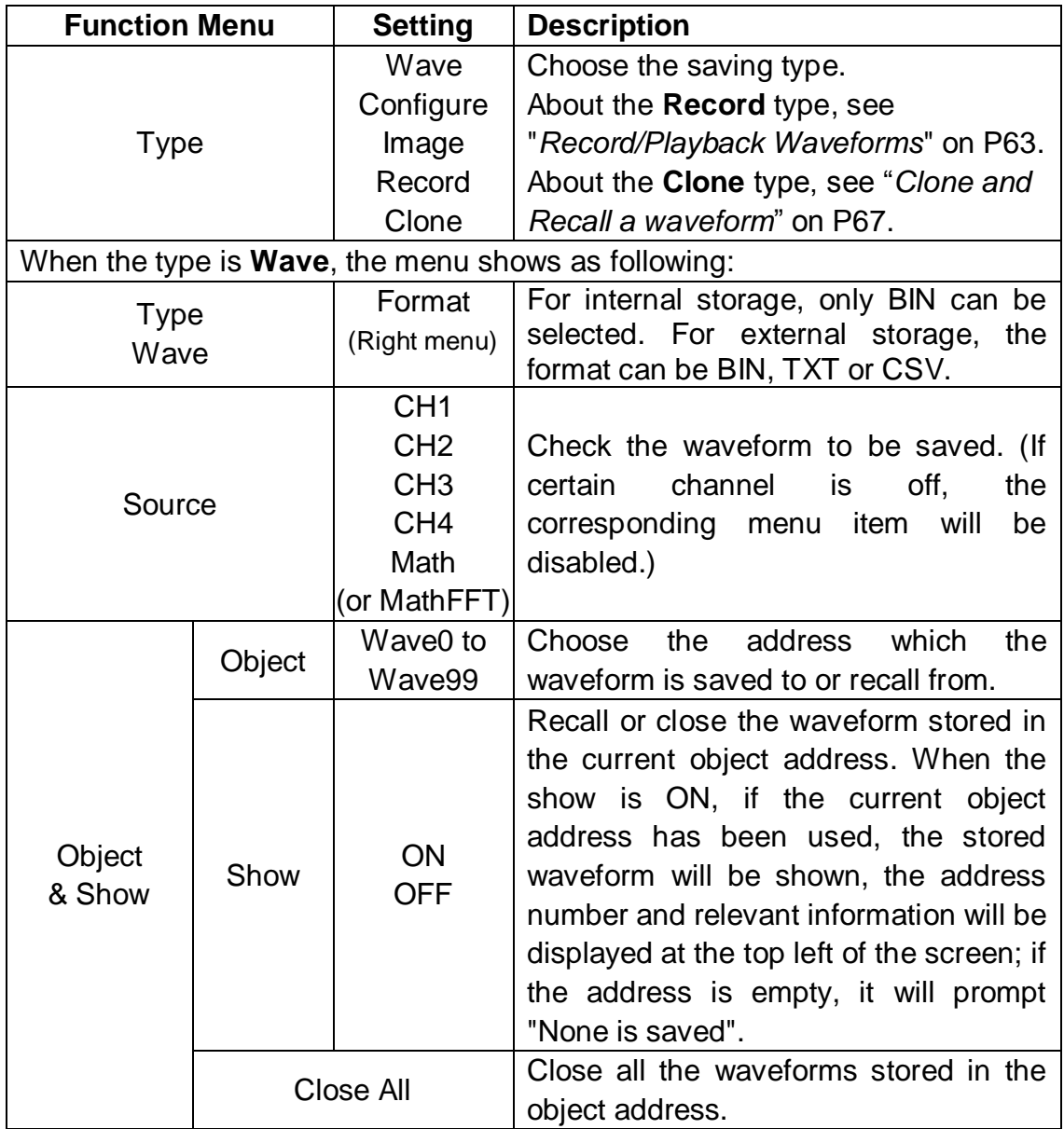

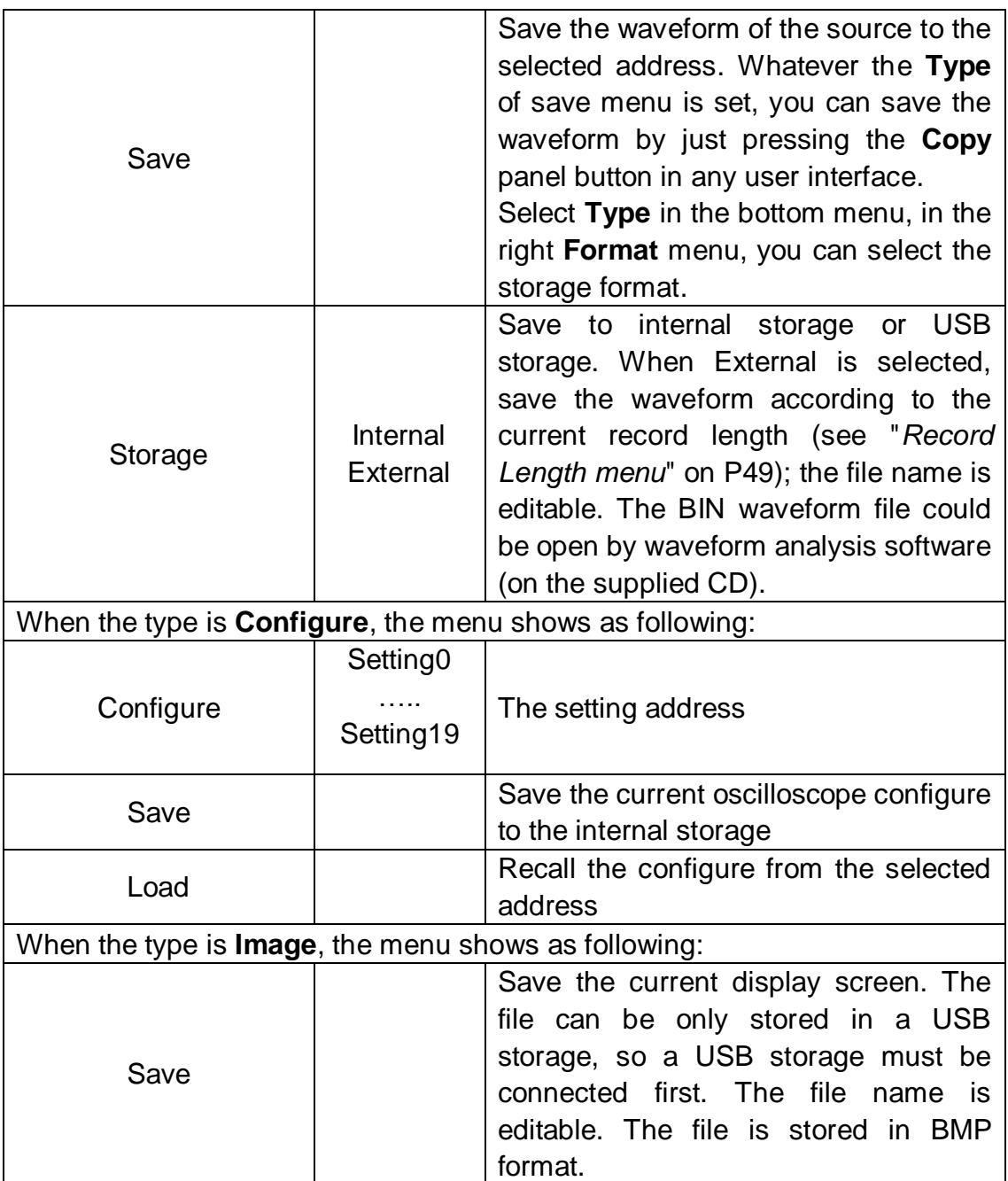

### **Save and Recall the Waveform**

The oscilloscope can store 100 waveforms, which can be displayed with the current waveform at the same time. The stored waveform called out cannot be adjusted.

In order to save the waveform of CH1, CH2 and Math into the address 1, the operation steps should be followed:

- 1. Turn on CH1, CH2 and Math channels.
- 2. Click **th** to call up the menu panel. Click the **Save** softkey on panel.
- 3. **Saving**: Select **Type** in the bottom menu, select **Wave** in the left menu.
- 4. Select **Storage** in the bottom menu, select **Internal** in the right menu.
- 5. Select **Source** in the bottom menu, check **CH1**, **CH2**, **Math** in the right menu for Source.
- 6. Select **Object & Show** in the bottom menu, select **Wave1** as object address in the left menu.
- 7. Select **Save** in the bottom menu to save the waveform.
- 8. **Recalling**: Select **Object & Show** in the bottom menu, select **Wave1** in the left menu. In the right menu, select **Show** as **ON**, the waveform stored in the address will be shown, the address number and relevant information will be displayed at the top left of the screen.

In order to save the waveform of CH1 and CH2 into the USB storage as a BIN file, the operation steps should be followed:

- 1. Turn on CH1 and CH2 channels.
- 2. Click **th** to call up the menu panel. Click the **Save** softkey on panel.
- 3. **Saving**: Select **Type** in the bottom menu, select **Wave** in the left menu.
- 4. Select **Storage** in the bottom menu, select **External** in the right menu.
- 5. Select **Type** in the bottom menu, select **BIN** in the right menu as the storage format.
- 6. Select **Source** in the bottom menu, check **CH1**, **CH2** in the right menu for Source.
- 7. Select **Save** in the bottom menu, an input keyboard used to edit the file name will pop up. The default name is current system date and time. Select the  $\leftarrow$  key in the keyboard to confirm.
- 8. **Recalling**: The BIN waveform file could be open by waveform analysis software (on the supplied CD).

### **Tip:**

Whatever the **Type** of save menu is set, you can save the waveform by just pressing the **Copy** panel button in any user interface. If the **Storage** of the save menu is set as "**External**", you should install the USB disk. Please refer to the contents below to install the USB disk and name the file to be saved.

### **Save the current screen image:**

The screen image can only be stored in USB disk, so you should connect a USB disk with the instrument.

1. **Install the USB disk**: Insert the USB disk into the "**USB Host port**" of

**"Figure 3-2 [Side Panel](#page-8-1)". If an icon <b>P** appears on the top right of the screen, the USB disk is installed successfully. If the USB disk cannot be recognized, format the USB disk according to the methods in "*[USB disk](#page-61-0) [Requirements](#page-61-0)*" on [P59.](#page-61-0)

- 2. After the USB disk is installed, click  $\mathbf{t}$  to call up the menu panel. Click the **Save** softkey on panel, the save menu is displayed at the bottom of the screen.
- 3. Select **Type** in the bottom menu, select **Image** in the left menu.
- 4. Select **Save** in the bottom menu, an input keyboard used to edit the file name will pop up. The default name is current system date and time. Select the  $\leftarrow$  key in the keyboard to confirm.

### <span id="page-61-0"></span>**USB disk Requirements**

The supported format of the USB disk: FAT32 file system, the allocation unit size cannot exceed 4K, mass storage USB disk is also supported. If the USB disk doesn't work properly, format it into the supported format and try again. Follow any of the following two methods to format the USB disk: using system-provided function and using the formatting tools. (The USB disk of 8 G or 8 G above can only be formatted using the second method – using the formatting tools.)

### **Use system-provided function to format the USB disk**

- 1. Connect the USB disk to the computer.
- 2. Right click **Computer-> Manage** to enter Computer Management interface.
- 3. Click Disk Management menu, and information about the USB disk will display on the right side with red mark 1 and 2.

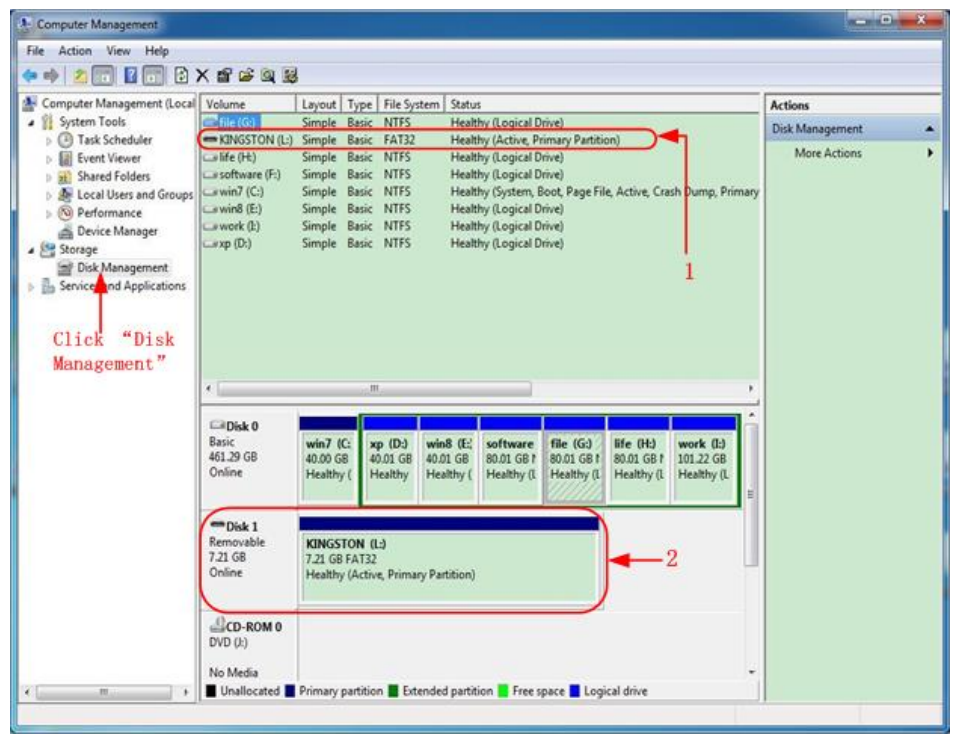

Figure 4-7: Disk Management of computer

4. Right click 1 or 2 red mark area, choose **Format**. And system will pop up a warning message, click **Yes**.

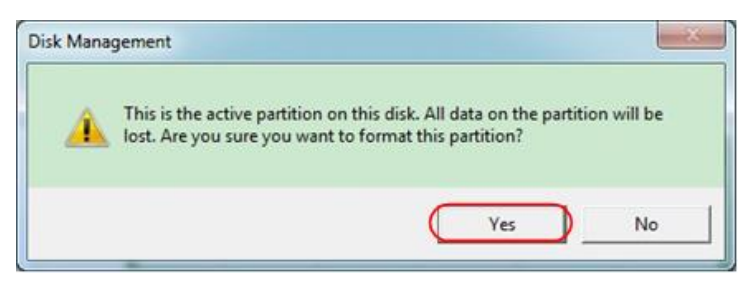

Figure 4-8: Format the USB disk warning

5. Set File System as FAT32, Allocation unit size 4096. Check "**Perform a quick format**" to execute a quick format. Click **OK**, and then click **Yes** on the warning message.

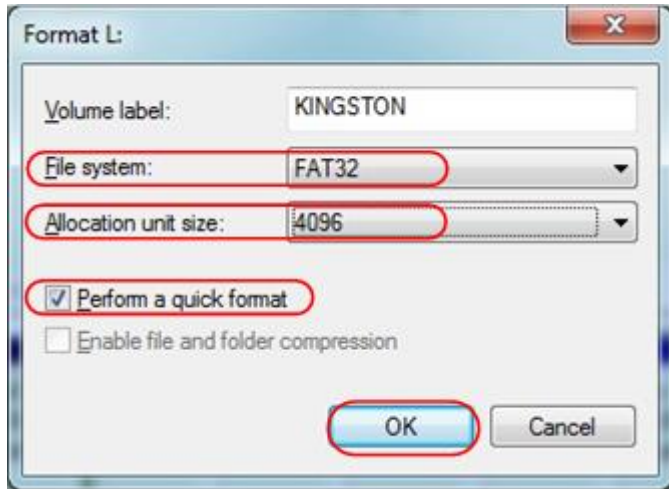

Figure 4-9: Formatting the USB disk setting

6. Formatting process.

| 同题<br><b>RET</b><br>n<br>m                                                                                                    |                                                                                                    |                                                                                                    |                                |                                     |                                      |                                      |                                       |                                      |                |  |  |
|----------------------------------------------------------------------------------------------------|----------------------------------------------------------------------------------------------------|----------------------------------------------------------------------------------------------------|--------------------------------|-------------------------------------|--------------------------------------|--------------------------------------|---------------------------------------|--------------------------------------|----------------|--|--|
| Computer Management (Local Volume<br>System Tools<br>$-91$<br><b>B</b> Task Scheduler<br><b>Event Viewer</b><br><b>Excel Shared Folders</b><br><b>A Local Users and Groups</b><br>R Performance<br>Device Manager<br>a Storage<br><b>Disk Management</b><br><b>B</b> Services and Applications | Layout   Type   File System   Status                                                                               |                                                                                                    |                                |                                     |                                      |                                      |                                       |                                      | <b>Actions</b> |  |  |
|                                                                                                    | $C$ file $(G)$                                                                                                    | Basic NTFS<br>Healthy (Logical Drive)<br>Simple                                                                                                    |                                |                                     |                                      |                                      | Disk Management                       |                                      |                |  |  |
|                                                                                                    | $L =$ life $(h)$<br>software (F:)<br>$=$ win7 $(C)$<br>$w$ win8 $(E)$<br>$w$ work $(b)$<br>— хр (D:)<br>$\epsilon$ | KINGSTON (L:) Simple Basic FAT32<br>Formatting: (2%)<br>Simple Basic NTFS<br><b>Healthy (Logical Drive)</b><br>Simple Basic NTFS<br>Healthy (Logical Drive)<br>Simple Basic NTFS<br>Healthy (System, Boot, Page File, Active, Crash Dump, Primary<br>Simple Basic NTFS<br>Healthy (Logical Drive)<br>Simple Basic NTFS<br>Healthy (Logical Drive)<br>Simple Basic NTFS<br>Healthy (Logical Drive)<br>m. |                                |                                     |                                      |                                      |                                       |                                      | More Actions   |  |  |
|                                                                                                    | <b>EBDisk 0</b><br>Basic<br>461.29 GB<br>Online                                                                    | win7 (C:<br>40.00 GB<br>Healthy (                                                                                                    | xp (D:)<br>40.01 GB<br>Healthy | win8 $(E)$<br>40.01 GB<br>Healthy ( | software<br>80.01 GB f<br>Healthy (L | file(G.)<br>80.01 GB f<br>Healthy (L | life (H:)<br>80.01 GB f<br>Healthy (L | work (I:)<br>101.22 GB<br>Healthy (L |                |  |  |
|                                                                                                    | $m_{Disk1}$<br>Removable<br>7.21 GB<br>Online                                                                      | KINGSTON (L:)<br>7.21 GB<br>Formatting: (2%)                                                                                                    |                                |                                     |                                      |                                      |                                       |                                      |                |  |  |
|                                                                                                    |                                                                                                    |                                                                                                    |                                |                                     |                                      |                                      |                                       |                                      |                |  |  |

Figure 4-10: Formatting the USB disk

7. Check whether the USB disk is FAT32 with allocation unit size 4096 after formatting.

### **Use Minitool Partition Wizard to format**

Download URL: **<http://www.partitionwizard.com/free-partition-manager.html> Tip:** There are many tools for the USB disk formatting on the market, just take Minitool Partition Wizard for example here.

- 1. Connect the USB disk to the computer.
- 2. Open the software **Minitool Partition Wizard.**

3. Click **Reload Disk** on the pull-down menu at the top left or push keyboard F5, and information about the USB disk will display on the right side with red mark 1 and 2.

|               | F <sub>5</sub><br>Reload Disk<br>Gel<br>Apply Changes<br><b>Ctrl+A</b><br>Move/Resize<br>Undo Last Changes DrivZ | <b>Se</b><br>Merge<br>Delete                                | Format<br>Copy<br>Label | Properties |          | a<br>Help    | Contact us Bootable CD | m<br>Share<br><b>Benate!</b> |
|---------------|----------------------------------------------------------------------------------------------------|-------------------------------------------------------------|-------------------------|------------|----------|--------------|------------------------|------------------------------|
| 0.5           | Discard All Changes Chi+D<br>$\alpha$                                                                            |                                                             |                         |            |          |              |                        |                              |
|               | ď                                                                                                    | <b>IKINGSTONINTFS)</b><br><b>Basic</b><br>7.2 GB (Used: 0%) |                         |            |          |              |                        |                              |
| ಪಾ            | Copy Parkton Wizard                                                                                              | 7.21 GB                                                     |                         |            |          |              |                        |                              |
| a             | Copy Disk Wizard                                                                                                 | Patition                                                    | Capacity                | Used       | Unused   | Fãe System   | Type                   | Status                       |
| න             | Patition Recovery Wizard                                                                                         | <b>Disk 1</b>                                               |                         |            |          |              |                        |                              |
|               | $\odot$<br><b>Operations</b>                                                                                     | s                                                           | 47.03 MB                | 8.91 MB    | 38.13 MB | FAT          | <b>B</b> Primary       | Hidden                       |
| o             | Format Partition                                                                                                 | C'WINDP                                                     | 19.53 GB                | 14.51 GB   | 5.02 GB  | <b>NTFS</b>  | <b>B</b> Primary       | Active & Boot & Syst         |
| d,            | Delete Parkion                                                                                                   | D.                                                          | 49.02 GB                | 34.75 GB   | 14:27.68 | <b>FAT32</b> | <b>El</b> Logical      | None                         |
| a             | Move/Flesize Particin                                                                                            | E:                                                          | 68.36 GB                | 39.39 GB   | 28.97 GB | <b>NTFS</b>  | <b>El</b> Logical      | None                         |
| a             | Merge Partition                                                                                                  | F.                                                          | 79.10 GB                | 49.72 GB   | 29.38 GB | <b>FAT32</b> | <b>El</b> Logical      | None                         |
| 瘤             | 2<br>Split Partition                                                                                             | <b>G: 和城線堂</b>                                              | 82.03 GB                | 4.03 GB    | 78.00 GB | <b>FAT32</b> | <b>El</b> Logical      | None                         |
| ø             | Copy Partition                                                                                                   | Disk 2                                                      |                         |            |          |              |                        |                              |
| a             | Set Label                                                                                                    | <b>UNGSTON</b>                                              | 72168                   | 37.57.140  | 7.10.68  | WIFS.        | Pinay Active           |                              |
| z             | Align Parktion                                                                                                   |                                                             |                         |            |          |              |                        |                              |
| G             | Hide Partition                                                                                                   |                                                             |                         |            |          |              |                        |                              |
| 穗             | Set Inactive                                                                                                    |                                                             |                         |            |          |              |                        |                              |
| В             | Change Drive Letter                                                                                              |                                                             |                         |            |          |              |                        |                              |
| $-1$          | Change Cluster Size<br>Change Senal Number                                                                       |                                                             |                         |            |          |              |                        |                              |
| $\rightarrow$ | Change Partition Type ID                                                                                         |                                                             |                         |            |          |              |                        |                              |
| ×<br>s        | Surface Test                                                                                                    |                                                             |                         |            |          |              |                        |                              |
| ാ             | Wipe Partition                                                                                                   |                                                             |                         |            |          |              |                        |                              |
|               |                                                                                                    |                                                             |                         |            |          |              |                        |                              |

Figure 4-11: Reload Disk

4. Right click 1 or 2 red mark area, choose **Format**.

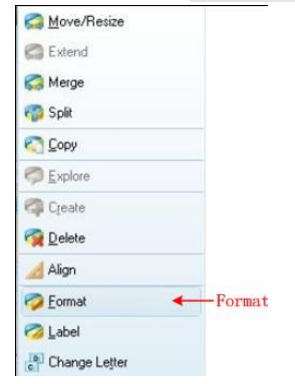

Figure 4-12: Choose format

5. Set File System FAT32, Cluster size 4096. Click **OK**. **Express Dartition** 

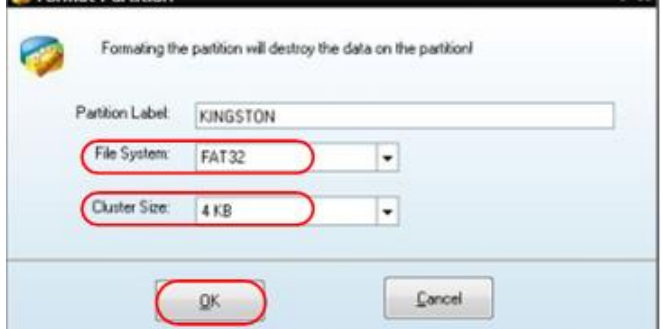

<u>ועו</u>

Figure 4-13: Format setting

6. Click **Apply** at the top left of the menu. Then click **Yes** on the pop-up warning to begin formatting.

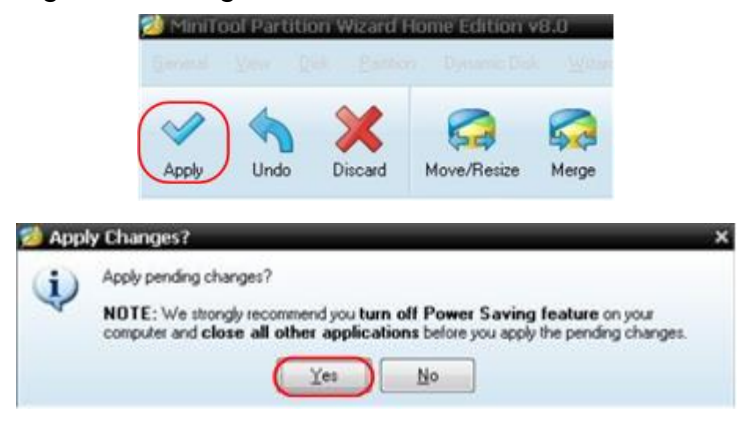

Figure 4-14: Apply setting

7. Formatting process

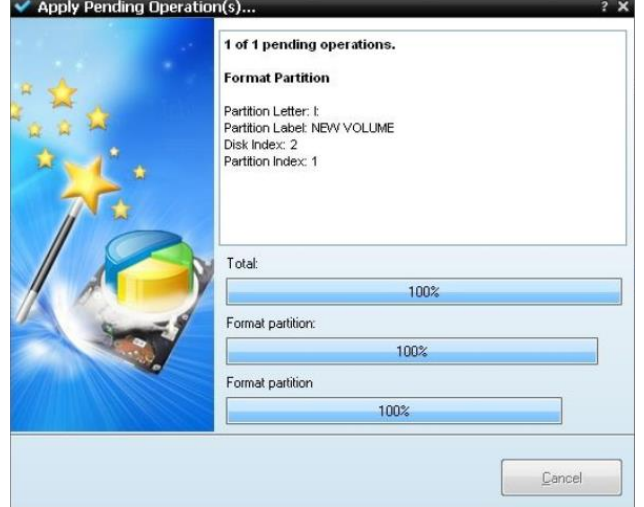

Figure 4-15: Format process

8. Format the USB disk successfully

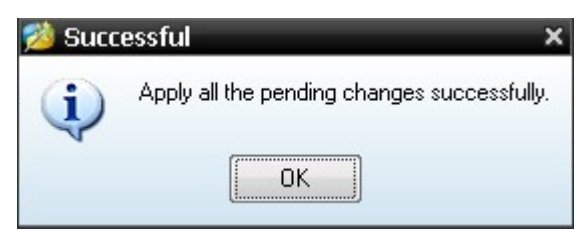

Figure 4-16: Format successfully

# <span id="page-65-0"></span>**Record/Playback Waveforms**

Click **the call up the menu panel. Click the Save** softkey on panel. Select **Type** in the bottom menu, select **Record** in the left menu.

Wave Record function can record the input current wave. You can set the interval between recorded frames in the range of 10 ms - 10 s. The max frame number reaches 1000, and you can get better analysis effect with playback and storage function. The storage medium contains two kinds: Internal and External.

When the storage medium is Internal, Wave Record contains four modes: **OFF**, **Record**, **Playback** and **Storage**.

When storage medium is External, Wave Record contains two modes: **OFF, Record.**

**Record**: To record wave according to the interval until it reaches the end frame set.

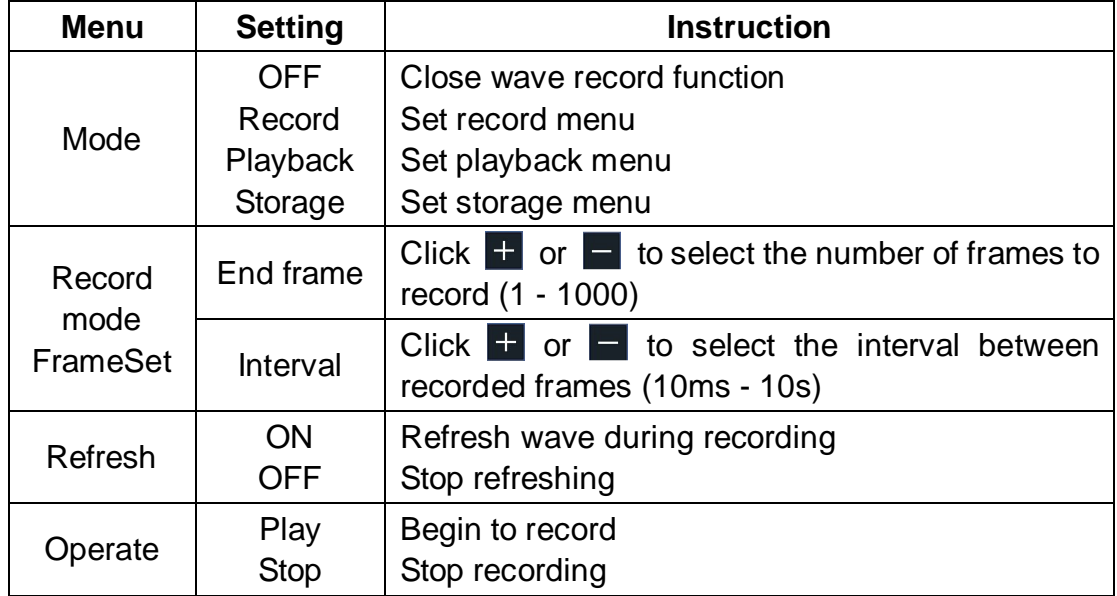

Record menu (Internal Storage) shows as follows:

#### **Note**:

Both of the waveforms of Channel 1 and Channel 2 will be recorded. If a Channel is turned off while recording, the waveform of the channel is invalid in the playback mode.

**Playback**: Play back the wave recorded or saved.

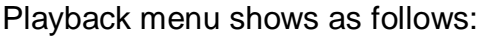

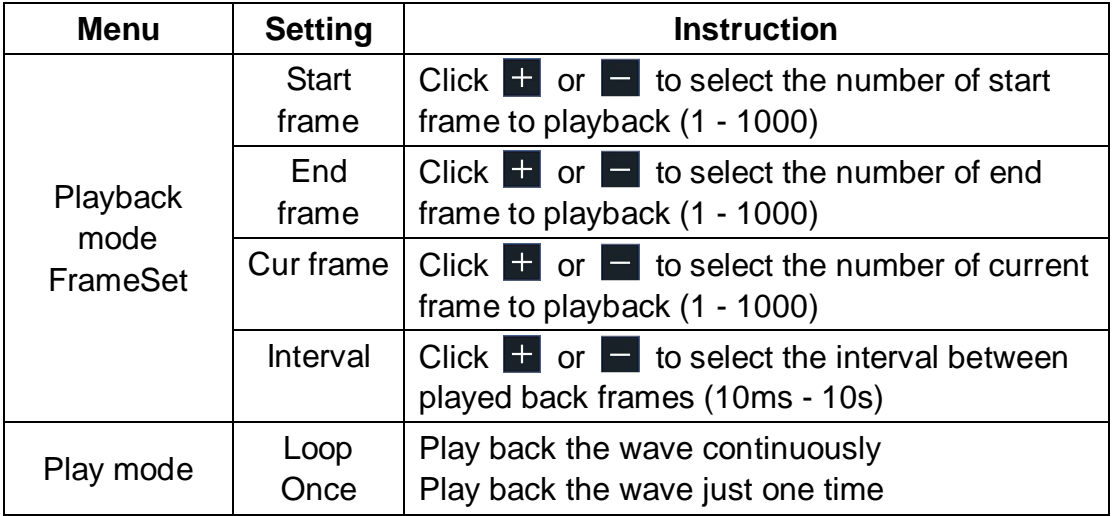

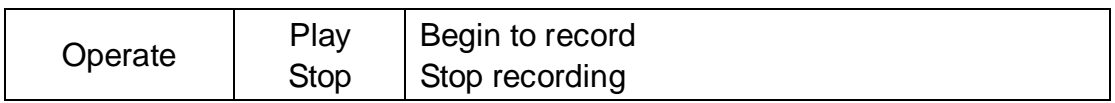

**Storage**: Save the current wave according to the start frame and end frame set.

Storage menu shows as follows:

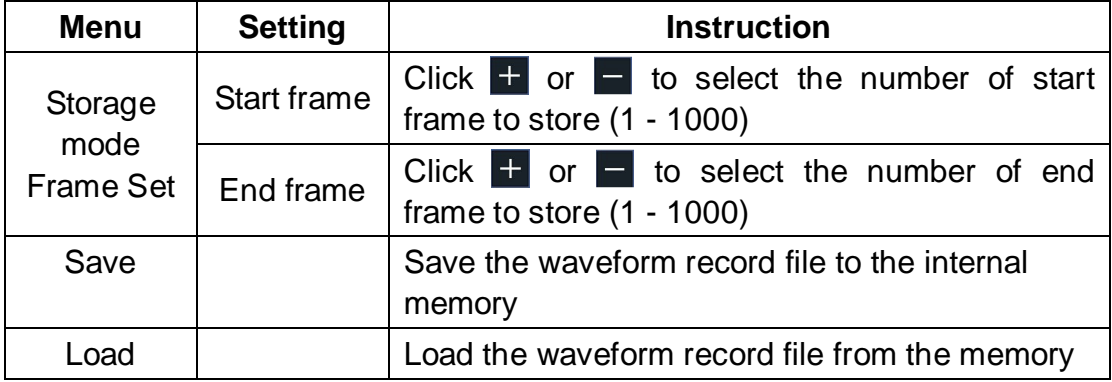

To use wave record function, do as follows:

- (1) Click to call up the menu panel. Click the **Save** softkey on panel.
- (2) Select **Type** in the bottom menu, in the left menu, select **Record**.
- (3) Select **Mode** in the bottom menu, select **OFF** in the right menu.
- (4) In the bottom menu, select **Storage** as **Internal**.
- (5) Select **Mode** in the bottom menu, select **Record** in the right menu.
- (6) Select **FrameSet** in the bottom menu, set **End frame** and **Interval** in the right menu.
- (7) In the bottom menu, set **Refresh**.
- (8) In the bottom menu, select **Operate** as **Play**.
- (9) Select **Mode** in the bottom menu, select **Playback** in the right menu. Set **FrameSet** and **Playmode**, select **Operate** as **Play**.
- (10)To save the wave recorded, select **Mode** in the bottom menu, select **Storage** in the right menu. Select **FrameSet** in the bottom menu to set the range of frames to store, select **Save** in the bottom menu.
- (11)To load the waveform from the internal memory, select **Load** in the bottom menu, then enter the **Playback** of the **Mode** to analyze the wave.

**Note:** When playbacking the waveform, the sampling, trigger, or display function is not available.

### **When storage medium is External, Wave Record contains two modes: OFF, Record.**

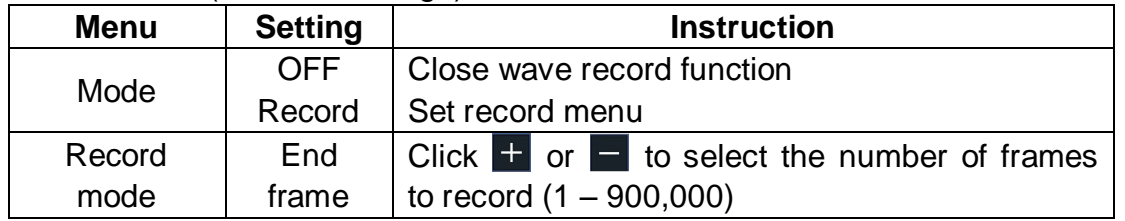

Record menu (External Storage) shows as follows:

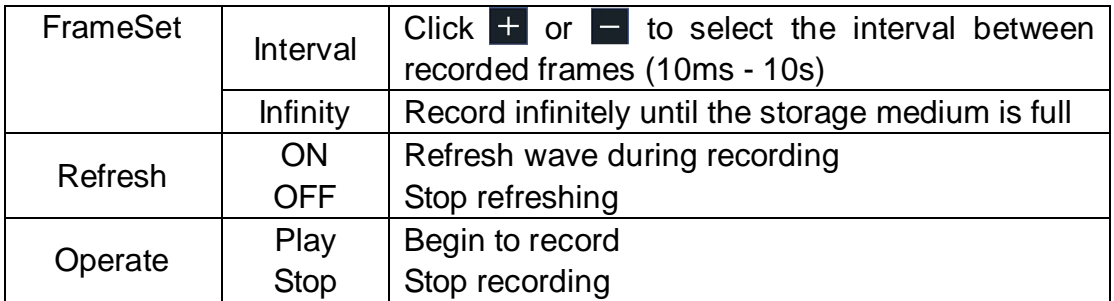

#### **Note**:

Both of the waveforms of Channel 1 and Channel 2 will be recorded. If a Channel is turned off while recording, the waveform of the channel is invalid in the playback mode.

To use wave record to external, do as follows:

- 1. Click **the call up the menu panel. Click the Save** softkey on panel.
- 2. Select **Type** in the bottom menu, in the left menu, select **Record**.
- 3. Select **Mode** in the bottom menu, select **OFF** in the right menu.
- 4. In the bottom menu, select **Storage** as **External**.
- 5. Select **Mode** in the bottom menu, select **Record** in the right menu.
- 6. Select **FrameSet** in the bottom menu, set **End frame** and **Interval** in the right menu. If you want to record wave to external infinitely, select **Infinity** in the right menu, the End frame will display "-".
- 7. In the bottom menu, set **Refresh**.
- 8. In the bottom menu, select **Operate** as **Play**.

**Connect external device to the computer, and** *wave\_record\_0.bin* **is the recorded file. Open the software, and do as follows to play back the waveform.**

- 1. Choose Communications  $\rightarrow$  Auto Player.
- 2. Transform recording waveform from machine.
- 3. Add the well transformed files.
- 4. Set play mode and time delay.
- 5. Click the green button on the left corner to begin playing back the waveform.

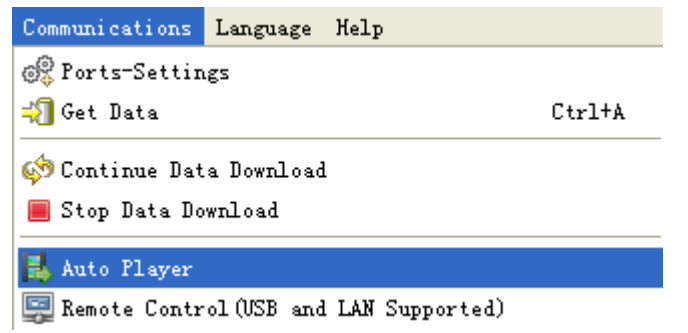

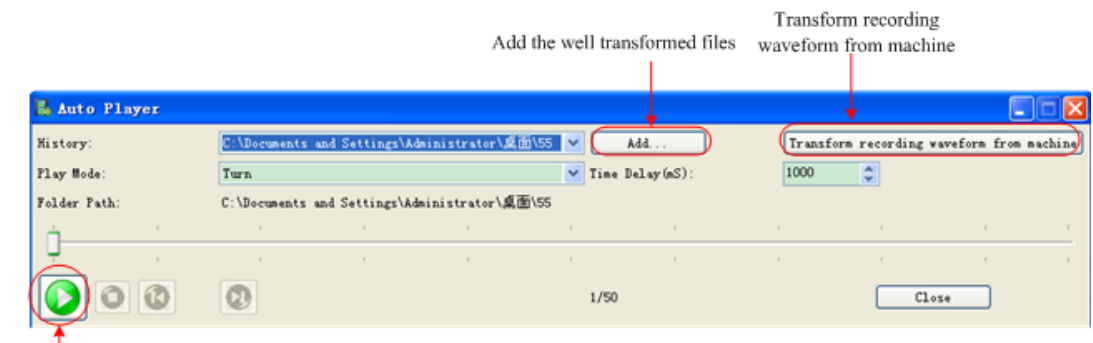

 $\frac{1}{\sqrt{2}}$  Begin to play back

Figure 4-17: Play back waveform by software

## <span id="page-69-0"></span>**Clone and Recall a waveform**

Click to call up the menu panel. Click the **Save** softkey on panel. Select **Type** in the bottom menu, select **Clone** in the left menu.

You can clone one or two channel waveforms between two cursors, and save it as a cloned waveform into a USB memory device. The cloned waveform files saved to a USB memory device are saved with the extension "ota".

You can also use we signal generator to read \*.ota files and recall the cloned waveforms.

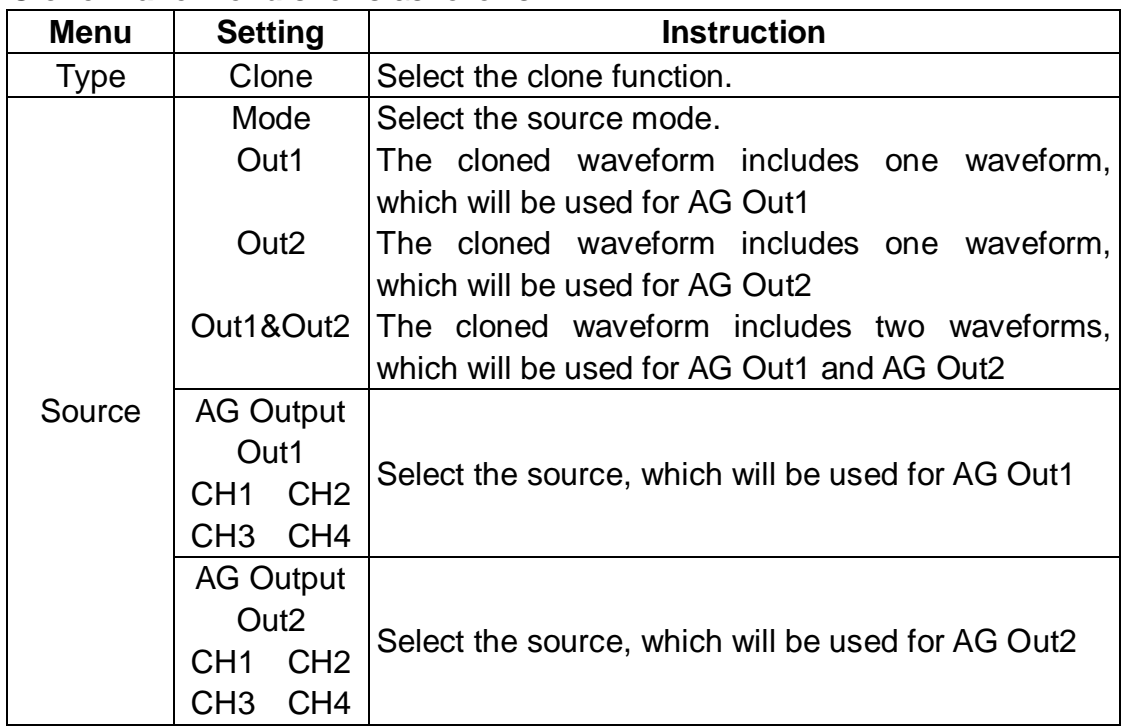

#### **Clone Wave menu** shows as follows:

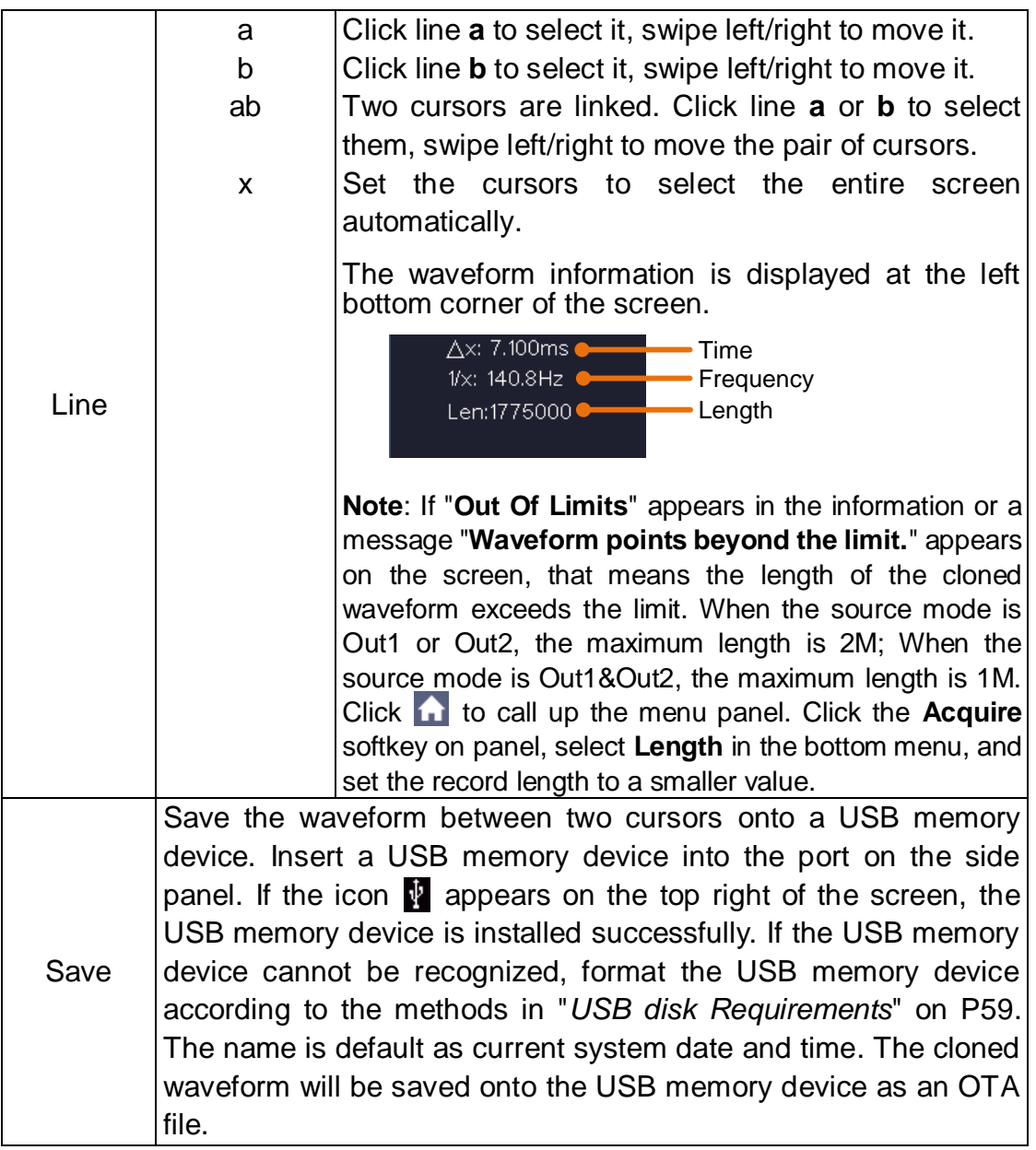

### **To save the CH1 waveform and save to the USB memory:**

- (1) Click to call up the menu panel. Click the **Save** softkey on panel.
- (2) Select **Type** in the bottom menu, select **Clone** in the left menu.
- (3) Select **Source** in the bottom menu, select **Mode** as **Out1** in the right menu.
- (4) Select **AG Output Out1** as **CH1** in the right menu.
- (5) Select **Line** in the bottom menu. If **a** or **b** is selected, swipe to move the cursor. If **ab** is selected, swipe to move the pair of cursors. If **x** is selected, the entire screen will be selected automatically.
- (6) Select **Save** in the bottom menu. An input keyboard used to edit the file name will pop up. Select the keys to input the file name, select the key in the keyboard to confirm. The cloned waveform will be saved onto

### the USB memory device as an OTA file.

#### **Data format description of OTA waveform file**

If the source mode is set to Out1 or Out2, OTA file consists of two parts: the file header and the channel data. If the source mode is set to Out1&Out2, OTA file consists of three parts: file header, the first channel data, and the second channel data. The file header represents the parameter of file data, which is expressed in "parameter name + value". Each parameter name is a case-sensitive string of 4 bytes. The parameter value is at least 4 bytes.

#### **1.Format description of the file header:**

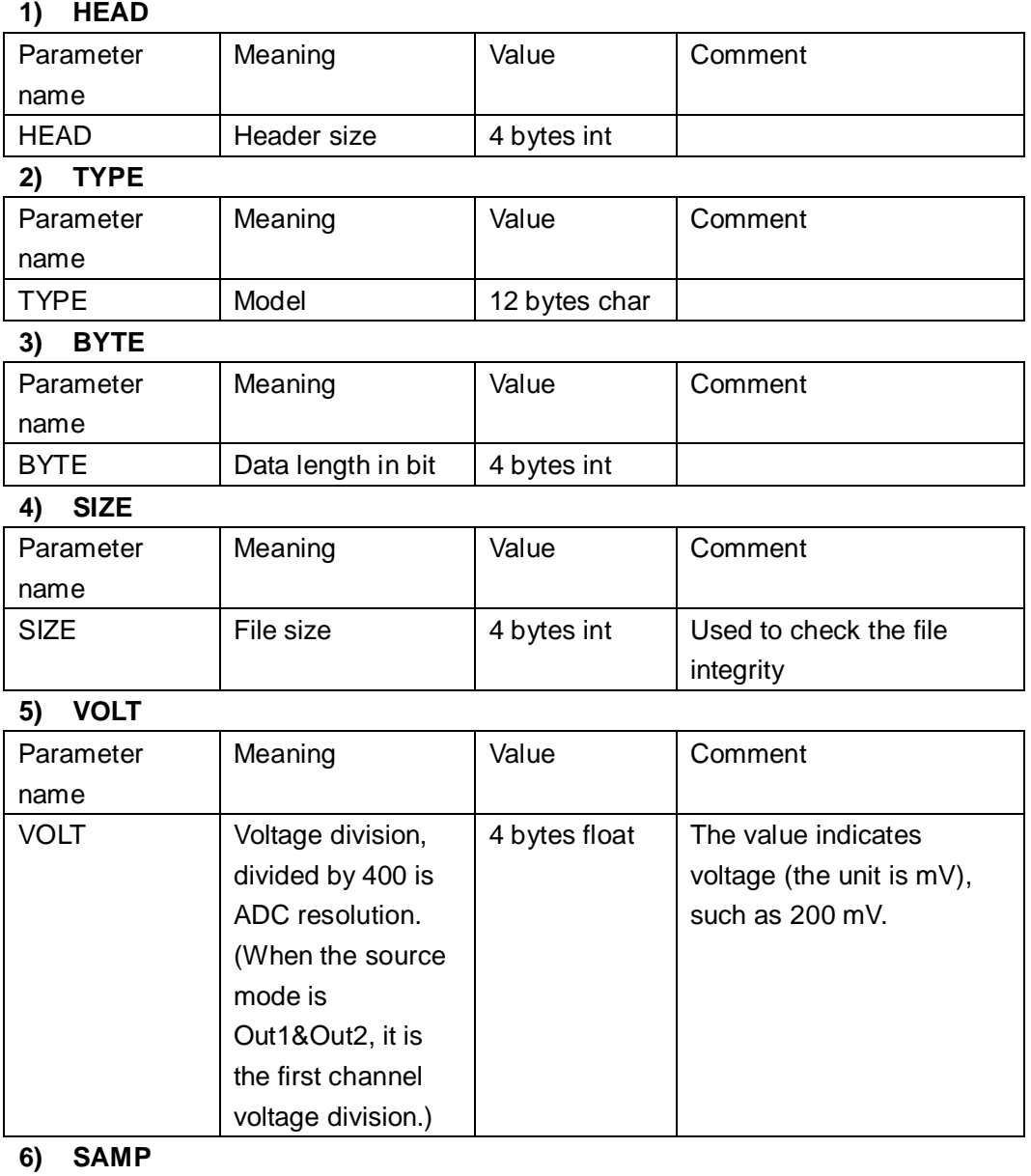

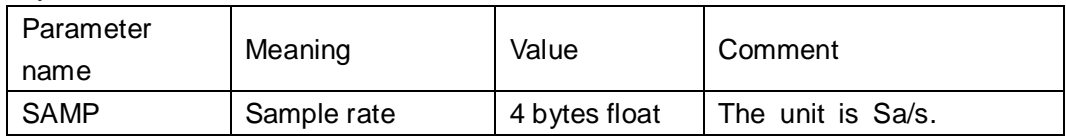
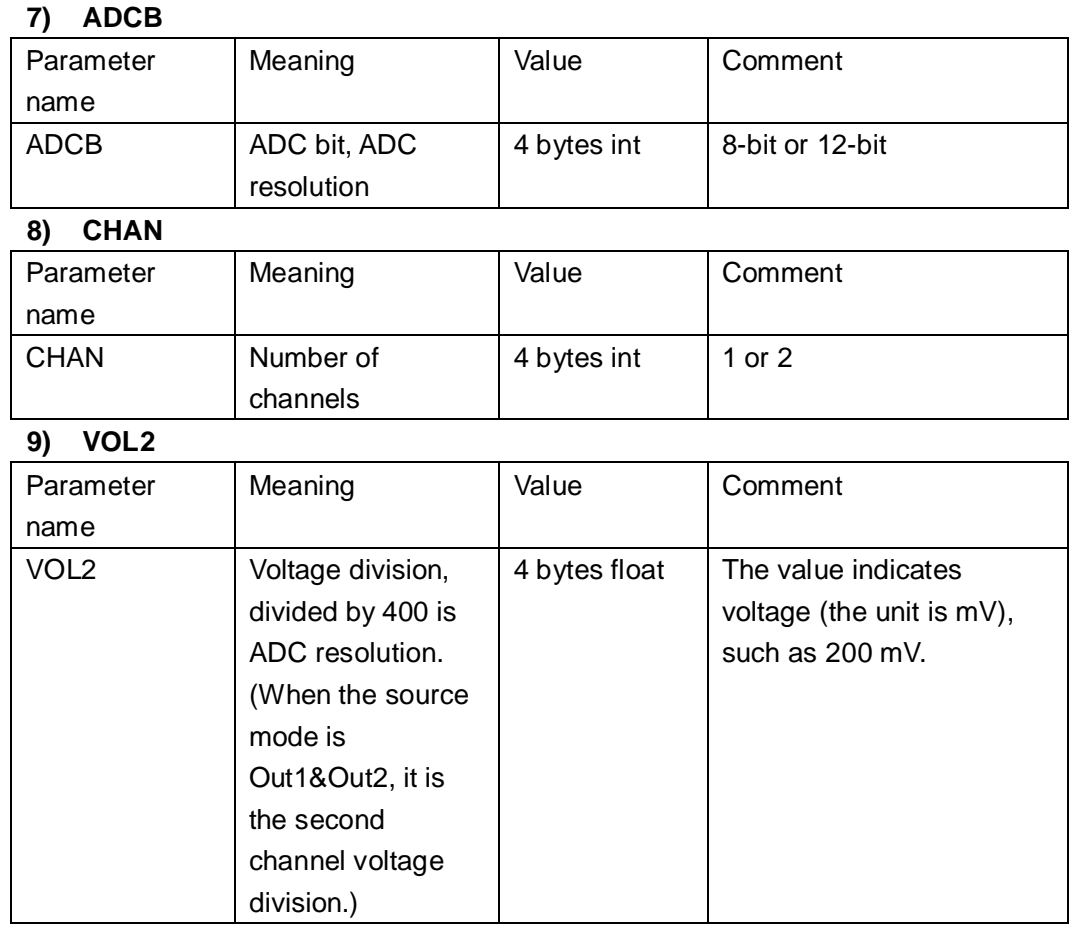

#### **2.Data**

The data type is signed integer. You can determine the data type (**char**, **short int** or **int)** based on the BYTE parameter. The valid range is determined by the ADCB parameter, e.g. the valid range for 8-bit ADC is -127 to +127.

### **Update your Instrument Firmware**

Use the side panel USB port to update your instrument firmware using a USB memory device.

**USB memory device requirements**: Insert a USB memory device into the

USB port on the side panel. If the icon **a** appears on the top right of the

screen, the USB memory device is installed successfully. If the USB memory device cannot be detected, format the USB memory device according to the methods in "*USB disk [Requirements](#page-61-0)*" on [P59.](#page-61-0)

**Caution**: Updating your instrument firmware is a sensitive operation, to prevent damage to the instrument, do not power off the instrument or remove the USB memory device during the update process.

#### **To update your instrument firmware, do the following:**

- 1. Click to call up the menu panel. Click the **Utility** softkey on panel, select **Function** in the bottom menu, select **Configure** in the left menu, select **About** in the bottom menu. View the model and the currently installed firmware version.
- 2. From a PC, visit the website and check if the website offers a newer firmware version. Download the firmware file. The file name must be \*.update. The file name can be up to 15 characters long (including the suffix). Copy the firmware file onto your USB memory device.
- 3. Insert the USB memory device into the side panel USB port on your instrument.
- 4. Click to call up the menu panel. Click the **Utility** softkey on panel, select **Function** in the bottom menu, select **Update** in the left menu.
- 5. Select **Open** in the bottom menu, the instrument lists a directory of the folders on the USB memory device. Turn the upper knob to select a folder, select **Open** in the bottom menu to enter the folder. Navigate to the folder where the firmware file is, and select the file with the .update suffix.
- 6. In the bottom menu, select **Open**, the messages below will be shown.

```
Do not power off the instrument.
The internal data will be cleared.
Press <start> to execute.
Press any key to quit.
```
7. In the bottom menu, select **Start** again, the interfaces below will be displayed in sequence. The update process will take up to three minutes. After completion, the instrument will be shut down automatically.

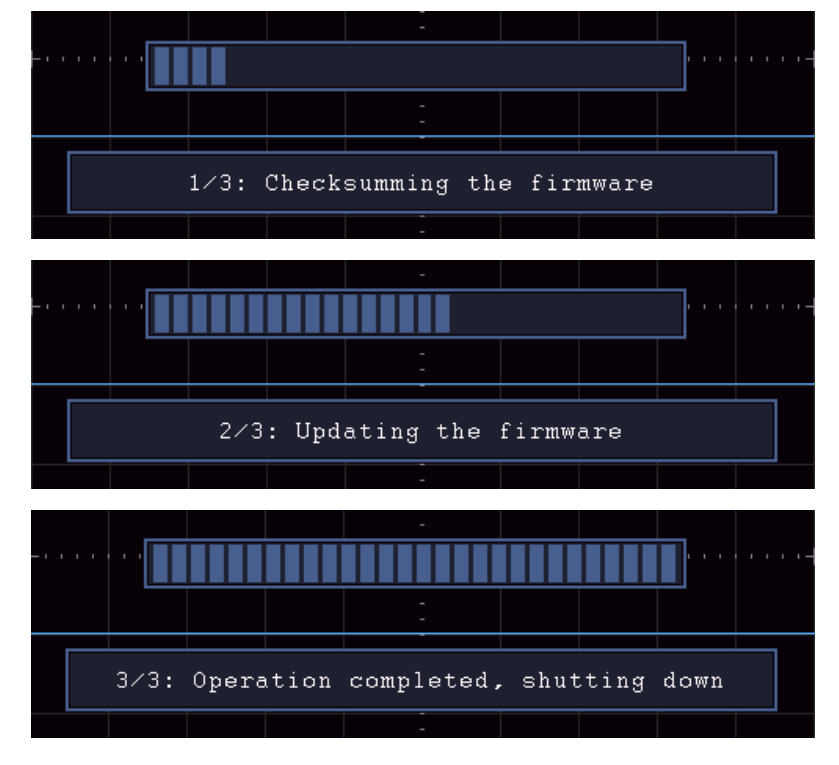

8. Long press the  $\left(\begin{array}{c} \Phi \end{array}\right)$  button to power on the instrument.

### **Measure Automatically**

Click **the call up the menu panel. Click the Measure** softkey on panel to display the Measure menu. At most 8 types of measurements could be displayed on the bottom left of the screen.

The oscilloscopes provide 39 parameters for auto measurement, including Period, Frequency, Mean, PK-PK, RMS, Max, Min, Top, Base, Amplitude, Overshoot, Preshoot, Rise Time, Fall Time, +PulseWidth, -PulseWidth, +Duty Cycle, -Duty Cycle, Screen Duty, FRR, FRF, FFR, FFF, LRR, LRF, LFR, LFF, Delay A→B F, Delay A→B +, Cycle RMS, Cursor RMS, FRR, FRF, FFR, FFF, LRR, LRF, LFR, LFF, Phase  $A \rightarrow B +$ , Phase  $A \rightarrow B +$ , +PulseCount, -PulseCount, RiseEdgeCnt, FallEdgeCnt, Area, and Cycle Area.

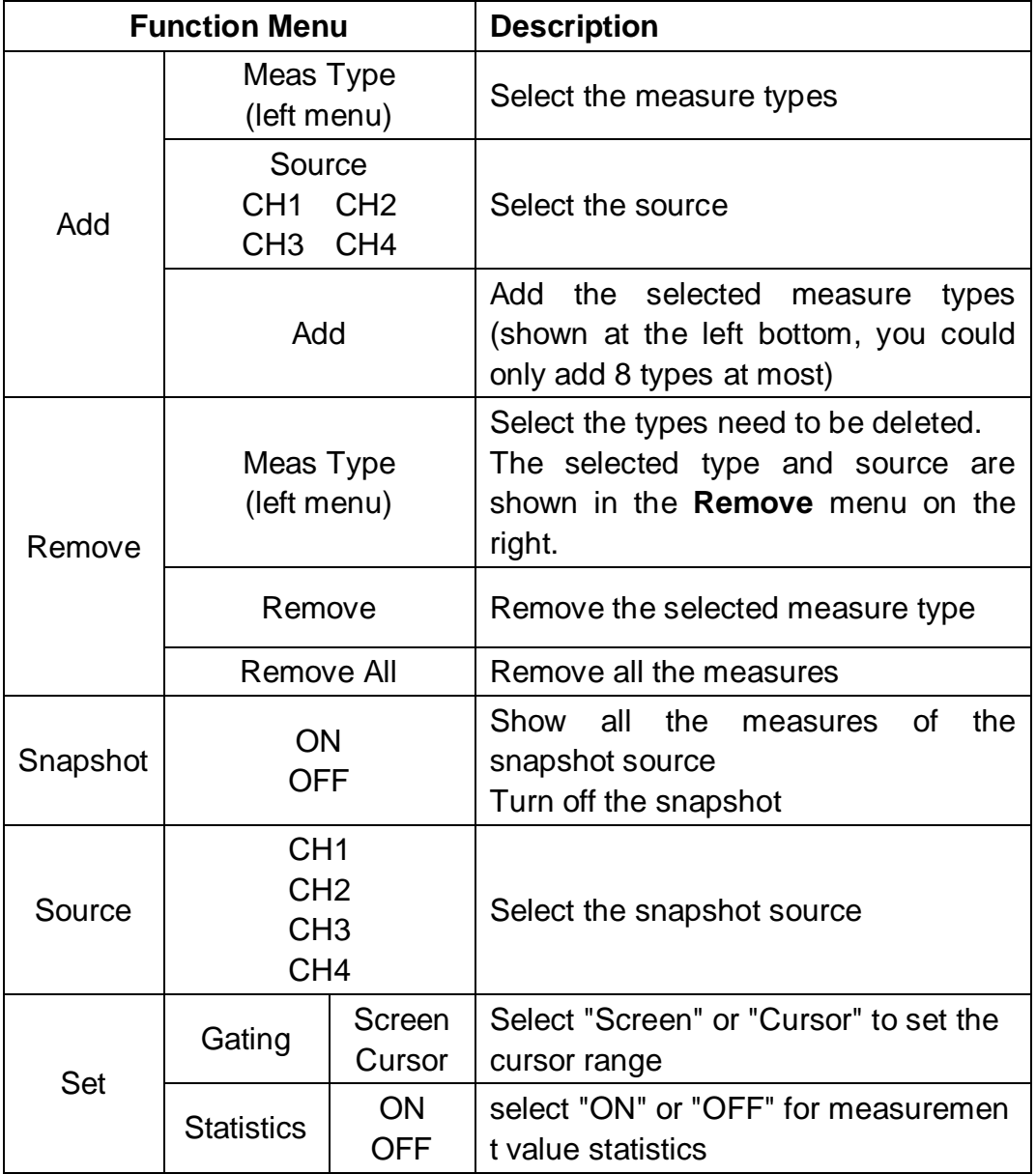

The "Automatic Measurements" menu is described as the following table:

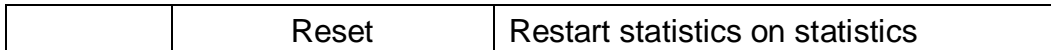

#### **Measure**

Only if the waveform channel is in the ON state, the measurement can be performed. The automatic measurement cannot be performed in the following situation: 1) On the saved waveform. 2) On Waveform Math waveform. 3) On the Video trigger mode.

On the Scan format, period and frequency cannot be measured.

Measure the period, the frequency of the CH1, following the steps below:

- 1. Click to call up the menu panel. Click the **Measure** softkey on panel to show the automatic measurement function menu.
- 2. Select **Add** in the bottom menu.
- 3. In the left Type menu, select **Period**.
- 4. In the right menu, select **Source** as **CH1**.
- 5. In the right menu, select **Add**. The period type is added.
- 6. In the left Type menu, select **Frequency**.
- 7. In the right menu, select **Source** as **CH1**.
- 8. In the right menu, select **Add**. The frequency type is added.

The measured value will be displayed at the bottom left of the screen automatically (see *[Figure 4-18](#page-75-0)*).

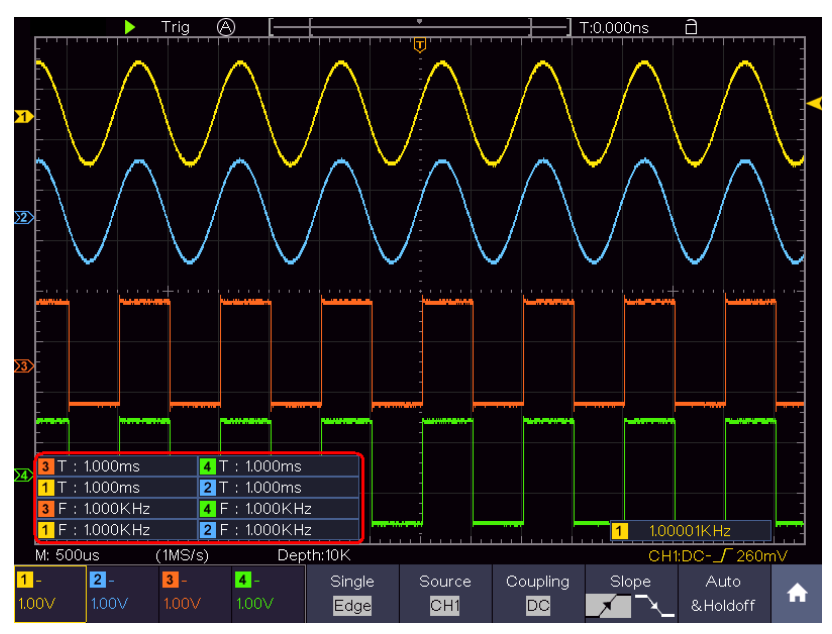

Figure 4-18 Automatic measurement

### <span id="page-75-0"></span>**The automatic measurement of voltage parameters**

The oscilloscopes provide automatic voltage measurements including Mean, PK-PK, RMS, Max, Min, Vtop, Vbase, Vamp, OverShoot, PreShoot, Cycle

RMS, and Cursor RMS. *[Figure 4-19](#page-76-0)* below shows a pulse with some of the voltage measurement points.

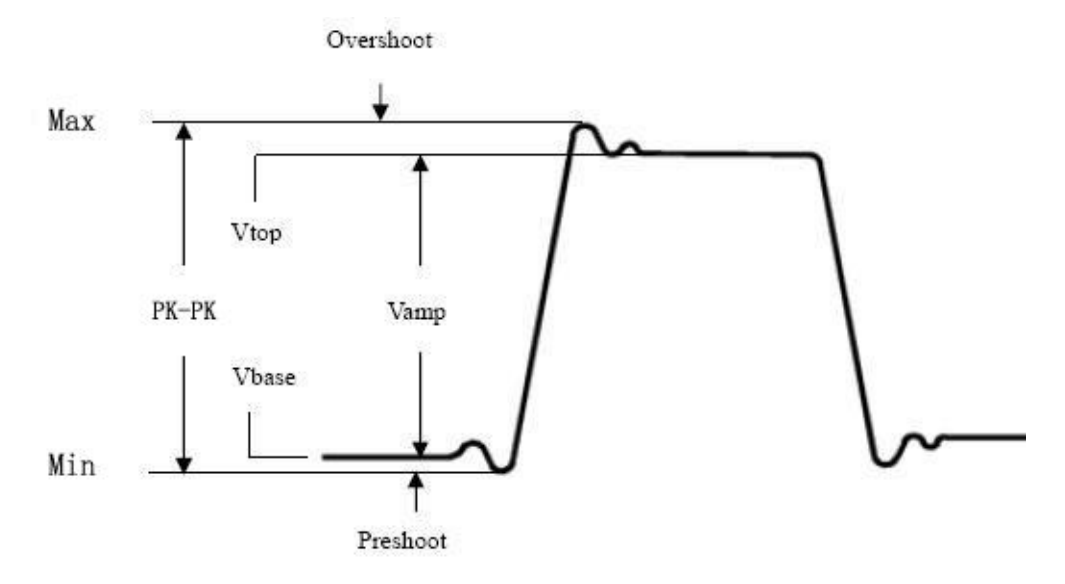

Figure 4-19

<span id="page-76-0"></span>**Mean:** The arithmetic mean over the entire waveform.

**PK-PK:** Peak-to-Peak Voltage.

**RMS:** The true Root Mean Square voltage over the entire waveform.

- **Max:** The maximum amplitude. The most positive peak voltage measured over the entire waveform.
- **Min:** The minimum amplitude. The most negative peak voltage measured over the entire waveform.

**Vtop:** Voltage of the waveform's flat top, useful for square/pulse waveforms. **Vbase:** Voltage of the waveform's flat base, useful for square/pulse waveforms.

**Vamp:** Voltage between Vtop and Vbase of a waveform.

**OverShoot:** Defined as (Vmax-Vtop)/Vamp, useful for square and pulse waveforms.

- **PreShoot:** Defined as (Vmin-Vbase)/Vamp, useful for square and pulse waveforms.
- **Cycle RMS:** The true Root Mean Square voltage over the first entire period of the waveform.

**Cursor RMS:** The true Root Mean Square voltage over the range of two cursors.

#### **The automatic measurement of time parameters**

The oscilloscopes provide time parameters auto-measurements include Period, Frequency, Rise Time, Fall Time, +D width, -D width, +Duty, -Duty, Delay A→B F, Delay A→B +, Screen Duty, Phase A→B F, and Phase  $A \rightarrow B$   $H$ , FRR, FRF, FFR, FFF, LRR, LRF, LFR, LFF.

*[Figure 4-20](#page-77-0)* shows a pulse with some of the time measurement points.

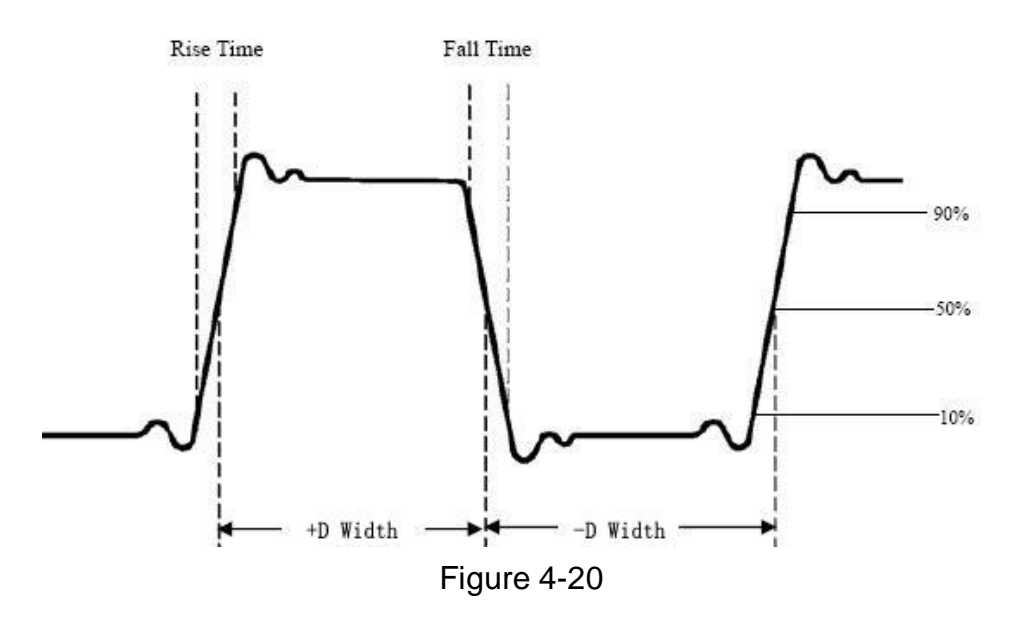

- <span id="page-77-0"></span>**Rise Time:** Time that the leading edge of the first pulse in the waveform takes to rise from 10% to 90% of its amplitude.
- **Fall Time:** Time that the falling edge of the first pulse in the waveform takes to fall from 90% to 10% of its amplitude.

**+D width:** The width of the first positive pulse in 50% amplitude points.

**-D width:** The width of the first negative pulse in the 50% amplitude points.

**+Duty:** +Duty Cycle, defined as +Width/Period.

**-Duty:**-Duty Cycle, defined as -Width/Period.

**Delay** A→B  $\overline{\mathbf{F}}$ : The delay between the two channels at the rising edge.

**Delay** A→B **:** The delay between the two channels at the falling edge.

**Screen Duty:** Defines as (the width of the positive pulse)/(Entire period)

**Phase** A→B  $\overline{\mathbf{F}}$ : Phase difference calculated according to " Delay A→B  $\overline{\mathbf{F}}$  " and the period of source A, expressed in degree. The calculation formula is as shown below:

Phase A $\rightarrow$ B  $\overline{F}$  = (Delay A $\rightarrow$ B  $\overline{F}$  ÷ Period of source A)  $\times$  360°

**Phase** A→B **:** Phase difference calculated according to " Delay A→B " and the period of source A, expressed in degree. The calculation formula is as shown below:

Phase A→B  $\frac{1}{2}$  = (Delay A→B  $\frac{1}{2}$  ÷ Period of source A)  $\times$  360°

#### **Note for the following delay measurements:**

Source A and Source B can be set in the automatic measurement function menu.

**FRR:** Time between Source A first rising edge and Source B first rising edge.

**FRF**: Time between Source A first rising edge and Source B first falling edge.

**FFR**: Time between Source A first falling edge and Source B first rising edge.

**FFF**: Time between Source A first falling edge and Source B first falling edge.

**LRR**: Time between Source A first rising edge and Source B last rising edge.

**LRF**: Time between Source A first rising edge and Source B last falling edge.

**LFR**: Time between Source A first falling edge and Source B last rising edge.

**LFF**: Time between Source A first falling edge and Source B last falling edge.

### **Other measurements**

**+PulseCount folloc**: The number of positive pulses that rise above the mid reference crossing in the waveform.

**-PulseCount**  $\begin{array}{c} \hline \textbf{I} \end{array}$ : The number of negative pulses that fall below the mid reference crossing in the waveform.

**RiseEdgeCnt**  $\text{F.}$  The number of positive transitions from the low reference value to the high reference value in the waveform.

**FallEdgeCnt**  $\left[\begin{matrix} \downarrow \downarrow \end{matrix}\right]$ : The number of negative transitions from the high reference value to the low reference value in the waveform.

**Area**  $\mathbb{R}$  : The area of the whole waveform within the screen and the unit is voltage-second. The area measured above the zero reference (namely the vertical offset) is positive; the area measured below the zero reference is negative. The area measured is the algebraic sum of the area of the whole waveform within the screen.

**Cycle Area**  $\rightarrow$  : The area of the first period of waveform on the screen and the unit is voltage-second. The area above the zero reference (namely the vertical offset) is positive and the area below the zero reference is negative. The area measured is the algebraic sum of the area of the whole period waveform.

Note: When the waveform on the screen is less than a period, the period area measured is 0.

### **Customize an Automatic Measurement**

You can customize automatic measurements by using gating and statistics. **Gating**

- **P** Press the **Measure** button, and the automatic measurement function menu is displayed at the bottom of the screen;
- **•** Press the **Set** softkey at the bottom of the screen, the setting menu appears on the right side of the screen;
- Select the **Gating** menu. There are two menus: **Screen** and **Cursor** under the range. Click the **Screen** and then click the **Cursor**, or press the right

**Screen** menu button twice to set the cursor range.

#### **Statistics**

Select **Statistics**, you can choose **On** or **Off** to enable or disable statistics on the measurement value.

Statistics reset: Restart statistics on statistics.

### **Measure with Cursors**

Click **the call up the menu panel. Click the Cursor** softkey on panel to switch to the ON state and display the cursor menu. Click it again to turn cursors off.

### **The Cursor Measurement for normal mode:**

The description of the **cursor menu** is shown as the following table:

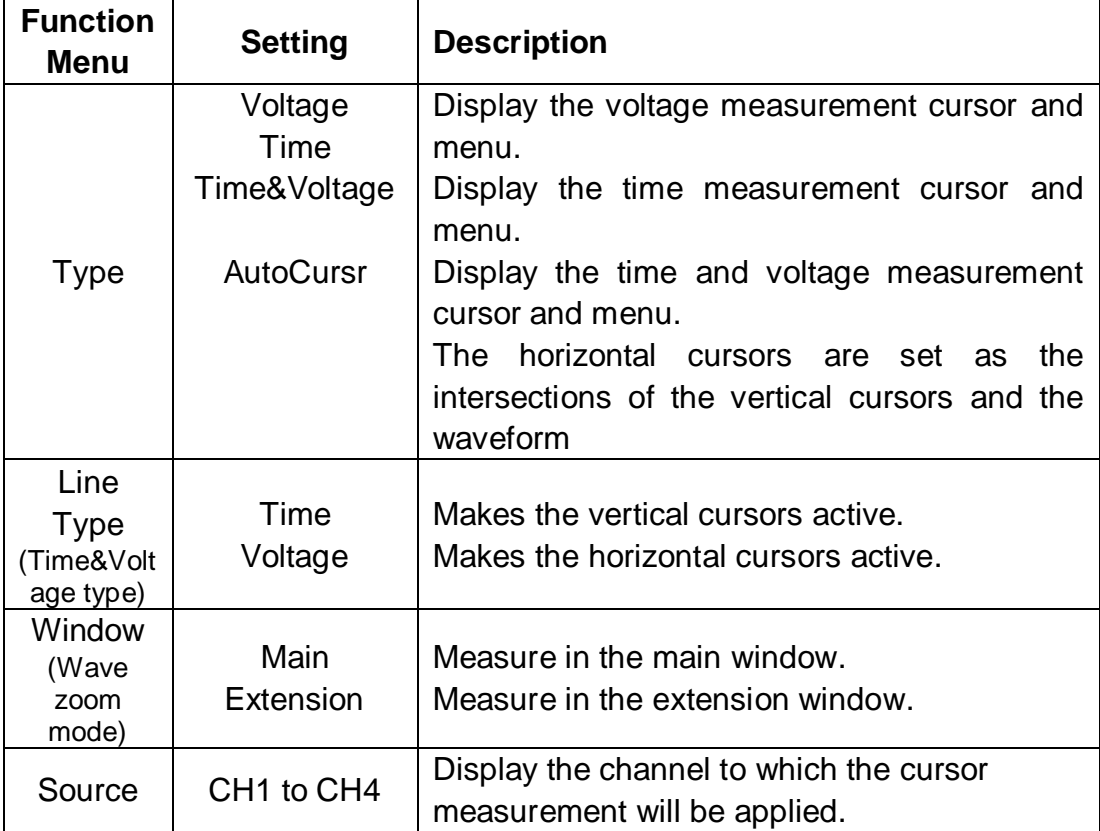

Perform the following operation steps for the time and voltage cursor measurement of the channel CH1:

- 1. Click **the call up the menu panel. Click the Cursor** softkey on panel to switch to the ON state and display the cursor menu.
- 2. Select **Source** in the bottom menu, select **CH1** in the right menu.
- 3. Select the first menu item in the bottom menu, the **Type** menu will display at the right of the screen. In the right menu, select

**Time&Voltage** for Type, two blue dotted lines displayed along the horizontal direction of the screen, two blue dotted lines displayed along the vertical direction of the screen. Cursor measure window at the left bottom of the screen shows the cursor readout.

- 4. In the bottom menu, select **Line Type** as **Time** to make the vertical cursors active. Click line **a** to select it, swipe left/right to move it. Click line **b** to select it, swipe left/right to move it.
- 5. In the bottom menu, select **Line Type** as **Voltage** to make the horizontal cursors active. Click line **a** to select it, swipe up/down to move it. Click line **b** to select it, swipe up/down to move it.
- 6. Push the **Horizontal HOR** button to enter wave zoom mode. In the bottom cursor menu, select **Window** as **Main** or **Extension** to make the cursors shown in the main window or zoom window.

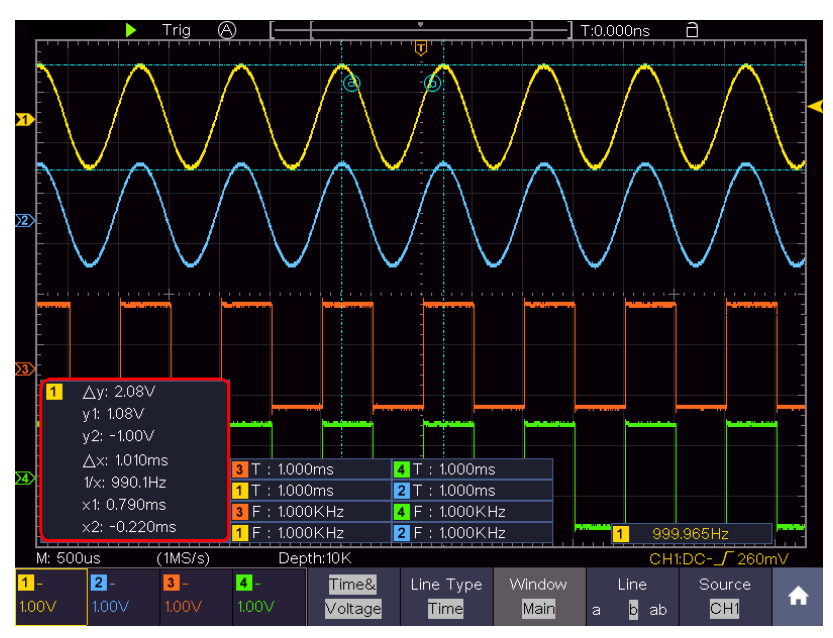

Figure 4-21 Time&Voltage Cursor Measurement

### **Auto Cursor**

For the AutoCursr type, the horizontal cursors are set as the intersections of the vertical cursors and the waveform.

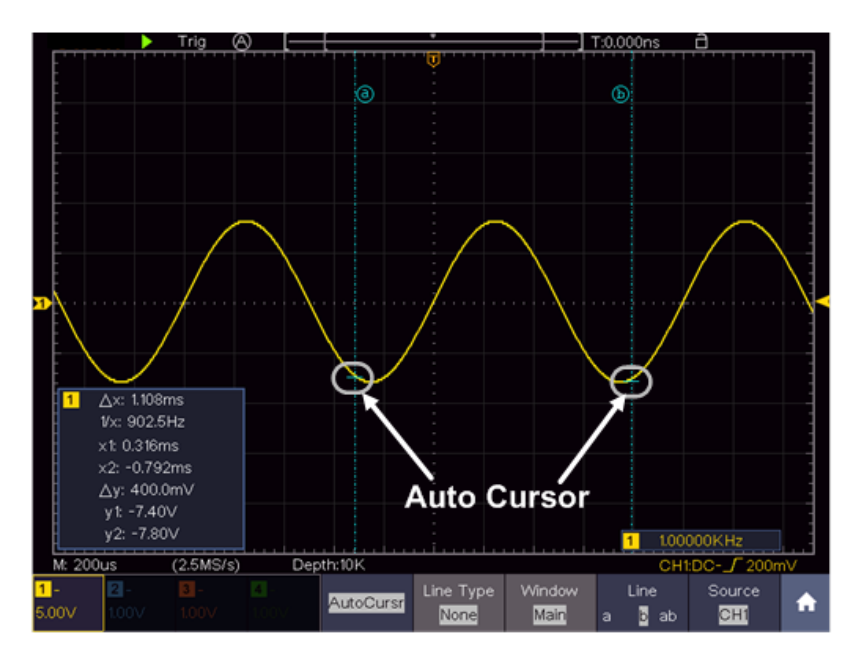

Figure 4-22 Auto Cursor

### **The Cursor Measurement for FFT mode**

In FFT mode, click **th** to call up the menu panel. Click the **Cursor** softkey on panel to switch to the ON state and display the cursor menu.

The description of the **cursor menu** in FFT mode is shown as the following table:

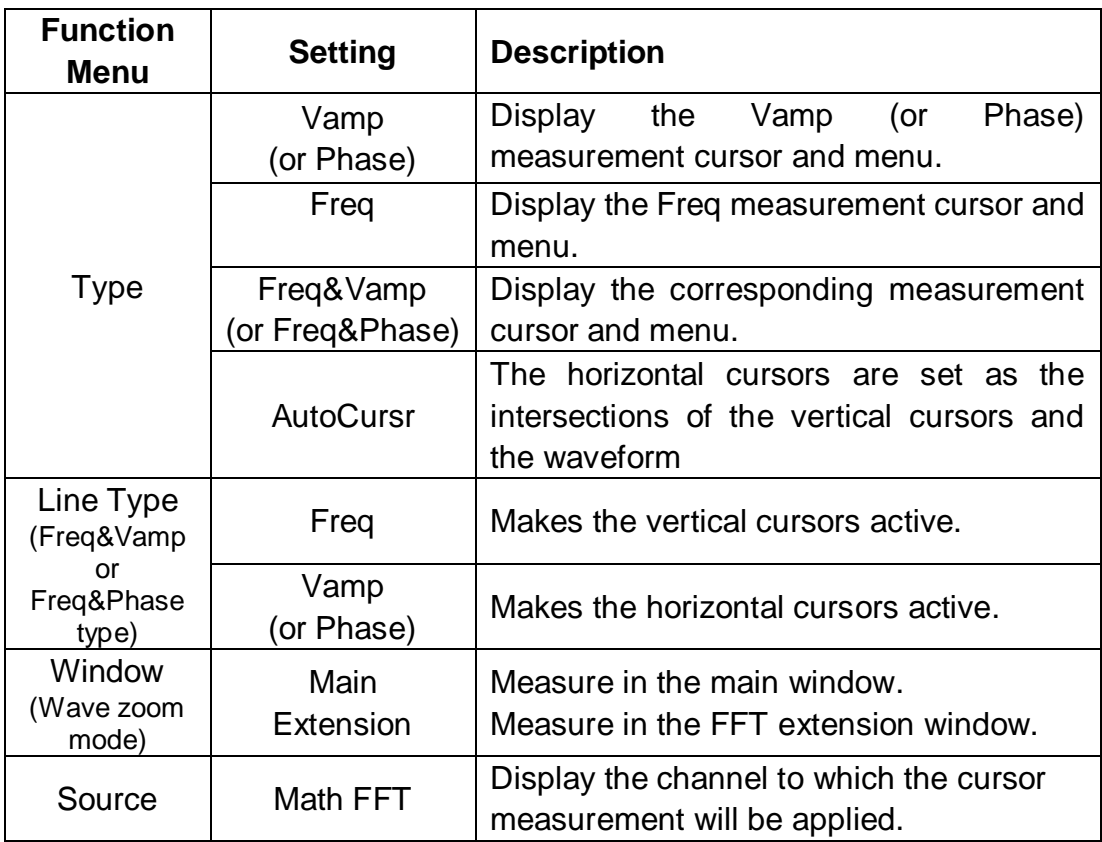

Perform the following operation steps for the amplitude and frequency cursor measurement of math FFT:

- 1. Click **the call up the menu panel.** Click the **FFT** softkey on panel to switch to the ON state and display the FFT menu. In the bottom menu, select **Format**. In the right menu, select amplitude unit (**V RMS** or **Decibels**).
- 2. Click **th** to call up the menu panel. Click the **Cursor** softkey on panel to switch to the ON state and display the cursor menu.
- 3. In the bottom menu, select **Window** as **Extension**.
- 4. Select the first menu item in the bottom menu, the **Type** menu will display at the right of the screen. In the right menu, select **Freq&Vamp**  for Type, two blue dotted lines displayed along the horizontal direction of the screen, two blue dotted lines displayed along the vertical direction of the screen. Cursor measure window at the left bottom of the screen shows the cursor readout.
- 5. In the bottom menu, select **Line Type** as **Freq** to make the vertical cursors active. Click line **a** to select it, swipe left/right to move it. Click line **b** to select it, swipe left/right to move it.
- 6. In the bottom menu, select **Line Type** as **Vamp** to make the horizontal cursors active. Click line **a** to select it, swipe up/down to move it. Click line **b** to select it, swipe up/down to move it.
- 7. In the bottom cursor menu, you can select **Window** as **Main** to make the cursors shown in the main window.

### **Use Mathematical Manipulation Function**

The **Mathematical Manipulation** function is used to show the results of the addition, multiplication, division and subtraction operations between two channels, advanced math feature including Intg, Diff, Sqrt, user defined function, and digital filter. Click **the call up the menu panel. Click the Math** softkey on panel to switch to the ON state and display the math menu on the bottom.

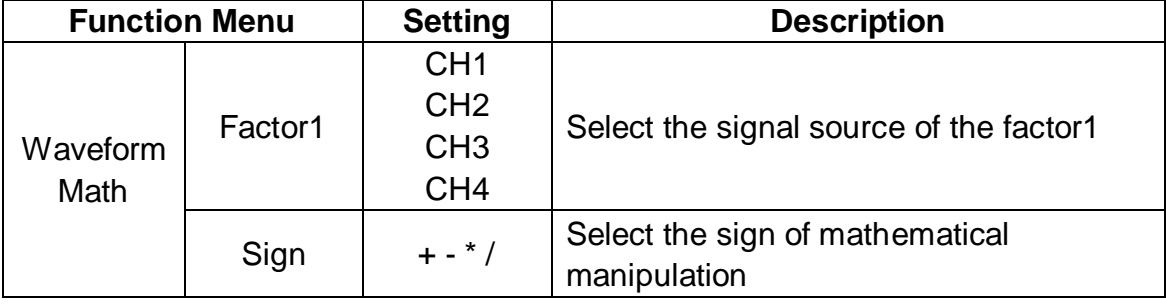

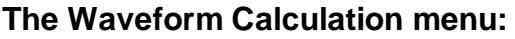

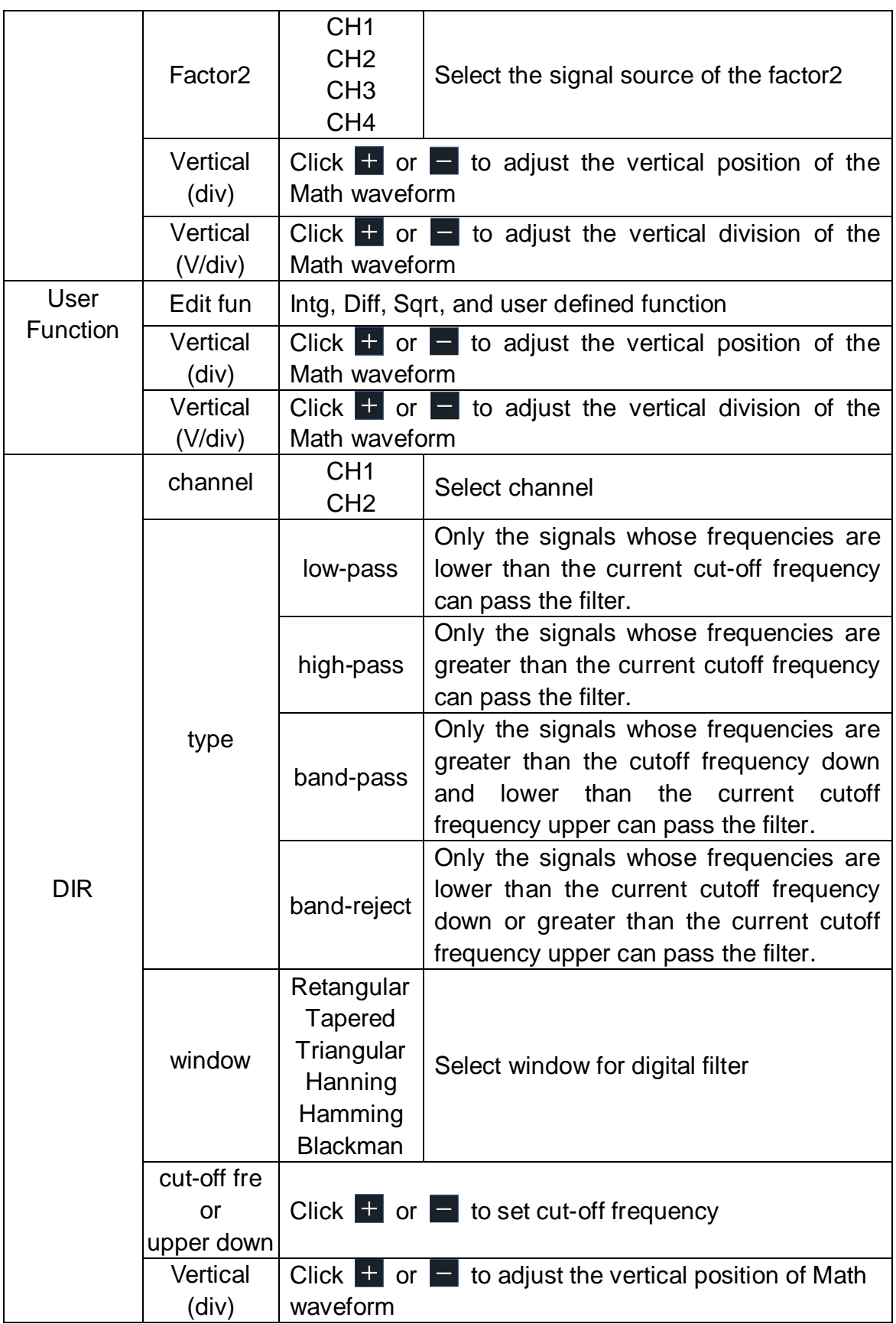

### **Waveform math**

Taking the additive operation between Channel 1 and Channels 2 for example,

the operation steps are as follows:

- 1. Click **the call up the menu panel.** Click the **Math** softkey on panel to switch to the ON state and display the math menu on the bottom. The pink M waveform appears on the screen.
- 2.Select **Waveform Math** in the bottom menu.
- 3.In the right menu, select **Factor1** as **CH1**.
- 4.Select **Sign** as **+** in the right menu.
- 5.In the right menu, select **Factor2** as **CH2**.
- 6. Select **Vertical (div)** in the right menu, click  $\mathbf{F}$  or  $\mathbf{F}$  to adjust the vertical position of Math waveform.
- 7. Select **Vertical (V/div)** in the right menu, click  $\mathbf{r}$  or  $\mathbf{r}$  to adjust the vertical division of Math waveform.

### **User defined function**

- 1. Click the **Math** softkey on panel to switch to the ON state and display the math menu on the bottom.
- 2. Select **User Function** in the bottom menu, select **Edit fun** in the right menu, an expression input keyboard pops up.

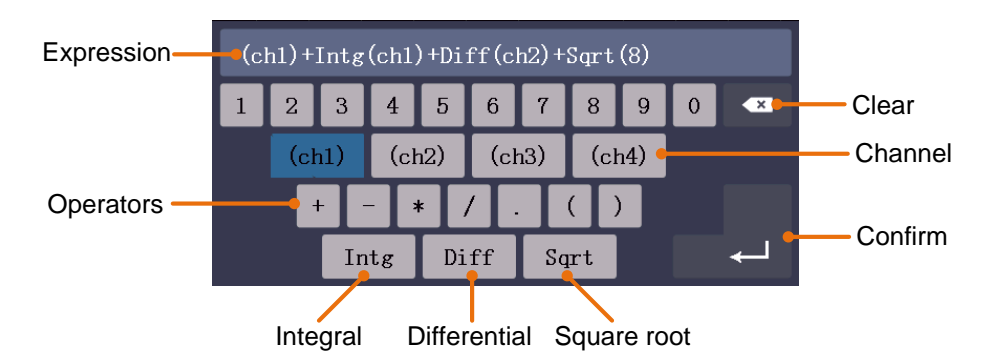

3. Create an expression. When done, choose  $\leftarrow$  in the keyboard to confirm. The division of Math waveform is displayed at the left bottom of screen.

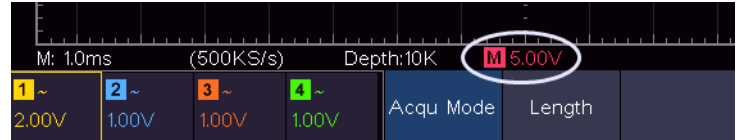

### **Digital Filter**

Digital filter provides 4 types of filters (low pass, high pass, band pass and band reject). The specified frequencies can be filtered by setting the cut-off frequency. Digital filter can only apply to CH1 or CH2.

1. Click the **Math** softkey on panel to switch to the ON state and display the

math menu on the bottom.

- 2. Select **DIR** in the bottom menu.
- 3. In the right menu, select **channel** as **CH1** or **CH2**.
- 4. In the right menu, select **type**, select the desired filter type.
- 5. In the right menu, select **window**, select the desired window.
- 6. When **low-pass** or **high-pass** type is selected, select **cut-off fre** in the right menu.

When **band-pass** or **band-reject** type is selected, select **upper** or **down** in the right menu. Click  $\frac{1}{x}$  or  $\frac{1}{x}$  to adjust the frequency.

7. In the right menu, select Vertical (div), click **the containent** to adjust the vertical position of Math waveform. The voltage division of Math waveform is the same as the selected channel.

**Note**: On the Scan format, digital filter is disabled.

### **Use Autoscale function**

This is a very useful function for first time users to carry out a simple and quick test on the input signal. The function is applied to follow-up signals automatically even if the signals change at any time. Autoscale enables the instrument to set up trigger mode, voltage division and time scale automatically according to the type, amplitude and frequency of the signals.

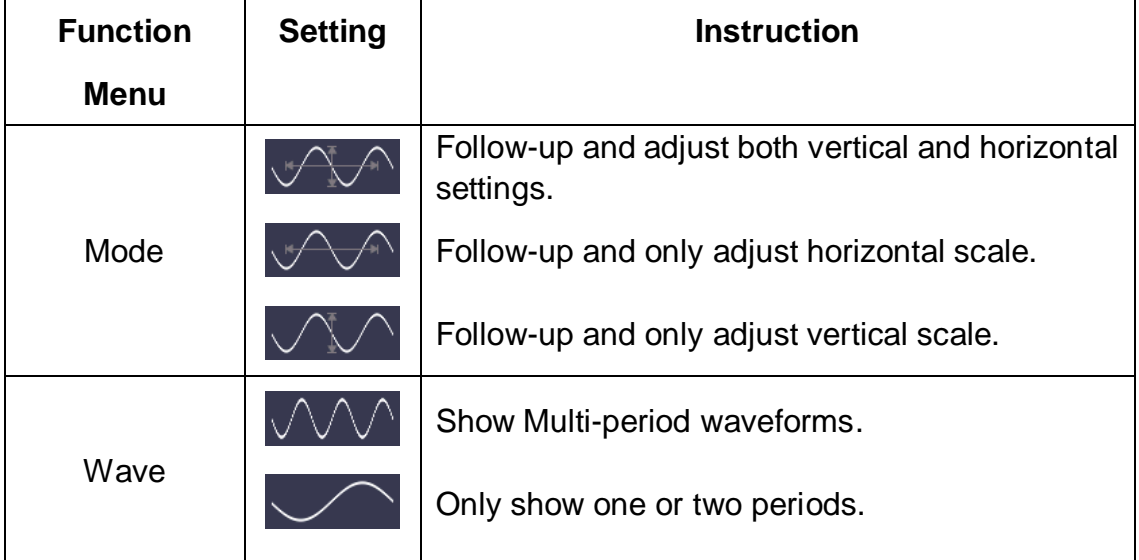

The menu is as follows:

To measure the signal using autoscale, you can do as the follows:

- 1. Click **th** to call up the menu panel. Click the **Autoscale** softkey on panel to switch to the ON state. The function menu will appear.
- 2. In the bottom menu, Select **Mode**. In the right menu, select  $\forall$
- 3. In the bottom menu, Select **Wave**. In the right menu, select  $\sqrt{ }$

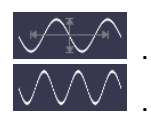

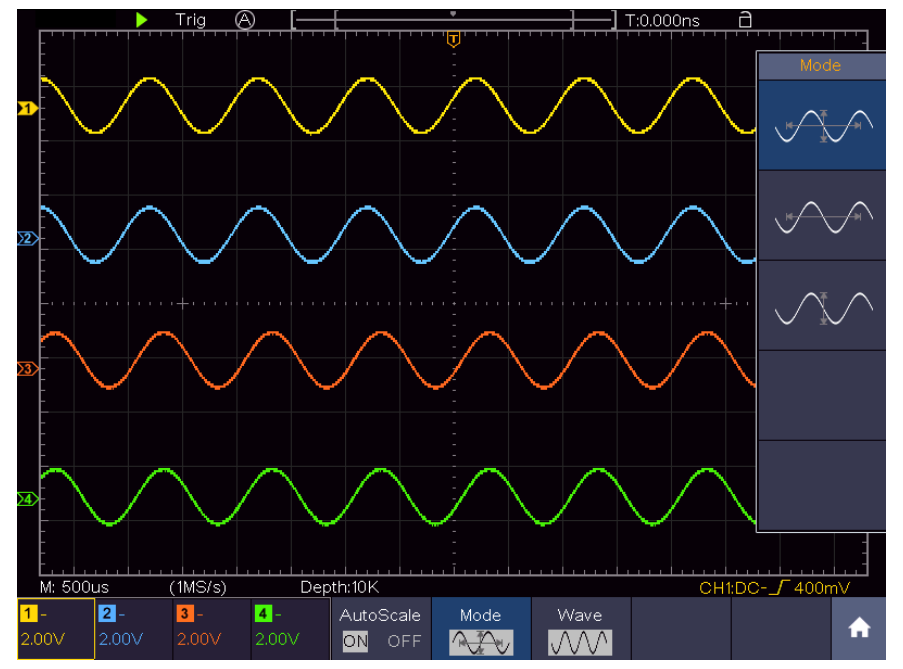

Then the wave is displayed in the screen, shown as *[Figure 4-23](#page-86-0)*.

Figure 4-23 Autoscale Horizontal-Vertical multi-period waveforms

#### <span id="page-86-0"></span>**Note**:

- 1. When entering into Autoscale function, a autoscale indicator will be flickering on the top left of the screen.
- 2. In the mode of Autoscale, the oscilloscope can self-estimate Trigger Mode (Edge, Video). At this point, the trigger menu is not available.
- 3. When the input signal contains the DC component, the coupling will be set to AC, the amplitude of the input signal should be greater than 5mV, and the frequency should be greater than 20Hz.
- 4. At the mode of Autoscale, DSO is always set as DC coupling with AUTO triggering, the holdoff is set to 100ns.
- 5. At the mode of Autoscale, if adjust the vertical position, voltage division, trigger level or time scale, the oscilloscope will pause the Autoscale function. To resume Autoscale, push the **Autoset** front panel button.
- 6. When video triggering, the horizontal time scale is 50us.
- 7. While the Autoscale is working, the settings below will be made forcibly: The DSO will switch from the wave zoom mode to the normal mode. In the decoding, pass/fail or XY mode, when entering into Autoscale, these modes will be turned off.

In the STOP status, when entering into Autoscale, the status will be set to RUN.

### **Use HOR function**

Click **the call up the menu panel. Click the HOR** softkey on panel to switch to the ON or OFF state. You can quickly enter the waveform horizontal zoom mode, waveform zoom mode.

### **Use FFT function**

FFT refers to the Fourier transform operation on a certain channel.

#### **The FFT menu:**

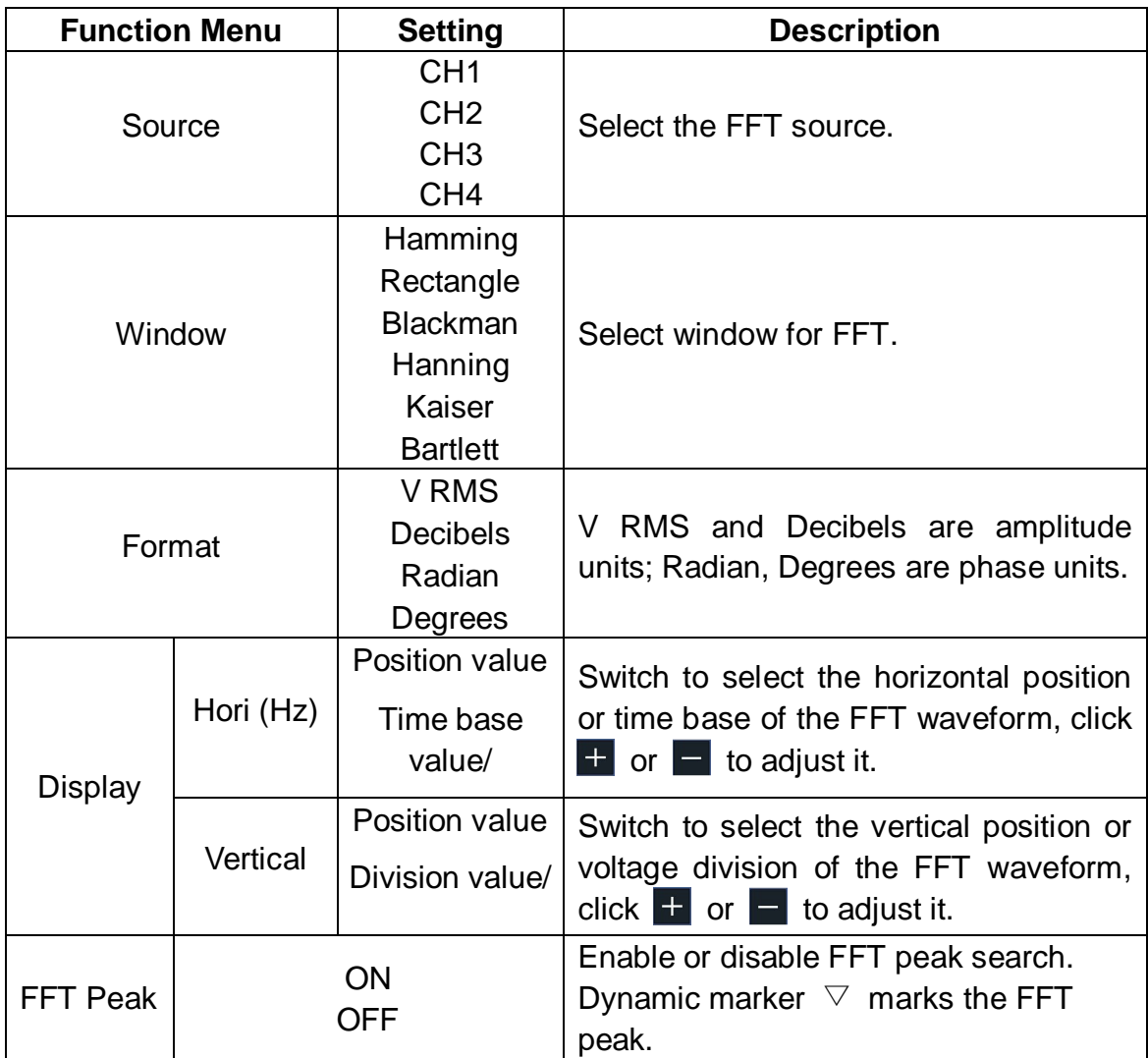

The FFT (fast Fourier transform) math function mathematically converts a time-domain waveform into its frequency components. It is very useful for analyzing the input signal on Oscilloscope. You can match these frequencies with known system frequencies, such as system clocks, oscillators, or power supplies.

FFT function in this oscilloscope transforms 8192 data points of the time-domain signal into its frequency components mathematically (the record length should be 10K or above). The final frequency contains 4096 points ranging from 0Hz to Nyquist frequency.

Taking the FFT operation for example, the operation steps are as follows:

1. Click **th** to call up the menu panel. Click the FFT softkey on panel to

switch to the ON state and display the FFT menu on the bottom. The pink M waveform appears on the screen.

- 2. In the bottom menu, select **Source**. In the right menu, select **CH1**.
- 3. In the bottom menu, select **Window**. In the right menu, select the proper window type.
- 4. In the bottom menu, select **Format**. In the right menu, select amplitude unit (**V RMS**, **Decibels**) or phase unit (**Radian**, **Degrees**).
- 5. In the bottom menu, select **Display**. In the right menu, select **Hori (Hz)**; select repeatedly to make the  $M$  symbol in front of the horizontal position value (the upper one), click  $\pm$  or  $\pm$  to adjust the horizontal position of FFT waveform; then select to make the  $M$  symbol in front of the time base value below, click  $\pm$  or  $\pm$  to adjust the time base of FFT waveform.
- 6. Select **Vertical** in the right menu; do the same operations as above to set the vertical position and vertical division.

#### **To select the FFT window**

■ There are 6 FFT windows. Each one has trade-offs between frequency resolution and magnitude accuracy. What you want to measure and your source signal characteristics help you to determine which window to use. Use the following guidelines to select the best window.

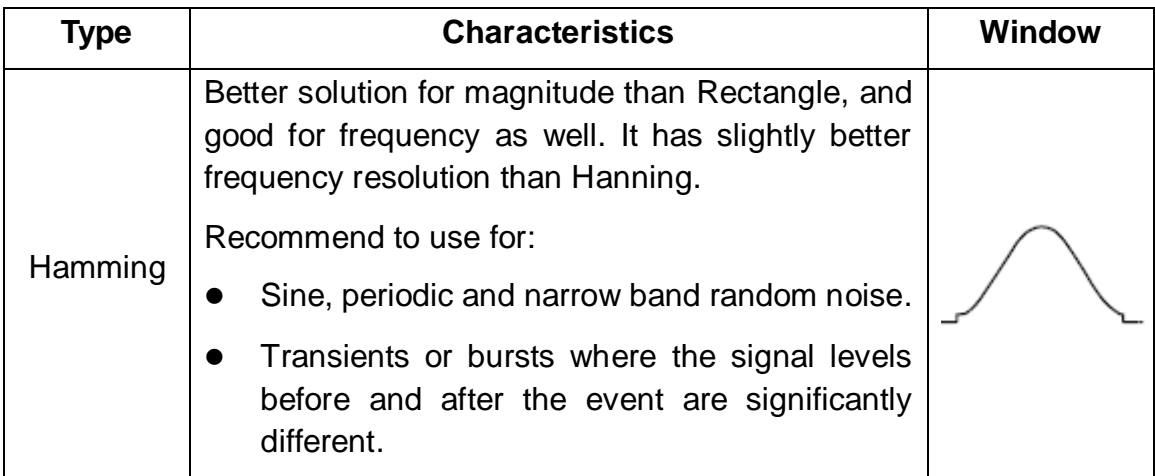

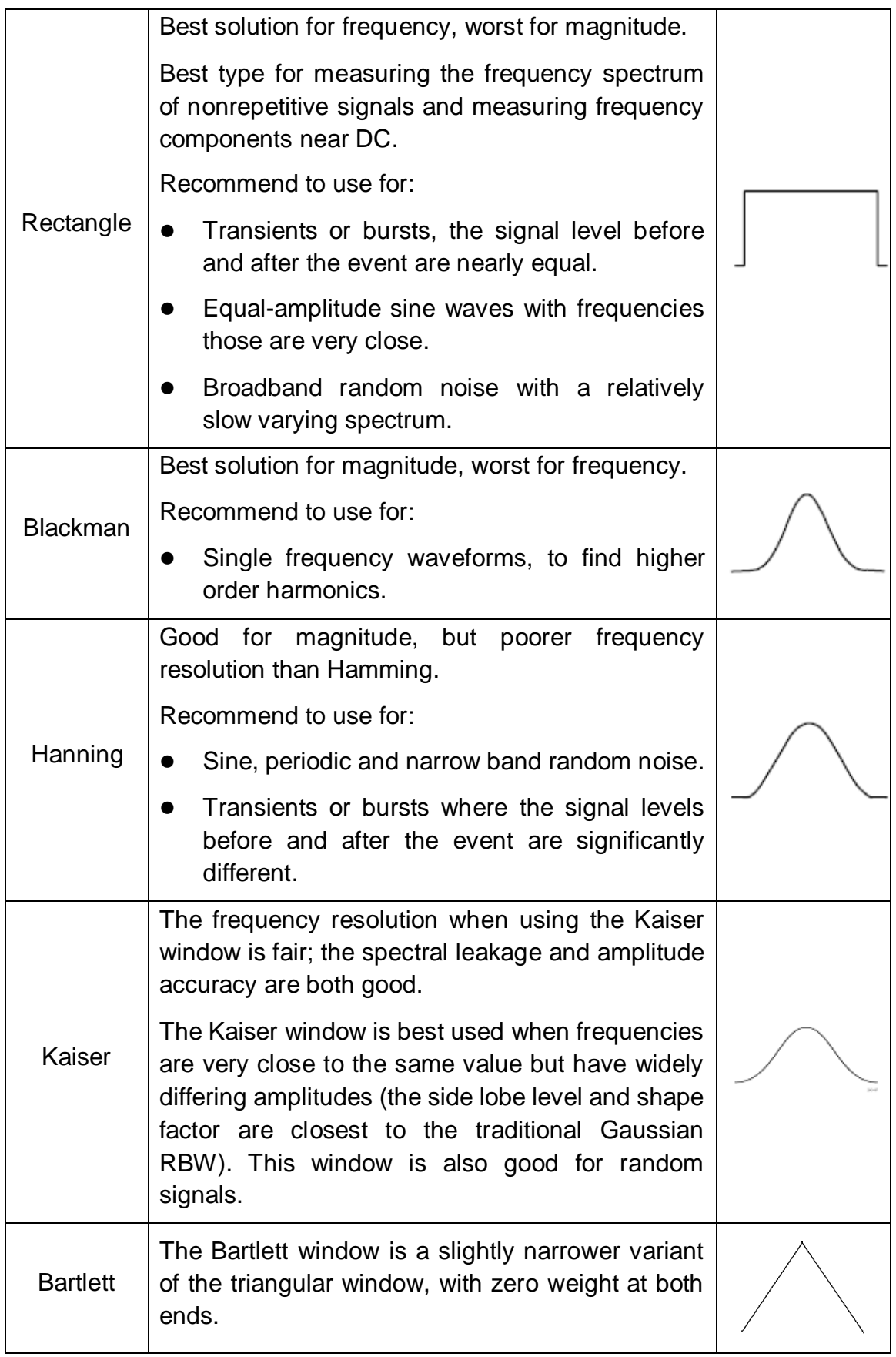

*[Figure 4-24,](#page-90-0) [Figure 4-25,](#page-91-0) [Figure 4-26,](#page-91-1) [Figure 4-27,](#page-92-0) [Figure 4-28,](#page-92-1) [Figure 4-29](#page-93-0)*

are examples for measuring sine wave with a frequency of 1kHz under the selection of six different windows for FFT:

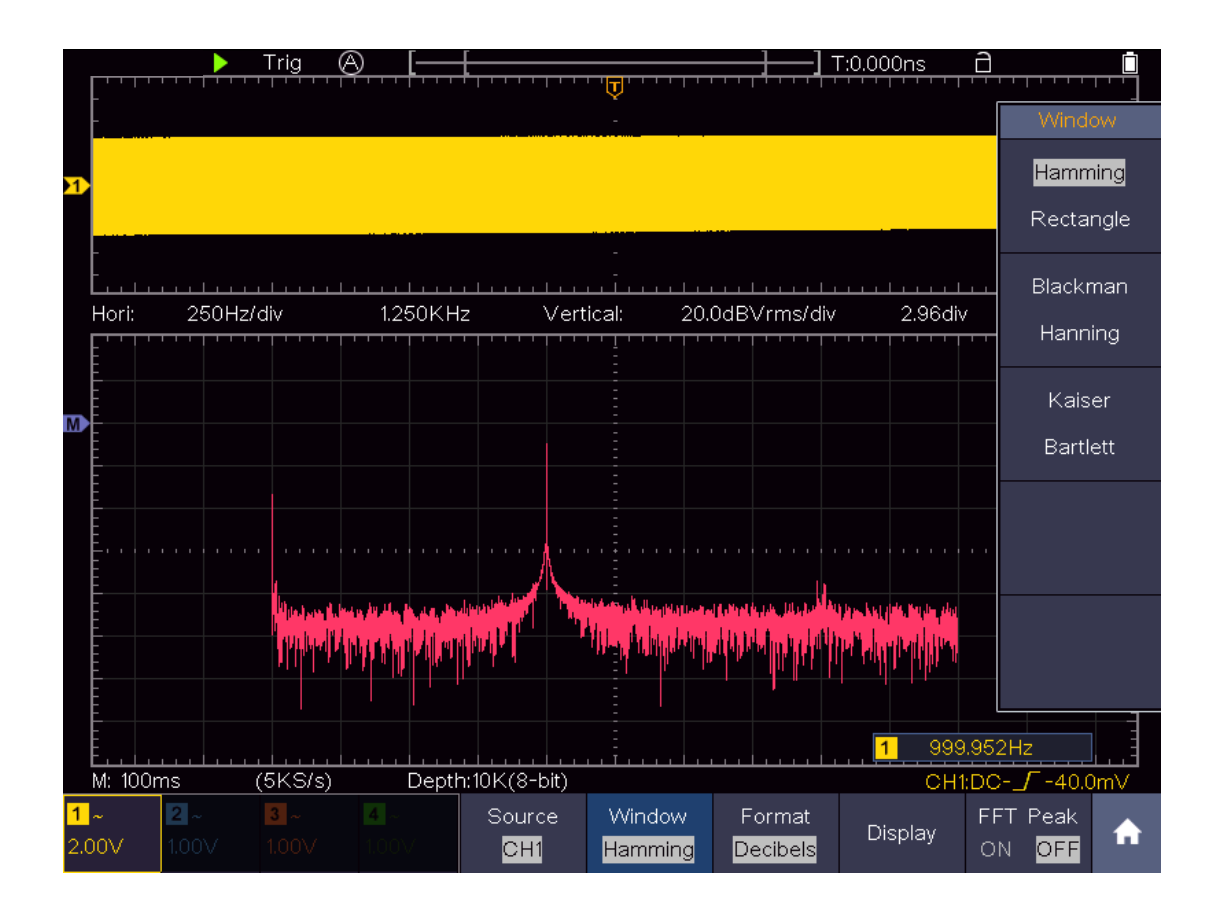

<span id="page-90-0"></span>Figure 4-24 Hamming window

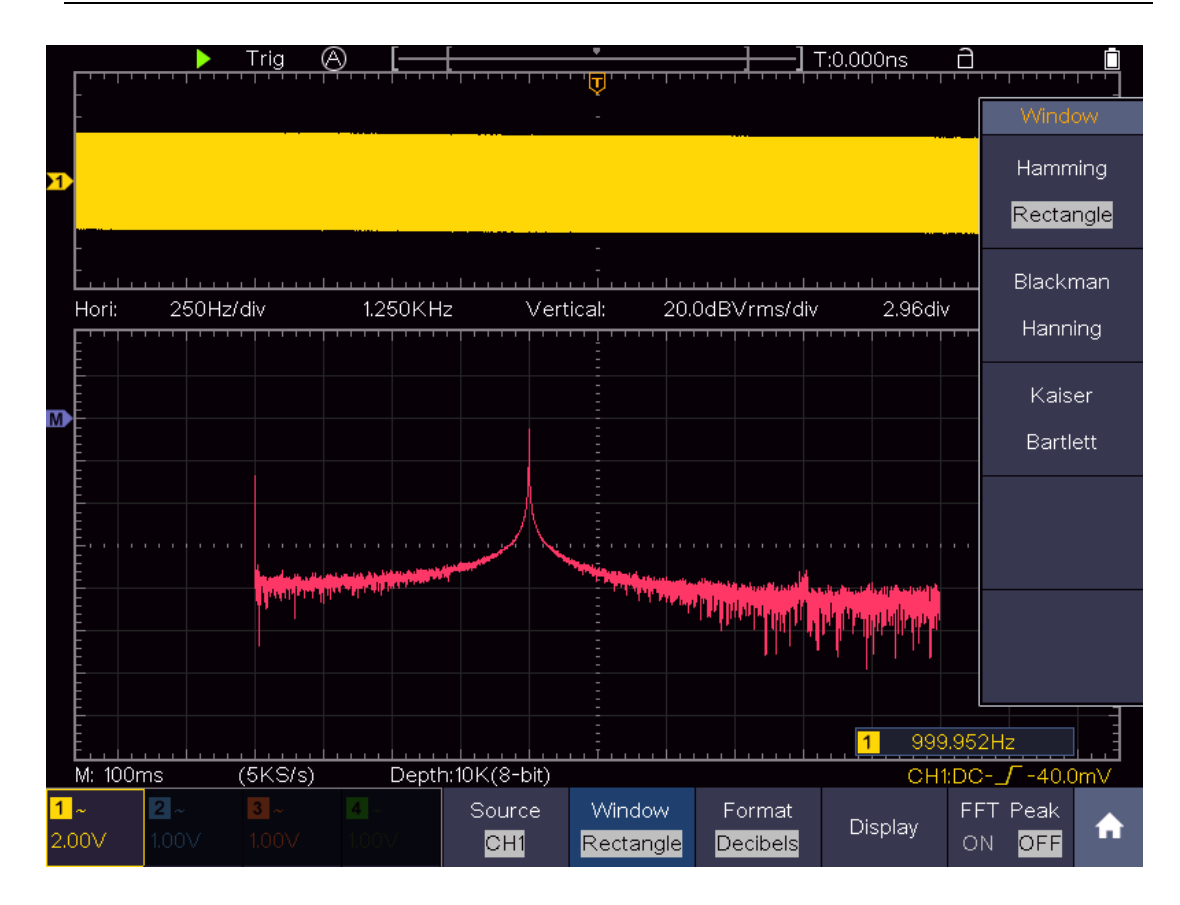

Figure 4-25 Rectangle window

<span id="page-91-0"></span>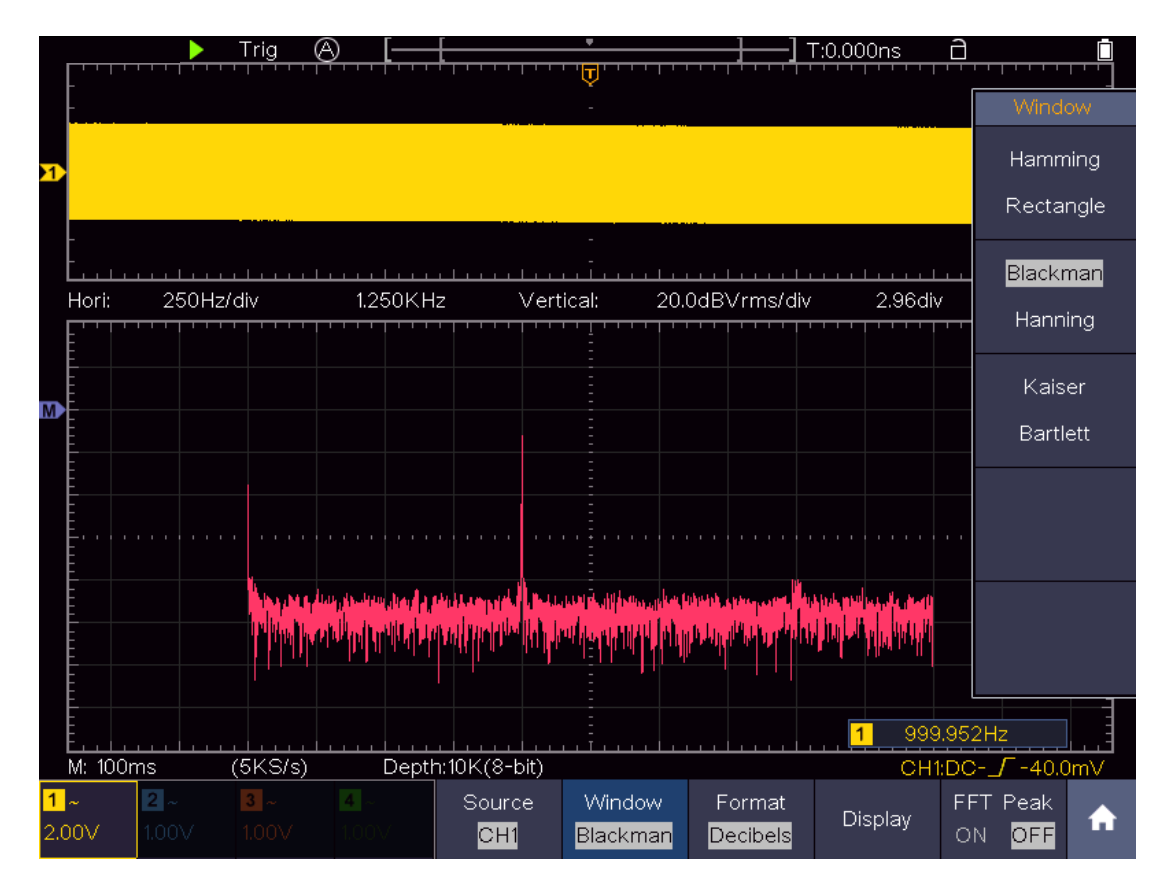

<span id="page-91-1"></span>Figure 4-26 Blackman window

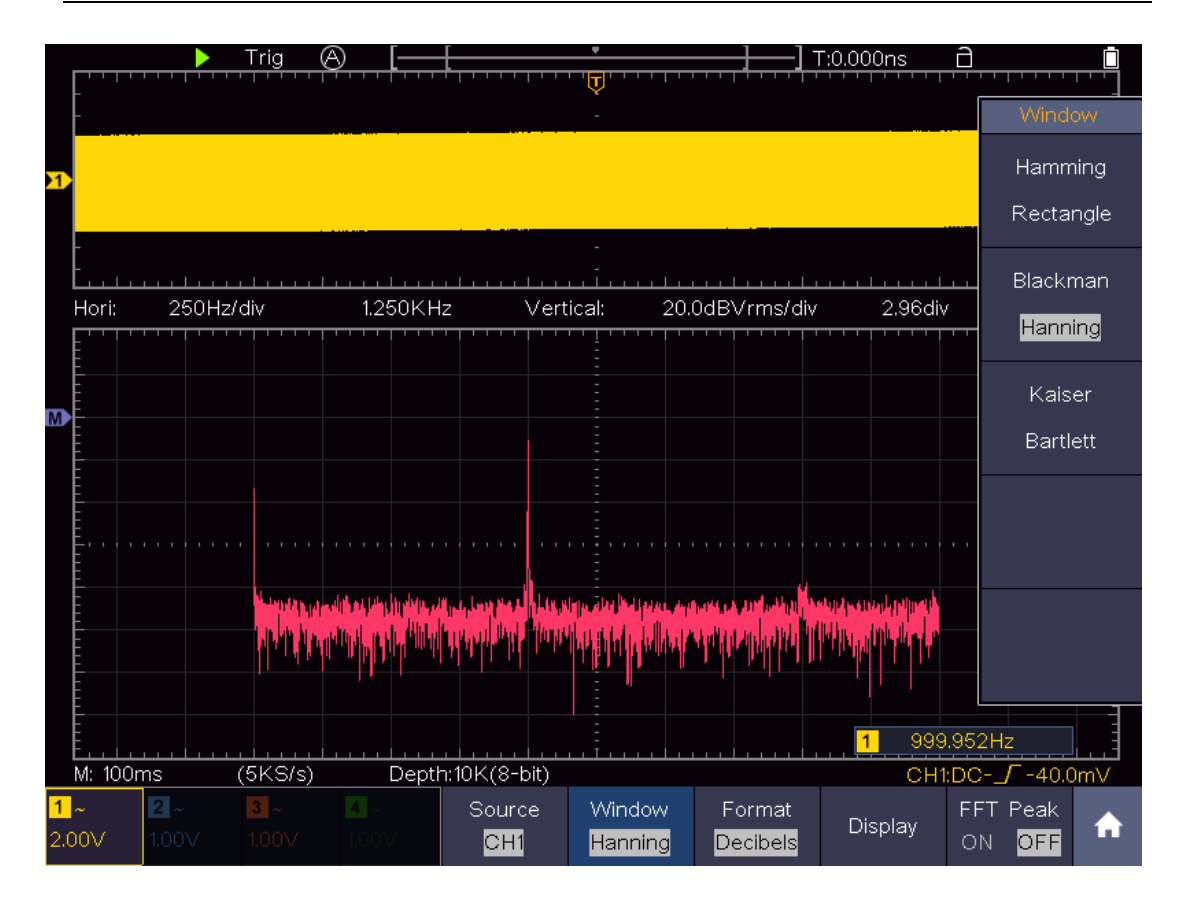

Figure 4-27 Hanning window

<span id="page-92-0"></span>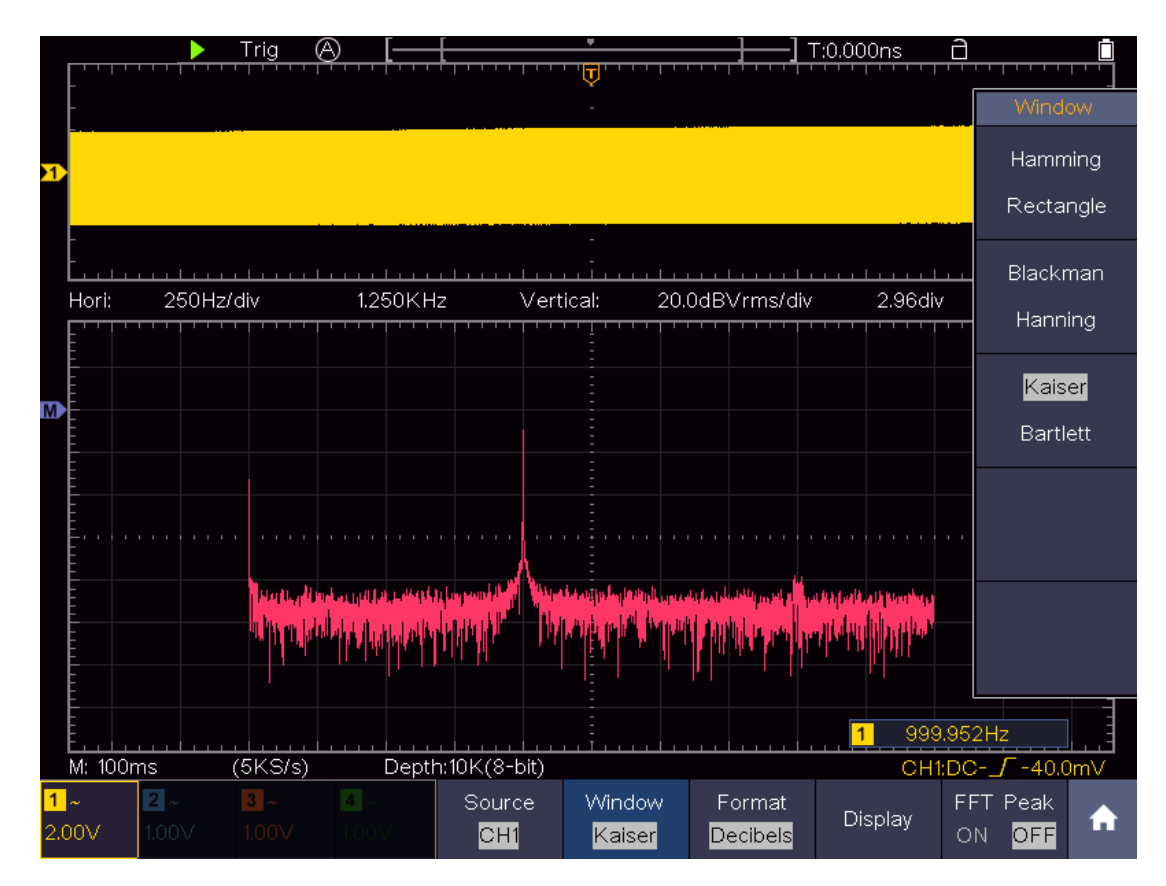

<span id="page-92-1"></span>Figure 4-28 Kaiser window

|          |                |           | Trig    | ⊚ |              |          |                  |        |           | T                         |                    | T:0.000ns |                   | ∂         | لی کرکسی             |   |
|----------|----------------|-----------|---------|---|--------------|----------|------------------|--------|-----------|---------------------------|--------------------|-----------|-------------------|-----------|----------------------|---|
|          |                |           |         |   |              |          |                  |        |           |                           |                    |           |                   |           | Window               |   |
|          |                |           |         |   |              |          |                  |        |           |                           |                    |           |                   |           | Hamming              |   |
|          |                |           |         |   |              |          |                  |        |           |                           |                    |           |                   |           | Rectangle            |   |
|          |                |           |         |   |              |          |                  |        |           |                           |                    |           |                   |           |                      |   |
|          |                |           |         |   |              |          |                  |        |           |                           |                    |           |                   |           | Blackman             |   |
| Hori:    |                | 250Hz/div |         |   |              | 1.250KHz |                  |        | Vertical: |                           | 20.0dBVrms/div     |           | 2.96div           |           | Hanning              |   |
|          |                |           |         |   |              |          |                  |        |           |                           |                    |           |                   |           | Kaiser               |   |
|          |                |           |         |   |              |          |                  |        |           |                           |                    |           |                   |           | Bartlett             |   |
|          |                |           |         |   |              |          |                  |        |           |                           |                    |           |                   |           |                      |   |
|          |                |           |         |   |              |          |                  |        |           |                           |                    |           |                   |           |                      |   |
|          |                |           | հայտ    |   |              |          | sklain, normaa   |        |           |                           |                    |           | ويتقادله والقطاعة |           |                      |   |
|          |                |           |         |   |              |          |                  |        |           |                           |                    |           |                   |           |                      |   |
|          |                |           |         |   |              |          |                  |        |           |                           |                    |           |                   |           |                      |   |
|          |                |           |         |   |              |          |                  |        |           | 1.1.1.1.1                 |                    | $\vert$ 1 |                   | 999.952Hz |                      |   |
| M: 100ms |                |           | (5KS/s) |   |              |          | Depth:10K(8-bit) |        |           |                           |                    |           |                   |           | CH1:DC- $\_$ -40.0mV |   |
| 2.00V    | $2 -$<br>1.00V |           | 1.00V   |   | $\mathbf{A}$ |          | CH1              | Source |           | Window<br><b>Bartlett</b> | Format<br>Decibels | Display   |                   | ON        | FFT Peak<br>OFF      | A |

Figure 4-29 Bartlett window

### <span id="page-93-0"></span>**Notes for using FFT**

- Use the default **dB** scale for details of multiple frequencies, even if they have very different amplitudes. Use the **Vrms** scale to compare frequencies.
- DC component or offset can cause incorrect magnitude values of FFT waveform. To minimize the DC component, choose AC Coupling on the source signal.
- To reduce random noise and aliased components in repetitive or single-shot events, set the oscilloscope acquisition mode to average.

#### **What is Nyquist frequency?**

The Nyquist frequency is the highest frequency that any real-time digitizing oscilloscope can acquire without aliasing. This frequency is half of the sample rate. Frequencies above the Nyquist frequency will be under sampled, which causes aliasing. So, pay more attention to the relation between the frequency being sampled and measured.

### **Use XY Format**

Click **the call up the menu panel.** Click the XY softkey on panel to switch to the ON or OFF state.

#### **The XY menu:**

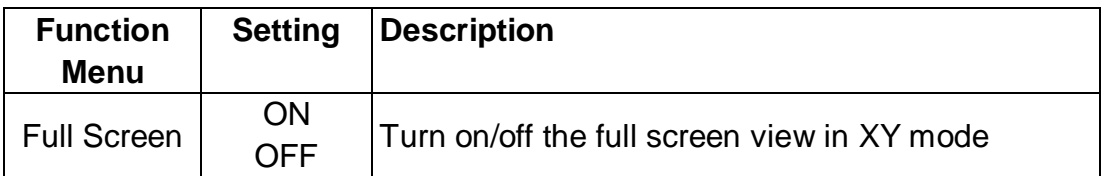

This format is only applicable to Channel 1 and Channel 2. After the XY display format is selected, Channel 1 is displayed in the horizontal axis and Channel 2 in the vertical axis; the oscilloscope is set in the un-triggered sample mode: the data are displayed as bright spots.

#### **The operations of all control knobs are as follows:**

- When the HOR button is lit, the upper and lower knobs are used to set the horizontal scale and position.
- When one of the channel buttons is lit, the upper and lower knobs are used to set the vertical scale and position.

#### **The following functions cannot work in the XY Format:**

- Reference or digital wave form
- Cursor
- Trigger control
- **FFT**

Operation steps:

- 1. Click **th** to call up the menu panel. Click the XY softkey on panel to switch to the ON state.
- 2. To make the XY view full screen, select **Full Screen** as **ON** in the bottom menu.

### **Use Pass/Fail function**

The **Pass/Fail** function monitors changes of signals and output pass or fail signals by comparing the input signal that is within the pre-defined mask.

Click **the call up the menu panel. Click the P/F** softkey on panel to switch to the ON state.

#### **The Pass/Fail menu:**

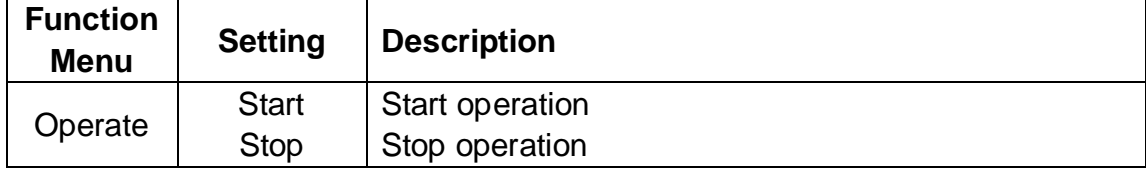

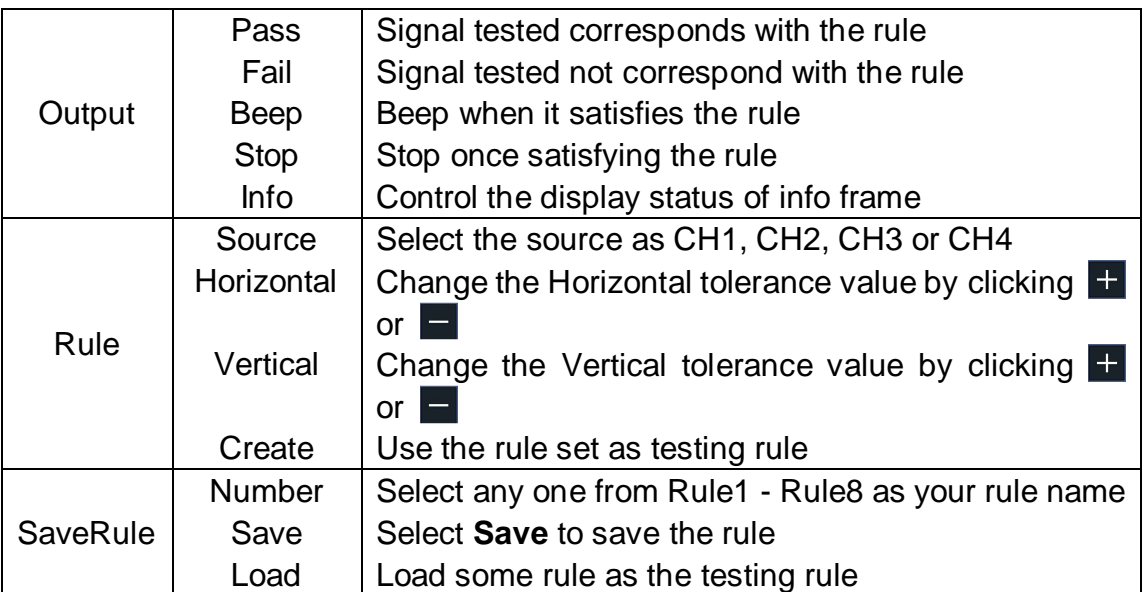

The description of **Pass/fail Menu** is shown as the follows:

#### **Pass/Fail test:**

Detect whether the input signal is within the limits of the rule, if it exceeds limits of the rule, it is "Fail"; otherwise it is "Pass". Also, it can output fail or pass signal by built-in and configurable output port. To run the test, read the following steps:

- 1. Click **th** to call up the menu panel. Click the **P/F s**oftkey on panel to switch to the ON state.
- 2. **Create rule**: Select **Rule** in the bottom menu. Select **Source** in the right menu. Set **Horizontal** tolerance and **Vertical** tolerance in the right menu. Select **Create** in the right menu to create the rule.
- 3. **Set output type**: Select **Output** in the bottom menu to enter output option setting. Choose any one or two of the options "**Pass**", "**Fail**" or "**Beep**". "**Pass**" and "**Fail**" are mutually exclusive options, which could not be chosen simultaneously. "**Stop**" means stop once the condition satisfies your setting.
- 4. **Begin to test:** Select **Operate** in the bottom menu, switch it to **Start**, the test will begin.
- 5. **Save rule:** Select **SaveRule** in the bottom menu. Select the save location in the left menu, and then select **Save** in the right menu to save the rules, which could be called up at once when need. Select **Load** to call up the rule saved.

#### **Note:**

- 1. When Pass/Fail is ON, if XY or FFT is ready to run, then Pass/Fail will be closed; under the mode of XY or FFT, Pass/Fail is unable.
- **2.** Under the mode of Factory, Auto Scale and Auto Set, Pass/Fail will be closed.
- **3.** When no save setting left in the rule save, tip will be given to show "NO RULE SAVED".
- **4.** Under the status of stop, data comparing will stop, and when it goes on

running, the number of Pass/Fail will increase from the former number, not from zero.

**5.** When the waveform playback mode is on, Pass/Fail is used to test the played-back waveform specially.

### **Use Executive Buttons**

Executive Buttons include **Copy, Default, Run/Stop, Single, Autoset**.

### **Copy**

You can save the waveform by just pushing the **Copy** panel button in any user interface. The source wave and the storage location are according to the settings of the **Save** function menu when the Type is **Wave**. For more details, please see "*[Save Function Menu](#page-58-0)*" on [P56.](#page-58-0)

### **Default**

Shortcut keys to restore factory settings.

### **Run/Stop**

Enable or disable sampling on input signals.

Notice: When there is no sampling at STOP state, the vertical division and the horizontal time base of the waveform still can be adjusted within a certain range, in other words, the signal can be expanded in the horizontal or vertical direction.

When the horizontal time base is ≤50ms, the horizontal time base can be expanded for 4 divisions downwards.

### **Single**

Push this button you can set the trigger mode as single directly, so when trigger occurs, acquire one waveform then stop.

### **Autoset**

It's a very useful and quick way to apply a set of pre-set functions to the incoming signal, and display the best possible viewing waveform of the signal.

The details of functions applied to the signal when using **Autoset** are shown as the following table:

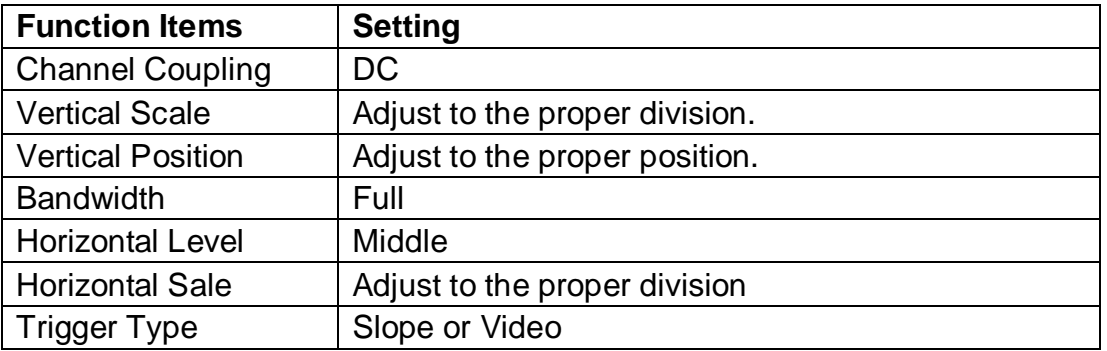

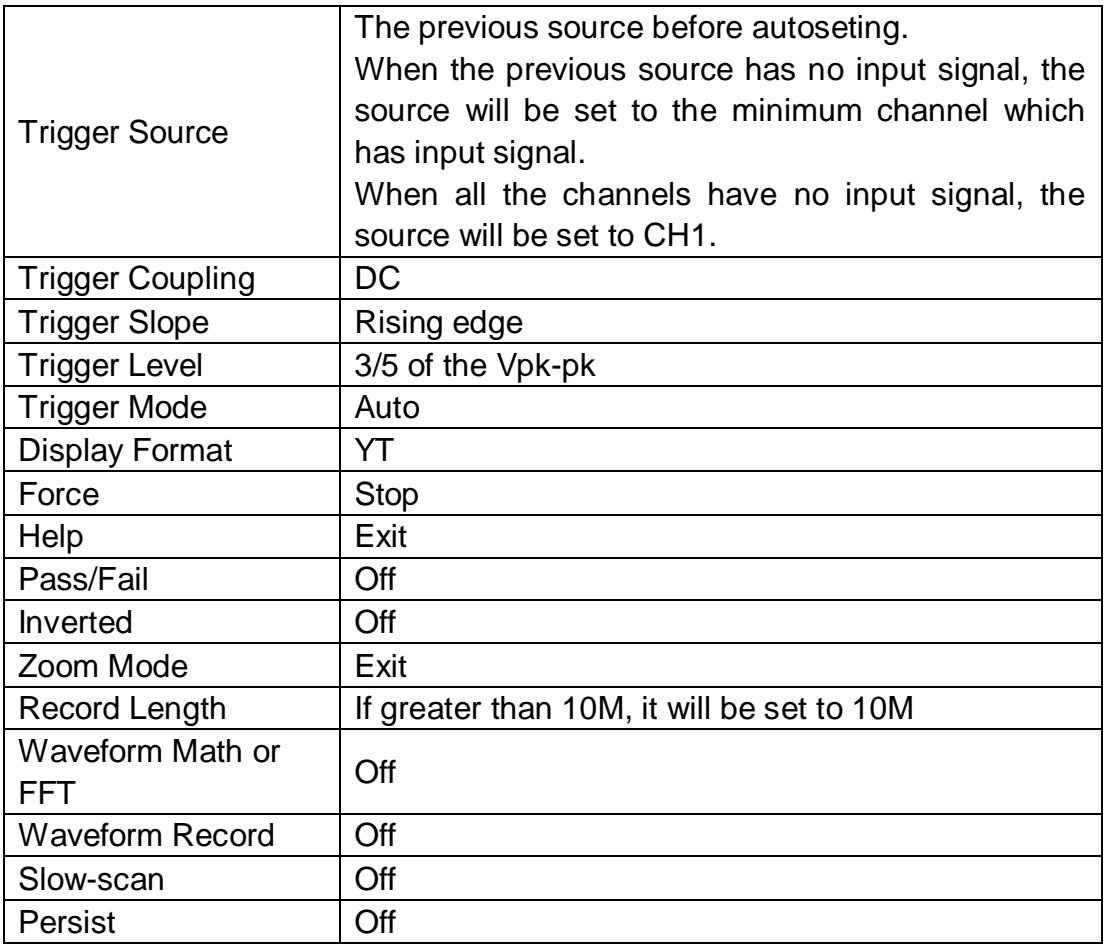

Note: When the autoscale is turned on and running, the Autoset button is invalid.

#### **Description for icon:**

Cancel Autoset:Go back to display the upper menu and waveform information.

**Note**: The Autoset function requires that the frequency of signal should be no lower than 20Hz, and the amplitude should be no less than 5mv. Otherwise, the Autoset function may be invalid.

### **Print the Screen Image**

To print an image of what appears on the oscilloscope screen, do as the follows:

(1) Connect the printer to the **USB Device** port on the side panel of the oscilloscope.

Note: The USB Device port supports PictBridge compatible printers.

- (2) Click **th** to call up the menu panel. Click the **Utility** softkey on panel, select **Function** in the bottom menu, select **Output** in the left menu.
- (3) In the bottom menu, select **Device** as **PICT**. (When **PC** is selected, you can get an image by Oscilloscope software.)
- (4) In the bottom menu, select **Print Set**. In the right menu, set the print

parameters. The **On** selection of **Ink Saver** will print out a copy with a white background.

(5) Once you have connected a printer to your oscilloscope and set up print parameters, click **Play** in the bottom menu to print current screen images.

# **5. Communication with PC**

The oscilloscope supports communications with a PC through USB, LAN port or Wi-Fi. You can use the Oscilloscope communication software to store, analyze, display the data and remote control.

To learn about how to operate the software, you can push F1 in the software to open the help document.

Here is how to connect with PC. First, install the Oscilloscope communication software on the supplied CD. Then there are several ways of connection to choose from.

# **Using USB Port**

- (1) **Connection:** Use a USB data cable to connect the **USB Device port** in the right panel of the oscilloscope to the USB port of a PC.
- (2) **Install the driver:** Run the Oscilloscope communication software on PC, push F1 to open the help document. Follow the steps of title "**I. Device connection**" in the document to install the driver.
- (3) **Port setting of the software:** Run the Oscilloscope software; click "Communications" on the menu bar, choose "Ports-Settings", in the setting dialog, choose "Connect using" as "USB". After connect successfully, the connection information in the bottom right corner of the software will turn green.

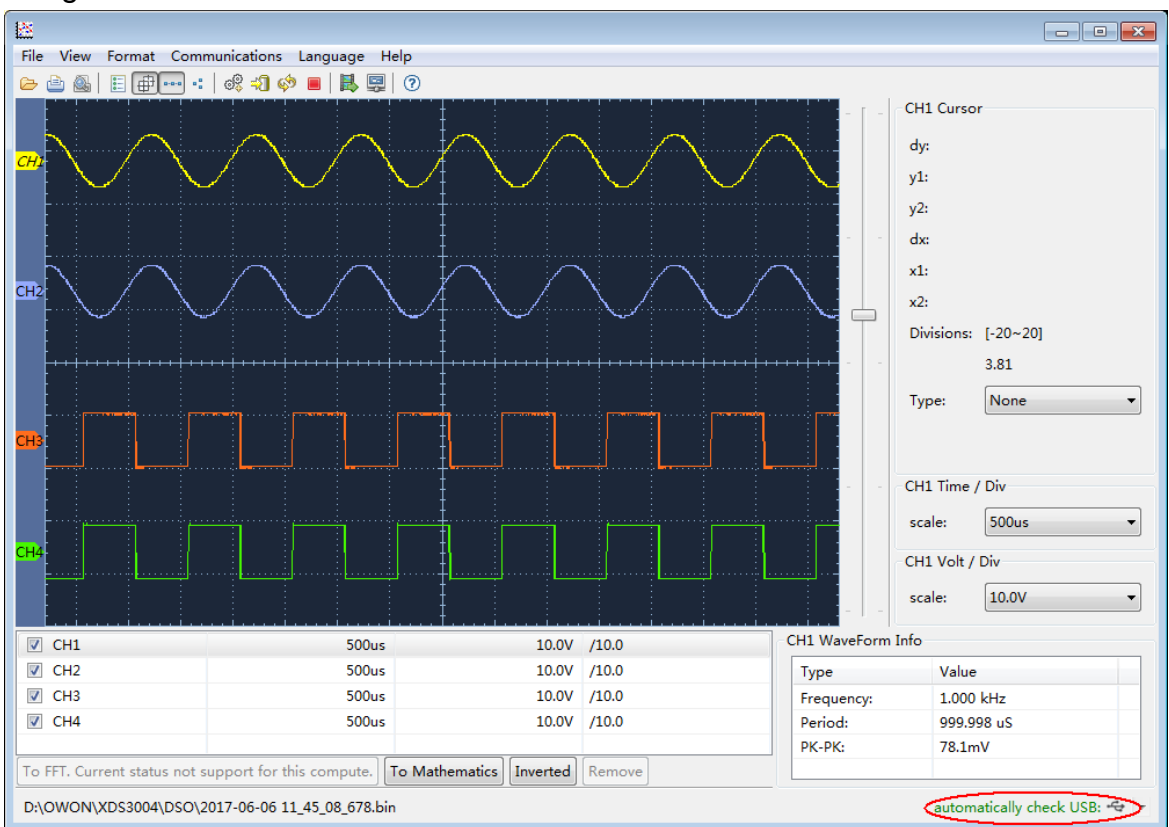

Figure 5-1 Connect with PC through USB port

# **Using LAN Port**

### **Connect directly**

- (1) **Connection**. Plug in the LAN cable to the LAN port in the right panel of the oscilloscope; plug the other end into the LAN interface of the computer.
- (2) **Set the network parameters of the computer**. Since the oscilloscope can not support obtaining an IP address automatically, you should assign a static IP address. Here we set the IP address to 192.168.1.71.

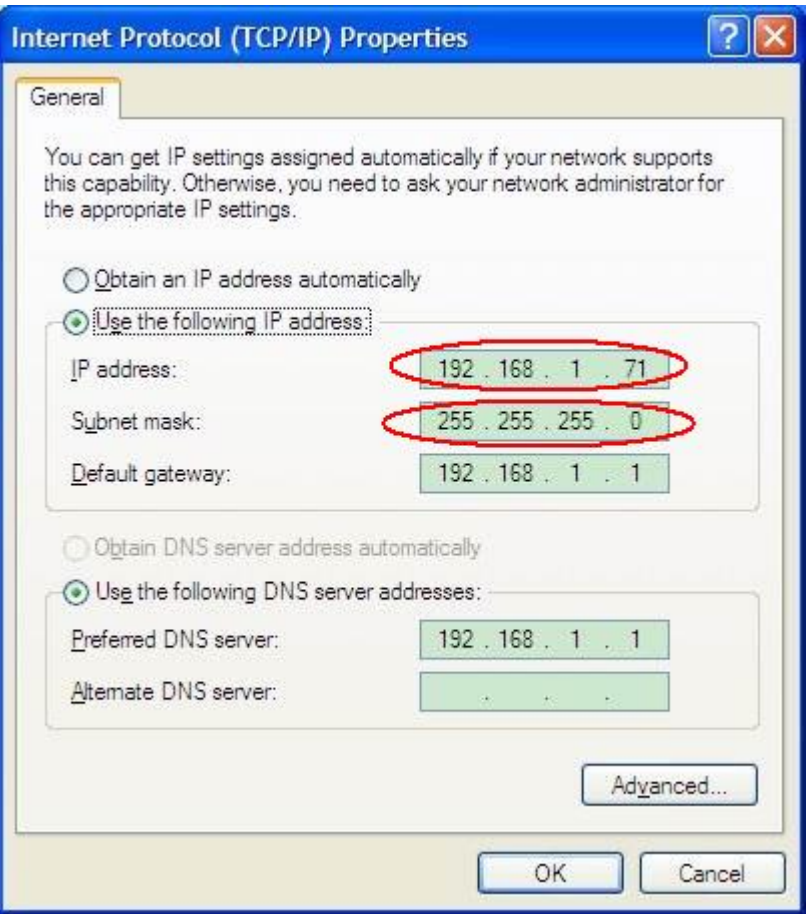

Figure 5-2 Set the network parameters of the computer

(3) **Set the network parameters of the Oscilloscope Software.** Run the software on the computer; choose the "Ports-settings" of the "Communications" menu item. Set "Connect using" to LAN. About the IP, the first three bytes is same as the IP in the step (2), the last byte should be different. Here, we set it to 192.168.1.72. The range of the port value is 0 - 4000, but the port which under 2000 is always used, so it is suggested to set it to the value above 2000. Here, we set it to 3000.

Multicomp-Pro

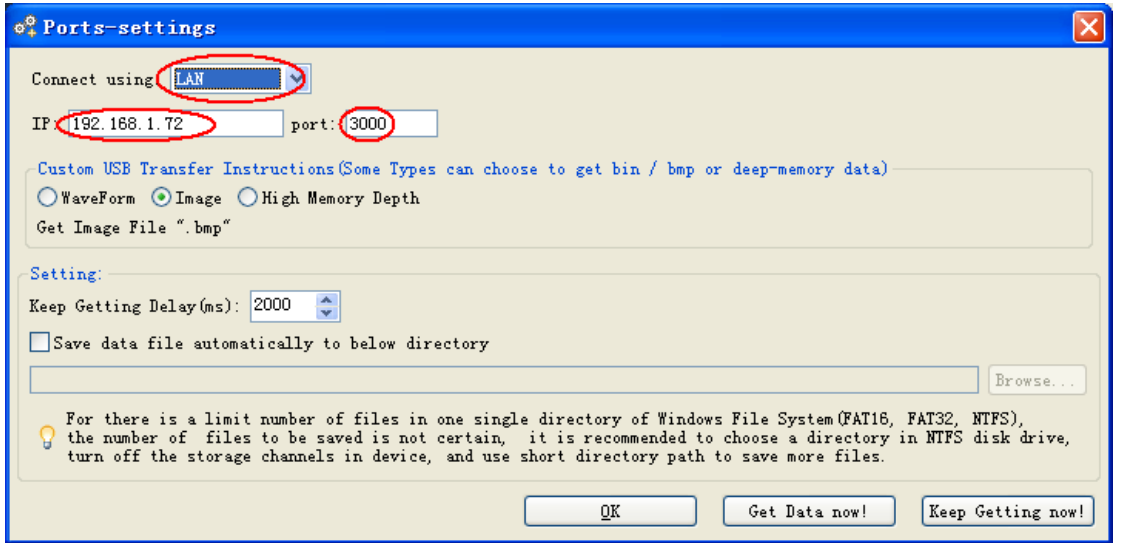

Figure 5-3 Set the network parameters of the Oscilloscope Software

(4) **Set the network parameters of the oscilloscope**. In the oscilloscope, click the **induced in the icon, click Utility.** Select **Function** in the bottom menu. Select LAN **Set** in the left menu. In the bottom menu, set the **Type** item as **LAN**, and select **Set**. In the right menu, set **IP** and **Port** to the same value as the "Ports-settings" in the software in step (3). Select **Save set** in the bottom menu, it prompts "Reset to update the config". After resetting the oscilloscope, if you can get data normally in the oscilloscope software, the connection is successful.

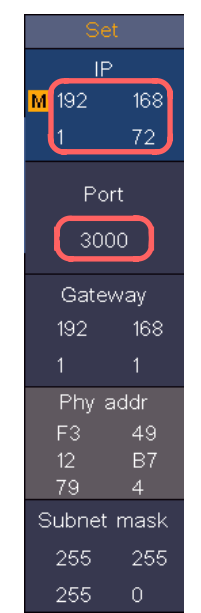

Figure 5-4 Set the network parameters of the oscilloscope

### **Connect through a router**

- (1) **Connection**. Use a LAN cable to connect the oscilloscope with a router, the LAN port of the oscilloscope is in the right panel; the computer should be connected to the router too.
- (2) **Set the network parameters of the computer**. Since the oscilloscope can not support obtaining an IP address automatically, you should assign a static IP address. The Default gateway and Subnet mask should be set according to the router. Here we set the IP address to 192.168.1.71, Subnet mask is 255.255.255.0, Default gateway is 192.168.1.1.

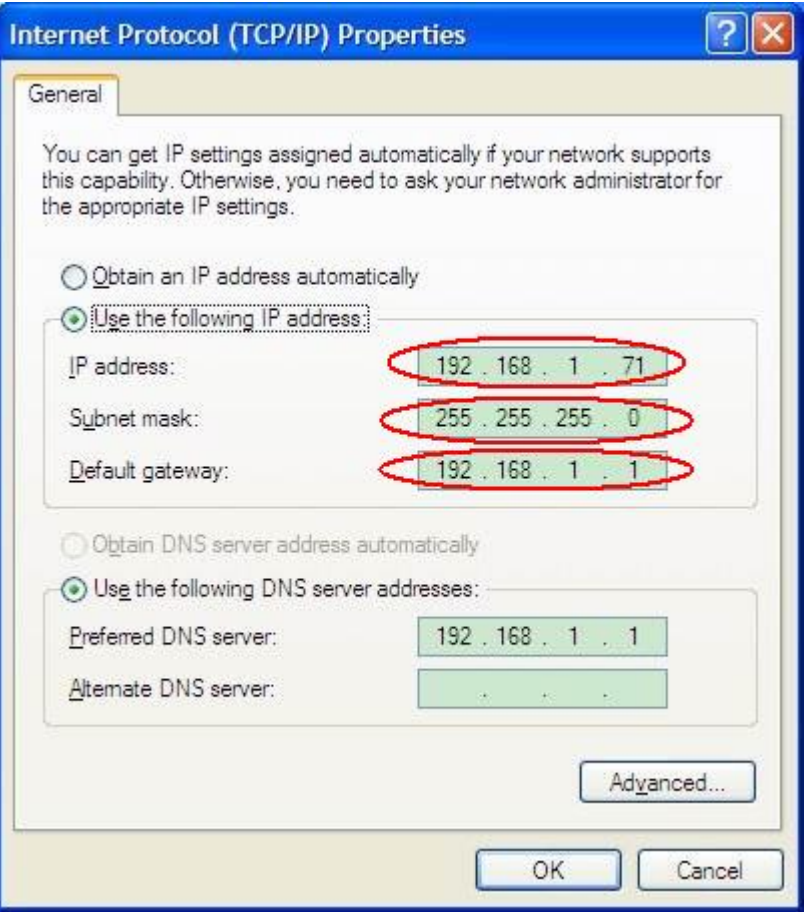

Figure 5-5 Set the network parameters of the computer

(3) **Set the network parameters of the Oscilloscope Software.** Run the software on the computer; choose the "Ports-settings" of the "Communications" menu item. Set "Connect using" to LAN. About the IP, the first three bytes is same as the IP in the step (2), the last byte should be different. Here, we set it to 192.168.1.72. The range of the port value is 0 - 4000, but the port which under 2000 is always used, so it is suggested to set it to the value above 2000. Here, we set it to 3000.

Multicomp-Pro

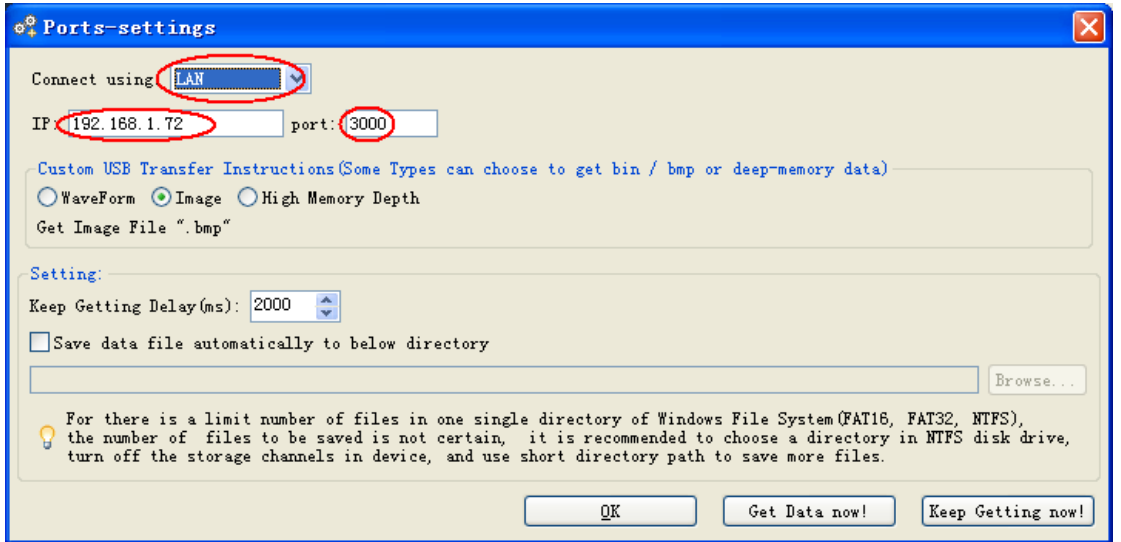

Figure 5-6 Set the network parameters of the Oscilloscope Software

(4) **Set the network parameters of the oscilloscope**. In the oscilloscope, click the icon, click **Utility**. Select **Function** in the bottom menu. Select **LAN Set** in the left menu. In the bottom menu, set the **Type** item as **LAN**, and select **Set**. In the right menu, set **IP** and **Port** to the same value as the "Ports-settings" in the software in step (3). The Gateway and Subnet mask should be set according to the router. Select **Save set** in the bottom menu, it prompts "Reset to update the config". After resetting the oscilloscope, if you can get data normally in the oscilloscope software, the connection is successful.

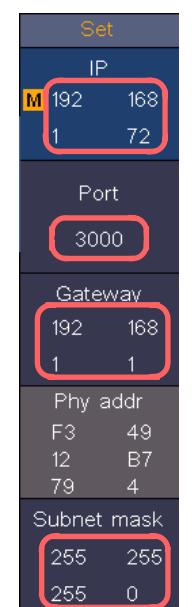

Figure 5-7 Set the network parameters of the oscilloscope

# **Using Wi-Fi to Connect with PC**

### **Connect with PC as Wi-Fi Access Point**

PC should support Wi-Fi.

- (1) **Set the oscilloscope.** In the oscilloscope, click the icon, click **Utility**. Select **Function** in the bottom menu. Select **LAN Set** in the left menu. In the bottom menu, set the **Type** item as **WIFI-AP**, and select **Set** in the bottom menu.
- (2) In the right menu, select **SSID**, a keyboard will pop up. You can touch the keyboard to set the access point name.
- (3) In the right menu, select **Encryption**, push again to set the type. **Open** type needs no password. **WEP** or **WPA** type need to set the password. You can select **WPA**. In the right menu, select **Password**, use the keyboard to set the WI-FI password (8 to 32 characters).
- (4) In the right menu, select **IP:PORT**, **IP** is fixed by the oscilloscope, and cannot be edited. Here IP is 192.168.1.1. Click  $\begin{bmatrix} + \\ - \end{bmatrix}$  or  $\begin{bmatrix} - \\ - \end{bmatrix}$  to set the **PORT**. Here, we set it to 3000.
- (5) After setting, select **ON** in the **Status** menu. The **ight** icon appears on the top right of the screen.

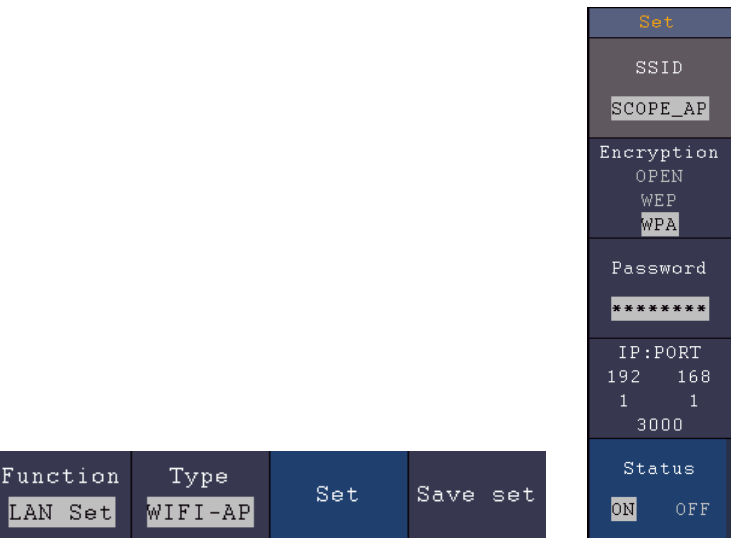

- (6) Select **Save set** in the bottom menu to save current settings.
- (7) **Set Wi-Fi connection on PC.** Enter the WI-FI settings on PC, select the oscilloscope access point to connect, enter the set password.

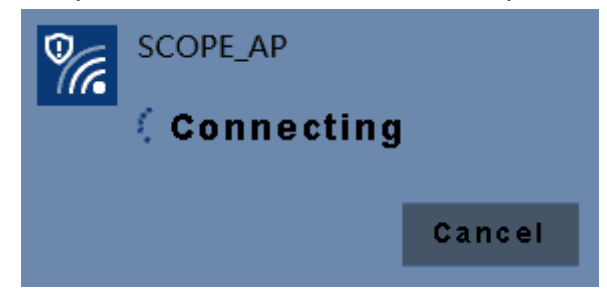

(8) **Set the network parameters of the Oscilloscope Software.** Run the software on the computer; choose the "Ports-settings" of the

"Communications" menu item. Set "Connect using" to LAN. Set **IP** and **Port** to the same value in the oscilloscope in the step (4). If you can get data normally, the connection is successful.

| o <sup>o</sup> Ports-settings                                                                                                    |
|----------------------------------------------------------------------------------------------------|
| Connect using: [LAN                                                                                                    |
| IP: (192.168.1.<br>Port: 13000                                                                                                    |
| Custom USB Transfer Instructions (Some Types can choose to get bin / bmp or deep-memory data)                                                                                                    |
| OWaveForm OImage OHigh Memory Depth                                                                                                    |
| Get WaveFomr File ".bin" in High Memory Depth                                                                                                    |
| Setting:<br>Keep Getting Delay (ms): 2000                                                                                                    |
| Save data file automatically to below directory                                                                                                    |
| Browse.                                                                                                    |
| For there is a limit number of files in one single directory of Windows File System (FAT16, FAT32, NTFS),<br>the number of files to be saved is not certain, it is recommended to choose a directory in NTFS disk drive,<br>turn off the storage channels in device, and use short directory path to save more files. |
| Get Data now!<br>OΚ<br>Keep Getting now!                                                                                                    |

Figure 5-8 Set the network parameters of the Oscilloscope Software

### **Connect with PC as Wi-Fi Station**

The oscilloscope and PC should be on the same network (LAN).

- (1) In the oscilloscope, click the icon, click **Utility**. Select **Function** in the bottom menu. Select **LAN Set** in the left menu. In the bottom menu, set the **Type** item as **WIFI-STA**, and select **Set** in the bottom menu.
- (2) In the right menu, select **SSID**, a keyboard will pop up. Touch the keyboard to input the name of the Wi-Fi hotspot.
- (3) In the right menu, select **Encryption**, push to set the Encryption type of the Wi-Fi hotspot. **Open** type needs no password. **WEP** or **WPA** type need to input the password. In the right menu, select **Password**, use the keyboard to input the Wi-Fi hotspot password.
- (4) In the right menu, select **IP:PORT**, click  $\begin{bmatrix} \begin{array}{c} \text{+} \\ \text{ } \end{array} \end{bmatrix}$  to set the **PORT**. Here, we set it to 3000.
- (5) After setting, select **ON** in the **Status** menu. The value of **IP** is displayed in **IP:PORT** menu. Here IP is 10.1.1.126. A changing icon **a** appears on the top right of the screen.

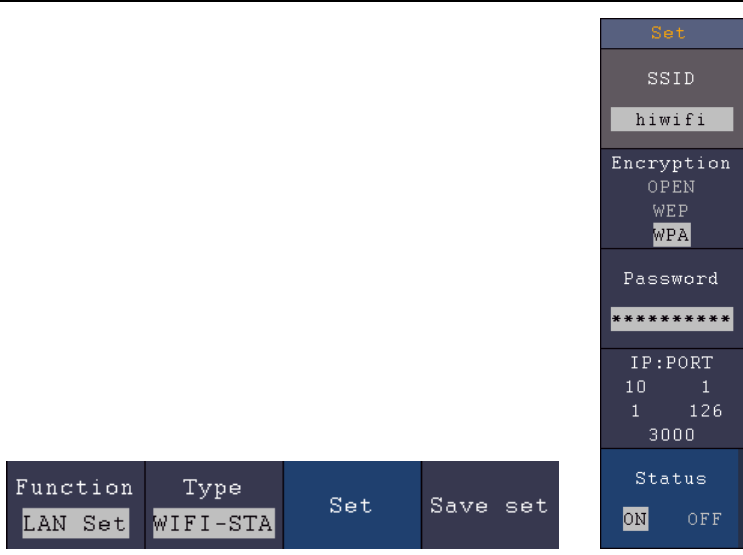

- (6) Select **Save set** in the bottom menu to save current settings.
- (7) **Set the network parameters of the computer**. Set IP in the computer, the first three bytes is same as the IP in the oscilloscope, the last byte should be different. Here, we set it to 10.1.1.123. The Default gateway and Subnet mask should be set according to the router.

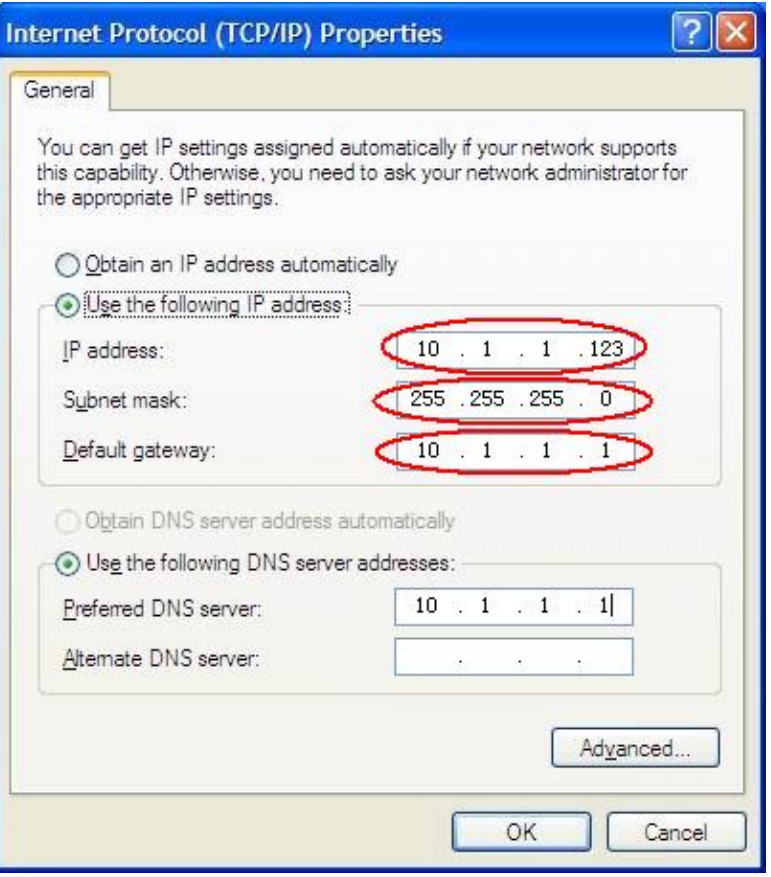

Figure 5-9 Set the network parameters of the computer

(8) **Set the network parameters of the Oscilloscope Software.** Run the software on the computer; choose the "Ports-settings" of the "Communications" menu item. Set "Connect using" to LAN. Set **IP** and **Port** to the same value in the oscilloscope. If you can get data normally, the connection is successful.

Multicomp-Pro

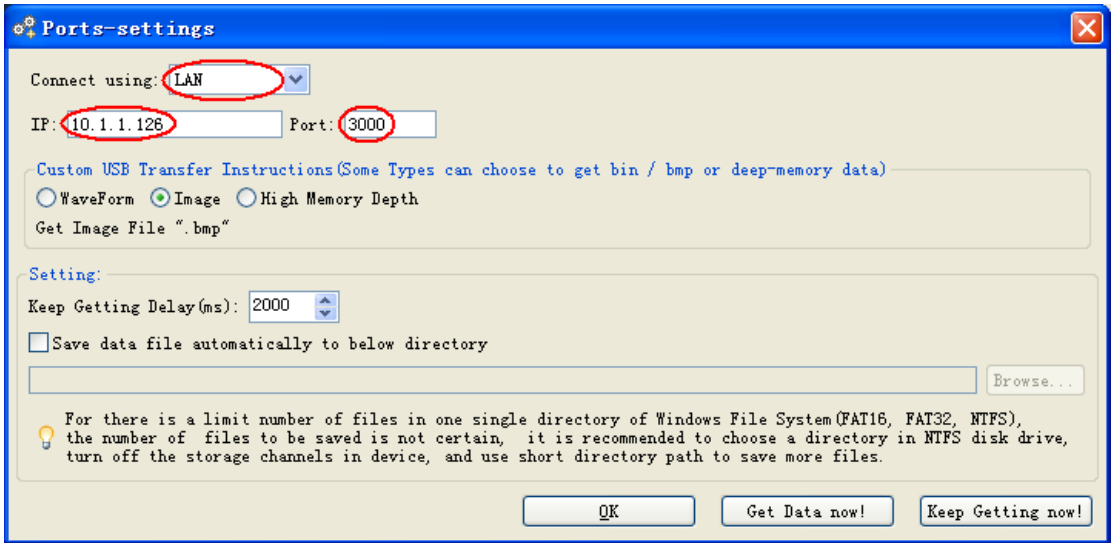

Figure 5-10 Set the network parameters of the Oscilloscope Software
# **6. Communication with Android Device via Wi-Fi (Optional)**

The oscilloscope supports communications with Android based smart device via Wi-Fi. You can use the free application software on the Android based smart devices to view the waveform synchronously, perform remote control, the waveform can be saved as image (BMP, PNG) or file (CSV, BIN), or shared via installed sharing apps.

### **System Requirements of Mobile Devices**

Android Versions: 4.0 and above

## **How to Connect**

In Wi-Fi settings of the oscilloscope, there are two connection types. One is WIFI-AP (Access Point), the oscilloscope is set as Wi-Fi access point, the Android device can be connected to it directly. The other type is WIFI-STA (Station), the oscilloscope is set as Wi-Fi station. The Android device can be connected to it through a Wi-Fi hotspot.

### **Connect with APP as Wi-Fi Access Point**

- (1) In the oscilloscope, click the icon, click **Utility**. Select **Function** in the bottom menu. Select **LAN Set** in the left menu. In the bottom menu, set the **Type** item as **WIFI-AP**, and select **Set** in the bottom menu.
- (2) In the right menu, select **SSID**, a keyboard will pop up. You can touch the keyboard to set the access point name.
- (3) In the right menu, select **Encryption**, push again to set the type. **Open** type needs no password. **WEP** or **WPA** type need to set the password. You can select **WPA**. In the right menu, select **Password**, use the keyboard to set the Wi-Fi password (8 to 32 characters).
- (4) In the right menu, select **IP:PORT**, **IP** is fixed by the oscilloscope, and cannot be edited. Click  $\pm$  or  $\pm$  to set the **PORT**.
- (5) After setting, select **ON** in the **Status** menu. The  $\odot$  icon appears on the top right of the screen.

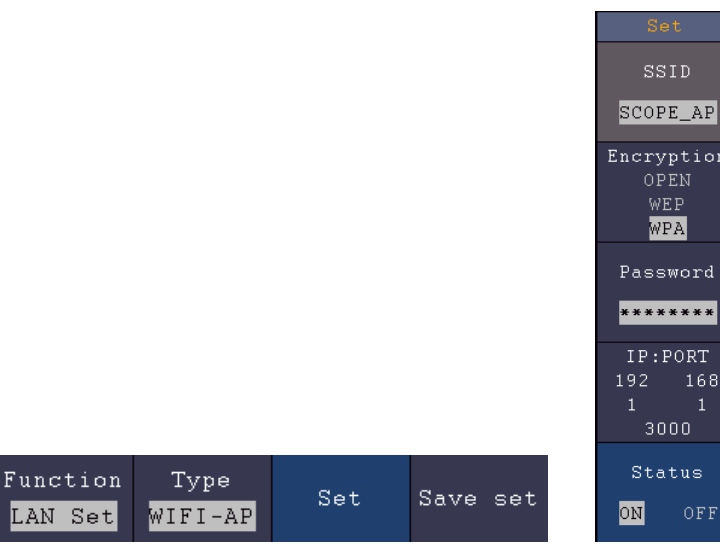

- (6) Select **Save set** in the bottom menu to save current settings.
- (7) In Android device, enter the Wi-Fi settings, select the oscilloscope access point to connect, enter the set password.

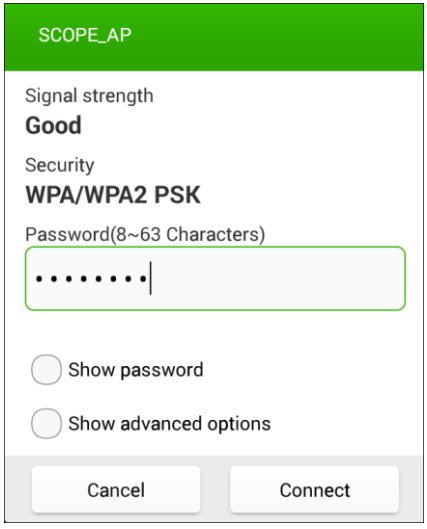

- (8) In Android device, launch the application.
- (9) Click **connect** on the left.

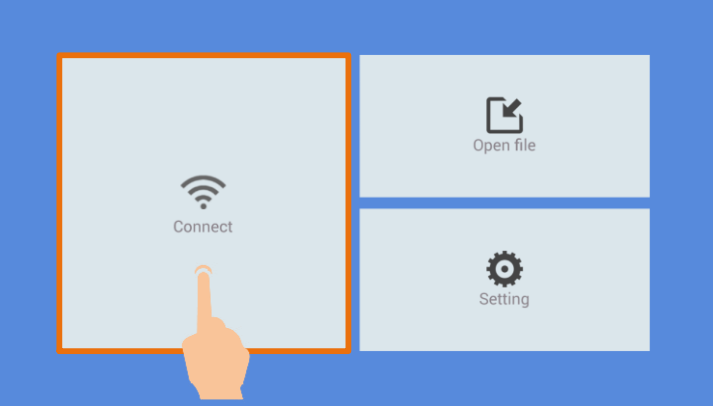

(10) Set **IP** and **Port** to the same value as the setting in the oscilloscope. Click **Confirm** to connect. Click **History** to recall the history settings.

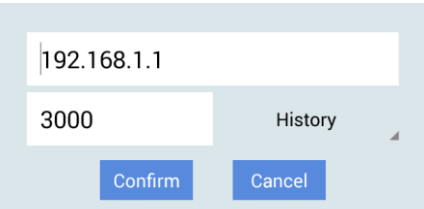

### **Connect with APP as Wi-Fi Station**

- (1) In the oscilloscope, click the icon, click **Utility**. Select **Function** in the bottom menu. Select **LAN Set** in the left menu. In the bottom menu, set the **Type** item as **WIFI-STA**, and select **Set** in the bottom menu.
- (2) In the right menu, select **SSID**, a keyboard will pop up. Touch the keyboard to input the name of the Wi-Fi hotspot.
- (3) In the right menu, select **Encryption**, push to set the Encryption type of the Wi-Fi hotspot. **Open** type needs no password. **WEP** or **WPA** type need to input the password. In the right menu, select **Password**, use the keyboard to input the Wi-Fi hotspot password.
- (4) In the right menu, select **IP:PORT**, click  $\begin{bmatrix} + \\ \end{bmatrix}$  or  $\begin{bmatrix} \\ \end{bmatrix}$  to set the **PORT**.
- (5) After setting, select **ON** in the **Status** menu. The value of **IP** is displayed in **IP:PORT** menu. A changing icon **a** appears on the top right of the screen.

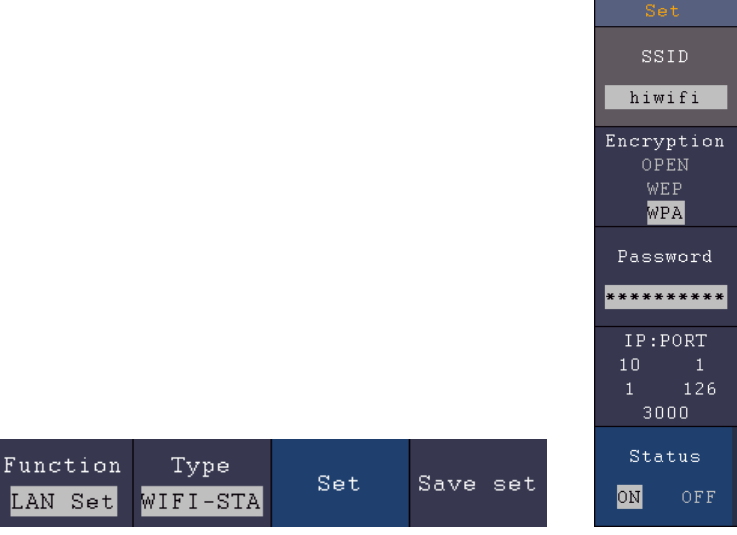

- (6) Select **Save set** in the bottom menu to save current settings.
- (7) In Android device, enter the Wi-Fi settings, select the oscilloscope access point to connect, enter the set password.

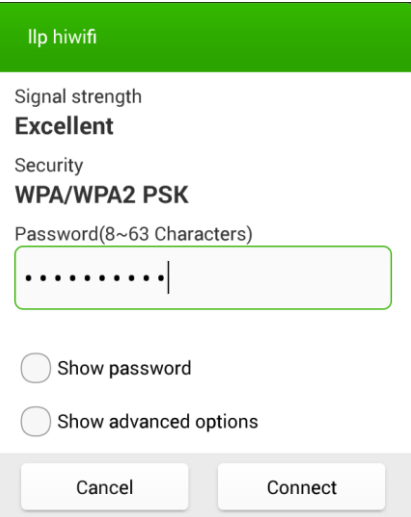

- (8) In Android device, launch the application.
- (9) Click **connect** on the left.

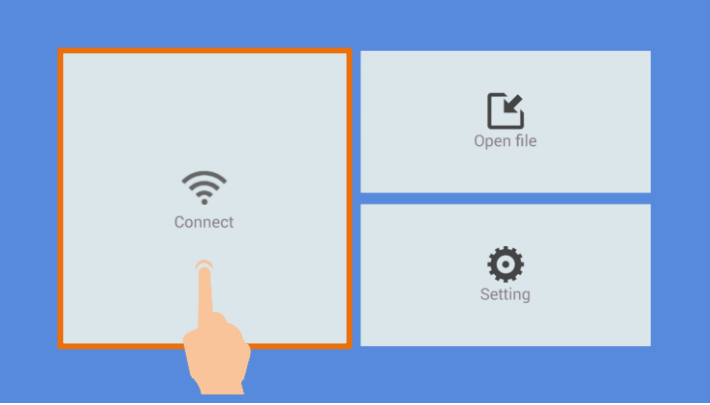

(10) Set **IP** and **Port** to the same value as the setting in the oscilloscope. Click **Confirm** to connect. Click **History** to recall the history settings.

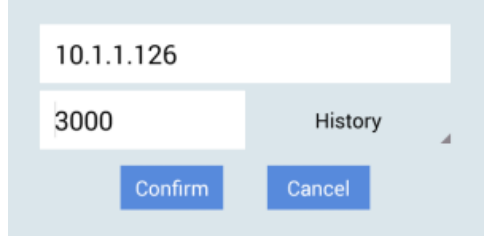

#### Horizontal Position Pointer  $\frac{1}{16}$  Control  $\boxed{\sim}$  Display ↓↓Cursor Setting Touch to enter -**Trigger** CH1 Level (Selected) CH<sub>2</sub> M:50us T:-120.000 us Voltage division of CH /oltage division of CH Touch to<br>Fouch to select CH, touch stop/continue to<br>again to turn CH on/off.) synchronize with Time Base & Show/hide (Touch to select CH, touch menu Horizontal Position (see below) the oscilloscope.

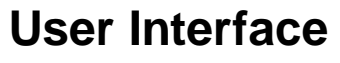

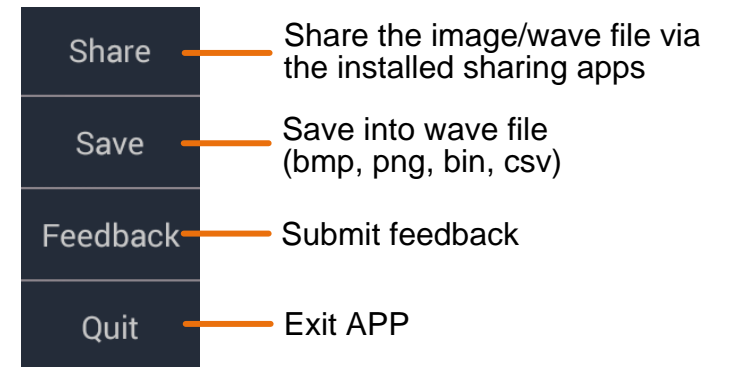

# **Trigger Source Menu Trigger Source Menu**

Swipe from the left edge of the screen to show the trigger source menu

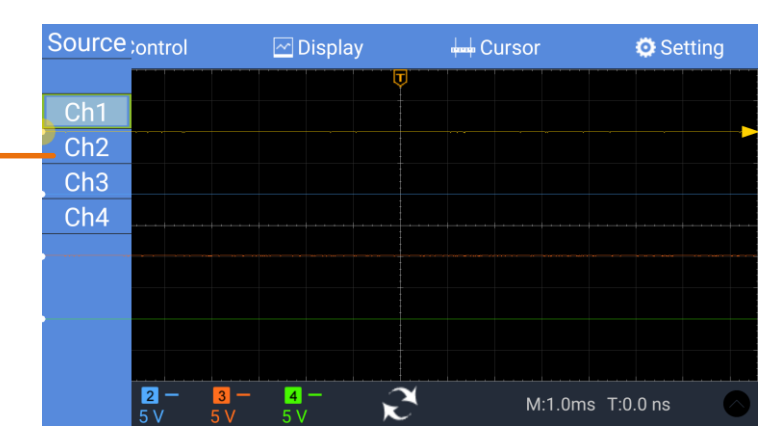

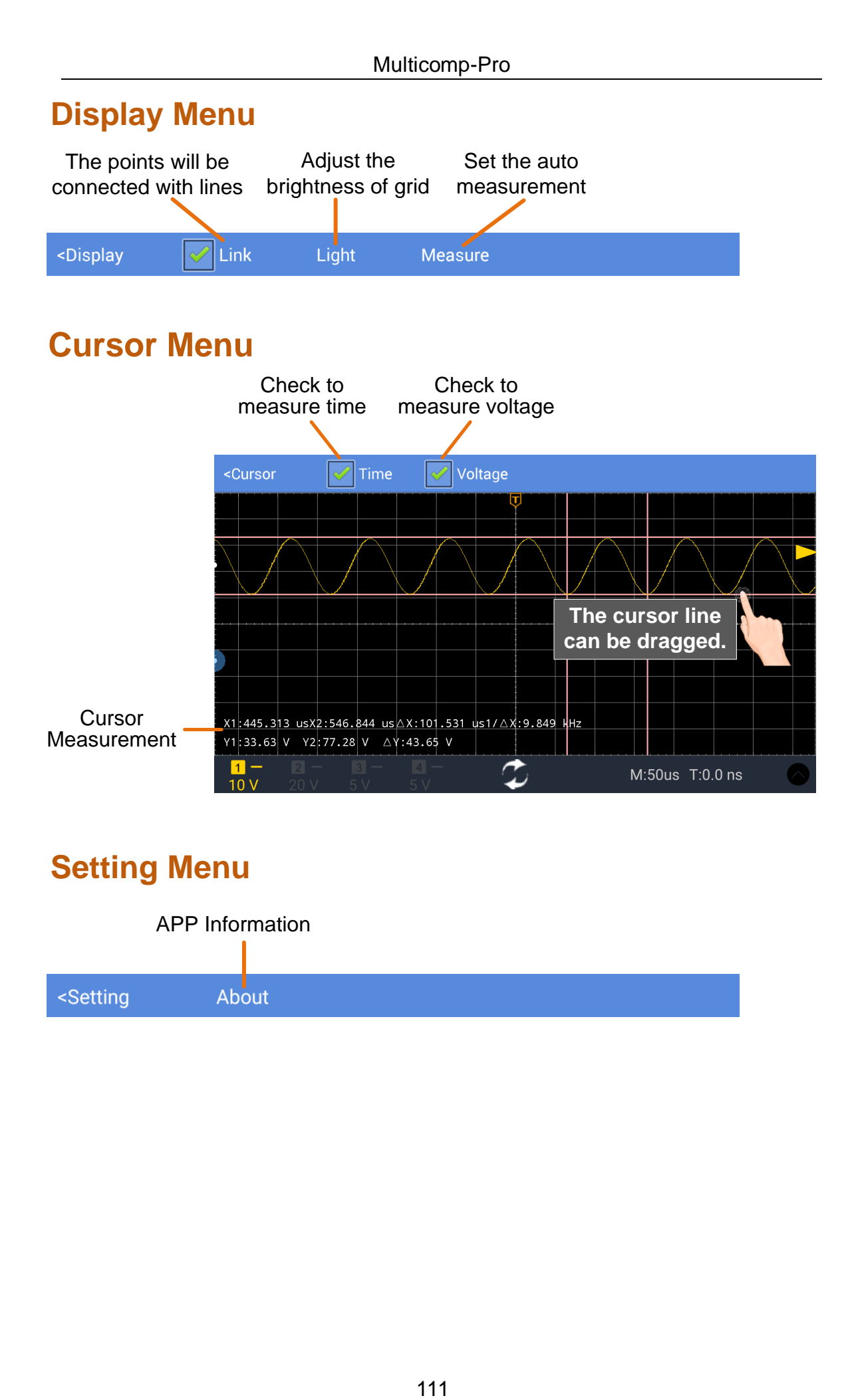

# **Setting Menu**

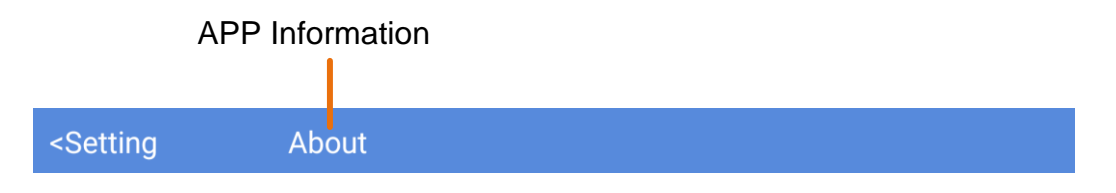

### **Gestures Control**

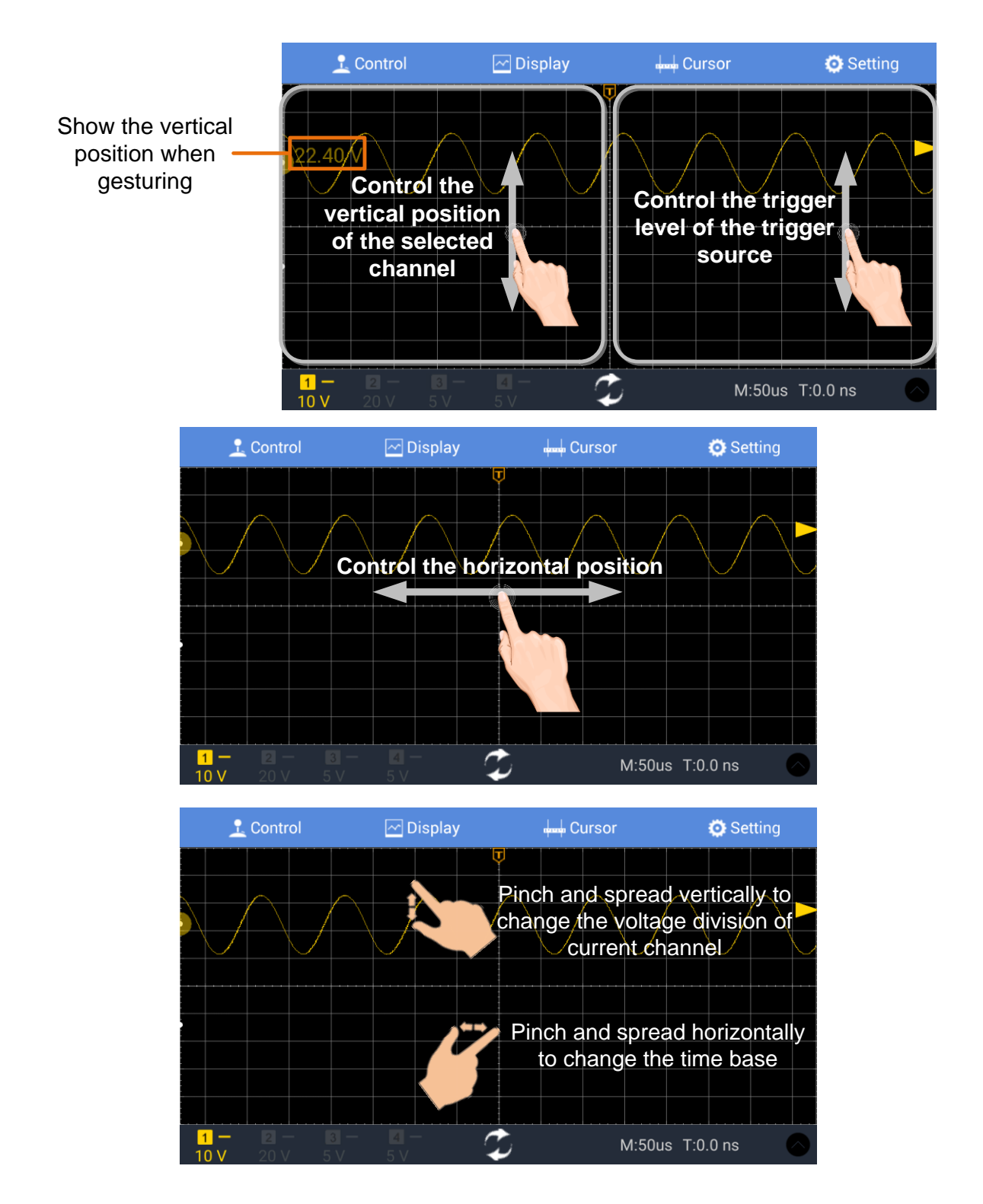

# **7. Demonstration**

## **Example 1: Measurement a Simple Signal**

The purpose of this example is to display an unknown signal in the circuit, and measure the frequency and peak-to-peak voltage of the signal.

#### **1. Carry out the following operation steps for the rapid display of this signal:**

- (1) Set the probe menu attenuation coefficient as **10X** and that of the switch in the probe switch as **10X** (see "*[How to Set the Probe Attenuation](#page-13-0)  [Coefficient](#page-13-0)*" on [P11\)](#page-13-0).
- (2) Connect the probe of **Channel 1** to the measured point of the circuit.
- (3) Push the **Autoset** button.

The oscilloscope will implement the **Autoset** to make the waveform optimized, based on which, you can further regulate the vertical and horizontal divisions till the waveform meets your requirement.

#### **2. Perform Automatic Measurement**

The oscilloscope can measure most of the displayed signals automatically. To measure the period, the frequency of the CH1, following the steps below:

- (1) Click to call up the menu panel. Click the **Measure** softkey on panel to display the Measure menu.
- (2) Select **Add** in the bottom menu.
- (3) In the left Type menu, select **Period**.
- (4) In the right menu, select **CH1** in the **Source** menu item.
- (5) In the right menu, select **Add**. The period type is added.
- (6) In the left Type menu, select **Frequency**.
- (7) In the right menu, select **CH1** in the **Source** menu item.
- (8) In the right menu, select **Add**. The frequency type is added.

The measured value will be displayed at the bottom left of the screen automatically (see *[Figure 7-1](#page-116-0)*).

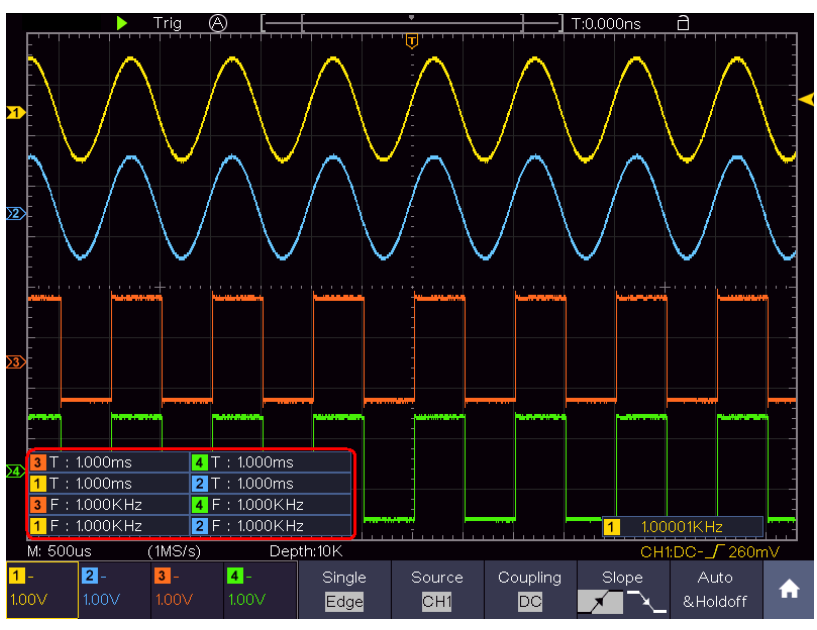

Figure 7-1 Measure period and frequency value for a given signal

# <span id="page-116-0"></span>**Example 2: Gain of a Amplifier in a Metering Circuit**

The purpose of this example is to work out the Gain of an Amplifier in a Metering Circuit. First we use Oscilloscope to measure the amplitude of input signal and output signal from the circuit, then to work out the Gain by using given formulas.

Set the probe menu attenuation coefficient as **10X** and that of the switch in the probe as **10X** (see "*[How to Set the Probe Attenuation Coefficient](#page-13-0)*" on [P11\)](#page-13-0).

Connect the oscilloscope CH1 channel with the circuit signal input end and the CH2 channel to the output end.

#### **Operation Steps:**

- (1) Push the **Autoset** button and the oscilloscope will automatically adjust the waveforms of the two channels into the proper display state.
- (2) Click **th** to call up the menu panel. Click the **Measure** softkey on panel to display the Measure menu.
- (3) Select **Add** in the bottom menu.
- (4) In the left Type menu, select **PK-PK**.
- (5) In the right menu, select **CH1** in the **Source** menu item.
- (6) In the right menu, select **Add**. The peak-to-peak type of CH1 is added.
- (7) In the left Type menu, select **PK-PK**.
- (8) In the right menu, select **CH2** in the **Source** menu item.
- (9) In the right menu, select **Add**. The peak-to-peak type of CH2 is added.
- (10) Read the peak-to-peak voltages of Channel 1 and Channel 2 from the

bottom left of the screen (see *[Figure 7-2](#page-117-0)*).

(11) Calculate the amplifier gain with the following formulas.

Gain = Output Signal / Input signal

 $Gain (db) = 20 \times 100 (gain)$ 

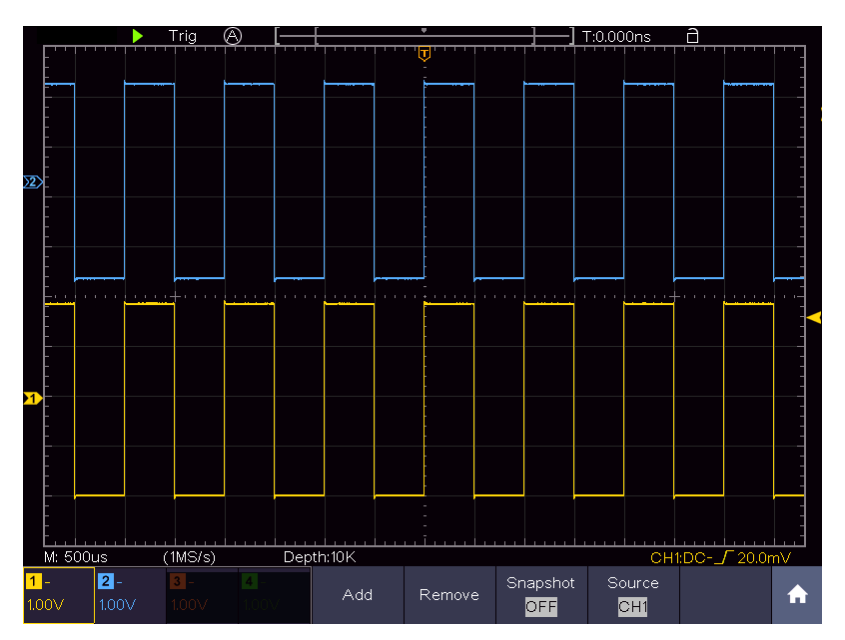

Figure 7-2 Waveform of Gain Measurement

# <span id="page-117-0"></span>**Example 3: Capturing a Single Signal**

It's quite easy to use Digital Oscilloscope to capture non-periodic signal, such as a pulse and burr etc. But the common problem is how to set up a trigger if you have no knowledge of the signal? For example, if the pulse is the logic signal of a TTL level, the trigger level should be set to 2 volts and the trigger edge be set as the rising edge trigger. With various functions supported by our Oscilloscope, user can solve this problem by taking an easy approach. First to run your test using auto trigger to find out the closest trigger level and trigger type, this helps user to make few small adjustments to achieve a proper trigger level and mode. Here is how we achieve this.

#### **The operation steps are as follows:**

- (1) Set the probe menu attenuation coefficient to 10X and that of the switch in the probe to 10X (see "*[How to Set the Probe Attenuation Coefficient](#page-13-0)*" on [P11\)](#page-13-0).
- (2) Push **CH1** button to select CH1, turn the lower knob to adjust the vertical scale. Press the **HOR** button to make it light, turn the lower knob to adjust the horizontal scale. Set up a proper vertical and horizontal ranges for the signal to be observed.
- (3) Click to call up the menu panel. Click the **Acquire** softkey on panel to

display the Acquire menu.

- (4) Select **Acqu Mode** in the bottom menu. Select **Peak Detect** in the right menu.
- (5) Click to call up the menu panel. Click the **Trig Menu** softkey on panel to display the Trigger menu.
- (6) Select the first menu item in the bottom menu. Select **Single** in the right menu.
- (7) In the left menu, select **Edge** as the mode.
- (8) Select **Source** in the bottom menu. Select **CH1** in the right menu.
- (9) Select **Coupling** in the bottom menu. Select **DC** in the right menu.
- (10) In the bottom menu, select **Slope** as  $\mathbb{Z}$  (rising).
- (11) Turn the upper knob and adjust the trigger level to the roughly 50% of the signal to be measured.
- (12) Check the Trigger State Indicator on the top of the screen, if it is not Ready, push down the **Run/Stop** button and start acquiring**,** wait for trigger to happen. If a signal reaches to the set trigger level, one sampling will be made and then displayed in the screen. By using this approach, a random pulse can be captured easily. For instance, if we want to find a burst burr of high amplitude, set the trigger level to a slightly higher value of the average signal level, push the **Run/Stop** button and wait a trigger. Once there is a burr occurring, the instrument will trigger automatically and record the waveform during the period around the trigger time. When the **HOR** button is lit, by turning the upper knob on the front panel, you can change the horizontal triggering position to obtain the negative delay, making an easy observation of the waveform before the burr occurs (see *[Figure 7-3](#page-118-0)*).

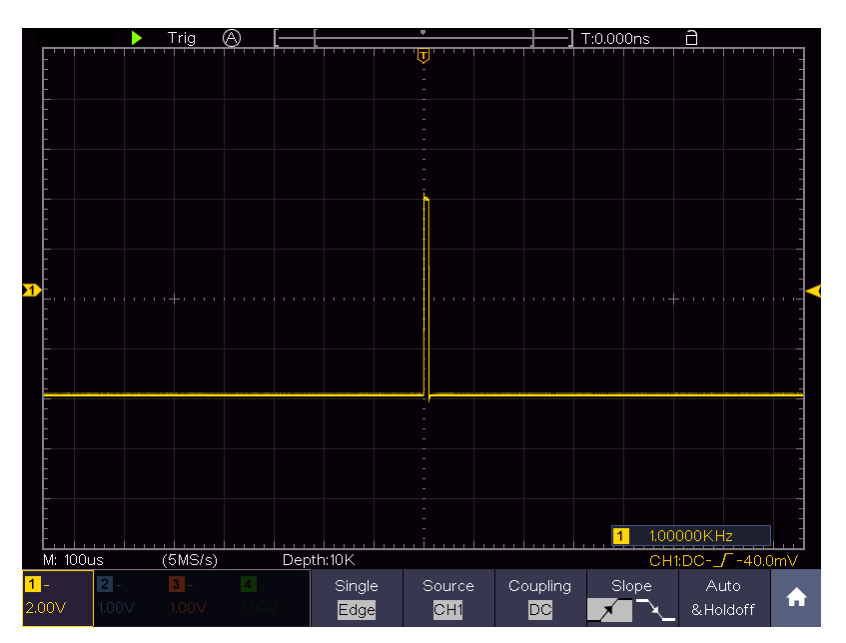

<span id="page-118-0"></span>Figure 7-3 Capturing a Single Signal

## **Example 4: Analyze the Details of a Signal**

Noise is very common inside most of the electronic signal. To find out what's inside the noise and reduce the level of noise is very important function our oscilloscope is capable to offer.

#### Noise Analysis

The level of noise sometime indicates a failure of electronic circuit. The Peak Detect functions acts an important role to help you to find out the details of these noise. Here is how we do it:

- (1) Click to call up the menu panel. Click the **Acquire** softkey on panel to display the Acquire menu.
- (2) Select **Acqu Mode** in the bottom menu.
- (3) Select **Peak Detect** in the right menu.

The signal displayed on the screen containing some noise, by turning on Peak Detect function and changing time base to slow down the incoming signal, any peaks or burr would be detected by the function (see *[Figure 7-4](#page-119-0)*).

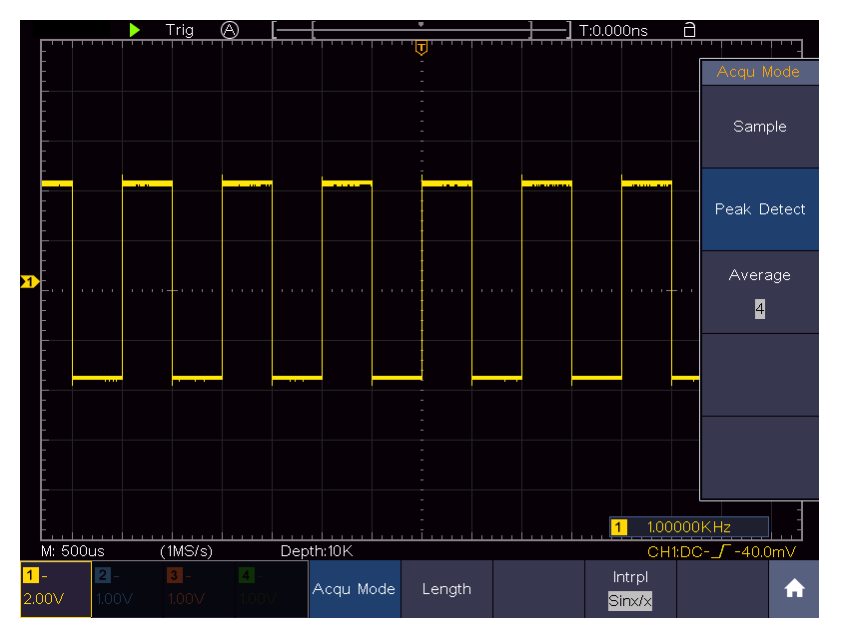

Figure 7-4 Signal with Noises

#### <span id="page-119-0"></span>**Separate Noises from the Signal**

When focusing on signal itself, the important thing is to reduce the noise level as lower as possible, this would enable user to have more details about the signal. The Average function offered by our Oscilloscope can help you to achieve this.

Here are the steps for how to enable Average function.

(1) Click to call up the menu panel. Click the **Acquire** softkey on panel to display the Acquire menu.

- (2) Select **Acqu Mode** in the bottom menu.
- (3) Select **Average** in the right menu, select the average number in the left menu, observe the waveform obtained from averaging the waveforms of different average number.

User would see a much-reduced random noise level and make it easy to see more details of the signal itself. After applying Average, user can easily identify the burrs on the rising and falling edges of some part of the signal (see *[Figure](#page-120-0)  [7-5](#page-120-0)*).

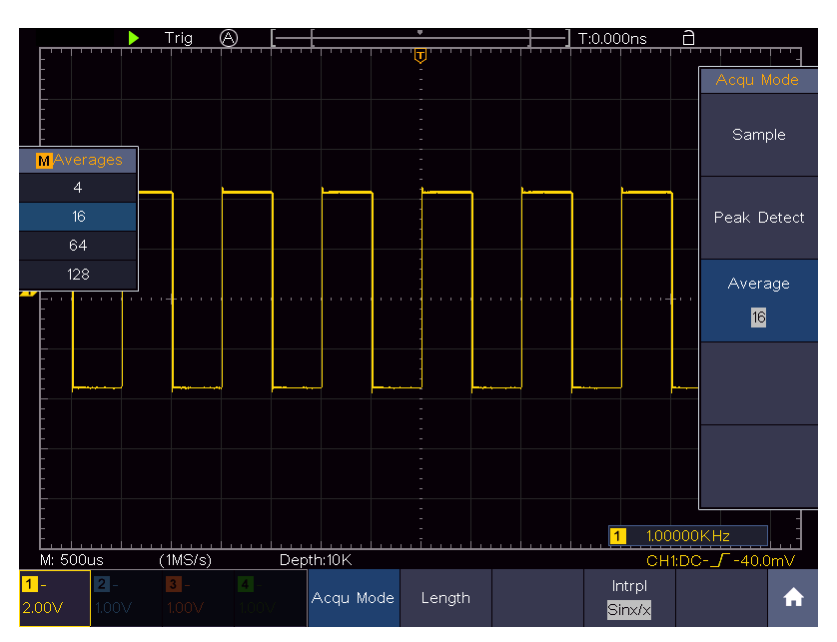

Figure 7-5 Reduce Noise level by using Average function

# <span id="page-120-0"></span>**Example 5: Application of X-Y Function**

#### **Examine the Phase Difference between Signals of two Channels**

Example: Test the phase change of the signal after it passes through a circuit network.

X-Y mode is a very useful when examining the Phase shift of two related signals. This example takes you step by step to check out the phase change of the signal after it passes a specified circuit. Input signal to the circuit and output signal from circuit are used as source signals.

For the examination of the input and output of the circuit in the form of X-Y coordinate graph, please operate according to the following steps:

- (1) Set the probe menu attenuation coefficient for **10X** and that of the switch in the probe for **10X** (see "*[How to Set the Probe Attenuation Coefficient](#page-13-0)*" on [P11\)](#page-13-0).
- (2) Connect the probe of channel 1 to the input of the network and that of Channel 2 to the output of the network.
- (3) Push the CH1 to CH4 button to turn on CH1 and CH2, turn off CH3 and CH4.
- (4) Push the **Autoset** button, with the oscilloscope turning on the signals of the two channels and displaying them in the screen.
- (5) Push **CH1** button to select CH1, turn the lower knob, and then push **CH2** button to select CH2, turn the lower knob, making the amplitudes of two signals equal in the rough.
- (6) Click to call up the menu panel. Click the **XY** softkey on panel to switch to the ON state. The oscilloscope will display the input and terminal characteristics of the network in the Lissajous graph form.
- (7) Turn the upper and lower knobs, optimizing the waveform.
- (8) With the elliptical oscillogram method adopted, observe and calculate the phase difference (see *[Figure 7-6](#page-121-0)*).

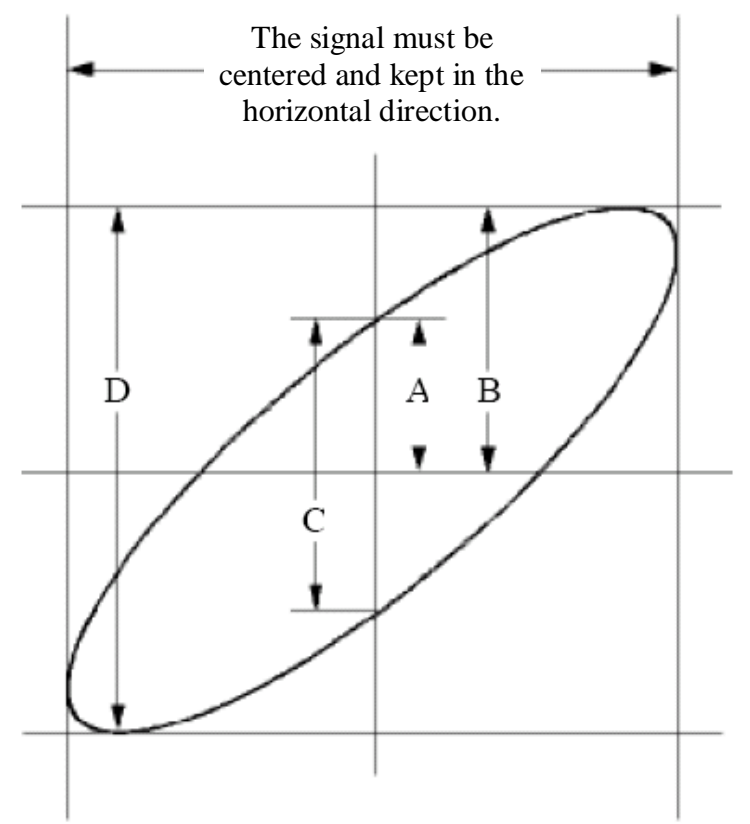

Figure 7-6 Lissajous Graph

<span id="page-121-0"></span>Based on the expression **sin (q) =A/B or C/D**, thereinto, **q** is the phase difference angle, and the definitions of A, B, C, and D are shown as the graph above. As a result, the phase difference angle can be obtained, namely, **q =± arcsin (A/B)** or **± arcsin (C/D)**. If the principal axis of the ellipse is in the I and III quadrants, the determined phase difference angel should be in the I and IV quadrants, that is, in the range of (0 - π /2) or (3π / 2 - 2π). If the principal axis of the ellipse is in the II and IV quadrants, the determined phase difference angle is in the II and III quadrants, that is, within the range of  $(π / 2 - π)$  or  $(π -$ 3π /2).

# **Example 6: Video Signal Trigger**

Observe the video circuit of a television, apply the video trigger and obtain the stable video output signal display.

#### **Video Field Trigger**

For the trigger in the video field, carry out operations according to the following steps:

- (1) Click **the call up the menu panel. Click the Trig Menu** softkey on panel to display the Trigger menu.
- (2) Select the first menu item in the bottom menu. Select **Single** in the right menu.
- (3) In the left menu, select **Video** as the mode.
- (4) Select **Source** in the bottom menu. Select **CH1** in the right menu.
- (5) Select **Modu** in the bottom menu. Select **NTSC** in the right menu.
- (6) Select **Sync** in the bottom menu. Select **Field** in the right menu.
- (7) Adjust the vertical scale, vertical position and horizontal scale to obtain a proper waveform display (see *[Figure 7-7](#page-122-0)*).

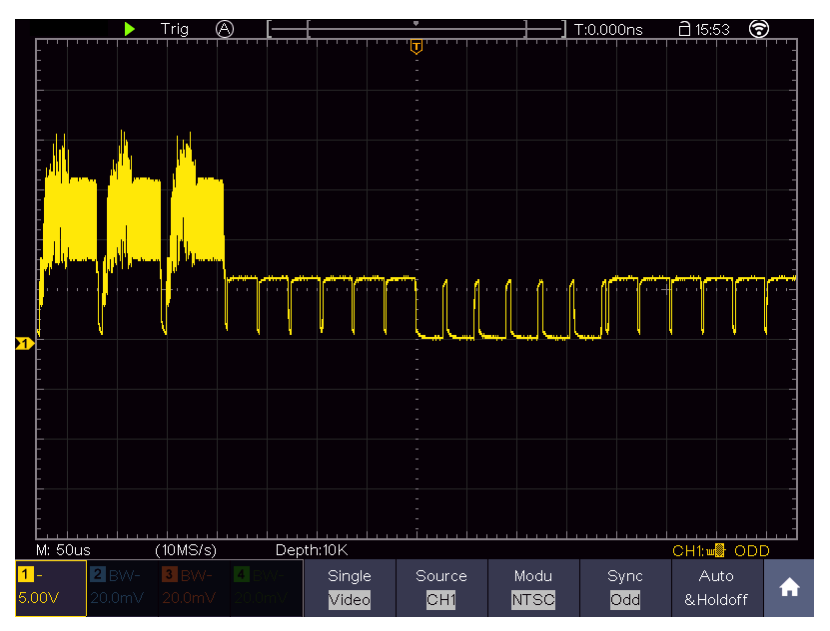

<span id="page-122-0"></span>Figure 7-7 Waveform Captured from Video Field Trigger

# **8. Troubleshooting**

#### **1. Oscilloscope is powered on but no Display.**

- Check whether the power connection is connected properly.
- **•** Restart the instrument after completing the checks above.
- If the problem persists, please contact us and we will be under your service.

#### **2. After acquiring the signal, the waveform of the signal is not displayed in the screen.**

- Check whether the probe is properly connected to the signal connecting wire.
- Check whether the signal connecting wire is correctly connected to the BNC (namely, the channel connector).
- Check whether the probe is properly connected with the object to be measured.
- Check whether there is any signal generated from the object to be measured (the trouble can be shot by the connection of the channel from which there is a signal generated with the channel in fault).
- Make the signal acquisition operation again.

#### **3. The measured voltage amplitude value is 10 times or 1/10 of the actual value.**

Look at the attenuation coefficient for the input channel and the attenuation ration of the probe, to make sure they are match (see "*[How to Set the Probe](#page-13-0)  [Attenuation Coefficient](#page-13-0)*" on [P11\)](#page-13-0).

### **4. There is a waveform displayed, but it is not stable.**

- Check whether the **Source** item in the **TRIG MODE** menu is in conformity with the signal channel used in the practical application.
- Check on the trigger **Type** item: The common signal chooses the **Edge** trigger mode for **Type** and the video signal the **Video**. Only if a proper trigger mode is applied, the waveform can be displayed steadily.
- Try to change the trigger coupling into the high frequency suppress to smooth the high frequency noise triggered by the interference.

### **5. No Display Responses to the Push-down of Run/Stop.**

Check whether Normal or Single is chosen for Polarity in the TRIG MODE menu and the trigger level exceeds the waveform range.

If it is, make the trigger level is centered in the screen or set the trigger mode as Auto. In addition, with the **Autoset** button pressed, the setting above can be completed automatically.

**6. The displaying of waveform seems getting slow after increasing AVERAGE value in Acqu Mode** (see "*[Implement Sampling Setup](#page-51-0)*" on [P49](#page-51-0) )**, or a longer duration is set in the Persist in Display** (see "*[Persist](#page-56-0)*" on [P54\)](#page-56-0)**.**

It's normal as the Oscilloscope is working hard on many more data points.

# **9. Technical Specifications**

Unless otherwise specified, the technical specifications applied are for MP four-channel series only, and Probes attenuation set as 10X. Only if the oscilloscope fulfills the following two conditions at first, these specification standards can be reached.

- This instrument should run for at least 30 minutes continuously under the specified operating temperature.
- **■** If change of the operating temperature is up to or exceeds  $5^\circ$ C, do a "Self-calibration" procedure (see "*[How to Implement Self-calibration](#page-15-0)*" on [P13\)](#page-15-0).

All specification standards can be fulfilled, except one(s) marked with the word "Typical".

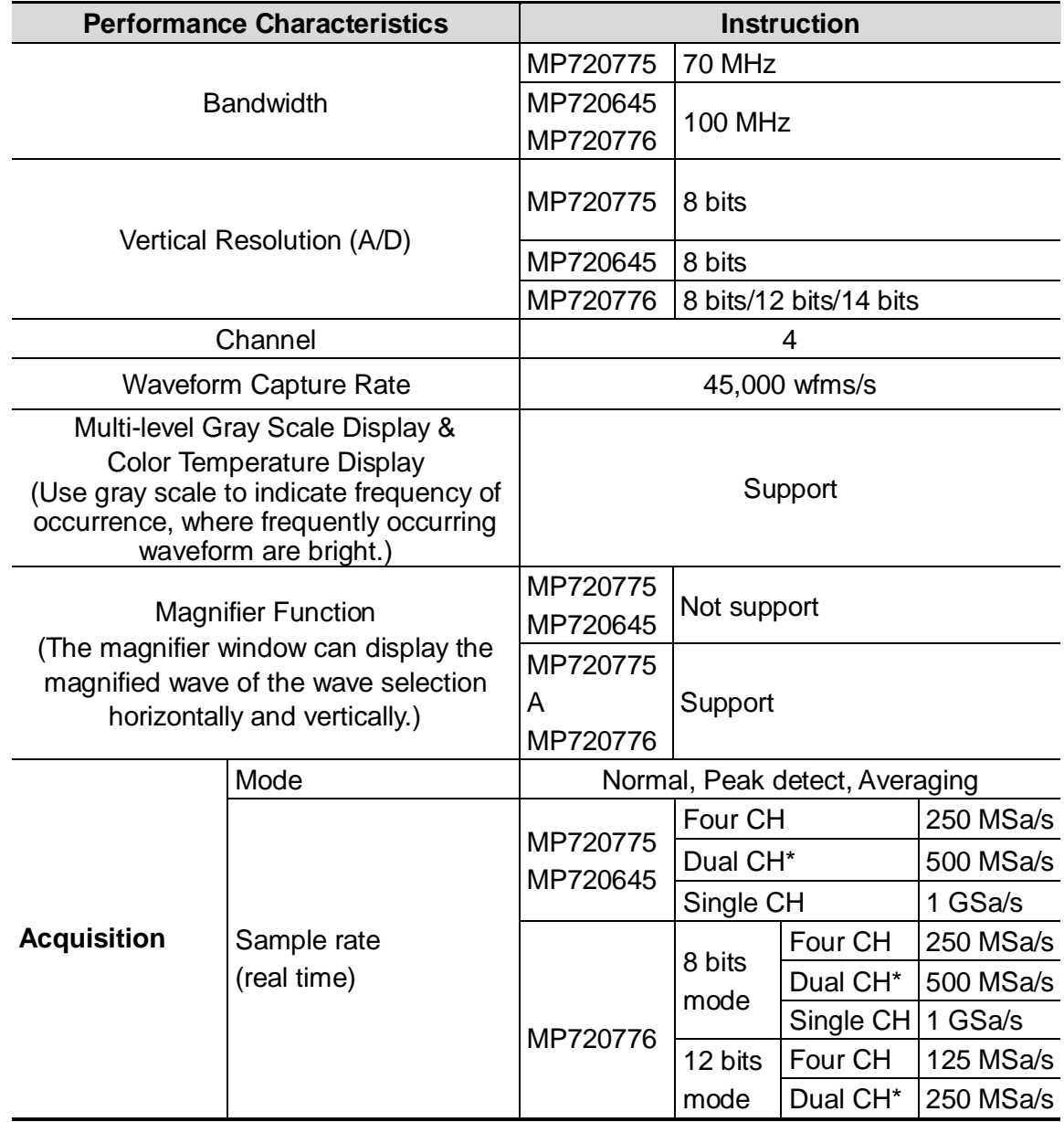

### **Oscilloscope**

Multicomp-Pro

| <b>Performance Characteristics</b> |                                        | <b>Instruction</b>                                                              |                 |           |                            |
|------------------------------------|----------------------------------------|---------------------------------------------------------------------------------|-----------------|-----------|----------------------------|
|                                    |                                        |                                                                                 |                 |           | Single CH 500 MSa/s        |
|                                    |                                        |                                                                                 | 14 bits<br>mode | Four CH   | 100 MSa/s                  |
|                                    |                                        |                                                                                 |                 | Dual CH   | 100 MSa/s                  |
|                                    |                                        |                                                                                 |                 |           | Single CH 100 MSa/s        |
| <b>Input</b>                       | Input coupling                         | DC, AC, Ground                                                                  |                 |           |                            |
|                                    | Input impedance                        | 1 M $\Omega$ ±2%, in parallel with 15 pF±5 pF                                   |                 |           |                            |
|                                    | Input coupling                         | $0.001X - 1000X$ , step by $1 - 2 - 5$                                          |                 |           |                            |
|                                    | Max input voltage                      | 400 V (DC + AC Peak)                                                            |                 |           |                            |
|                                    | <b>Bandwidth limit</b>                 | 20 MHz, full bandwidth                                                          |                 |           |                            |
|                                    | Channel-channel<br>isolation           | 100:1<br>50Hz:<br>10MHz:<br>40:1                                                |                 |           |                            |
|                                    | Time delay between<br>channel(typical) | 150ps                                                                           |                 |           |                            |
| Horizontal<br><b>System</b>        | Sampling rate range                    | MP720775<br>MP720645                                                            | Four CH         |           | $0.05$ Sa/s -              |
|                                    |                                        |                                                                                 |                 |           | 250 MSa/s                  |
|                                    |                                        |                                                                                 | Dual CH*        |           | $0.05$ Sa/s -              |
|                                    |                                        |                                                                                 |                 |           | 500 MSa/s                  |
|                                    |                                        |                                                                                 | Single CH       |           | 0.05 Sa/s -                |
|                                    |                                        | MP720776                                                                        |                 | Four CH   | 1 GSa/s                    |
|                                    |                                        |                                                                                 | 8 bits<br>mode  |           | $0.05$ Sa/s -<br>250 MSa/s |
|                                    |                                        |                                                                                 |                 | Dual CH*  | $0.05$ Sa/s -              |
|                                    |                                        |                                                                                 |                 |           | 500 MSa/s                  |
|                                    |                                        |                                                                                 |                 | Single CH | $0.05$ Sa/s -<br>1 GSa/s   |
|                                    |                                        |                                                                                 | 12 bits<br>mode | Four CH   | $0.05$ Sa/s -<br>125 MSa/s |
|                                    |                                        |                                                                                 |                 | Dual CH*  | 0.05 Sa/s -<br>250 MSa/s   |
|                                    |                                        |                                                                                 |                 | Single CH | $0.05$ Sa/s -<br>500 MSa/s |
|                                    |                                        |                                                                                 | 14 bits<br>mode | Four CH   | $0.05$ Sa/s -<br>100 MSa/s |
|                                    |                                        |                                                                                 |                 | Dual CH   | $0.05$ Sa/s -<br>100 MSa/s |
|                                    |                                        |                                                                                 |                 | Single CH | $0.05$ Sa/s -<br>100 MSa/s |
|                                    | Interpolation                          | (Sinx)/x, x                                                                     |                 |           |                            |
|                                    | Max Record length                      | When four channels are turned on, the max                                       |                 |           |                            |
|                                    |                                        | record length is 10M; and max 20M for two<br>channels; max 40M for one channel. |                 |           |                            |
|                                    | Scanning speed (S/div)                 | 2ns/div - 1000s/div, step by $1 - 2 - 5$                                        |                 |           |                            |

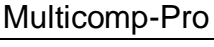

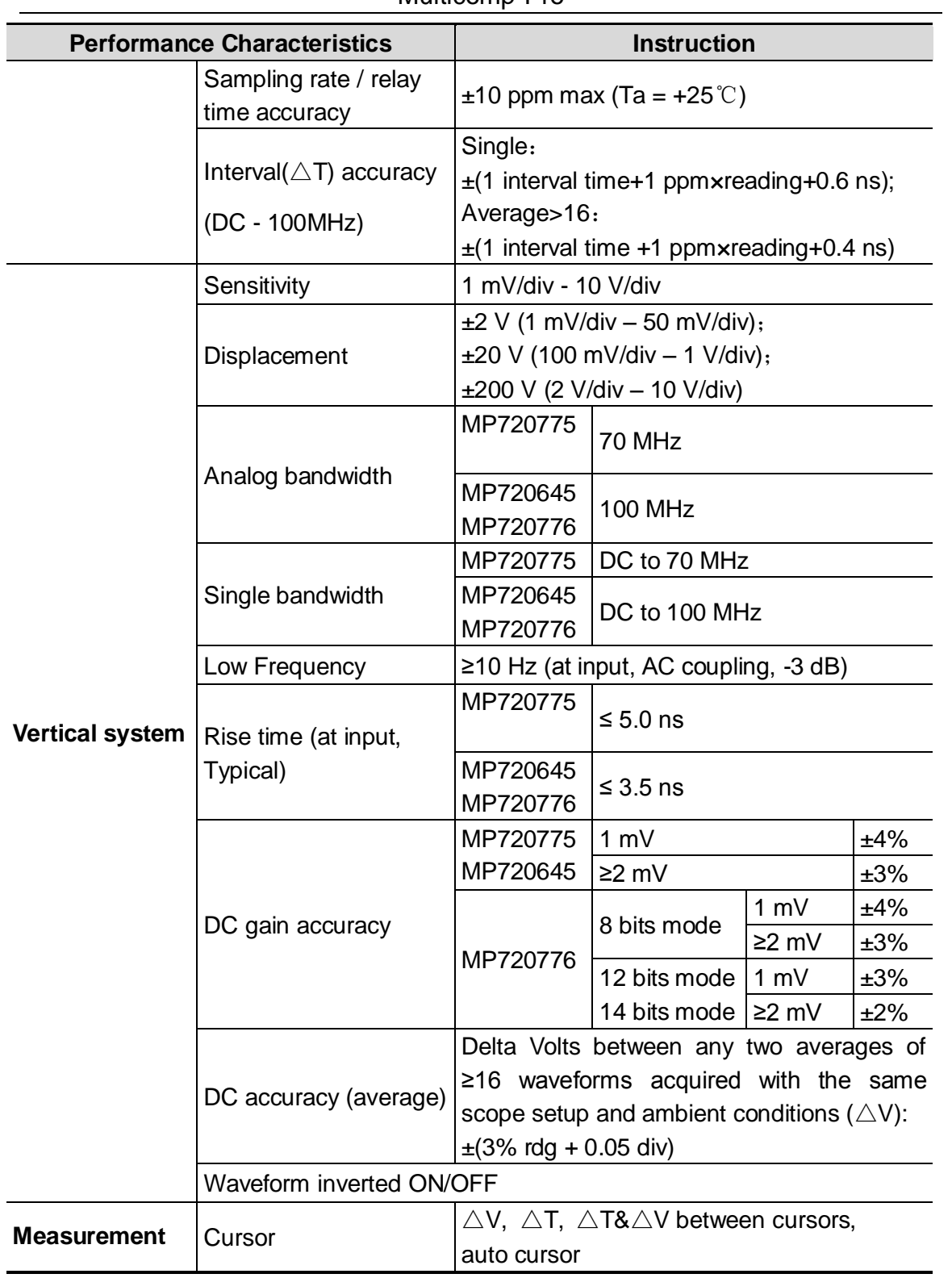

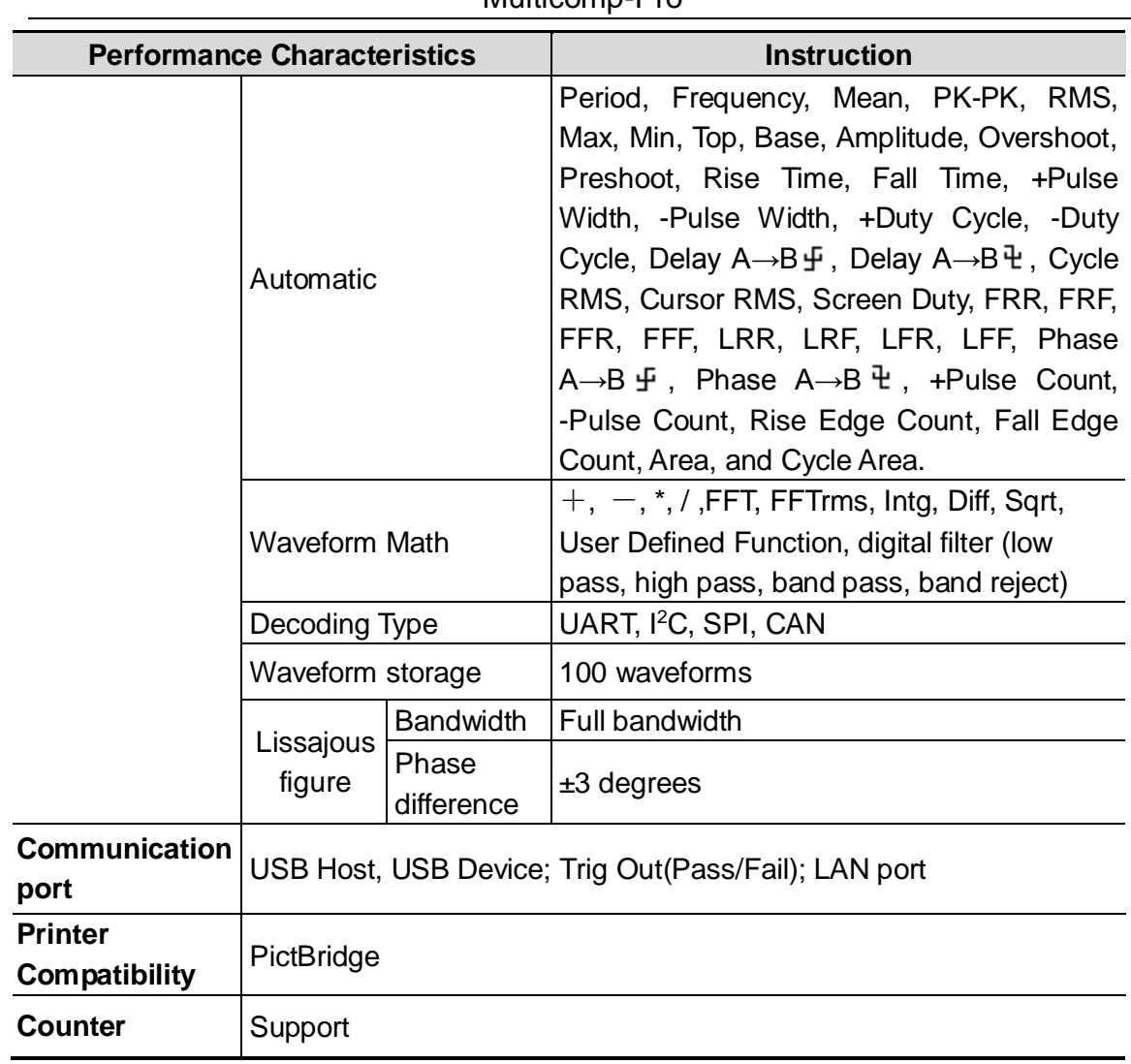

- \* For MP720775(A), Max Sample rate (real time) for Dual CH should meet either following condition:
	- CH1&CH2 on, CH3&CH4 off;
	- CH1&CH2 off, CH3&CH4 on.
- \* For MP720645(A), Max Sample rate (real time) for Dual CH should meet the following condition:

CH1 and CH2 can not be turned on simultaneously, CH3 and CH4 can not be turned on simultaneously.

- CH1&CH3 on, the others off;
- CH1&CH4 on, the others off:
- CH2&CH3 on, the others off:
- CH2&CH4 on, the others off.

### **Trigger**

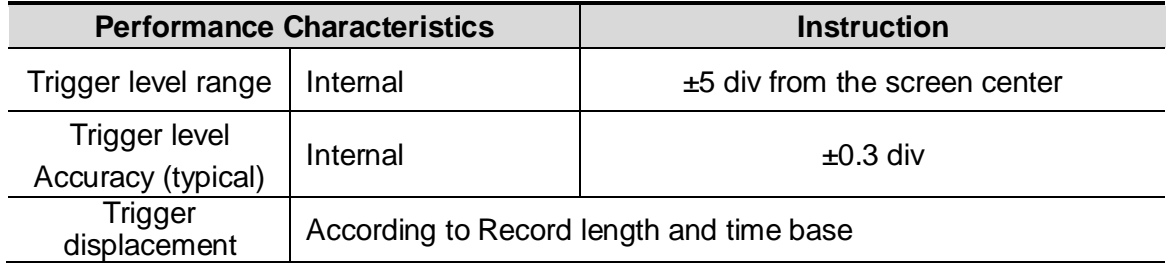

Multicomp-Pro

| <b>Trigger Holdoff</b><br>range | $100$ ns $- 10$ s                   |                                                                |  |  |
|---------------------------------|-------------------------------------|----------------------------------------------------------------|--|--|
| 50% level setting<br>(typical)  | Input signal frequency $\geq$ 50 Hz |                                                                |  |  |
| Edge trigger                    | slope                               | Rising, Falling                                                |  |  |
| Video Trigger                   | Modulation                          | Support standard NTSC, PAL and SECAM<br>broadcast systems      |  |  |
|                                 | Line number range                   | 1-525 (NTSC) and 1-625 (PAL/SECAM)                             |  |  |
|                                 | Trigger condition                   | Positive pulse: $> 0, 0, 0$<br>Negative pulse: $> , < , =$     |  |  |
| Pulse trigger                   | Pulse Width range                   | 30 ns to 10 s                                                  |  |  |
| Slope Trigger                   | Trigger condition                   | Positive pulse: $> 0, 0, 0$<br>Negative pulse: $> , < , =$     |  |  |
|                                 | Time setting                        | 30 ns to 10 s                                                  |  |  |
|                                 | Polarity                            | Positive, Negative                                             |  |  |
| <b>Runt Trigger</b>             | <b>Pulse Width</b><br>Condition     | $>$ , =, <                                                     |  |  |
|                                 | <b>Pulse Width Range</b>            | 30 ns to 10 s                                                  |  |  |
| Windows Trigger                 | Polarity                            | Positive, Negative                                             |  |  |
|                                 | <b>Trigger Position</b>             | Enter, Exit, Time                                              |  |  |
|                                 | <b>Windows Time</b>                 | 30 ns to 10 s                                                  |  |  |
|                                 | Edge Type                           | Rising, Falling                                                |  |  |
| <b>Timeout Trigger</b>          | <b>Idle Time</b>                    | 30 ns to 10 s                                                  |  |  |
|                                 | Edge Type                           | Rising, Falling                                                |  |  |
| Nth Edge Trigger                | <b>Idle Time</b>                    | 30 ns to 10 s                                                  |  |  |
|                                 | Edge Number                         | 1 to 128                                                       |  |  |
|                                 | Logic Mode                          | AND, OR, XNOR, XOR                                             |  |  |
| Logic Trigger                   | Input Mode                          | H, L, X, Rising, Falling                                       |  |  |
|                                 | <b>Output Mode</b>                  | Goes True, Goes False, Is True >,<br>Is True $\lt$ , Is True = |  |  |
|                                 | Polarity                            | Normal, Inverted                                               |  |  |
|                                 | <b>Trigger Condition</b>            | Start, Error, Check Error, Data                                |  |  |
| <b>UART Trigger</b>             | <b>Baud Rate</b>                    | Common, Custom                                                 |  |  |
|                                 | Data Bits                           | 5 bit, 6 bit, 7 bit, 8 bit                                     |  |  |
|                                 | <b>Trigger Condition</b>            | Start, Restart, Stop, ACK Lost, Address,<br>Data, Addr/Data    |  |  |
| <b>I2C Trigger</b>              | <b>Address Bits</b>                 | 7 bit, 8 bit, 10 bit                                           |  |  |
|                                 | Address Range                       | 0 to 127, 0 to 255, 0 to 1023                                  |  |  |
|                                 | <b>Byte Length</b>                  | 1 to $5$                                                       |  |  |
| <b>SPI Trigger</b>              | <b>Trigger Condition</b>            | Timeout                                                        |  |  |

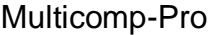

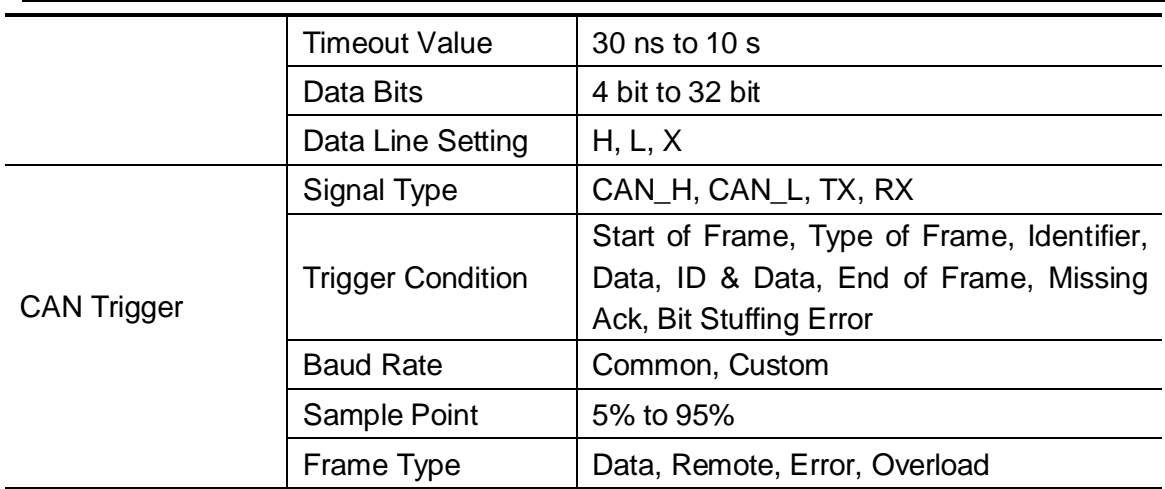

# **General Technical Specifications**

#### **Display**

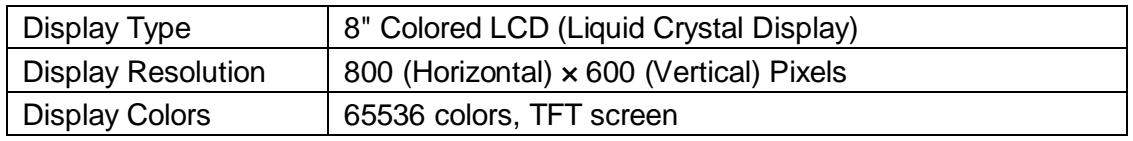

#### **Output of the Probe Compensator**

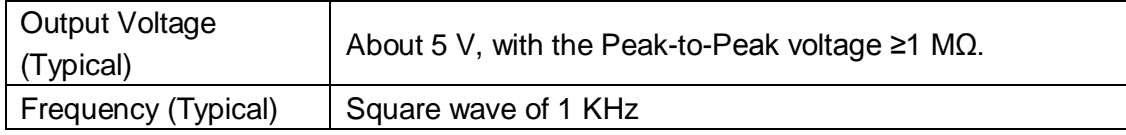

#### **Power**

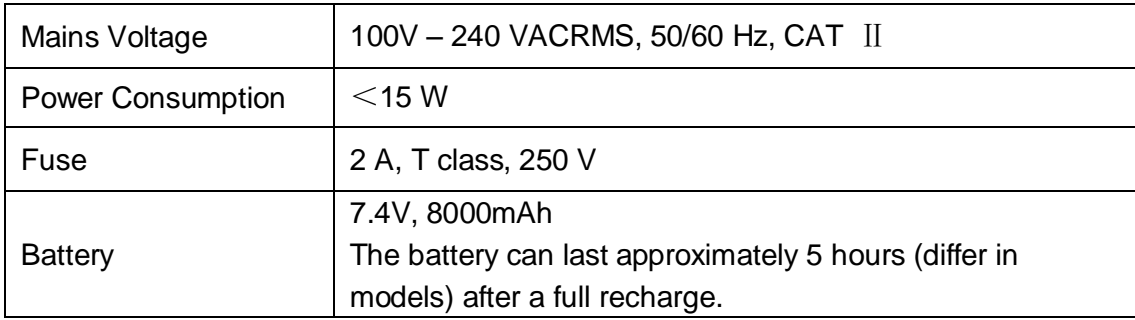

#### **Environment**

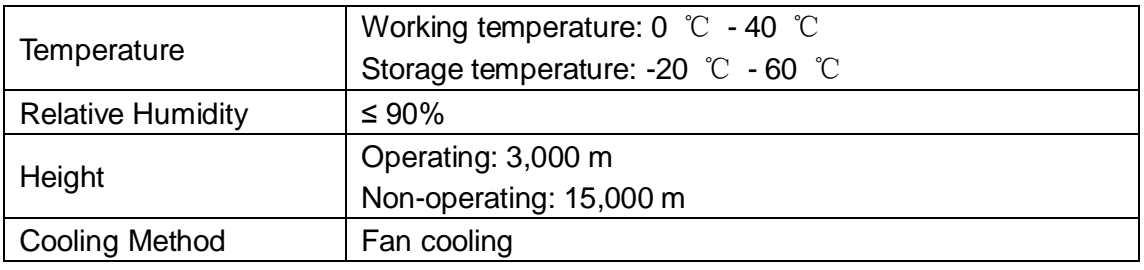

### **Mechanical Specifications**

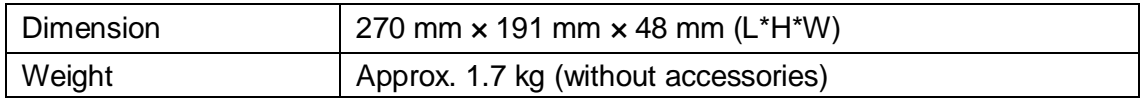

#### **Interval Period of Adjustment:**

One year is recommended for the calibration interval period.

# **10. Appendix**

## **Appendix A: Enclosure**

(The accessories subject to final delivery.)

### **Standard Accessories:**

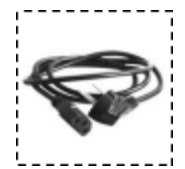

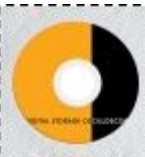

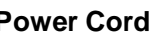

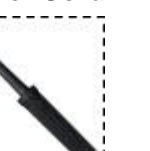

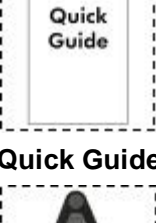

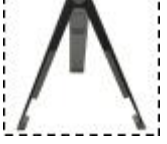

**Probe Adjust Adapter Stand Holder BNC-SAM Bag**

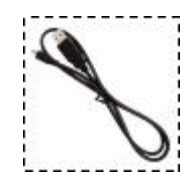

**Power Cord CD Rom Quick Guide Micro USB Cable Probes**

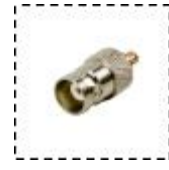

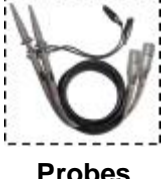

### **Options:**

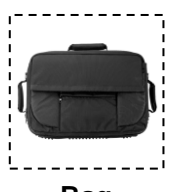

**Bag**

## **Appendix B: General Care and Cleaning**

#### **General Care**

Do not store or leave the instrument where the liquid crystal display will be exposed to direct sunlight for long periods of time.

**Caution:** To avoid any damage to the instrument or probe, do not exposed it to any sprays, liquids, or solvents.

#### **Cleaning**

Inspect the instrument and probes as often as operating conditions require. To clean the instrument exterior, perform the following steps:

- 1. Wipe the dust from the instrument and probe surface with a soft cloth. Do not make any scuffing on the transparent LCD protection screen when clean the LCD screen.
- 2. Disconnect power before cleaning your Oscilloscope. Clean the instrument with a wet soft cloth not dripping water. It is recommended to scrub with soft detergent or fresh water. To avoid damage to the instrument or probe, do not use any corrosive chemical cleaning agent.

**Warning:** Before power on again for operation, it is required to confirm that the instrument has already been dried completely, avoiding any electrical short circuit or bodily injury resulting from the moisture.

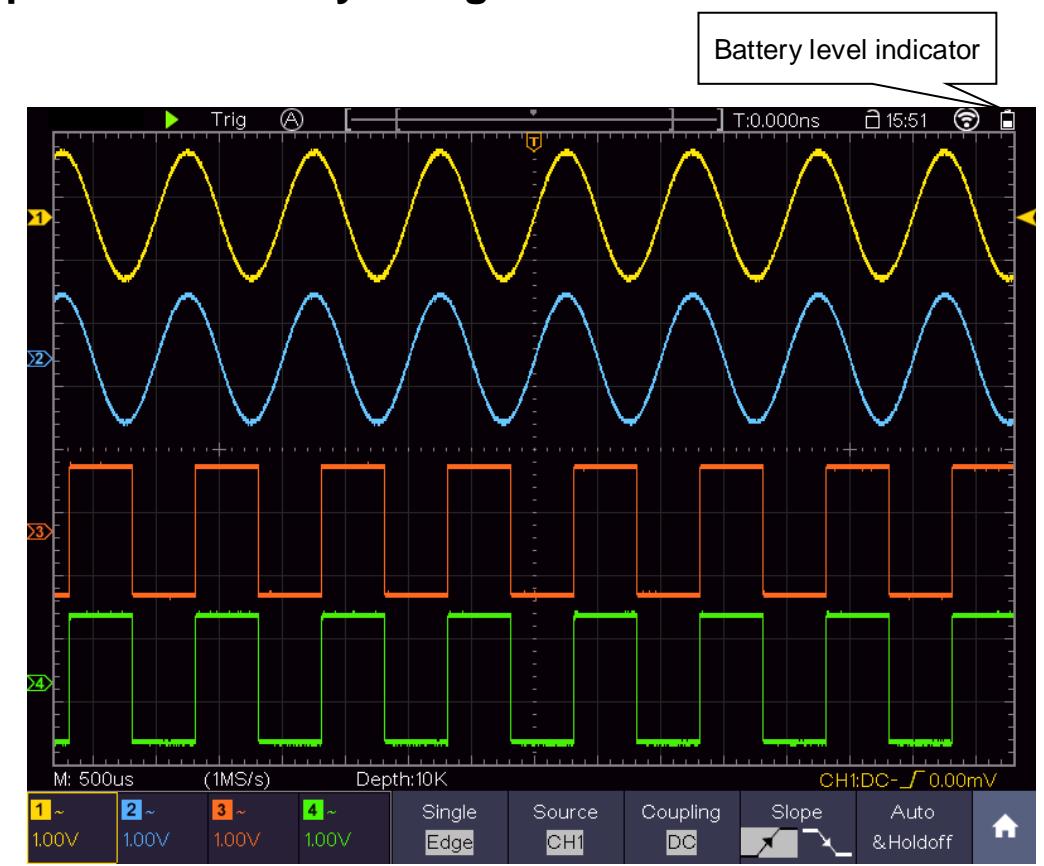

### **Appendix C: Battery Using Guide**

Figure 10-1 Battery level indicator

### **Charging the oscilloscope**

There will have battery power indication show on the top of panel when oscilloscope power supplied by the battery (if no indication has appeared, see "*[Display](#page-53-0)*" on [P51](#page-53-0) ).

 $\Box$  indicates the battery is nearly used up.

### **Note:**

To avoid overheat of battery during charging, the ambient temperature is not allowed to exceed the permissible value given in technical specification.

### **Replacing the Lithium Battery Unit**

It is usually not required to replace the battery unit. But when it is required to replace it, only qualified personnel can carry out this operation, and only use the same specification lithium battery.

### **INFORMATION ON WASTE DISPOSAL FOR CONSUMERS OF ELECTRICAL & ELECTRONIC EQUIPMENT.**

When this product has reached the end of its life it must be treated as Waste Electrical & Electronics Equipment (WEEE). Any WEEE marked products must not be mixed with general household waste, but kept separate for the treatment, recovery and recycling of the materials used. Contact your local authority for details of recycling schemes in your area.

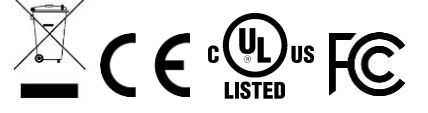

Made in China LS12 2QQ